# VMware Horizon Client für Windows Installations- und Einrichtungshandbuch

VMware Horizon Client for Windows 2012

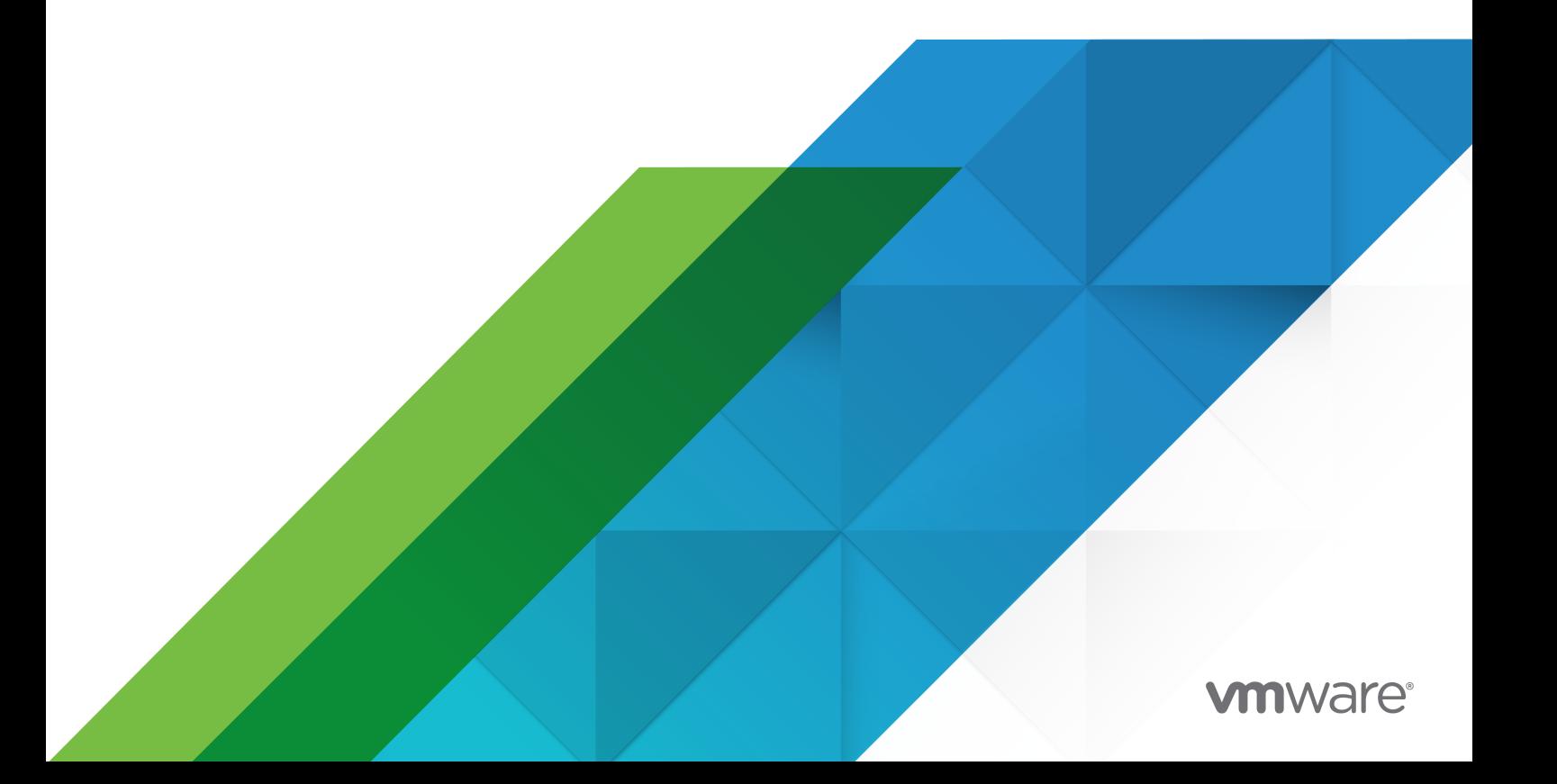

Die aktuellste technische Dokumentation finden Sie auf der VMware-Website unter:

<https://docs.vmware.com/de/>

**VMware, Inc.** 3401 Hillview Ave. Palo Alto, CA 94304 www.vmware.com

**VMware Global, Inc.**

Zweigniederlassung Deutschland Willy-Brandt-Platz 2 81829 München Germany Tel.: +49 (0) 89 3706 17 000 Fax: +49 (0) 89 3706 17 333 www.vmware.com/de

Copyright <sup>©</sup> 2013-2021 VMware, Inc. Alle Rechte vorbehalten. [Urheberrechts- und Markenhinweise.](http://pubs.vmware.com/copyright-trademark.html)

## Inhalt

[VMware Horizon Client für Windows Installations- und Einrichtungshandbuch](#page-6-0) [7](#page-6-0)

**1** [Systemanforderungen und Setup von Windows-basierten Clients](#page-7-0) 8 [Systemanforderungen für Windows-Clientsysteme](#page-7-0) 8 [Systemanforderungen für Horizon Client-Funktionen](#page-10-0) 11 [Anforderungen für die Smartcard-Authentifizierung](#page-10-0) 11 [Authentifizierungsanforderungen für Clientgerätezertifikate](#page-12-0) 13 [OPSWAT-Integrationsanforderungen](#page-12-0) 13 [Systemanforderungen für Echtzeit-Audio/Video](#page-13-0) 14 [Systemanforderungen für Scannerumleitung](#page-13-0) 14 [Systemanforderungen für die Umleitung serieller Ports](#page-14-0) 15 [Anforderungen für die Verwendung der URL-Inhaltsumleitung](#page-16-0) 17 [Systemanforderungen für die HTML5-Multimedia-Umleitung](#page-17-0) 18 [Systemanforderungen für die Browser-Umleitung](#page-18-0) 19 [Systemanforderungen für die Multimedia-Umleitung \(MMR\)](#page-19-0) 20 [Systemanforderungen für die Geolocation-Umleitung](#page-19-0) 20 [Anforderungen für die Funktion](#page-21-0) "Session Collaboration" 22 [Voraussetzungen für die Verwendung von Skype for Business mit Horizon Client](#page-22-0) 23 [Unterstützte Desktop-Betriebssysteme](#page-22-0) 23 [Vorbereiten des Verbindungsservers für Horizon Client](#page-22-0) 23 [Löschen des zuletzt für die Anmeldung bei einem Server verwendeten Benutzernamens](#page-25-0) 26 [Konfigurieren der VMware Blast-Optionen](#page-26-0) 27 [Verwenden von Internet Explorer-Proxy-Einstellungen](#page-28-0) 29 [Konfigurieren der Horizon Client-Datenfreigabe](#page-29-0) 30 [Durch VMware gesammelte Horizon Client-Daten](#page-29-0) 30 **2** [Installation von Horizon Client für Windows](#page-31-0) 32

[Aktivieren des FIPS-Modus im Windows-Clientbetriebssystem](#page-31-0) 32 [Aktivieren der automatischen Auswahl des Internetprotokolls](#page-32-0) 33 [Installation von Horizon Client für Windows](#page-33-0) 34 [Installieren von Horizon Client über die Befehlszeile](#page-36-0) 37 [Installationsbefehle für Horizon Client](#page-36-0) 37 [Installationseigenschaften für Horizon Client](#page-36-0) 37 [Installieren von Horizon Client über die Befehlszeile](#page-41-0) 42 [Überprüfen der Installation der URL-Inhaltsumleitung](#page-42-0) 43 [Onlineaktualisierung von Horizon Client](#page-43-0) 44

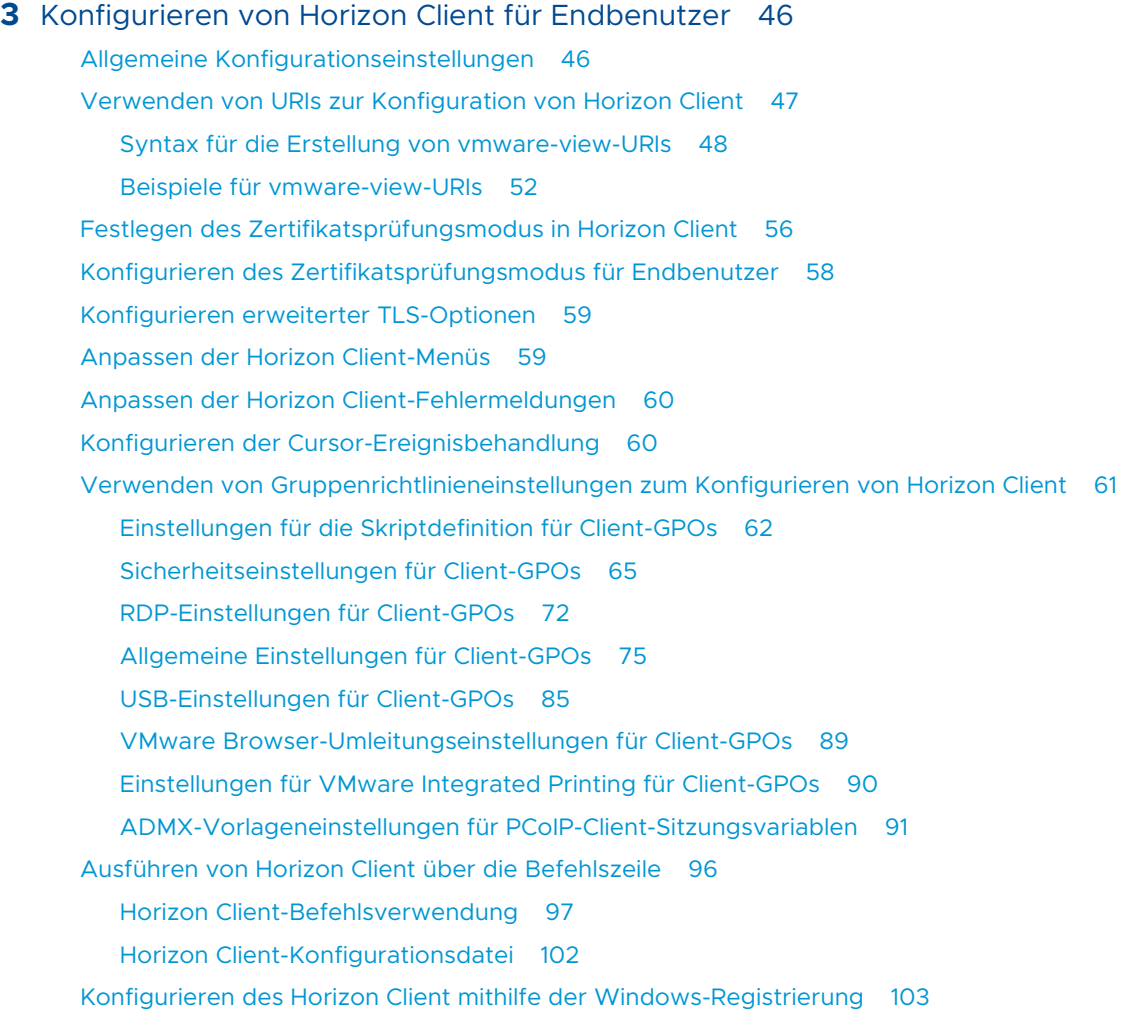

#### **4** [Verwalten der Remote-Desktop- und veröffentlichten Anwendungsverbindungen](#page-105-0) [106](#page-105-0)

[Verbindung zu einem Remote-Desktop oder einer veröffentlichten Anwendung herstellen](#page-105-0) 106

[Verwenden des nicht authentifizierten Zugriffs zur Verbindungsherstellung mit veröffentlichten](#page-109-0)  [Anwendungen](#page-109-0) 110

[Informationen zum Speicherort der Freigabe](#page-111-0) 112

[Ausblenden des VMware Horizon Client-Fensters](#page-112-0) 113

[Herstellen einer erneuten Verbindung mit einem Remote-Desktop oder einer veröffentlichten](#page-113-0)  [Anwendung](#page-113-0) 114

[Erstellen einer Verknüpfung auf dem Windows-Client-Desktop oder im Startmenü](#page-113-0) 114

[Verwenden von Verknüpfungen, die vom Server erstellt wurden](#page-114-0) 115

[Konfigurieren von Startmenü-Verknüpfungsaktualisierungen](#page-115-0) 116

[Konfigurieren der automatischen Verbindungsfunktion für einen Remote-Desktop](#page-115-0) 116

[Abmelden oder trennen](#page-116-0) 117

[Trennen einer Serververbindung](#page-118-0) 119

#### **5** [Arbeiten in einem Remote-Desktop oder einer veröffentlichten Anwendung](#page-119-0) 120

[Funktionsunterstützung für Windows-Clients](#page-120-0) 121

[Anpassen der Größe des Remote-Desktop-Fensters](#page-121-0) 122

[Monitore und Bildschirmauflösung](#page-121-0) 122

[Unterstützte Konfigurationen für mehrere Monitore](#page-122-0) 123

[Auswahl bestimmter Monitore zum Anzeigen eines Remote-Desktops](#page-123-0) 124

[Anzeigen eines Remote-Desktops auf einem Monitor in einer Mehrfachmonitorumgebung](#page-125-0) [126](#page-125-0)

[Wählen bestimmter Monitore zur Anzeige veröffentlichter Anwendungen](#page-126-0) 127

[Verwenden der Anzeigeskalierung 127](#page-126-0)

[Verwendung der DPI-Synchronisierung](#page-128-0) 129

[Ändern des Anzeigemodus für einen Remote-Desktop](#page-130-0) 131

[Anpassen der Anzeigeauflösung und Anzeigeskalierung für einen Remote-Desktop](#page-131-0) 132 [Verwenden von USB-Geräten](#page-132-0) 133

[Einschränkungen der USB-Umleitung](#page-135-0) 136

[Verwenden von Webcams und Mikrofonen](#page-136-0) 137

[Wann Sie eine Webcam mit der Echtzeit-Audiovideofunktion verwenden können](#page-136-0) 137

[Auswählen einer bevorzugten Webcam oder eines Mikrofons auf einem Windows-](#page-137-0)[Clientsystem](#page-137-0) 138

[Verwenden mehrerer Geräte mit der Echtzeit-Audio/Video-Funktion](#page-138-0) 139

[Auswählen eines bevorzugten Lautsprechers für einen Remote-Desktop](#page-139-0) 140

[Freigeben von Remote-Desktop-Sitzungen](#page-140-0) 141

[Einladen eines Benutzers zu einer Remote-Desktop-Sitzung](#page-141-0) 142

[Verwalten einer freigegebenen Remote-Desktop-Sitzung](#page-143-0) 144

[Betritt zu einer Remote-Desktop-Sitzung](#page-144-0) 145

[Freigeben lokaler Ordner und Laufwerke](#page-145-0) 146

[Öffnen lokaler Dateien in veröffentlichten Anwendungen](#page-149-0) 150

[Kopieren und Einfügen 151](#page-150-0)

[Kopieren und Einfügen von Text und Bildern](#page-150-0) 151

[Kopieren und Einfügen von Dateien und Ordnern](#page-151-0) 152

[Protokollieren der Aktivität](#page-152-0) "Kopieren und Einfügen" 153

[Konfigurieren der Größe des Zwischenablagespeichers für den Client](#page-153-0) 154

[Drag & Drop](#page-153-0) 154

[Ziehen von Text und Bildern](#page-153-0) 154

[Ziehen von Dateien und Ordnern](#page-154-0) 155

[Tipps für die Verwendung der Drag & Drop-Funktion](#page-155-0) 156

[Tipps für die Verwendung von veröffentlichten Anwendungen](#page-156-0) 157

- [Erneute Verbindungsherstellung zu veröffentlichten Anwendungen nach dem Trennen der](#page-157-0) [Verbindung](#page-157-0) 158
- [Verwenden mehrerer Sitzungen einer veröffentlichten Anwendung von unterschiedlichen](#page-158-0)  [Clientgeräten aus](#page-158-0) 159

[Verwenden eines lokalen IMEs mit veröffentlichten Anwendungen 160](#page-159-0)

[Drucken auf einem Remote-Desktop oder in einer veröffentlichten Anwendung](#page-160-0) 161

[Festlegen von Druckeinstellungen für die Funktion](#page-161-0) "VMware Integrated Printing" 162

[Drucken von einem Remote-Desktop auf einem lokalen USB-Drucker](#page-162-0) 163 [Verwenden der Funktion der URL-Inhaltsumleitung](#page-162-0) 163 [Verbessern der Mausleistung in einem Remote-Desktop](#page-163-0) 164 [Verwenden von Scannern](#page-164-0) 165 [Umleiten serieller Ports](#page-166-0) 167 [Tastenkombinationen](#page-168-0) 169 [Synchronisierung der als Eingabequelle für die Tastatur festgelegten Sprache](#page-171-0) 172 [Konfigurieren der Synchronisierung von Sperrtasten](#page-171-0) 172

#### **6** [Fehlerbehebung für Horizon Client](#page-173-0) 174

[Neustarten eines Remote-Desktops](#page-173-0) 174 [Zurücksetzen von Remote-Desktops oder veröffentlichten Anwendungen](#page-174-0) 175 [Reparieren von Horizon Client für Windows](#page-175-0) 176 [Deinstallieren von Horizon Client für Windows](#page-176-0) 177 [Probleme bei der Tastatureingabe](#page-177-0) 178 [Vorgehensweise, wenn Horizon Client unerwartet beendet wird](#page-177-0) 178 [Herstellen einer Verbindung mit einem Server im Workspace ONE-Modus](#page-178-0) 179

# <span id="page-6-0"></span>VMware Horizon Client für Windows Installations- und Einrichtungshandbuch

Dieses Handbuch beschreibt die Installation, Konfiguration und Verwendung der VMware Horizon® Client™-Software auf einem Microsoft Windows-Clientsystem.

Diese Informationen sind für Administratoren bestimmt, die eine Bereitstellung von Horizon mit Microsoft Windows-Clientsystemen einrichten müssen, z. B. für Desktops und Laptops. Diese Informationen sind für erfahrene Windows-Systemadministratoren bestimmt, die mit der Technologie virtueller Maschinen und Vorgängen in Datencentern vertraut sind.

Wenn Sie Endbenutzer sind, finden Sie die für Sie relevanten Informationen im Dokument *VMware Horizon Client für Windows Benutzerhandbuch* oder in der Onlinehilfe für Horizon Client für Windows.

# <span id="page-7-0"></span>Systemanforderungen und Setup von Windows-basierten Clients 1

Systeme, auf denen Horizon Client-Komponenten ausgeführt werden, müssen bestimmte Hardware- und Softwareanforderungen erfüllen.

Auf Windows-Systemen verwendet Horizon Client zum Herstellen einer Verbindung mit einem Server die Interneteinstellungen von Microsoft Internet Explorer (einschließlich Proxy-Einstellungen). Stellen Sie sicher, dass die richtigen Internet Explorer-Einstellungen festgelegt sind und dass Sie über Internet Explorer auf die Server-URL zugreifen können.

Dieses Kapitel enthält die folgenden Themen:

- <sup>n</sup> Systemanforderungen für Windows-Clientsysteme
- <sup>n</sup> [Systemanforderungen für Horizon Client-Funktionen](#page-10-0)
- <sup>n</sup> [Voraussetzungen für die Verwendung von Skype for Business mit Horizon Client](#page-22-0)
- <sup>n</sup> [Unterstützte Desktop-Betriebssysteme](#page-22-0)
- <sup>n</sup> [Vorbereiten des Verbindungsservers für Horizon Client](#page-22-0)
- <sup>n</sup> [Löschen des zuletzt für die Anmeldung bei einem Server verwendeten Benutzernamens](#page-25-0)
- <sup>n</sup> [Konfigurieren der VMware Blast-Optionen](#page-26-0)
- <sup>n</sup> [Verwenden von Internet Explorer-Proxy-Einstellungen](#page-28-0)
- [Konfigurieren der Horizon Client-Datenfreigabe](#page-29-0)

## Systemanforderungen für Windows-Clientsysteme

Sie können Horizon Client für Windows auf PCs und Laptops installieren, auf denen ein unterstütztes Microsoft Windows-Betriebssystem ausgeführt wird.

Sowohl die PCs oder Laptops, auf denen Sie Horizon Client installieren, als auch die verwendeten Peripheriegeräte müssen bestimmte Systemanforderungen erfüllen.

#### **Modelle**

Alle x86- oder x86-64-Windows-Geräte

#### **Arbeitsspeicher**

#### Mindestens 1GB RAM

#### **Betriebssysteme**

Horizon Client unterstützt die folgenden Betriebssysteme.

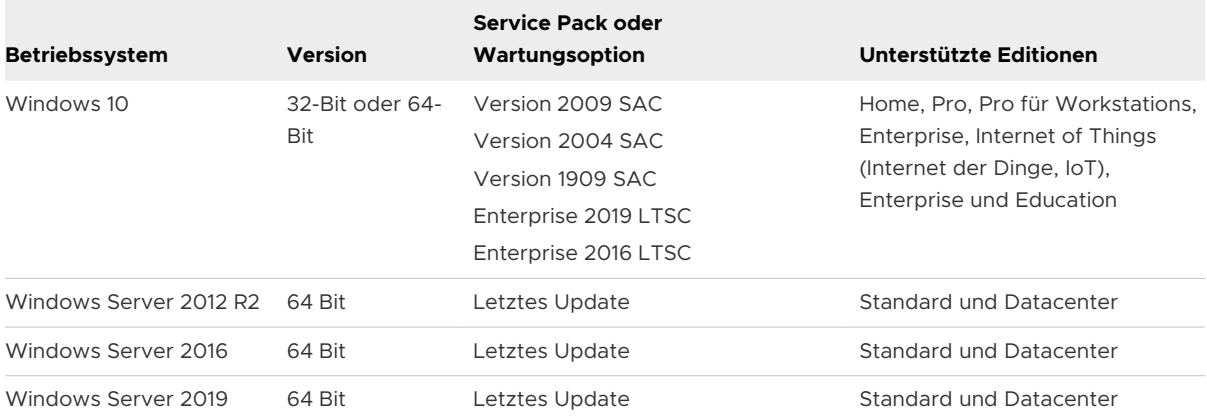

Windows Server 2012 R2, Windows Server 2016 und Windows Server 2019 werden für die Ausführung von Horizon Client im geschachtelten Modus unterstützt. Informationen zu den Funktionen, die im geschachtelten Modus unterstützt werden, finden Sie in [VMware-](https://kb.vmware.com/s/article/67248)[Knowledgebase-Artikel 67248](https://kb.vmware.com/s/article/67248).

**Wichtig** Mitunter werden neue Windows-Betriebssysteme unterstützt, nachdem dieses Dokument veröffentlicht wurde. Die aktuellsten Informationen zu den unterstützten Betriebssystemen finden Sie im [VMware Knowledgebase \(KB\)-Artikel 58096.](https://kb.vmware.com/s/article/58096)

#### **Verbindungsserver und Horizon Agent**

Die aktuelle Wartungsversion von Horizon 7 Version 7.5 und spätere Versionen.

Wenn Clientsysteme von außerhalb der firmeneigenen Firewall eine Verbindung herstellen, verwenden Sie eine Unified Access Gateway-Appliance, damit Clientsysteme keine VPN-Verbindung benötigen. Wenn Ihr Unternehmen ein internes WLAN besitzt, das über einen Router den Zugriff auf Remote-Desktops für Geräte ermöglicht, müssen Sie keine VPN-Verbindung und auch nicht Unified Access Gateway einrichten.

#### **Anzeigeprotokolle**

- <sup>n</sup> PCoIP
- **N** VMware Blast
- <sup>n</sup> RDP

#### **Netzwerkprotokolle**

- $IPv4$
- <sup>n</sup> IPv6

Bei einer benutzerdefinierten Installation von Horizon Client können Sie die automatische Auswahl des Internetprotokolls aktivieren. Weitere Informationen finden Sie unter [Aktivieren](#page-32-0)  [der automatischen Auswahl des Internetprotokolls](#page-32-0). Informationen zur Verwendung von Horizon in einer IPv6-Umgebung finden Sie im Dokument *Horizon-Installation*.

#### **Hardwareanforderungen für PCoIP und VMware Blast**

- <sup>n</sup> x86-basierter Prozessor mit SSE2-Erweiterungen, mit einer Prozessorgeschwindigkeit von mindestens 800 MHz.
- <sup>n</sup> Verfügbarer RAM über den Systemanforderungen zur Unterstützung verschiedener Monitorkonfigurationen. Im Allgemeinen gilt die folgende Formel.

```
20MB + (24 * (+100) * (2000) monitor width) * (monitor height))
```
Im Allgemeinen können Sie die folgenden Berechnungen verwenden.

```
1 monitor: 1600 x 1200: 64MB
2 monitors: 1600 x 1200: 128MB
3 monitors: 1600 x 1200: 256MB
```
#### **Hardwareanforderungen für RDP**

- x86-basierter Prozessor mit SSE2-Erweiterungen, mit einer Prozessorgeschwindigkeit von mindestens 800 MHz.
- $128$  MB RAM.

#### **Softwareanforderungen für RDP**

- Für Windows 10 ist RDP 10.0 zu verwenden.
- <sup>n</sup> Das Agent-Installationsprogramm konfiguriert die lokale Firewall-Regel für eingehende RDP-Verbindungen entsprechend dem aktuellen RDP-Port des Hostbetriebssystems (üblicherweise 3389). Wenn Sie die RDP-Portnummer ändern, müssen Sie auch die dazugehörigen Firewall-Regeln ändern.

Die RDC-Versionen stehen im Microsoft Download Center zum Download zur Verfügung.

#### **Video- und Grafikvoraussetzungen**

- <sup>n</sup> Grafikkarte, die Direct3D 11 Video unterstützt.
- Aktuelle Video- und Grafikkartentreiber.

#### **.NET Framework-Anforderungen**

Das Installationsprogramm von Horizon Client erfordert .NET Framework Version 4.5 oder höher. Das Installationsprogramm überprüft vor der Installation, ob .NET Framework Version 4.5 oder höher installiert ist. Wenn der Clientcomputer diese Voraussetzung nicht erfüllt, lädt das Installationsprogramm automatisch die neueste Version von .NET Framework herunter.

## <span id="page-10-0"></span>Systemanforderungen für Horizon Client-Funktionen

Für Horizon Client-Funktionen müssen bestimmte Anforderungen an Hardware und Software erfüllt sein.

## Anforderungen für die Smartcard-Authentifizierung

Clientgeräte, die eine Smartcard für die Benutzerauthentifizierung verwenden, müssen bestimmte Anforderungen erfüllen.

#### Hardware- und Softwareanforderungen an den Client

Für jedes Clientgerät, das zur Benutzerauthentifizierung eine Smartcard verwendet, gelten die folgenden Hardware- und Softwareanforderungen.

- **Horizon Client**
- Ein kompatibler Smartcard-Leser

Horizon Client unterstützt Smartcards und Smartcard-Leser, die einen PKCS#11- oder Microsoft CryptoAPI-Anbieter verwenden. Optional können Sie das ActivClient-Softwarepaket von ActivIdentity installieren, das Tools zur Interaktion mit Smartcards bereitstellt.

<sup>n</sup> Produktspezifische Anwendungstreiber

Benutzer, die sich mithilfe von Smartcards authentifizieren, müssen über ein Smartcard- oder USB-Smartcard-Token verfügen, und jede Smartcard muss ein Benutzerzertifikat enthalten.

Verwenden Sie als Kryptografiedienstanbieter (Cryptographic Service Provider, CSP) in der Vorlage für die Ausstellung von Zertifikaten den Microsoft Base Smart Card Crypto Provider oder einen externen Smartcard-CSP, der RSA mit SHA-256-Algorithmen unterstützt.

#### Anforderungen für die Smartcard-Registrierung

Zum Installieren von Zertifikaten auf einer Smartcard muss Ihr Administrator einen Computer einrichten, der als Registrierungsstelle fungiert. Dieser Computer muss Smartcard-Zertifikate für Benutzer ausgeben können und Mitglied der Domäne sein, für die Sie Zertifikate ausgeben.

Wenn Sie eine Smartcard registrieren, können Sie die Schlüsselgröße des resultierenden Zertifikats auswählen. Zur Verwendung von Smartcards auf lokalen Desktops müssen Sie bei der Smartcard-Registrierung eine Schlüsselgröße von 1024 Bit oder 2048 Bit auswählen. Zertifikate mit 512-Bit-Schlüsseln werden nicht unterstützt.

Die Microsoft TechNet-Website enthält ausführliche Informationen zur Planung und Implementierung der Smartcard-Authentifizierung für Windows-Systeme.

### Softwareanforderungen für Remote-Desktops und veröffentlichte Anwendungen

Ein Horizon-Administrator muss auf den virtuellen Desktops oder RDS-Hosts produktspezifische Anwendungstreiber installieren.

#### Aktivieren das Textfeldes "Benutzernamenhinweis" in Horizon Client

In einigen Umgebungen können Smartcard-Benutzer ein einziges Smartcard-Zertifikat zur Authentifizierung bei mehreren Benutzerkonten verwenden. Benutzer geben ihren Benutzernamen in das Textfeld **Benutzernamenhinweis** ein, wenn Sie sich über eine Smartcard anmelden.

Damit das Feld **Benutzernamenhinweis** im Anmeldungsdialogfeld von Horizon Client angezeigt wird, müssen Sie die Funktion für den Smartcard-Benutzernamenhinweis im Verbindungsserver aktivieren. Informationen zur Aktivierung von Smartcard-Benutzernamenhinweisen erhalten Sie im Dokument *Horizon-Verwaltung*.

Wenn Ihre Umgebung für den sicheren externen Zugriff eine Unified Access Gateway-Appliance verwendet, müssen Sie die Unified Access Gateway-Appliance zur Unterstützung von Smartcard-Benutzernamenhinweisen konfigurieren. Die Funktion für Smartcard-Benutzernamenhinweise wird nur mit Unified Access Gateway 2.7.2 und höher unterstützt. Informationen zur Aktivierung von Smartcard-Benutzernamenhinweisen in Unified Access Gateway erhalten Sie im Dokument *Bereitstellen und Konfigurieren von VMware Unified Access Gateway*.

Horizon Client unterstützt weiterhin Smartcard-Zertifikate für Einzelkonten, wenn die Funktion für Smartcard-Benutzernamenhinweise aktiviert ist.

#### Zusätzliche Anforderungen für die Smartcard-Authentifizierung

Neben der Einhaltung der Smartcard-Anforderungen für Horizon Client-Systeme müssen andere Horizon-Komponenten zur Unterstützung von Smartcards bestimmte Anforderungen an die Konfiguration erfüllen.

#### **Verbindungsserver- und Sicherheitsserver-Hosts**

Ihr Administrator muss alle gültigen Zertifizierungsstellen-Zertifikatsketten für alle vertrauenswürdigen Benutzerzertifikate einer Serververtrauensspeicher-Datei auf dem Verbindungsserver- oder Sicherheitsserver-Host hinzufügen. Diese Zertifikatsketten beinhalten Stammzertifikate und müssen auch Zwischenzertifikate enthalten, wenn eine Zwischenzertifizierungsstelle das Smartcard-Zertifikat des Benutzers ausstellt.

Informationen zur Konfiguration des Verbindungsservers für die Unterstützung von Smartcards finden Sie im Dokument *Horizon-Verwaltung*.

#### **Unified Access Gateway-Appliances**

Informationen zur Konfiguration der Smartcard-Authentifizierung auf einer Unified Access Gateway-Appliance finden Sie im Dokument *Bereitstellen und Konfigurieren von VMware Unified Access Gateway*.

#### **Active Directory**

Informationen zu den Aufgaben, die Ihr Administrator eventuell in Active Directory zur Implementierung der Smartcard-Authentifizierung durchführen muss, finden Sie im Dokument *Horizon-Verwaltung*.

## <span id="page-12-0"></span>Authentifizierungsanforderungen für Clientgerätezertifikate

Mit der Authentifizierungsfunktion für Clientgerätezertifikate können Sie die Zertifikatauthentifizierung für Clientgeräte einrichten. Unified Access Gateway authentifiziert die Clientgeräte. Microsoft-Zertifikatdienste mit Active Directory verwalten die Erstellung und Verteilung von Zertifikaten an die Clientgeräte. Nach erfolgreicher Geräteauthentifizierung muss der Benutzer immer noch die Benutzerauthentifizierung durchführen.

Für diese Funktion gelten die folgenden Anforderungen.

- Unified Access Gateway 2.6 oder höher
- <sup>n</sup> Horizon 7 Version 7.5 oder höher
- <sup>n</sup> Ein auf dem Clientgerät installiertes Zertifikat, das von Unified Access Gateway akzeptiert wird

Informationen zum Konfigurieren von Unified Access Gateway finden Sie in der Unified Access Gateway-Dokumentation.

Verwenden Sie als Kryptografiedienstanbieter (Cryptographic Service Provider, CSP) in der Vorlage für die Ausstellung von Zertifikaten den Microsoft Enhanced RSA and AES Cryptographic Provider. Dieser CSP unterstützt SHA-256-Zertifikate und TLS v1.2. Verwenden Sie SHA-256. SHA-1 ist für Authentifizierungszwecke zu schwach.

Damit Windows ein Zertifikat für die Clientgeräteauthentifizierung verwenden kann, muss der Benutzer auf dem Clientgerät über Lesezugriff für den privaten Schlüssel des Zertifikats verfügen. Der private Schlüssel muss nicht exportierbar sein. Die Schlüsselverwendung des Zertifikats muss die digitale Signatur und Schlüsselverschlüsselung (a0) umfassen.

Sie können das Zertifikat im Zertifikatspeicher des aktuellen Benutzers oder des lokalen Computers auf dem Clientgerät installieren. Wenn Sie unter Windows 10 das Zertifikat im Zertifikatspeicher des lokalen Computers installieren und der Benutzer nicht der Benutzergruppe "System" oder "Lokale Administratoren" angehört, müssen Sie die folgenden Schritte ausführen, um dem Benutzer Lesezugriff für den privaten Schlüssel des Zertifikats zu gewähren. Wenn Sie das Zertifikat im Zertifikatspeicher des aktuellen Benutzers installieren, müssen Sie diese Schritte nicht durchführen.

- 1 Öffnen Sie den Zertifikatspeicher des lokalen Computers auf dem Clientgerät.
- 2 Klicken Sie mit der rechten Maustaste auf das Gerätezertifikat und wählen Sie **Alle Aufgaben > Private Schlüssel verwalten**.
- 3 Fügen Sie den Benutzer hinzu, weisen Sie dem Benutzer die Leseberechtigung zu und klicken Sie auf **OK**.

### OPSWAT-Integrationsanforderungen

In einigen Unternehmen kann ein Administrator Unified Access Gateway in die OPSWAT-MetaAccess-Anwendung eines Drittanbieters integrieren. Diese Integration, die in der Regel auf nicht verwalteten Geräten in BYOD-Umgebungen (Bring your own device) von Unternehmen

<span id="page-13-0"></span>verwendet wird, ermöglicht Organisationen die Definition von Akzeptanzrichtlinien für Horizon Client-Geräte.

Beispielsweise kann ein Administrator eine Geräteakzeptanzrichtlinie definieren, die verlangt, dass Clientgeräte kennwortgeschützt sind oder über eine minimale Betriebssystemversion verfügen. Clientgeräte, die der Geräte-Akzeptanzrichtlinie entsprechen, können über Unified Access Gateway auf Remote-Desktops und veröffentlichte Anwendungen zugreifen. Unified Access Gateway verweigert den Zugriff für Clientgeräte auf Remote-Ressourcen, die der Geräte-Akzeptanzrichtlinie nicht entsprechen.

Weitere Informationen finden Sie im Dokument *Bereitstellen und Konfigurieren von VMware Unified Access Gateway*.

## Systemanforderungen für Echtzeit-Audio/Video

Echtzeit-Audio/Video funktioniert mit Standard-Webcams, USB-Audiogeräten und analogen Audiogeräten. Die Funktion funktioniert auch mit Standard-Konferenzanwendungen. Zur Unterstützung von Echtzeit-Audio/Video muss Ihre Horizon-Bereitstellung bestimmte Softwareund Hardwareanforderungen erfüllen.

#### **Virtuelle Desktops**

Um mehr als eine Webcam oder ein Mikrofon in einem virtuellen Desktop verwenden zu können, muss Horizon Agent 7.10 oder höher installiert sein.

Bei der Verwendung von Microsoft Teams mit Echtzeit-Audio/Video müssen virtuelle Desktops ein Minimum von 4 vCPUs und 4 GB RAM aufweisen.

#### **Horizon Client-Computer oder Clientzugriffsgerät**

- Echtzeit-Audio/Video wird auf allen Betriebssystemen unterstützt, auf denen Horizon Client für Windows ausgeführt wird. Weitere Informationen hierzu finden Sie unter [Systemanforderungen für Windows-Clientsysteme](#page-7-0).
- <sup>n</sup> Auf dem Clientcomputer müssen Treiber für Webcam und Audiogeräte installiert sein, und die Webcam oder das Audiogerät muss betriebsbereit sein. Es ist nicht erforderlich, die Gerätetreiber auf dem Computer zu installieren, auf dem der Agent installiert ist.

#### **Anzeigeprotokolle**

- <sup>n</sup> PCoIP
- **No. 7 VMware Blast**

## Systemanforderungen für Scannerumleitung

Endbenutzer können Informationen über ihre Remote-Desktops und Remoteanwendungen unter Verwendung von Scannern einscannen, die mit ihren lokalen Clientsystemen verbunden sind.

<span id="page-14-0"></span>Damit Sie diese Funktion nutzen können, müssen die Remote-Desktops und Clientcomputer bestimmte Systemanforderungen erfüllen.

#### **Remote-Desktops**

Auf den Remote-Desktops muss Horizon Agent mit aktivierter Setup-Option "Scannerumleitung" auf übergeordneten virtuellen Maschinen oder VM-Vorlagen oder RDS-Hosts installiert sein. Auf Windows-Desktop- und Windows-Server-Gastbetriebssystemen ist die Horizon Agent-Setup-Option "Scannerumleitung" standardmäßig deaktiviert.

Informationen zu den für virtuelle Desktops und RDS-Hosts unterstützten Gastbetriebssystemen und zum Konfigurieren der Scannerumleitung auf Remote-Desktops und in veröffentlichten Anwendungen finden Sie unter "Konfigurieren der Scannerumleitung" im Dokument *Konfigurieren von Remote-Desktop-Funktionen in Horizon*.

#### **Horizon Client-Computer oder Clientzugriffsgerät**

Die Scannerumleitung wird unter Windows 10 unterstützt. Auf dem Clientcomputer müssen Treiber für das Scannergerät installiert sein, und der Scanner muss betriebsbereit sein. Es ist nicht erforderlich, die Scanner-Gerätetreiber auf dem Betriebssystem des Remote-Desktops zu installieren, auf dem der Agent installiert ist.

#### **Scangerät-Standard**

TWAIN oder WIA

#### **Anzeigeprotokolle**

- <sup>n</sup> PCoIP
- **NATA** VMware Blast

Scannerumleitung wird in RDP-Desktop-Sitzungen nicht unterstützt.

#### Systemanforderungen für die Umleitung serieller Ports

Mit der Umleitung serieller Ports können Endbenutzer lokal verbundene serielle Ports (COM-Ports) wie integrierte RS232-Ports oder USB-Seriell-Adapter an ihre Remote-Desktops und veröffentlichten Anwendungen umleiten. Zur Unterstützung der Umleitung für serielle Ports muss Ihre VMware Horizon-Bereitstellung bestimmte Software- und Hardwareanforderungen erfüllen.

#### **Virtuelle Desktops**

Horizon Agent muss mit aktivierter Setup-Option für die Umleitung serieller Ports installiert werden. Diese Setup-Option ist standardmäßig nicht ausgewählt.

Die folgenden Betriebssysteme werden auf virtuellen Desktops unterstützt.

- Windows 7, 32 oder 64 Bit
- Windows 8.x, 32 oder 64 Bit
- Windows 10, 32 oder 64 Bit
- **No. 3** Windows Server 2008 R2
- **No. 3** Windows Server 2012 R2
- **Number** Windows Server 2016
- **Number** Windows Server 2019

**Hinweis** Horizon Agent 2006 und höher unterstützt nicht Windows 7, Windows 8.x, Windows Server 2008 R2 und Windows Server 2012 R2.

Gerätetreiber für serielle Ports müssen nicht auf dem virtuellen Desktop installiert sein.

#### **Veröffentlichte Desktops und veröffentlichte Anwendungen**

Auf RDS-Hosts muss Horizon Agent 7.6 oder höher mit aktivierter Setup-Option für die Umleitung serieller Ports installiert sein. Diese Setup-Option ist standardmäßig nicht ausgewählt.

Die folgenden Betriebssysteme werden für veröffentlichte Desktops und veröffentlichte Anwendungen unterstützt.

- Windows Server 2008 R2
- Windows Server 2012 R2
- Windows Server 2016
- Windows Server 2019

**Hinweis** Horizon Agent 2006 und höher unterstützt nicht Windows Server 2008 R2 und Windows Server 2012 R2.

Gerätetreiber für serielle Ports müssen nicht im RDS-Host installiert sein.

Die Umleitung für serielle Ports ist für vollständige Desktops verfügbar und wird von veröffentlichten Anwendungen auf RDS-Hosts nicht unterstützt.

#### **Horizon Client-Computer oder Clientzugriffsgerät**

Die Umleitung serieller Ports wird auf Windows 10-Clientsystemen unterstützt. Die erforderlichen Gerätetreiber für serielle Ports müssen installiert sein, und der serielle Port muss betriebsbereit sein.

#### **Anzeigeprotokolle**

- <sup>n</sup> PCoIP
- **No. 7 VMware Blast**

Die Umleitung serieller Ports wird in RDP-Desktop-Sitzungen nicht unterstützt.

Informationen zum Konfigurieren der Umleitung serieller Ports finden Sie unter "Konfigurieren der Umleitung serieller Ports" im Dokument *Konfigurieren von Remote-Desktop-Funktionen in Horizon*.

## <span id="page-16-0"></span>Anforderungen für die Verwendung der URL-Inhaltsumleitung

Mit der Funktion der URL-Inhaltsumleitung können URL-Inhalte vom Client Computer zu einem Remote-Desktop oder einer veröffentlichten Anwendung (Client-zu-Agent-Umleitung) oder von einem Remote-Desktop bzw. einer veröffentlichten Anwendung zum Client Computer (Agent-zu-Client-Umleitung) umgeleitet werden.

So kann beispielsweise ein Endbenutzer durch Klicken auf einen Link in der nativen Anwendung "Microsoft Word" auf dem Client diesen in der Remoteanwendung "Internet Explorer" öffnen. Umgekehrt hat ein Endbenutzer die Möglichkeit, durch Klicken auf einen Link in der Remoteanwendung "Internet Explorer" diesen in einem nativen Browser auf dem Clientcomputer zu öffnen. Es kann eine beliebige Anzahl von Protokollen für die Umleitung konfiguriert werden, u. a. HTTP, Mailto und Callto.

**Hinweis** Das Callto-Protokoll wird für die URL-Inhaltsumleitung mit dem Chrome-Browser nicht unterstützt.

#### **Webbrowser**

Sie können eine URL in den folgenden Browsern eingeben oder anklicken und deren Umleitung einrichten.

- Internet Explorer 9, 10 und 11
- <sup>n</sup> 64-Bit- oder 32-Bit-Chrome 60.0.3112.101, offizielles Build oder höher
- Microsoft Edge 80.0.361.48 und höher (offizieller Build), 64-Bit oder 32-Bit (Horizon Agent 2006 und höher)

Die URL-Inhaltsumleitung steht nicht für Links zur Verfügung, die in universellen Windows 10- Apps inklusive Microsoft Edge Browser angeklickt werden.

#### **Clientsystem**

Sie müssen die URL-Inhaltsumleitung aktivieren, wenn Sie Horizon Client installieren. Um die URL-Inhaltsumleitung aktivieren zu können, müssen Sie Horizon Client über die Befehlszeile installieren. Weitere Informationen hierzu finden Sie unter [Installieren von Horizon Client über](#page-36-0) [die Befehlszeile](#page-36-0).

Um die URL-Inhaltsumleitung mit dem Chrome- oder Edge-Browser zu verwenden, muss ein Horizon Administrator die Erweiterung VMware Horizon URL Content Redirection Helper installieren und aktivieren. Weitere Informationen finden Sie im Dokument *Konfigurieren von Remote-Desktop-Funktionen in Horizon*.

Bei der ersten Umleitung einer URL aus dem Chrome-Browser werden Sie aufgefordert, die URL in Horizon Client zu öffnen. Sie müssen auf **Open URL:VMware Hori...lient Protocol**  klicken, damit die URL-Inhaltsumleitung erfolgt. Wenn Sie das Kontrollkästchen **Meine Wahl für URL:VMware Hori...lient Protocol-Links merken** aktivieren, wird diese Eingabeaufforderung nicht mehr angezeigt.

#### **Remote-Desktop oder veröffentlichte Anwendung**

<span id="page-17-0"></span>Ein Horizon-Administrator muss die URL-Inhaltsumleitung aktivieren, wenn Horizon Agent installiert wird. Informationen dazu finden Sie in den Dokumenten *Einrichten von virtuellen Desktops in Horizon* und *Einrichten von veröffentlichten Desktops und Anwendungen in Horizon*.

Um die URL-Inhaltsumleitung mit dem Chrome-Browser verwenden zu können, muss ein Horizon-Administrator die Erweiterung VMware Horizon URL Content Redirection Helper auf dem Windows-Agent-Computer installieren und aktivieren. Informationen hierzu finden Sie im Dokument *Konfigurieren von Remote-Desktop-Funktionen in Horizon*.

Ein Horizon-Administrator muss durch Konfiguration von Einstellungen auch festlegen, wie Horizon Client URL-Inhalte vom Client zu einem Remote-Desktop oder einer veröffentlichten Anwendung umleitet oder wie Horizon Agent URL-Inhalte von einem Remote-Desktop oder einer veröffentlichten Anwendung zum Client umleitet. Ausführliche Informationen finden Sie im *Konfigurieren von Remote-Desktop-Funktionen in Horizon*-Dokument unter dem Thema "Konfigurieren der URL-Inhaltsumleitung".

## Systemanforderungen für die HTML5-Multimedia-Umleitung

Horizon Agent, Horizon Client und die Remote-Desktops und Clientsysteme, auf denen Sie die Agent- und die Client-Software installieren, müssen bestimmte Anforderungen zur Unterstützung der HTML5-Multimedia-Umleitungsfunktion erfüllen.

Wenn ein Endbenutzer bei aktivierter HTML5-Multimedia-Umleitung den Google Chrome- oder Microsoft Edge-Browser über einen Remote-Desktop verwendet, wird der HTML5-Multimedia-Inhalt an das Clientsystem gesendet. Das Clientsystem gibt die Medieninhalte wieder und verringert so die Last auf dem ESXi-Host. Zudem wird dem Endbenutzer ein besseres Audio- und Videoerlebnis geboten.

#### **Remote-Desktop**

- <sup>n</sup> Horizon Agent muss auf dem virtuellen Desktop oder dem RDS-Host für veröffentlichte Desktops mit aktivierter Setup-Option für die HTML5-Multimedia-Umleitung installiert werden. Ab Horizon Agent 7.10 wird die benutzerdefinierte Setup-Option für die HTML5- Multimedia-Umleitung entfernt und die HTML5-Multimedia-Umleitung standardmäßig installiert. Weitere Informationen finden Sie in den Themen zur Installation von Horizon Agent in den Dokumenten *Einrichten von virtuellen Desktops in Horizon* und *Einrichten von veröffentlichten Desktops und Anwendungen in Horizon*.
- <sup>n</sup> Die Gruppenrichtlinieneinstellungen für die HTML5-Multimedia-Umleitung müssen auf dem Active Directory-Server konfiguriert werden. Informationen zur Konfiguration der HTML5- Multimedia-Umleitung finden Sie im Dokument *Konfigurieren von Remote-Desktop-Funktionen in Horizon*.
- <sup>n</sup> Der Chrome- oder Edge-Browser muss installiert sein.

<span id="page-18-0"></span>■ Die Erweiterung "VMware Horizon HTML5-Multimedia-Umleitung" muss im Chrome- oder Edge-Browser installiert sein. Informationen zur Konfiguration der HTML5-Multimedia-Umleitung finden Sie im Dokument *Konfigurieren von Remote-Desktop-Funktionen in Horizon*.

#### **Clientsystem**

<sup>n</sup> Die benutzerdefinierte Setup-Option für die Unterstützung der HTML5-Multimedia-Umleitung und der Browser-Umleitung muss ausgewählt werden, wenn Sie Horizon Client installieren. Diese Option ist standardmäßig ausgewählt.

#### **Das Anzeigeprotokoll für die Remote-Sitzung ist**

- <sup>n</sup> PCoIP
- **NATA** VMware Blast

#### **TCP-Port**

Die HTML5-Multimedia-Umleitung verwendet Port 9427.

#### **Einschränkungen**

Für die HTML5-Multimedia-Umleitungsfunktion gelten folgende Einschränkungen:

- Die relative Mausfunktion von Horizon Client wird nicht unterstützt.
- <sup>n</sup> Es ist nicht möglich, die Funktionen **Webseite stummschalten** (Chrome-Browser) oder **Registerkarte stummschalten** (Edge-Browser) zu verwenden.

## Systemanforderungen für die Browser-Umleitung

Die Remote-Desktops und Clientsysteme, auf denen Sie den Agent und die Client-Software installieren, müssen bestimmte Anforderungen zur Unterstützung der Browser-Umleitungsfunktion erfüllen.

Wenn ein Endbenutzer bei der Browser-Umleitung eine Website im Chrome-Browser auf einem Remote-Desktop öffnet, wird die Webseite auf dem Clientsystem anstelle des Agent-Systems gerendert und im Viewport des Remote Browsers angezeigt. Der Viewport ist der Teil des Browserfensters, der den Inhalt der Webseite enthält.

#### **Remote-Desktops**

<sup>n</sup> Horizon Agent 7.10 oder höher muss auf dem virtuellen Desktop oder RDS-Host für veröffentlichte Desktops installiert sein. Weitere Informationen finden Sie in den Abschnitten zum Installieren von Horizon Agent in den Dokumenten *Einrichten von virtuellen Desktops in Horizon* und *Einrichten von veröffentlichten Desktops und Anwendungen in Horizon*.

- <span id="page-19-0"></span><sup>n</sup> Die Gruppenrichtlinieneinstellungen für die VMware Browser-Umleitung müssen auf dem Active Directory-Server konfiguriert werden. Weitere Informationen finden Sie in den Abschnitten zum Konfigurieren der Browser-Umleitung im Dokument *Konfigurieren von Remote-Desktop-Funktionen in Horizon*.
- <sup>n</sup> Der Chrome-Browsers muss installiert sein.
- Die Erweiterung "VMware Horizon-Browser-Umleitung" muss im Chrome-Browser installiert sein. Weitere Informationen finden Sie in den Abschnitten zum Konfigurieren der Browser-Umleitung im Dokument *Konfigurieren von Remote-Desktop-Funktionen in Horizon*.

#### **Das Anzeigeprotokoll für die Remote-Sitzung ist**

- <sup>n</sup> PCoIP
- **No. 25 VMware Blast**

## Systemanforderungen für die Multimedia-Umleitung (MMR)

Mit Multimedia-Umleitung (MMR) wird der Multimedia-Stream auf dem Clientsystem decodiert. Das Clientsystem gibt die Medieninhalte wieder, sodass die Last auf dem ESXi-Host verringert wird.

#### **Remote-Desktops**

Informationen zu den Betriebssystemanforderungen und anderen Softwareanforderungen und Konfigurationseinstellungen finden Sie in den Themen zur Windows-Multimedia-Umleitung im Dokument *Konfigurieren von Remote-Desktop-Funktionen in Horizon*.

#### **Horizon Client-Computer oder Clientzugriffsgerät**

Windows 10

#### **Unterstützte Medienformate**

In Windows Media Player unterstützte Medienformate, beispielsweise: M4V; MOV; MP4; WMP; MPEG-4 Part 2; WMV 7, 8 und 9; WMA; AVI; ACE; MP3; WAV.

MP3 wird bei Verwendung von MMS und RTSP nicht unterstützt.

**Hinweis** DRM-geschützter Inhalt wird nicht über Windows Media MMR umgeleitet.

## Systemanforderungen für die Geolocation-Umleitung

Horizon Agent und Horizon Client und der virtuelle Desktop oder RDS-Host und der Client-Computer, auf dem Sie die Agent- und Client-Software installieren, müssen bestimmte Anforderungen erfüllen, um die Geolocation-Umleitungsfunktion zu unterstützen.

Bei der Geolocation-Umleitung werden Geolocation-Informationen vom Clientsystem an den Remote-Desktop oder die veröffentlichte Anwendung gesendet.

#### **Virtueller Desktop oder RDS-Host**

- <sup>n</sup> Die Windows-Einstellung **Standortdienste** muss unter **Einstellungen > DatenschutzStandort aktiviert** sein.
- <sup>n</sup> Die Geolocation-Umleitung unterstützt folgende Remote-Desktop-Anwendungen.

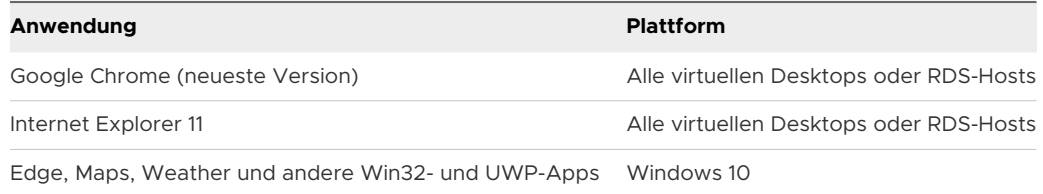

Die Berechtigungseinstellung für den **Standort** muss, falls vorhanden, einzeln in jedem unterstützten Browser aktiviert werden.

- <sup>n</sup> Für Horizon Agent 7.6 oder höher muss bei der Installation die benutzerdefinierte Setup-Option für die Geolocation-Umleitung aktiviert werden. Diese Option ist nicht standardmäßig ausgewählt. Weitere Informationen finden Sie in den Abschnitten zum Installieren von Horizon Agent in den Dokumenten *Einrichten von virtuellen Desktops in Horizon* und *Einrichten von veröffentlichten Desktops und Anwendungen in Horizon*.
- <sup>n</sup> Die Gruppenrichtlinieneinstellungen für die VMware Geolocation-Umleitung müssen auf dem Active Directory-Server konfiguriert werden. Weitere Informationen finden Sie in den Abschnitten zum Konfigurieren der Geolocation-Umleitung im Dokument *Konfigurieren von Remote-Desktop-Funktionen in Horizon*.
- <sup>n</sup> Bei Internet Explorer 11 muss das Internet Explorer-Plug-in für VMware Horizon Geolocation für RDS-Hosts aktiviert werden. Sie müssen das IE-Plug-In für die VMware Horizon Geolocation-Umleitung für virtuelle Windows 10-Desktops nicht aktivieren. Internet Explorer wird auf virtuellen Windows 10-Desktops mit dem VMware Geolocation-Umleitungstreiber unterstützt. Weitere Informationen finden Sie in den Abschnitten zum Konfigurieren der Geolocation-Umleitung im Dokument *Konfigurieren von Remote-Desktop-Funktionen in Horizon*.
- <sup>n</sup> Für Chrome muss das Chrome-Plug-in für die VMware Horizon Geolocation-Umleitung aktiviert werden. Weitere Informationen finden Sie in den Abschnitten zum Konfigurieren der Geolocation-Umleitung im Dokument *Konfigurieren von Remote-Desktop-Funktionen in Horizon*.

#### **Clientsystem**

<sup>n</sup> Um die Standortinformationen des Clientsystems freizugeben, müssen Sie die **Geolocation**-Einstellungen in Horizon Clientkonfigurieren. Weitere Informationen hierzu finden Sie unter [Informationen zum Speicherort der Freigabe](#page-111-0).

<span id="page-21-0"></span><sup>n</sup> Damit Horizon auf den Standort zugreifen kann, muss für Windows 10-Client-Systeme für die Windows-Einstellung **Positionsdienst** unter **Einstellungen > Datenschutz > Position Ein** festgelegt werden.

#### **Das Anzeigeprotokoll für die Remote-Sitzung ist**

- $PCOIP$
- **No. 25 VMware Blast**

## Anforderungen für die Funktion "Session Collaboration"

Mit der Funktion ..Session Collaboration" können Benutzer andere Benutzer zur Teilnahme an einer vorhandenen Remote-Desktop-Sitzung einladen. Um die Funktion "Session Collaboration" zu unterstützen, muss Ihre Horizon-Bereitstellung bestimmte Anforderungen erfüllen.

#### **Sitzungsteilnehmer**

Um an einer gemeinsamen Sitzung teilnehmen zu können, muss auf dem Clientsystem des Benutzers Horizon Client für Windows, Mac oder Linux installiert sein oder HTML Access verwendet werden.

#### **Windows-Remote-Desktops**

Die Funktion "Session Collaboration" muss auf Desktop-Pool- oder Farmebene aktiviert sein. Informationen zur Aktivierung der Funktion "Session Collaboration" für Desktop-Pools finden Sie im Dokument *Einrichten von virtuellen Desktops in Horizon*. Informationen zur Aktivierung der Funktion "Session Collaboration" für eine Farm erhalten Sie im Dokument *Einrichten von veröffentlichten Desktops und Anwendungen in Horizon*.

Sie können mithilfe von Horizon Agent-Gruppenrichtlinieneinstellungen die Funktion "Session Collaboration" konfigurieren. Informationen hierzu finden Sie im Dokument *Konfigurieren von Remote-Desktop-Funktionen in Horizon*.

#### **Linux-Remote-Desktops**

Informationen zu den Anforderungen für Linux-Remote-Desktops finden Sie im Dokument *Einrichten von Linux-Desktops in Horizon*.

#### **Verbindungsserver**

Für die Funktion "Session Collaboration" muss die Verbindungsserver-Instanz eine Enterprise-Lizenz verwenden.

#### **Anzeigeprotokolle**

VMware Blast

Die Funktion "Session Collaboration" unterstützt Sitzungen mit veröffentlichten Anwendungen nicht.

## <span id="page-22-0"></span>Voraussetzungen für die Verwendung von Skype for Business mit Horizon Client

Ein Endbenutzer kann damit Skype for Business in einem virtuellen Desktop ohne negative Auswirkungen auf die virtuelle Infrastruktur und die Netzwerklast ausführen. Bei Skype-Audiound -Videoanrufen findet die gesamte Medienverarbeitung auf dem Client Computer und nicht im virtuellen Desktop statt.

Um diese Funktion zu verwenden, müssen Sie bei der Installation von Horizon Client für Windows die Funktion des Virtualization Pack für Skype for Business auf dem Client Computer mitinstallieren. Weitere Informationen hierzu finden Sie unter [Kapitel 2 Installation von Horizon](#page-31-0)  [Client für Windows.](#page-31-0)

Ein Horizon-Administrator muss bei der Installation von Horizon Agent auch das VMware Virtualization Pack für Skype for Business auf dem virtuellen Desktop installieren. Informationen zum Installieren von Horizon Agent finden Sie im Dokument *Einrichten von virtuellen Desktops in Horizon*.

Die vollständigen Informationen zu den Anforderungen finden Sie unter "Konfigurieren von Skype für Business" im Dokument *Konfigurieren von Remote-Desktop-Funktionen in Horizon*.

## Unterstützte Desktop-Betriebssysteme

Ihr Horizon-Administrator erstellt virtuelle Maschinen mit einem Gastbetriebssystem und installiert Agent-Software im Gastbetriebssystem. Die Endbenutzer können sich an diesen virtuellen Maschinen von einem Client-Gerät aus anmelden.

Eine Liste unterstützter Windows-Gastbetriebssysteme finden Sie im Dokument *Horizon-Installation*.

Einige Linux-Gastbetriebssysteme werden ebenfalls unterstützt. Informationen zu den Systemanforderungen und zur Konfiguration von virtuellen Linux-Maschinen sowie eine Liste der unterstützten Funktionen finden Sie im Dokument *Einrichten von Linux-Desktops in Horizon*.

## Vorbereiten des Verbindungsservers für Horizon Client

Bevor Endbenutzer eine Verbindung mit einem Server herstellen und auf einen Remote-Desktop oder eine veröffentlichte Anwendung zugreifen können, muss ein Horizon-Administrator bestimmte Verbindungsserver-Einstellungen konfigurieren.

## Unified Access Gateway und Sicherheitsserver

Wenn Ihre VMware Horizon-Bereitstellung eine Unified Access Gateway-Appliance enthält, konfigurieren Sie den Verbindungsserver für die Arbeit mit Unified Access Gateway. Siehe das Dokument *Bereitstellen und Konfigurieren von VMware Unified Access Gateway*. Unified Access Gateway-Appliances führen Sie die gleichen Rollen wie Sicherheitsserver aus.

Wenn Ihre VMware Horizon-Bereitstellung einen Sicherheitsserver umfasst, stellen Sie sicher, dass Sie die aktuellen Wartungsversionen für einen Verbindungsserver der Version 7.5 und einen Sicherheitsserver der Version 7.5 oder höher verwenden. Weitere Informationen finden Sie im Installationsdokument für Ihre Horizon-Version.

**Hinweis** Sicherheitsserver werden in VMware Horizon 2006 und höher nicht unterstützt.

## Sichere Tunnelverbindung

Wenn Sie eine sichere Tunnelverbindung für Clientgeräte verwenden möchten und die sichere Verbindung mit einem DNS-Hostnamen für eine Verbindungsserver-Instanz oder einen Sicherheitsserver konfiguriert ist, muss sichergestellt werden, dass das Clientgerät diesen DNS-Namen auflösen kann.

## Desktop- und Anwendungspools

Verwenden Sie die folgende Checkliste bei der Konfiguration von Desktop- und Anwendungspools.

- <sup>n</sup> Vergewissern Sie sich, dass ein Desktop- oder Anwendungspool erstellt wurde und das Benutzerkonto, das Sie verwenden möchten, über die Rechte zum Zugriff auf diesen Pool verfügt. Weitere Informationen dazu finden Sie in den Dokumenten *Einrichten von virtuellen Desktops in Horizon* und *Einrichten von veröffentlichten Desktops und Anwendungen in Horizon*.
- **Nenn Endbenutzer mit einem hochauflösenden Anzeigegerät arbeiten und die** Clienteinstellung **Modus mit hoher Auflösung** verwenden, während ihre Remote-Desktops im Vollbildmodus angezeigt werden, müssen Sie sicherstellen, dass jedem Windows-Remote-Desktop ausreichend vRAM zugeteilt ist. Die vRAM-Menge hängt von der Anzeigeauflösung und der Anzahl der Monitore ab, die für Endbenutzer konfiguriert wurden.

## Benutzerauthentifizierung

Verwenden Sie die folgende Checkliste beim Einrichten der Benutzerauthentifizierung.

- **n Um Endbenutzern den nicht authentifizierten Zugriff auf veröffentlichte Anwendungen in** Horizon Client zu ermöglichen, müssen Sie diese Funktion in der Verbindungsserver-Instanz aktivieren. Weitere Informationen finden Sie in den Themen zum nicht authentifizierten Zugriff im Dokument *Horizon-Verwaltung*.
- Um Zwei-Faktor-Authentifizierung, wie z. B. RSA SecurID oder RADIUS-Authentifizierung, mit Horizon Client zu verwenden, müssen Sie die Funktion "Zwei-Faktor-Authentifizierung" für die Verbindungsserver-Instanz aktivieren. Ab Horizon 7 Version 7.11 können Sie die Bezeichnungen auf der Anmeldeseite für die RADIUS-Authentifizierung anpassen. Ab Horizon 7 Version 7.12 können Sie die Zwei-Faktor-Authentifizierung so konfigurieren, dass Sie nach einer Zeitüberschreitung bei der Remotesitzung stattfindet. Weitere Informationen finden Sie in den Themen zur zweistufigen Authentifizierung im Dokument *Horizon-Verwaltung*.

<sup>n</sup> Um zuzulassen, dass die Verbindungsserver-Instanz die Benutzeridentitäts- und Anmeldedaten akzeptiert, die übermittelt werden, wenn Benutzer **Als aktueller Benutzer anmelden** im Menü **Optionen** in Horizon Client auswählen, müssen Sie die Einstellung **Anmeldung als aktueller Benutzer zulassen** für die Verbindungsserver-Instanz aktivieren. Diese Einstellung ist in Horizon 7, Version 7.8 und höher verfügbar. Weitere Informationen finden Sie im Dokument *Horizon-Verwaltung*.

Sie können Horizon Client-Gruppenrichtlinieneinstellungen verwenden, um die Funktion "Als aktueller Benutzer anmelden" zu konfigurieren. Unter anderem können Sie auch eine Liste mit Verbindungsserver-Instanzen angeben, die Authentifizierungsdaten für die Funktion "Als aktueller Benutzer anmelden" akzeptieren. Weitere Informationen zu diesen clientseitigen Einstellungen finden Sie unter [Sicherheitseinstellungen für Client-GPOs](#page-64-0).

- **n Um die Server-URL in Horizon Client auszublenden, aktivieren Sie die globale Einstellung Serverinformationen in der Kunden-Benutzeroberfläche ausblenden**. Weitere Informationen finden Sie im Dokument *Horizon-Verwaltung*.
- **n Um das Dropdown-Menü Domäne** in Horizon Client auszublenden, aktivieren Sie die globale Einstellung **Domänenliste in der Kunden-Benutzeroberfläche ausblenden**. Ab Horizon 7 Version 7.8 ist diese Einstellung standardmäßig aktiviert. Weitere Informationen finden Sie im Dokument *Horizon-Verwaltung*.
- <sup>n</sup> Um die Domänenliste an Horizon Client zu senden, aktivieren Sie die globale Einstellung **Domänenliste senden** in Horizon Console. Diese Einstellung ist in Horizon 7 Version 7.8 und höher verfügbar und ist standardmäßig deaktiviert. Niedrigere Versionen von Horizon 7 senden die Domänenliste. Weitere Informationen finden Sie im Dokument *Horizon-Verwaltung*.

In der folgenden Tabelle wird gezeigt, wie die globalen Einstellungen **Domänenliste senden** und **Domänenliste in der Kunden-Benutzeroberfläche ausblenden** festlegen, wie Benutzer sich beim Server anmelden können.

<span id="page-25-0"></span>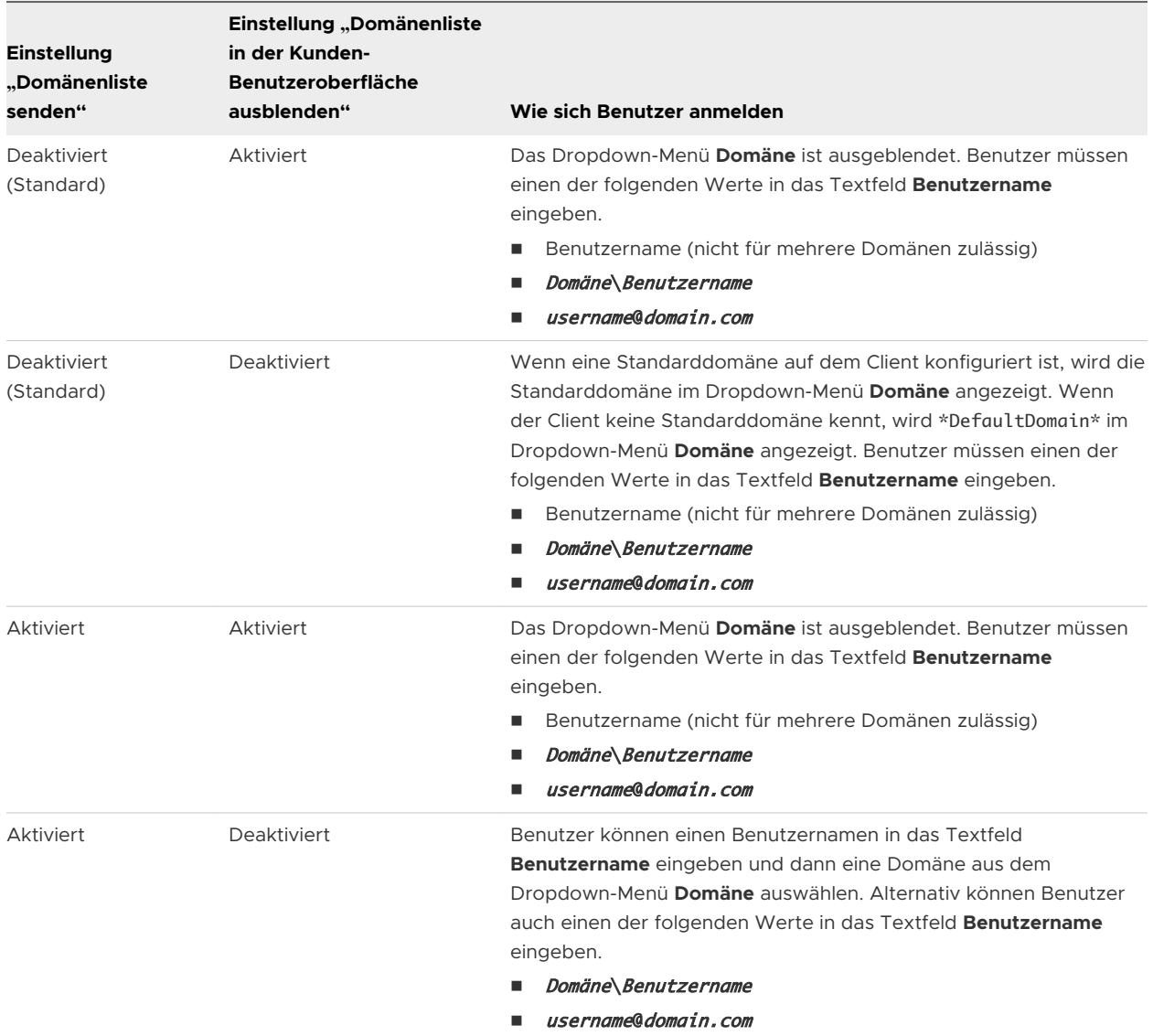

## Löschen des zuletzt für die Anmeldung bei einem Server verwendeten Benutzernamens

Wenn sich Endbenutzer bei einer Verbindungsserver-Instanz anmelden, für die die globale Einstellung **Domänenliste in der Kunden-Benutzeroberfläche ausblenden** aktiviert wurde, ist das Dropdown-Menü **Domäne** in Horizon Client ausgeblendet. Benutzer müssen dann die Domäneninformationen im Textfeld Horizon Client **Benutzername** bereitstellen. Der Benutzername muss dabei im Format Domäne\Benutzername oder Benutzername@Domäne eingegeben werden.

<span id="page-26-0"></span>Auf einem Windows-Clientsystem wird durch einen Registrierungsschlüssel festgelegt, ob der letzte Benutzername gespeichert und im Textfeld **Benutzername** bei der nächsten Anmeldung des Benutzers beim Server angezeigt wird. Wenn der letzte Benutzername nicht im Feld **Benutzername** angezeigt werden soll und keine Domäneninformationen sichtbar sein sollen, müssen Sie den Wert des Registrierungsschlüssels HKEY\_LOCAL\_MACHINE\SOFTWARE\Microsoft \Windows\CurrentVersion\Policies\System\dontdisplaylastusername auf dem Windows-Clientsystem in 1 ändern.

Informationen zum Ausblenden von Sicherheitsinformationen wie das Dropdown-Menü **Domäne**  und Server-URL-Informationen in Horizon Client finden Sie in den Themen über globale Einstellungen im Dokument *Horizon-Verwaltung*.

## Konfigurieren der VMware Blast-Optionen

Sie können die VMware Blast-Optionen für Sitzungen mit Remote-Desktops und veröffentlichten Anwendungen konfigurieren, die das VMware Blast-Anzeigeprotokoll verwenden.

Sie können H.264-Decodierung und High Efficiency Video Coding (HEVC) zulassen. H.264 ist ein Industriestandard für die Videokomprimierung. Dabei handelt es sich um den Prozess der Konvertierung digitaler Videos in ein Format, das weniger Kapazität beansprucht, wenn es gespeichert oder übertragen wird. Wenn H.264-Decodierung zulässig ist, können Sie auch eine verbesserte Farbtreue zulassen.

Die maximal unterstützte Auflösung und die HEVC-Unterstützung hängen von der Kapazität des Grafikprozessors (GPU, Graphical Processing Unit) auf dem Client ab. Eine GPU, die die 4K-Auflösung für JPEG/PNG unterstützt, unterstützt nicht zwangsläufig auch die 4K-Auflösung für H.264. Wird die Auflösung für H.264 nicht unterstützt, verwendet Horizon Client stattdessen JPEG/PNG.

Wenn in Ihrer Umgebung ein Proxy-Server verwendet wird, können Sie angeben, ob VMware Blast-Verbindungen zu einem Betriebssystem-Proxy-Server zugelassen werden sollen.

Für einen SSL-Proxy-Server müssen Sie zudem die Zertifikatsprüfung für sekundäre Verbindungen über den SSL-Proxy-Server konfigurieren. Weitere Informationen finden Sie unter [Festlegen des Zertifikatsprüfungsmodus in Horizon Client](#page-55-0).

Die VMware Blast-Optionen können Sie vor und nach der Herstellung einer Verbindung mit einem Server konfigurieren.

#### Voraussetzungen

Um High Efficiency Video Coding (HEVC) zu verwenden, muss Horizon Agent 7.7 oder höher installiert sein. Für eine höhere Farbgenauigkeit mit YUV 4:4:4 muss Horizon Agent 7.11 oder höher installiert sein. Darüber hinaus muss das Clientsystem über eine GPU verfügen, die die HEVC-Decodierung unterstützt.

Die clientseitige Gruppenrichtlinieneinstellung **Verwendung von Proxy-Einstellungen des Betriebssystems durch Blast-Verbindungen zulassen** legt fest, ob VMware Blast-Verbindungen über einen Proxyserver hergestellt werden können und ob Benutzer die VMware Blast-Proxy-Server-Einstellung auf der Horizon Client-Benutzeroberfläche ändern können. Weitere Informationen finden Sie unter [Allgemeine Einstellungen für Client-GPOs](#page-74-0).

Abhängig von der installierten Horizon Agent-Version kann ein Horizon Administrator die Agentseitige Gruppenrichtlinieneinstellungen verwenden, um VMware Blast-Funktionen, einschließlich H.264 und der hohen Farbgenauigkeit (HEVC), zu aktivieren bzw. zu deaktivieren. Weitere Informationen finden Sie unter "VMware Blast – Richtlinieneinstellungen" im Dokument *Konfigurieren von Remote-Desktop-Funktionen in Horizon*.

#### Verfahren

- **1** Starten Sie Horizon Client.
- **2** Klicken Sie auf die Schaltfläche **Optionen** oben rechts in der Menüleiste und wählen Sie **VMware Blast konfigurieren** aus.

Wenn Sie bei einem Server angemeldet sind, können Sie in der oberen rechten Ecke des Fensters für die Desktop- und Anwendungsauswahl auf das Zahnradsymbol **Einstellungen**  klicken und **VMware Blast** auswählen.

**3** Um die H.264-Decodierung in Horizon Client zu ermöglichen, aktivieren Sie das Kontrollkästchen **H.264-Decodierung zulassen**.

Ist diese Option ausgewählt (Standardeinstellung), verwendet Horizon Client die H.264- Decodierung, wenn der Agent die H.264-Software- oder -Hardwarecodierung unterstützt. Wenn der Agent die H.264-Software- oder -Hardwarecodierung nicht unterstützt, verwendet Horizon Client die JPG/PNG-Decodierung (mit Horizon Agent 7.x) oder Blast Codec-Decodierung (mit Horizon Agent 2006 und höher). Wenn diese Option deaktiviert ist, verwendet Horizon Client die JPG/PNG-Decodierung (mit Horizon Agent 7.x) oder Blast Codec-Decodierung (mit Horizon Agent 2006 und höher).

**4** Um erhöhte Farbtreue zuzulassen, wenn die H.264-Decodierung in Horizon Client zulässig ist, aktivieren Sie das Kontrollkästchen **Hohe Farbgenauigkeit zulassen (niedrigere Akkulaufzeit und Leistung)**.

Wenn diese Option ausgewählt ist, verwendet Horizon Client eine hohe Farbgenauigkeit, allerdings nur, wenn der Agent diese unterstützt. Durch die Auswahl dieser Option werden möglicherweise die Akkulaufzeit und Leistung reduziert. Diese Funktion ist standardmäßig deaktiviert.

**5** Um HEVC zuzulassen, aktivieren Sie das Kontrollkästchen **High Efficiency Video Coding (HEVC) zulassen**.

Wenn diese Option ausgewählt ist, werden die Leistung und die Bildqualität verbessert, wenn der Client Computer über eine GPU verfügt, die HEVC-Decodierung unterstützt. Diese Funktion ist standardmäßig deaktiviert.

<span id="page-28-0"></span>Wenn diese Option ausgewählt ist, der Clientcomputer jedoch nicht über eine GPU verfügt, die die HEVC-Decodierung unterstützt, verwendet Horizon Client stattdessen H.264- Decodierung.

- **6** Um VMware Blast-Verbindungen über einen Proxy-Server zuzulassen, aktivieren Sie das Kontrollkästchen **Verwendung von Proxy-Einstellungen des Betriebssystems durch Blast-Verbindungen zulassen**.
- **7** Klicken Sie auf **OK**, um Ihre Änderungen zu speichern.

#### Ergebnisse

Änderungen werden wirksam, wenn ein Benutzer beim nächsten Mal eine Verbindung mit einem Remote-Desktop oder einer veröffentlichten Anwendung herstellt und das VMware Blast-Anzeigeprotokoll auswählt. Ihre Änderungen haben keinen Einfluss auf vorhandene VMware Blast-Sitzungen.

## Verwenden von Internet Explorer-Proxy-Einstellungen

Horizon Client verwendet die in Internet Explorer konfigurierten Proxy-Einstellungen.

## Einstellungen für die Proxy-Umgehung

Horizon Client verwendet Internet Explorer-Einstellungen für die Proxy-Umgehung, um HTTPS-Verbindungen mit einem Verbindungsserver-Host, mit einem Sicherheitsserver oder mit einer Unified Access Gateway-Appliance zu umgehen.

Wenn der sichere Tunnel auf dem Verbindungsserver-Host, dem Sicherheitsserver oder in der Unified Access Gateway-Appliance aktiviert ist, müssen Sie mit der Gruppenrichtlinieneinstellung Adressliste zur Umgehung des Tunnel-Proxy in der ADM- oder ADMX-Vorlagendatei für die Horizon Client-Konfiguration eine Liste von Adressen angeben, um die Tunnelverbindung zu umgehen. Der Proxy-Server wird für diese Adressen nicht verwendet. Verwenden Sie ein Semikolon (;) zum Trennen mehrerer Einträge. Diese Gruppenrichtlinieneinstellung erstellt den folgenden Registrierungsschlüssel:

#### HKEY\_LOCAL\_MACHINE\SOFTWARE\Policies\VMware, Inc.\VMware VDM\Client\TunnelProxyBypass

Sie können diese Gruppenrichtlinieneinstellung nicht für direkte Verbindungen verwenden. Wenn die Anwendung der Gruppenrichtlinieneinstellung nicht wie vorgesehen funktioniert, versuchen Sie den Proxy für lokale Adressen zu umgehen. Weitere Informationen finden Sie unter [https://](https://blogs.msdn.microsoft.com/askie/2015/10/12/how-to-configure-proxy-settings-for-ie10-and-ie11-as-iem-is-not-available/) [blogs.msdn.microsoft.com/askie/2015/10/12/how-to-configure-proxy-settings-for-ie10-and-ie11](https://blogs.msdn.microsoft.com/askie/2015/10/12/how-to-configure-proxy-settings-for-ie10-and-ie11-as-iem-is-not-available/) [as-iem-is-not-available/.](https://blogs.msdn.microsoft.com/askie/2015/10/12/how-to-configure-proxy-settings-for-ie10-and-ie11-as-iem-is-not-available/)

## <span id="page-29-0"></span>Proxy-Failover

Horizon Client unterstützt ein Proxy-Failover mit der Einstellung **Skript für automatische Konfiguration verwenden** unter **Automatische Konfiguration** in **Internetoptionen > Verbindungen > LAN-Einstellungen** in Internet Explorer. Um diese Einstellung verwenden zu können, müssen Sie ein Skript zur automatischen Konfiguration erstellen, das mehrere Proxy-Server zurückgibt.

## Konfigurieren der Horizon Client-Datenfreigabe

Wenn ein Horizon-Administrator sich für die Teilnahme am VMware-Programm zur Verbesserung der Benutzerfreundlichkeit (Customer Experience Improvement Program, CEIP) entschieden hat, erfasst und empfängt VMware anonyme Daten von Clientsystemen über den Verbindungsserver. Sie können konfigurieren, ob diese Clientdaten für den Verbindungsserver freigegeben werden sollen.

Informationen zum Konfigurieren von Horizon für die Teilnahme am CEIP finden Sie im Dokument *Horizon-Verwaltung*.

Die Datenfreigabe ist in Horizon Client standardmäßig aktiviert. Sie müssen die Datenfreigabeeinstellung konfigurieren, bevor Sie eine Verbindung zu einem Server herstellen. Die Einstellung gilt für alle Server. Sie können die Einstellung zur Horizon Client-Datenfreigabe nach der Herstellung einer Verbindung mit einem Server nicht mehr ändern.

Sie können die Gruppenrichtlinieneinstellung **Datenfreigabe zulassen** verwenden, um die Datenfreigabe zu aktivieren oder zu deaktivieren, und verhindern, dass Benutzer die Einstellung in der Benutzeroberfläche von Horizon Client ändern. Weitere Informationen finden Sie unter [Allgemeine Einstellungen für Client-GPOs.](#page-74-0)

#### Verfahren

- **1** Klicken Sie auf die Schaltfläche **Optionen** oben rechts in der Menüleiste und wählen Sie **Datenfreigabe zulassen** aus.
- **2** Setzen Sie den Datenfreigabemodus auf **Ein** oder **Aus** und klicken Sie auf **OK**.

## Durch VMware gesammelte Horizon Client-Daten

Wenn ein Horizon Administrator am Programm zur Verbesserung der Benutzerfreundlichkeit teilnimmt und die Datenfreigabe im Clientsystem aktiviert ist, erfasst VMware Daten zum Clientsystem.

VMware sammelt Daten zu den Clientsystemen zur Priorisierung der Hardware- und Softwarekompatibilität. Wenn sich der Horizon Administrator für die Teilnahme am Programm zur Verbesserung der Benutzerfreundlichkeit entscheidet, erfasst VMware anonyme Daten über Ihre Bereitstellung, um besser auf Kundenanforderungen reagieren zu können. VMware sammelt keine Daten, die Rückschlüsse auf Ihre Organisation zulassen. Die Horizon Client-Informationen werden erst an die Verbindungsserver-Instanz und dann an VMware gesendet, zusammen mit Daten zum Verbindungsserver, zu Desktop-Pools und zu Remote-Desktops.

Die Informationen werden bei der Übertragung an die Verbindungsserver-Instanz verschlüsselt. Die Informationen auf dem Clientsystem werden unverschlüsselt in einem benutzerspezifischen Verzeichnis protokolliert. Die Protokolle enthalten jedoch keine personenbezogenen Informationen.

Horizon-Administratoren können bei der Installation des Verbindungsservers entscheiden, ob am VMware-Programm zur Verbesserung der Benutzerfreundlichkeit teilgenommen wird. Sie können auch nach der Installation eine entsprechende Option in Horizon Console festlegen.

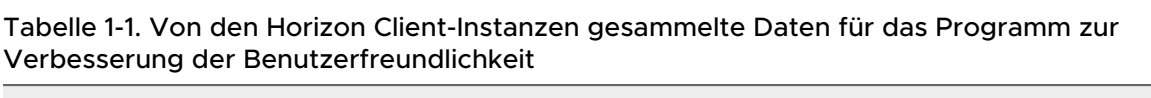

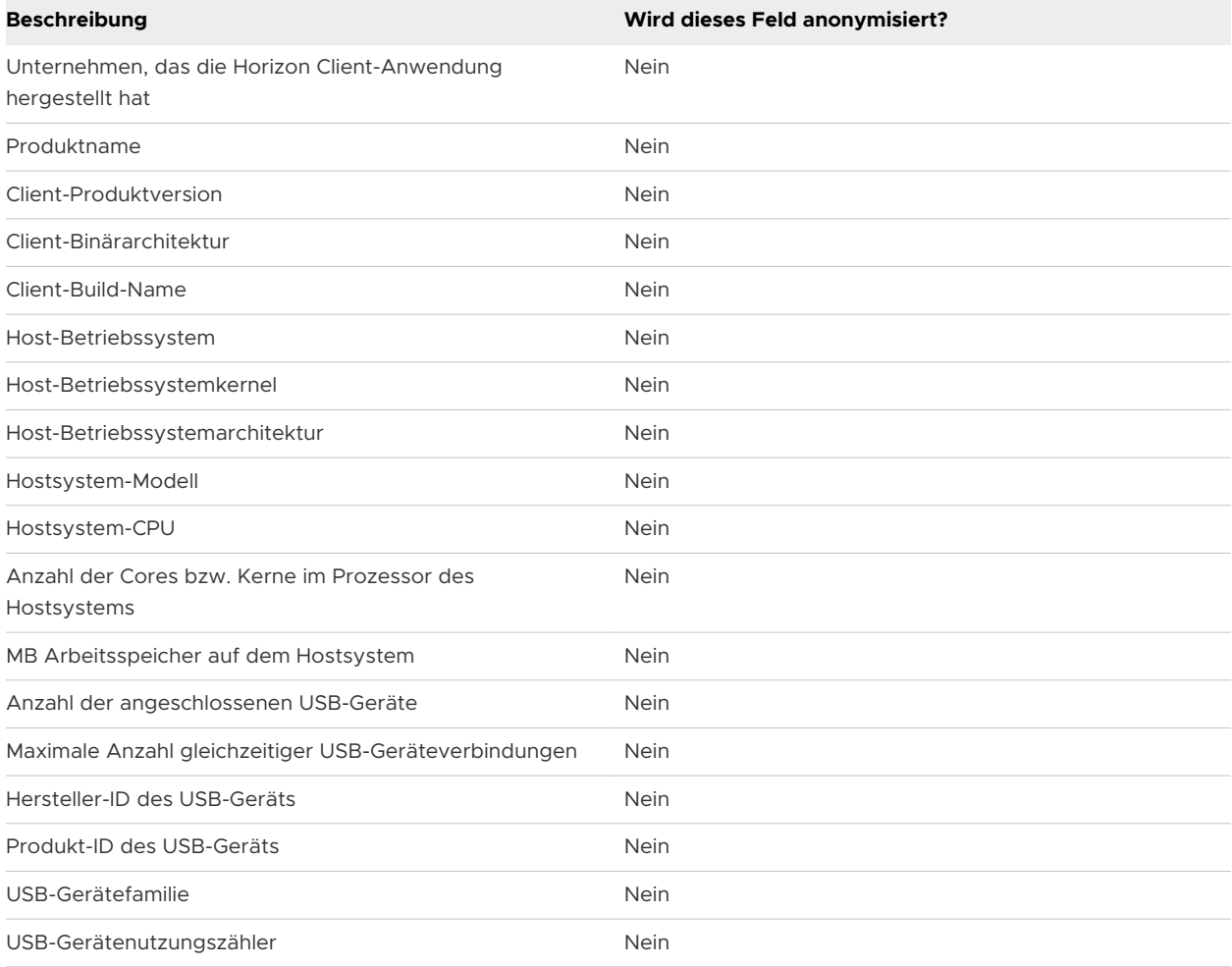

# <span id="page-31-0"></span>Installation von Horizon Client für Windows 2

Das Windows-basierte Horizon Client-Installationsprogramm können Sie von der VMware-Website oder über eine Seite für den Webzugriff abrufen, die vom Verbindungsserver bereitgestellt wird. Nach der Installation von Horizon Client können Sie verschiedene Startoptionen für die Endbenutzer festlegen.

Dieses Kapitel enthält die folgenden Themen:

- <sup>n</sup> Aktivieren des FIPS-Modus im Windows-Clientbetriebssystem
- <sup>n</sup> [Aktivieren der automatischen Auswahl des Internetprotokolls](#page-32-0)
- **n [Installation von Horizon Client für Windows](#page-33-0)**
- <sup>n</sup> [Installieren von Horizon Client über die Befehlszeile](#page-36-0)
- <sup>n</sup> [Überprüfen der Installation der URL-Inhaltsumleitung](#page-42-0)
- <sup>n</sup> [Onlineaktualisierung von Horizon Client](#page-43-0)

## Aktivieren des FIPS-Modus im Windows-Clientbetriebssystem

Wenn Sie eine Installation von Horizon Client mit Federal Information Processing Standard (FIPS-)konformer Kryptografie planen, müssen Sie den FIPS-Modus im Clientbetriebssystem aktivieren, bevor Sie das Horizon Client-Installationsprogramm ausführen.

Wenn der FIPS-Modus im Clientbetriebssystem aktiviert ist, verwenden Anwendungen nur kryptografische Algorithmen, die mit FIPS-140 und mit FIPS-genehmigten Betriebsarten konform sind. Sie können den FIPS-Modus aktivieren, indem Sie eine spezifische Sicherheitseinstellung aktivieren – entweder in der lokalen Sicherheitsrichtlinie, als Teil einer Gruppenrichtlinie oder durch Bearbeiten des Windows-Registrierungsschlüssels.

Weitere Informationen zur FIPS-Konformität finden Sie im Dokument *Horizon-Installation*.

## <span id="page-32-0"></span>Festlegen der FIPS-Konfigurationseigenschaft

Um den FIPS-Modus im Clientbetriebssystem zu aktivieren, können Sie entweder eine Windows-Gruppenrichtlichtlinieneinstellung oder eine Windows-Registrierungseinstellung für den Clientcomputer verwenden.

- Zur Verwendung einer Gruppenrichtlichtlinie öffnen Sie den Gruppenrichtlinien-Editor, wechseln Sie zu Computerkonfiguration\Windows-Einstellungen \Sicherheitseinstellungen\Lokale Richtlinien\Sicherheitsoptionen und aktivieren Sie die Einstellung **Systemkryptografie: FIPS-konformen Algorithmus für Verschlüsselung, Hashing und Signatur verwenden**.
- Um die Windows-Registrierung zu verwenden, wechseln Sie zu HKLM\System \CurrentControlSet\Control\Lsa\FipsAlgorithmPolicy\Enabled und legen Sie für **Aktiviert** 1 fest.

Weitere Informationen zum FIPS-Modus finden Sie unter [https://support.microsoft.com/en-us/kb/](https://support.microsoft.com/en-us/kb/811833) [811833.](https://support.microsoft.com/en-us/kb/811833)

**Wichtig** Damit die Installationsoption zur Verwendung der FIPS-konformen Kryptografie in einer benutzerdefinierten Installation angezeigt wird, muss der FIPS-Modus vor der Ausführung des Horizon Client-Installationsprogramms aktiviert werden. Die FIPS-konforme Kryptografie wird im Rahmen einer standardmäßigen Installation nicht aktiviert. Wenn Sie Horizon Client ohne die Option für eine FIPS-konforme Kryptografie installieren und sich später für die Verwendung dieser Option entscheiden, müssen Sie den Client deinstallieren, den FIPS-Modus im Clientbetriebssystem aktivieren und das Horizon Client-Installationsprogramm erneut ausführen.

## Aktivieren der automatischen Auswahl des Internetprotokolls

Wenn Sie eine benutzerdefinierte Installation von Horizon Client vornehmen, können Sie die automatische Auswahl des Internetprotokolls aktivieren. Bei einer automatischen Auswahl prüft Horizon Client das aktuelle Netzwerk und stellt die Verbindung automatisch über IPv4 oder IPv6 her.

Wenn die automatische Auswahl aktiviert ist, werden die folgenden Funktionen bei Unified Access Gateway 3.3 oder höher mit dem VMware Blast-Anzeigeprotokoll unterstützt.

- <sup>n</sup> Als aktueller Benutzer anmelden
- **n** Audio-Ausgabe
- <sup>n</sup> Datenerfassung für das Programm zur Verbesserung der Benutzerfreundlichkeit
- <sup>n</sup> Virtueller Druck
- **NATA VMware Integrated Printing (erfordert Horizon 7, Version 7.7 oder höher)**
- **n** HTML5-Multimedia-Umleitung
- <sup>n</sup> VMware Video
- <span id="page-33-0"></span>**n** USB-Umleitung
- Echtzeit-Audio/Video (RTAV)

## Installation von Horizon Client für Windows

Sie können eine Windows-basierte Installationsdatei zum Installieren sämtlicher Komponenten von Horizon Client ausführen.

Dieser Vorgang beschreibt die Installation von Horizon Client über einen interaktiven Installationsassistenten. Erläuterungen zur Installation von Horizon Client über die Befehlszeile finden Sie unter [Installieren von Horizon Client über die Befehlszeile](#page-36-0). Um die Funktion der URL-Inhaltsumleitung installieren zu können, müssen Sie das Installationsprogramm über die Befehlszeile ausführen.

**Hinweis** Sie können Horizon Client auf der virtuellen Remote-Desktop-Maschine installieren. Unternehmen können diese Art der Installation verwenden, wenn ihre Endbenutzer auf veröffentlichte Anwendungen von Windows-Thin Client-Geräten aus zugreifen.

#### Voraussetzungen

- <sup>n</sup> Stellen Sie sicher, dass das Clientsystem ein unterstütztes Betriebssystem verwendet. Siehe [Systemanforderungen für Windows-Clientsysteme](#page-7-0).
- <sup>n</sup> Stellen Sie sicher, dass Sie über die URL für eine Download-Seite verfügen, auf der sich das Horizon Client-Installationsprogramm befindet. Bei dieser URL kann es sich um die VMware Downloads-Seite unter <http://www.vmware.com/go/viewclients>oder um die URL für eine Verbindungsserver-Instanz handeln.
- <sup>n</sup> Stellen Sie sicher, dass Sie sich als Administrator auf dem Clientsystem anmelden können.
- <sup>n</sup> Stellen Sie sicher, dass auf den Domänencontrollern die neuesten Patches installiert sind, dass genügend freier Festplattenspeicher zur Verfügung steht und dass eine Kommunikation untereinander möglich ist.
- <sup>n</sup> Wenn Sie Horizon Client mit FIPS-konformer Kryptografie installieren möchten, aktivieren Sie den FIPS-Modus im Clientbetriebssystem. Siehe [Aktivieren des FIPS-Modus im Windows-](#page-31-0)[Clientbetriebssystem.](#page-31-0)
- Wenn Sie das IPv6-Protokoll auswählen möchten oder sich für eine automatische Auswahl des Internetprotokolls entscheiden, finden Sie im Dokument *Horizon-Installation*  Informationen zu Funktionen, die in einer IPv6-Umgebung nicht verfügbar sind.
- <sup>n</sup> Wenn Sie die automatische Auswahl des Internetprotokolls aktivieren möchten, finden Sie unter [Aktivieren der automatischen Auswahl des Internetprotokolls](#page-32-0) Informationen zu den unterstützten Funktionen.
- **n Wenn Sie die Komponente für die USB-Umleitung** installieren möchten, führen Sie folgende Aufgaben durch:
	- <sup>n</sup> Legen Sie fest, ob der Benutzer des Clientgeräts von einem Remote-Desktop auf lokal verbundene USB-Geräte zugreifen darf. Wenn der Zugriff nicht zulässig ist, installieren Sie entweder die Komponente der **USB-Umleitung** nicht oder Sie installieren die Komponente und deaktivieren diese mithilfe einer Gruppenrichtlinieneinstellung. Wenn Sie eine Gruppenrichtlinie zur Deaktivierung der USB-Umleitung verwenden, müssen Sie Horizon Client nicht erneut installieren, wenn Sie die USB-Umleitung später für einen Client aktivieren möchten. Weitere Informationen finden Sie unter [Einstellungen für die](#page-61-0)  [Skriptdefinition für Client-GPOs.](#page-61-0)
	- <sup>n</sup> Stellen Sie sicher, dass die Funktion für automatische Windows-Updates auf dem Clientcomputer nicht deaktiviert wurde.
- <sup>n</sup> Legen Sie fest, ob diese Funktion verwendet werden soll, mit der Endbenutzer sich bei Horizon Client und ihrem Remote-Desktop als aktuell angemeldeter Benutzer anmelden können. Die Anmeldeinformationen des Benutzers, die dieser zur Anmeldung beim Clientsystem eingegeben hat, werden an die Verbindungsserver-Instanz und schließlich an den Remote-Desktop übergeben. Einige Clientbetriebssysteme bieten keine Unterstützung für diese Funktion.
- <sup>n</sup> Wenn Sie nicht möchten, dass Endbenutzer den vollqualifizierten Domänennamen (FQDN) der Verbindungsserverinstanz eingeben müssen, ermitteln Sie den FQDN, um ihn während der Installation angeben zu können.

#### Verfahren

- **1** Melden Sie sich beim Clientsystem als Administrator an.
- **2** Wechseln Sie zur VMware-Download-Seite unter [http://www.vmware.com/go/viewclients.](http://www.vmware.com/go/viewclients)
- **3** Laden Sie die Installationsdatei herunter, z. B. VMware-Horizon-Client-YYMM-y.y.yxxxxxx.exe.

*YYMM* ist die Marketingversionsnummer, *y.y.y* ist die interne Versionsnummer, und *xxxxxx* ist die Build-Nummer.

**4** Doppelklicken Sie auf die Installationsdatei, um die Installation zu starten.

**5** Wählen Sie einen Installationstyp aus und folgen Sie den Aufforderungen.

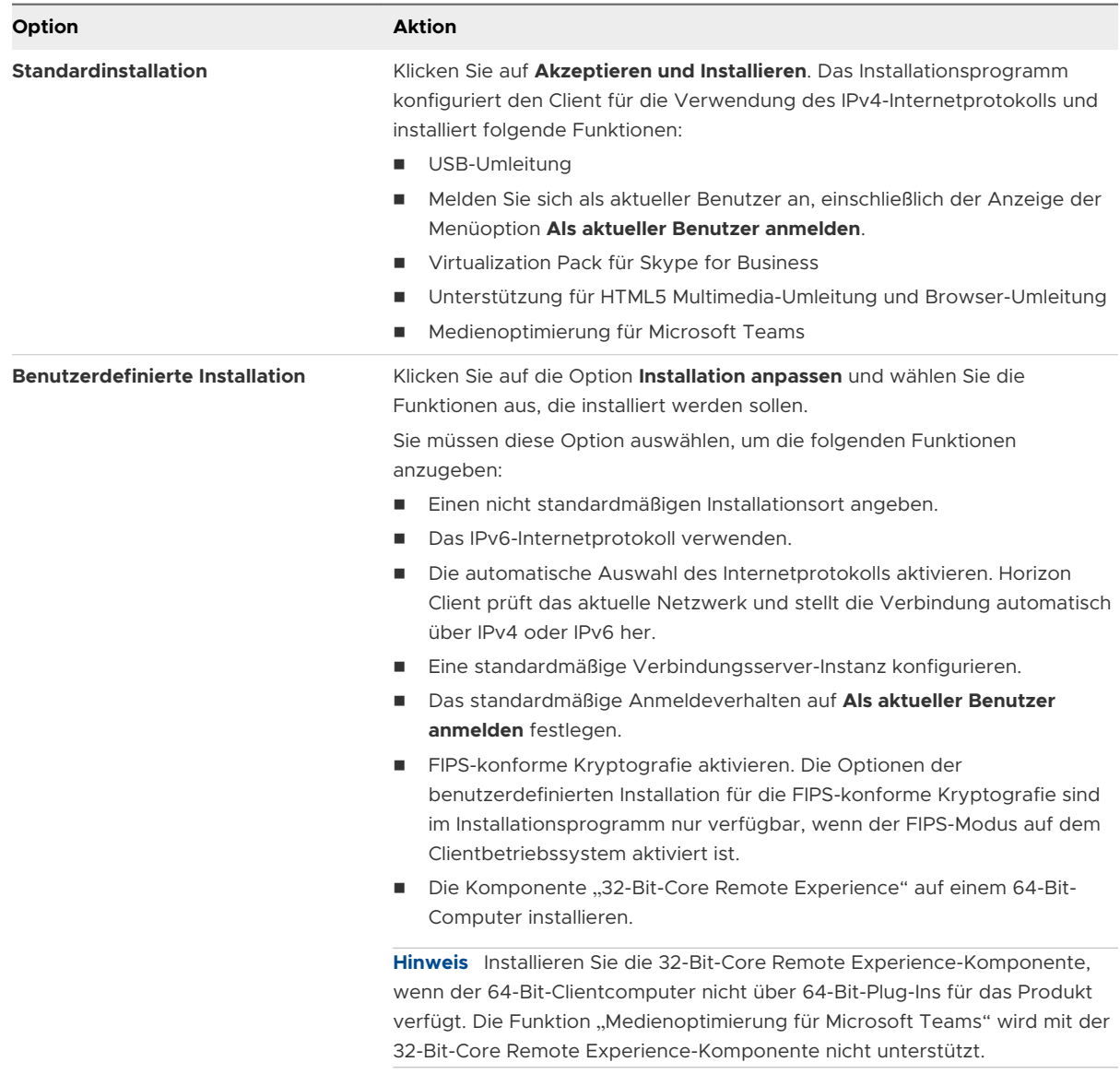

#### Ergebnisse

Für einige Funktionen müssen Sie das Clientsystem neu starten.

Das Installationsprogramm installiert Windows-Dienste wie VMware Horizon Client (horizon\_client\_service) und VMware USB Arbitration Service (VMUSBArbService).

#### Nächste Schritte

Starten Sie Horizon Client und stellen Sie sicher, dass Sie sich beim richtigen Remote-Desktop bzw. bei der richtigen veröffentlichten Anwendung anmelden können. Siehe [Verbindung zu](#page-105-0)  [einem Remote-Desktop oder einer veröffentlichten Anwendung herstellen](#page-105-0).
# <span id="page-36-0"></span>Installieren von Horizon Client über die Befehlszeile

Sie können für die Installation von Horizon Client den Namen der Installationsdatei, die Installationsbefehle sowie die gewünschten Installationseigenschaften an der Befehlszeile eingeben.

Wenn Sie Horizon Client über die Befehlszeile installieren, können Sie auch eine unbeaufsichtigte Installation durchführen. Die unbeaufsichtigte Installation ermöglicht eine effiziente Bereitstellung von Horizon Client in einem großen Unternehmen.

## Installationsbefehle für Horizon Client

Wenn Sie Horizon Client über die Befehlszeile installieren, können Sie bestimmte Befehle für Installation angeben.

Die folgende Tabelle beschreibt die Installationsbefehle für Horizon Client.

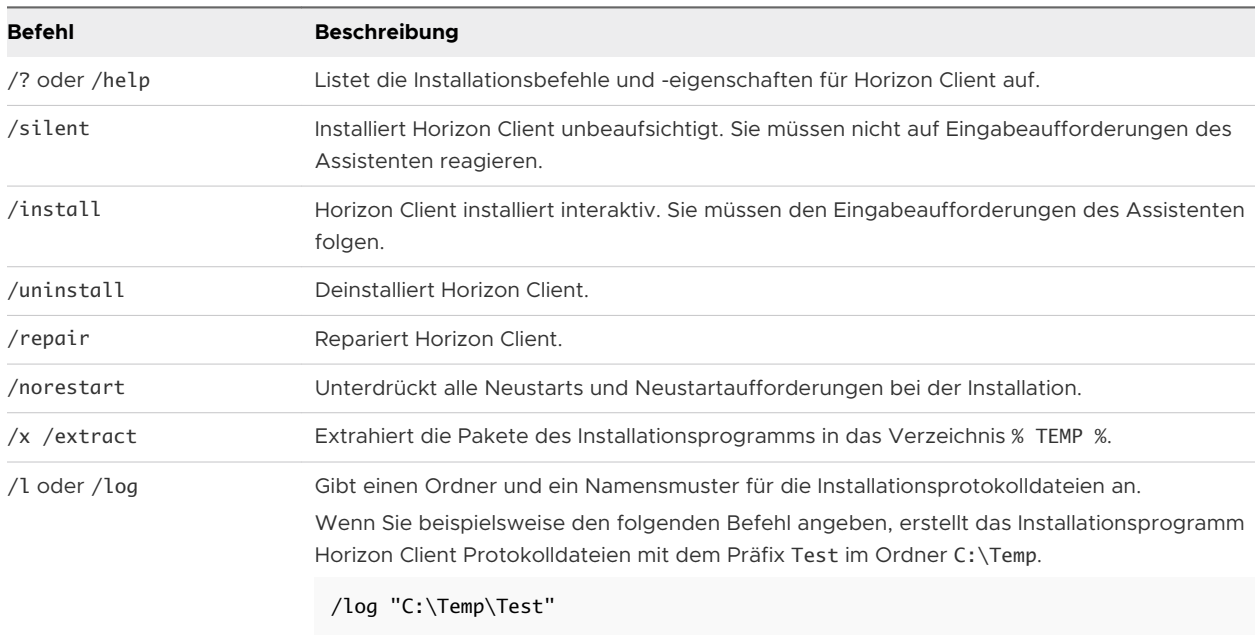

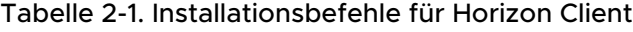

## Installationseigenschaften für Horizon Client

Wenn Sie Horizon Client über die Befehlszeile installieren, können Sie bestimmte Eigenschaften für die Installation festlegen.

Die folgende Tabelle beschreibt die Installationseigenschaften von Horizon Client.

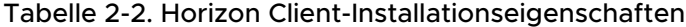

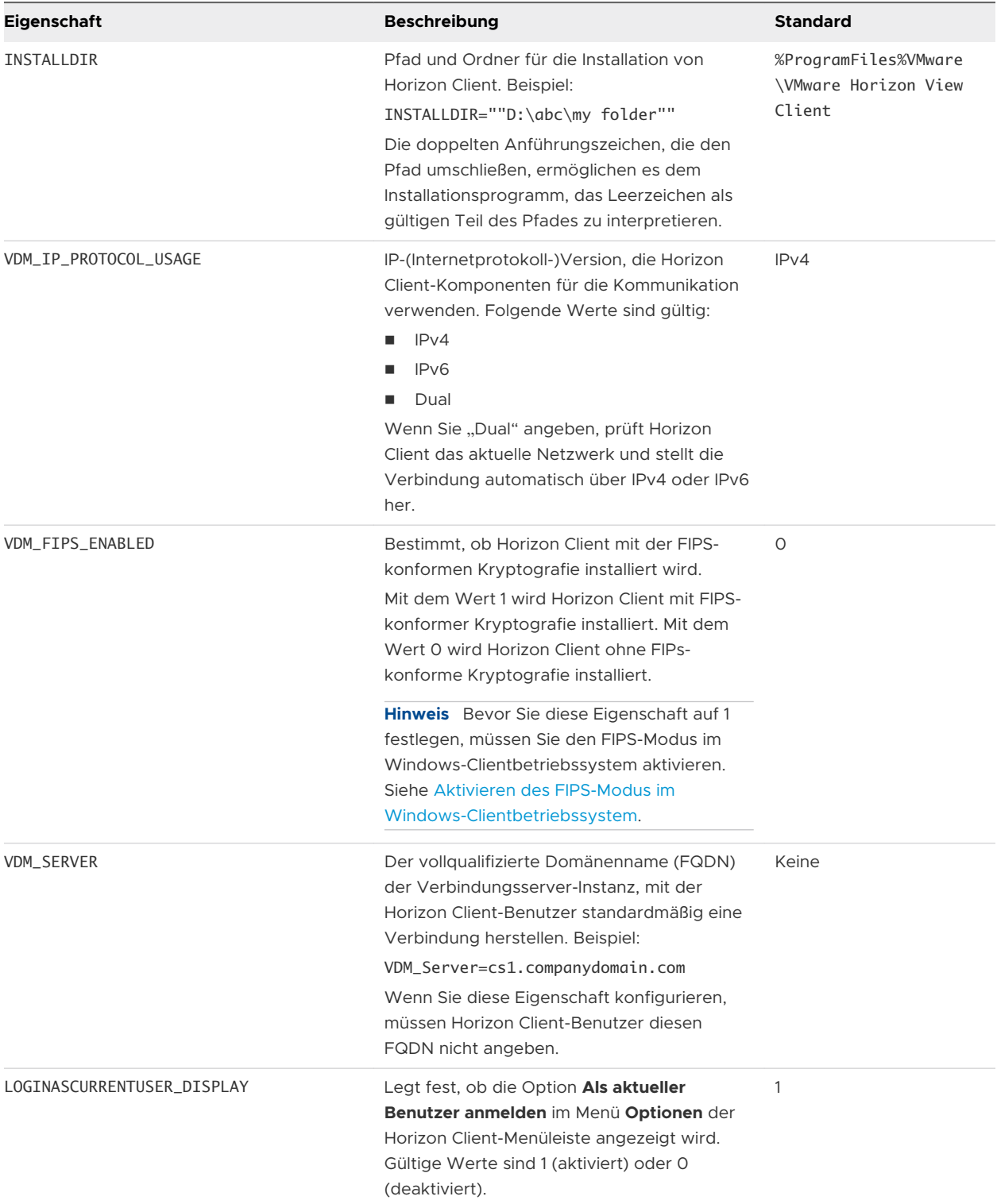

## Tabelle 2-2. Horizon Client-Installationseigenschaften (Fortsetzung)

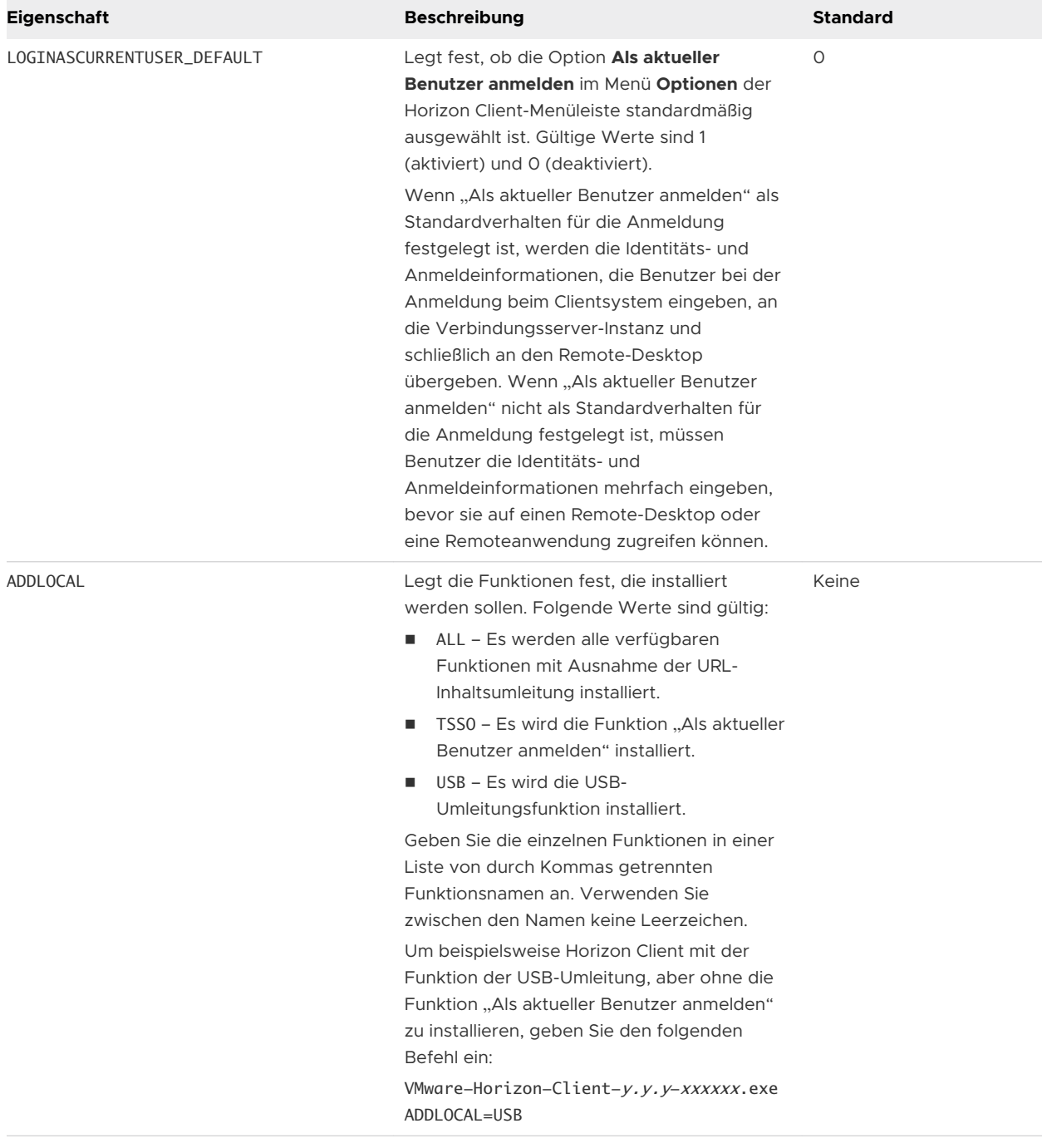

## Tabelle 2-2. Horizon Client-Installationseigenschaften (Fortsetzung)

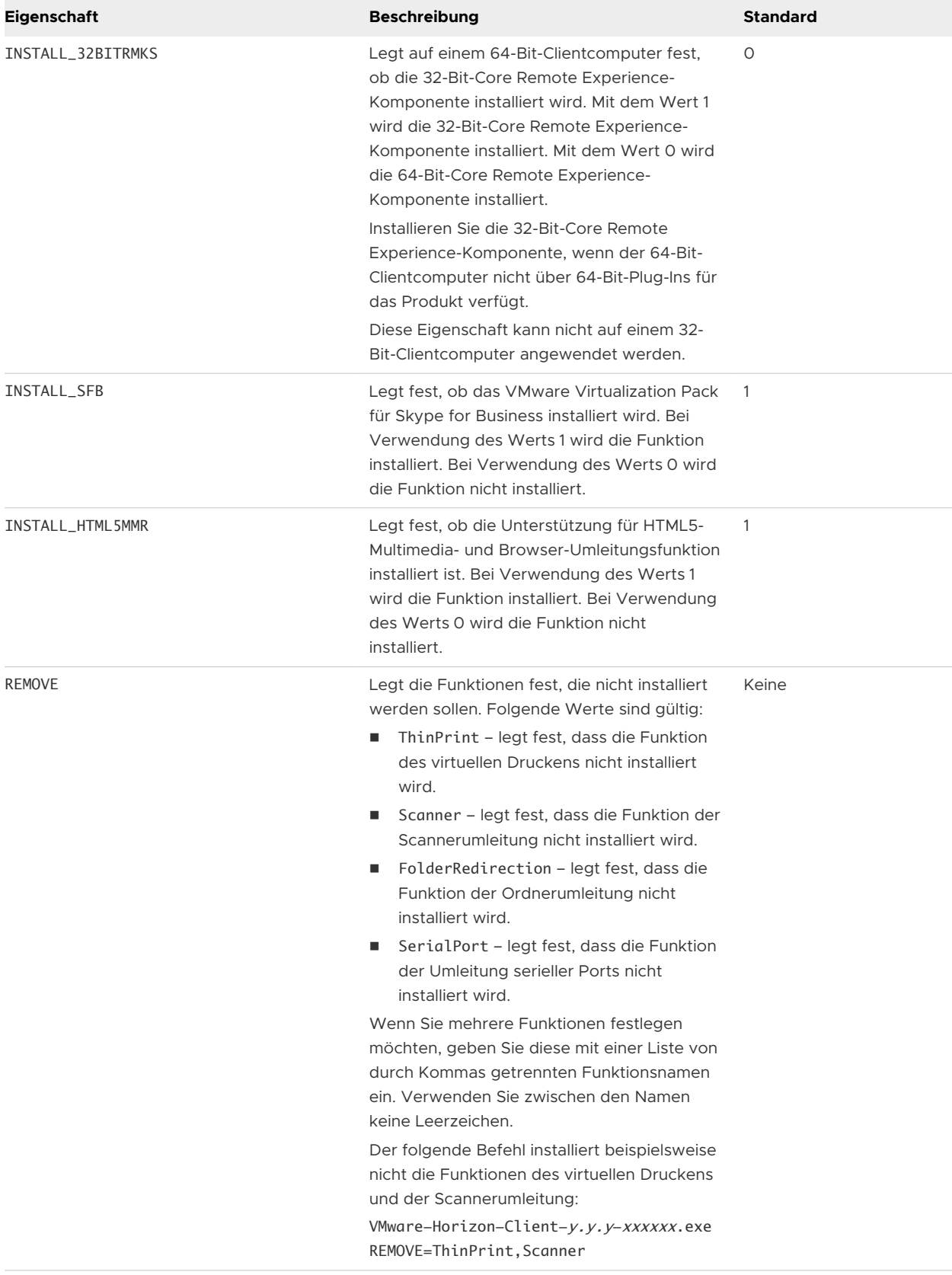

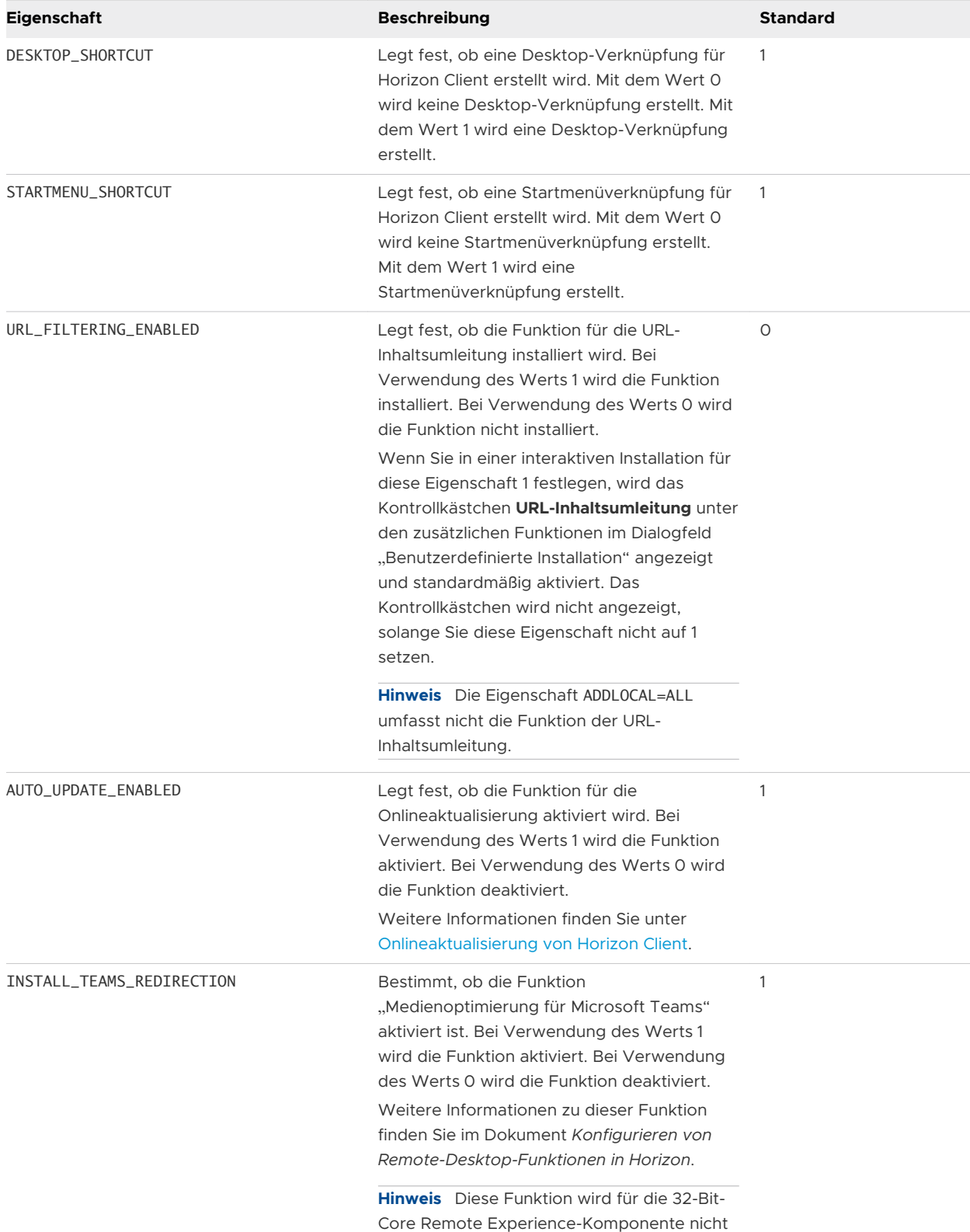

unterstützt.

Tabelle 2-2. Horizon Client-Installationseigenschaften (Fortsetzung)

## Installieren von Horizon Client über die Befehlszeile

Sie können Horizon Client über die Befehlszeile installieren, indem Sie den Dateinamen des Installationsprogramms eingeben sowie Installationsbefehle und -eigenschaften angeben. Sie können Horizon Client unbeaufsichtigt über die Befehlszeile installieren.

#### Voraussetzungen

- <sup>n</sup> Stellen Sie sicher, dass das Clientsystem ein unterstütztes Betriebssystem verwendet. Siehe [Systemanforderungen für Windows-Clientsysteme](#page-7-0).
- <sup>n</sup> Stellen Sie sicher, dass Sie sich als Administrator auf dem Clientsystem anmelden können.
- <sup>n</sup> Stellen Sie sicher, dass auf den Domänencontrollern die neuesten Patches installiert sind, dass genügend freier Festplattenspeicher zur Verfügung steht und dass eine Kommunikation untereinander möglich ist.
- <sup>n</sup> Wenn Sie Horizon Client mit FIPS-konformer Kryptografie installieren möchten, aktivieren Sie den FIPS-Modus im Clientbetriebssystem. Siehe [Aktivieren des FIPS-Modus im Windows-](#page-31-0)[Clientbetriebssystem.](#page-31-0)
- **n Legen Sie fest, ob diese Funktion verwendet werden soll, mit der Endbenutzer sich bei** Horizon Client und ihrem Remote-Desktop als aktuell angemeldeter Benutzer anmelden können. Die Anmeldeinformationen des Benutzers, die dieser zur Anmeldung beim Clientsystem eingegeben hat, werden an die Verbindungsserver-Instanz und schließlich an den Remote-Desktop übergeben. Einige Clientbetriebssysteme bieten keine Unterstützung für diese Funktion.
- <sup>n</sup> Machen Sie sich mit den Installationsbefehlen von Horizon Client vertraut. Siehe [Installationsbefehle für Horizon Client.](#page-36-0)
- **n Machen Sie sich mit den Installationseigenschaften von Horizon Client vertraut. Siehe** [Installationseigenschaften für Horizon Client](#page-36-0).
- <sup>n</sup> Legen Sie fest, ob Sie Endbenutzern von ihren Remote-Desktops aus den Zugriff auf lokal angeschlossene USB-Geräte gestatten möchten. Wenn dies nicht der Fall ist, legen Sie die Installationseigenschaft ADDLOCAL fest, um die Liste der Funktionen anzuzeigen und die USB-Funktion auszulassen. Weitere Informationen finden Sie unter [Installationseigenschaften für](#page-36-0) [Horizon Client.](#page-36-0)
- <sup>n</sup> Wenn Sie nicht möchten, dass Endbenutzer den vollqualifizierten Domänennamen (FQDN) der Verbindungsserverinstanz eingeben müssen, ermitteln Sie den FQDN, um ihn während der Installation angeben zu können.

#### Verfahren

- **1** Melden Sie sich beim Clientsystem als Administrator an.
- **2** Wechseln Sie zur VMware-Download-Seite unter [http://www.vmware.com/go/viewclients.](http://www.vmware.com/go/viewclients)

**3** Laden Sie die Horizon Client-Installationsdatei herunter, z. B. VMware-Horizon-Client-YYMMy.y.y-xxxxxx.exe.

*YYMM* ist die Marketingversionsnummer, *y.y.y* ist die interne Versionsnummer, und *xxxxxx* ist die Build-Nummer.

- **4** Öffnen Sie auf dem Windows-Clientcomputer eine Eingabeaufforderung.
- **5** Geben Sie den Namen der Installationsdatei sowie die Installationsbefehle und -eigenschaften in einer Zeile ein.

VMware-Horizon-Client-YYMM-y.y.y-xxxxxx.exe [Befehle] [Eigenschaften]

#### Ergebnisse

Das Installationsprogramm installiert Horizon Client gemäß den von Ihnen angegebenen Installationsbefehlen und -eigenschaften. Mit dem Installationsbefehl /silent werden keine Aufforderungen des Assistenten angezeigt.

Das Installationsprogramm installiert Windows-Dienste wie VMware Horizon Client (horizon\_client\_service) und VMware USB Arbitration Service (VMUSBArbService).

#### Beispiel: Beispiele für Installationsbefehle

Der folgende Befehl installiert Horizon Client interaktiv und aktiviert die Funktion der URL-Inhaltsumleitung.

VMware-Horizon-Client-YYMM-y.y.y-xxxxxx.exe URL\_FILTERING\_ENABLED=1

Der folgende Befehl installiert Horizon Client unbeaufsichtigt und unterdrückt alle Neustarts und Neustartaufforderungen bei der Installation.

VMware-Horizon-Client-YYMM-y.y.y-xxxxxx.exe /silent /norestart

#### Nächste Schritte

Wenn Sie bei der Installation von Horizon Client die Funktion der URL-Inhaltsumleitung aktiviert haben, prüfen Sie, ob die Funktion installiert ist. Siehe Überprüfen der Installation der URL-Inhaltsumleitung.

Starten Sie Horizon Client und stellen Sie sicher, dass Sie sich beim richtigen Remote-Desktop bzw. bei der richtigen veröffentlichten Anwendung anmelden können. Siehe [Verbindung zu](#page-105-0)  [einem Remote-Desktop oder einer veröffentlichten Anwendung herstellen](#page-105-0).

# Überprüfen der Installation der URL-Inhaltsumleitung

Wenn bei der Installation von Horizon Client die Funktion der URL-Inhaltsumleitung aktiviert wurde, müssen Sie prüfen, ob deren Installation erfolgreich war.

#### <span id="page-43-0"></span>Voraussetzungen

Legen Sie bei der Installation von Horizon Client die Installationseigenschaft URL\_FILTERING\_ENABLED=1 fest. Siehe [Installieren von Horizon Client über die Befehlszeile](#page-36-0).

#### Verfahren

- **1** Melden Sie sich beim Clientcomputer an.
- **2** Stellen Sie sicher, dass die Dateien vmware-url-protocol-launch-helper.exe und vmwareurl-filtering-plugin.dll im Verzeichnis %PROGRAMFILES%\VMware\VMware Horizon View Client\ installiert sind.
- **3** Stellen Sie sicher, dass das VMware Horizon View URL Filtering-Plugin als Add-on installiert und in Internet Explorer aktiviert wurde.

# Onlineaktualisierung von Horizon Client

Sie können Horizon Client online aktualisieren.

Standardmäßig wird ein roter Punkt im Menü **Optionen** (vor der Verbindungsherstellung mit einem Server) und auf der Schaltfläche **Hilfe** (nach der Verbindungsherstellung mit einem Server) angezeigt, um anzugeben, dass eine neue Horizon Client-Version verfügbar ist.

Während des Aktualisierungsvorgangs können Sie standardmäßig das Kontrollkästchen **Nach Updates suchen und Badge-Benachrichtigung anzeigen** aktivieren oder deaktivieren, um festzulegen, ob Horizon Client automatisch nach Updates sucht und die Benachrichtigung über die neue Version anzeigt.

Sie können das Verhalten der Onlineupdateoption steuern, indem Sie die folgenden Gruppenrichtlinieneinstellungen konfigurieren.

- **n Onlineaktualisierung von Horizon Client aktivieren**, wodurch die Onlineupdateoption aktiviert oder deaktiviert wird.
- **n URL für die Horizon Client-Onlineaktualisierung**, wodurch eine alternative URL angegeben wird, von der Horizon Client Updates abrufen kann.
- <sup>n</sup> **Automatisch nach Updates suchen**, was das Kontrollkästchen **Nach Updates suchen und Badge-Benachrichtigung anzeigen** steuert.
- **n Popup-Fenster für Nachrichten aktualisieren**, wodurch das Kontrollkästchen Popup-**Meldung anzeigen, wenn ein Update vorliegt** gesteuert wird. Das Kontrollkästchen **Popup-Meldung anzeigen, wenn ein Update vorliegt** wird nur wirksam, wenn das Kontrollkästchen **Nach Updates suchen und Badge-Benachrichtigung** aktiviert ist.
- <sup>n</sup> **Überspringen der Horizon Client-Aktualisierung durch Benutzer zulassen**, wodurch die Schaltfläche **Überspringen** gesteuert wird.

Vollständige Informationen zu diesen Gruppenrichtlinieneinstellungen finden Sie im Abschnitt [Allgemeine Einstellungen für Client-GPOs.](#page-74-0)

Sie können die Funktion für die Onlineaktualisierung auch durch Festlegung der Eigenschaft AUTO\_UPDATE\_ENABLED auf 0 deaktivieren, wenn Sie Horizon Client über die Befehlszeile installieren. Weitere Informationen finden Sie unter [Installationseigenschaften für Horizon Client](#page-36-0).

#### Voraussetzungen

- **n Speichern Sie vor der Aktualisierung von Horizon Client Ihre Arbeit. Das Update startet** eventuell das System neu.
- **n Stellen Sie sicher, dass Sie sich als Administrator auf dem Clientsystem anmelden können.**

#### Verfahren

- **1** Melden Sie sich beim Clientsystem als Administrator an.
- **2** Starten Sie Horizon Client und klicken Sie auf **Software-Updates**.

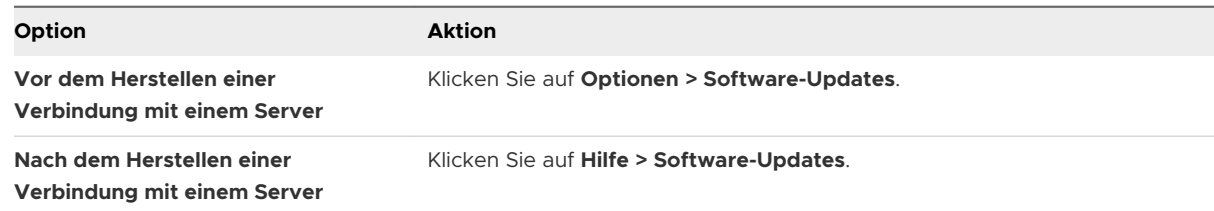

- **3** Klicken Sie auf **Auf Updates prüfen**, um festzustellen, ob Aktualisierungen vorhanden sind. Horizon Client zeigt an, ob eine Aktualisierung verfügbar ist.
- **4** Um den Updatevorgang zu starten, wenn eine neue Version verfügbar ist, klicken Sie auf **Herunterladen und installieren**.

Alternativ können Sie auf **Überspringen** (sofern verfügbar) klicken oder auf **Später erinnern**, um das Update zu einem anderen Zeitpunkt zu installieren. Wenn Sie auf **Überspringen**  klicken, wird keine weitere Updatebenachrichtigung angezeigt, bis die nächste Horizon Client-Version verfügbar ist. Sie können nach wie vor auf **Software-Updates** klicken, um manuell auf ein Update zu prüfen.

**5** Um das Update zu installieren, nachdem Horizon Client das Update heruntergeladen hat, klicken Sie auf **OK**.

Der interaktive Installationsassistent von Horizon Client wird geöffnet.

# Konfigurieren von Horizon Client<br>für Endbenutzer

Die Konfiguration von Horizon Client für Endbenutzer kann verschiedene Aufgaben umfassen, z. B. die Konfiguration von URIs zum Start von Horizon Client, die Konfiguration des Zertifikatsprüfungsmodus, die Festlegung erweiterter TLS-Optionen, die Anpassung von Horizon Client-Menüs sowie die Konfiguration benutzerdefinierter Einstellungen mithilfe von Gruppenrichtlinien.

Dieses Kapitel enthält die folgenden Themen:

- <sup>n</sup> Allgemeine Konfigurationseinstellungen
- <sup>n</sup> [Verwenden von URIs zur Konfiguration von Horizon Client](#page-46-0)
- <sup>n</sup> [Festlegen des Zertifikatsprüfungsmodus in Horizon Client](#page-55-0)
- <sup>n</sup> [Konfigurieren des Zertifikatsprüfungsmodus für Endbenutzer](#page-57-0)
- <sup>n</sup> [Konfigurieren erweiterter TLS-Optionen](#page-58-0)
- **n [Anpassen der Horizon Client-Menüs](#page-58-0)**
- **n [Anpassen der Horizon Client-Fehlermeldungen](#page-59-0)**
- <sup>n</sup> [Konfigurieren der Cursor-Ereignisbehandlung](#page-59-0)
- <sup>n</sup> [Verwenden von Gruppenrichtlinieneinstellungen zum Konfigurieren von Horizon Client](#page-60-0)
- <sup>n</sup> [Ausführen von Horizon Client über die Befehlszeile](#page-95-0)
- <sup>n</sup> [Konfigurieren des Horizon Client mithilfe der Windows-Registrierung](#page-102-0)

# Allgemeine Konfigurationseinstellungen

Horizon Client bietet mehrere Konfigurationsmechanismen zur Vereinfachung der Anmeldung und Remote-Desktop-Auswahl und zur Verbesserung der Benutzererfahrung sowie zur Durchsetzung von Sicherheitsrichtlinien.

In der folgenden Tabelle werden nur einige Konfigurationseinstellungen beschrieben, die Sie auf verschiedene Weise festlegen können.

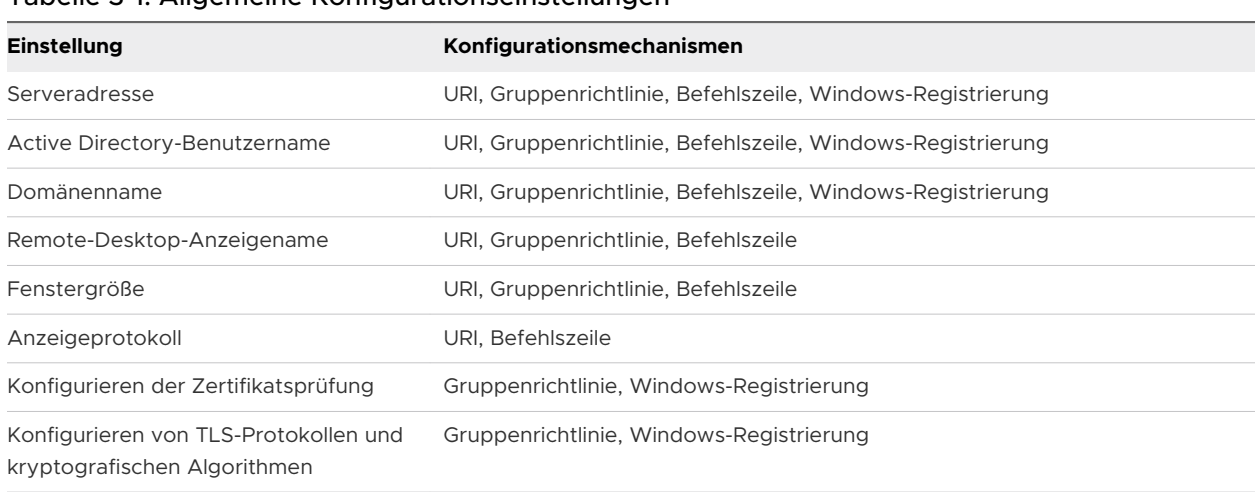

<span id="page-46-0"></span>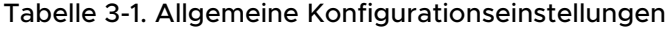

# Verwenden von URIs zur Konfiguration von Horizon Client

Sie können Uniform Resource Identifiers (URIs) verwenden, um Webseiten- oder E-Mail-Links zu erstellen, auf die Endbenutzer klicken können, um Horizon Client zu starten, eine Verbindung zu einem Server herzustellen oder einen Remote-Desktop bzw. eine veröffentlichte Anwendung zu öffnen.

Diese Links werden durch die Generierung von URIs erstellt, die einige oder alle der folgenden Informationen bereitstellen, sodass die Endbenutzer diese nicht angeben müssen.

- Serveradresse
- <sup>n</sup> Portnummer für den Server
- **n** Active Directory-Benutzername
- **RADIUS- oder RSA SecurID-Benutzername, wenn dieser nicht mit dem Active Directory-**Benutzernamen identisch ist
- **Domänenname**
- n Anzeigename des Remote-Desktops oder der veröffentlichten Anwendung
- <sup>n</sup> Fenstergröße
- n Aktionen, darunter "Zurücksetzen", "Abmelden" und "Sitzung starten"
- **n** Anzeigeprotokoll
- <sup>n</sup> Optionen zur Umleitung von USB-Geräten

Verwenden Sie zur Generierung eines URI das URI-Schema vmware-view mit Horizon Clientspezifischen Pfad- und Abfragekomponenten.

Um URIs zum Start von Horizon Client zu verwenden, muss Horizon Client bereits auf den Client Computern installiert sein.

## Syntax für die Erstellung von vmware-view-URIs

Die URI-Syntax umfasst das URI-Schema vmware-view, einen Pfadauszug zur Angabe des Remote-Desktops oder der veröffentlichten Anwendung sowie optional eine Abfrage zur Angabe von Aktionen oder Konfigurationsoptionen für den Remote-Desktop oder die veröffentlichte Anwendung.

## URI-Spezifikation

Verwenden Sie zum Generieren von URIs für den Start von Horizon Client die folgende Syntax.

```
vmware-view://[authority-part][/path-part][?query-part]
```
Das einzig erforderliche Element ist das URI-Schema vmware-view. Da der Schemaname für einige Versionen bestimmter Clientbetriebssysteme die Groß-/Kleinschreibung beachtet, geben Sie vmware-view ein.

**Wichtig** In allen Abschnitten müssen Nicht-ASCII-Zeichen zunächst gemäß UTF-8 [STD63] codiert werden, anschließend muss für jedes Oktett der entsprechenden UTF-8-Sequenz eine Prozentcodierung durchgeführt werden, um diese als URI-Zeichen darzustellen.

Informationen zur Codierung von ASCII-Zeichen finden Sie in der URL-Codierungsreferenz unter [http://www.utf8-chartable.de/.](http://www.utf8-chartable.de/)

#### *authority-part*

Die Serveradresse und optional ein Benutzername, eine nicht standardmäßige Portnummer oder beides. Unterstriche (\_) werden in Servernamen nicht unterstützt. Die Servernamen müssen der DNS-Syntax entsprechen.

Verwenden Sie zur Angabe eines Benutzernamens die folgende Syntax.

#### user1@server-address

Sie können keine UPN-Adresse angeben, auch keine Domäne. Zur Angabe des Domänennamens können Sie den Abfrageteil domainName im URI verwenden.

Verwenden Sie zur Angabe einer Portnummer die folgende Syntax.

server-address: port-number

#### *path-part*

Der Anzeigename des Remote-Desktops oder der veröffentlichten Anwendung. Der Anzeigename wird in Horizon Console angegeben, wenn der Desktop- oder der Anwendungspool erstellt wird. Wenn der Anzeigename ein Leerzeichen enthält, verwenden Sie den Codierungsmechanismus %20, um das Leerzeichen darzustellen.

Alternativ können Sie eine Desktop-ID oder eine Anwendungs-ID angeben, bei der es sich um eine Pfadangabe einschließlich der Desktop-ID oder der Anwendungspool-ID handelt. Um eine Desktop- oder Anwendungs-ID aufzufinden, öffnen Sie den ADSI-Editor auf dem

Verbindungsserver-Host, navigieren Sie zu DC=vdi,dc=vmware,dc=int und wählen Sie den Knoten OU=Applications aus. Alle Desktop- und Anwendungspools werden aufgelistet. Das Attribut distinguishedName legt den ID-Wert fest. Sie müssen den ID-Wert kodieren, bevor Sie ihn in einem URI angeben, z. B. cn%3Dwin7-32%2Cou%3Dapplications%2Cdc%3Dvdi%2Cdc %3Dvmware%2Cdc%3Dint.

Wenn Sie eine Desktop- oder Anwendungs-ID angeben, dürfen Sie nur Kleinbuchstaben verwenden, auch wenn die Desktop- oder Anwendungs-ID Großbuchstaben in ADSI Edit enthält.

**Hinweis** Mehrere Remote-Desktops oder veröffentlichte Anwendungen können denselben Anzeigenamen besitzen. Desktop- und Anwendungs-ID sind jedoch eindeutig. Wenn Sie einen bestimmten Remotedesktop oder eine bestimmte veröffentlichte Anwendung angeben müssen, verwenden Sie anstelle des Anzeigenamens die Desktop-ID oder die Anwendungs-ID.

#### *query-part*

Die zu verwendenden Konfigurationsoptionen oder auszuführende Aktionen für den Remote-Desktop oder die veröffentlichte Anwendung. Für die Abfragen muss die Groß- und Kleinschreibung nicht beachtet werden. Verwenden Sie für den Einsatz mehrerer Abfragen das kaufmännische Und-Zeichen (&) zwischen den Abfragen. Wenn die Abfragen in Konflikt stehen, verwendet Horizon Client die letzte Abfrage in der Liste. Verwenden Sie die folgende Syntax.

query1=value1[&query2=value2...]

#### Unterstützte Abfragen

Die folgenden Abfragen werden für diesen Horizon Client-Typ unterstützt. Wenn Sie URIs für mehrere Arten von Clients erstellen, wie z. B. Desktop-Clients und mobile Clients, finden Sie die Liste der unterstützten Abfragen im Installations- und Einrichtungshandbuch für jede Art von Clientsystem.

#### **action**

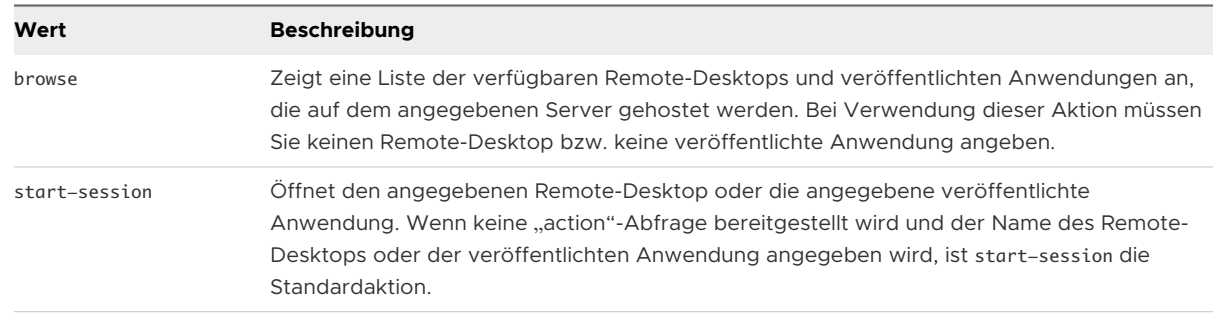

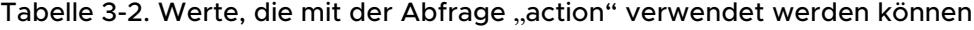

| Wert    | <b>Beschreibung</b>                                                                                                    |
|---------|----------------------------------------------------------------------------------------------------|
| reset   | Fährt den angegebenen Remote-Desktop bzw. die angegebene veröffentlichte Anwendung<br>herunter und startet ihn bzw. sie neu. Nicht gespeicherte Daten gehen verloren. Das<br>Zurücksetzen eines Remote-Desktops entspricht dem Betätigen der Reset-Taste auf einem<br>physischen PC.                                        |
| restart | Fährt den angegebenen Remote-Desktop herunter und startet ihn neu. Der Neustart eines<br>Remote-Desktops entspricht dem Neustartbefehl für das Windows-Betriebssystem. In der<br>Regel wird der Benutzer dabei vom Betriebssystem aufgefordert, alle nicht gespeicherten<br>Daten zu speichern, bevor der Neustart erfolgt. |
| logoff  | Meldet den Benutzer vom Gastbetriebssystem auf dem Remote-Desktop ab. Wenn Sie eine<br>veröffentlichte Anwendung angeben, wird die Aktion ignoriert, oder der Endbenutzer sieht<br>die Warnmeldung "Ungültige URI-Aktion".                                                                                                  |

Tabelle 3-2. Werte, die mit der Abfrage "action" verwendet werden können (Fortsetzung)

#### **args**

Gibt Befehlszeilenargumente zum Hinzufügen an, wenn die veröffentlichte Anwendung gestartet wird. Verwenden Sie die Syntax args=*Wert*, wobei *Wert* eine Zeichenfolge sein muss. Verwenden Sie für die folgenden Zeichen die Prozentkodierung:

- Für einen Doppelpunkt (:) verwenden Sie %3A.
- Für einen umgekehrten Schrägstrich (\) verwenden Sie %5C.
- Für ein Leerzeichen () verwenden Sie %20.
- Für ein doppeltes Anführungszeichen (") verwenden Sie %22

Um beispielsweise den Dateinamen "My new file.txt" für die Notepad++-Anwendung anzugeben, verwenden Sie %22My%20new%20file.txt%22.

#### **appProtocol**

Gültige Werte für veröffentlichte Anwendungen sind PCOIP und BLAST. Zur Angabe von PCoIP verwenden Sie beispielsweise die Syntax appProtocol=PCOIP.

#### **connectUSBOnInsert**

Verbindet ein USB-Gerät beim Anschließen des Geräts mit dem im Vordergrund angezeigten Remote-Desktop bzw. der veröffentlichten Anwendung. Diese Abfrage wird bedingungslos festgelegt, wenn Sie die Abfrage unattended für einen Remote-Desktop angeben. Zur Verwendung dieser Abfrage müssen Sie die Abfrage action auf start-session setzen oder ohne die Abfrage action arbeiten. Gültige Werte sind true und false. Ein Beispiel für die Syntax ist etwa connectUSBOnInsert=true.

#### **connectUSBOnStartup**

Leitet alle aktuell mit dem Clientsystem verbundenen USB-Geräte an den Remote-Desktop bzw. die veröffentlichte Anwendung um. Diese Abfrage wird bedingungslos festgelegt, wenn Sie die Abfrage unattended für einen Remote-Desktop angeben. Zur Verwendung dieser Abfrage müssen Sie die Abfrage action auf start-session setzen oder ohne die Abfrage

## action arbeiten. Gültige Werte sind true und false. Ein Beispiel für die Syntax ist etwa connectUSBOnStartup=true.

#### **desktopLayout**

Legt die Größe des Remote-Desktop-Fensters fest. Zur Verwendung dieser Abfrage müssen Sie die Abfrage action auf start-session setzen oder die Abfrage action nicht verwenden.

#### Tabelle 3-3. Gültige Werte für desktopLayout-Abfrage

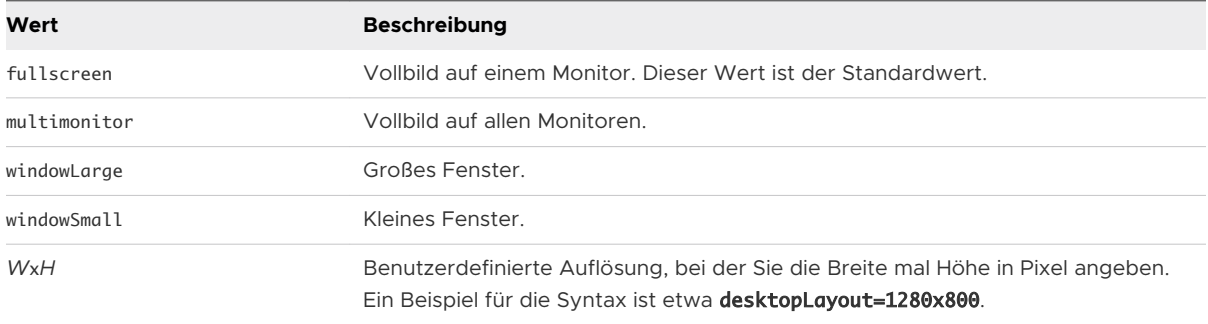

#### **desktopProtocol**

Gültige Werte für Remote-Desktops sind RDP, PCOIP und BLAST. Zur Angabe von PCoIP verwenden Sie beispielsweise die Syntax desktopProtocol=PCOIP.

#### **domainName**

Gibt den NETBIOS-Domänennamen an, der mit dem Benutzer verknüpft ist, der eine Verbindung zum Remote-Desktop bzw. zur veröffentlichten Anwendung herstellt. Beispielsweise ist es sinnvoller, MeineFirma als MeineFirma.com zu verwenden.

#### **filePath**

Gibt den Pfad zur Datei im lokalen System an, die Sie mit einer veröffentlichten Anwendung öffnen möchten. Sie müssen den vollständigen Pfad einschließlich des Laufwerksbuchstabens eingeben. Verwenden Sie für die folgenden Zeichen die Prozentkodierung:

- Für einen Doppelpunkt (:) verwenden Sie %3A.
- Für einen umgekehrten Schrägstrich (\) verwenden Sie %5C.
- Für ein Leerzeichen () verwenden Sie %20.

Um beispielsweise den Dateipfad C:\test file.txt darzustellen, verwenden Sie C%3A%5Ctest%20file.txt.

#### **launchMinimized**

Startet Horizon Client im minimierten Modus. Horizon Client bleibt minimiert, bis der angegebene Remote-Desktop oder die angegebene veröffentlichte Anwendung gestartet wird. Die Syntax lautet launchMinimized=true. Sie können diese Abfrage nicht mit der **unbeaufsichtigten** Abfrage verwenden.

#### **tokenUserName**

Gibt den RSA- oder RADIUS-Benutzernamen an. Verwenden Sie diese Abfrage nur, wenn der RSA- oder RADIUS-Benutzername nicht mit dem Active Directory-Benutzernamen identisch ist. Wenn Sie diese Abfrage nicht angeben und die RSA- oder RADIUS-Authentifizierung erforderlich ist, verwendet Horizon Client den Windows-Benutzernamen. Die Syntax lautet tokenUserName=name.

#### **unattended**

Erstellt eine Serververbindung zu einem Remote-Desktop im Kioskmodus. Wenn Sie diese Abfrage verwenden, geben Sie keine Benutzerinformationen an, wenn Sie den Kontonamen aus der MAC-Adresse des Clientgeräts generiert haben. Wenn Sie benutzerdefinierte Kontonamen in ADAM generiert haben, z. B. Namen, die mit "custom-" beginnen, müssen Sie die Kontoinformationen angeben.

#### **useExisting**

Wenn für diese Option True festgelegt ist, kann nur eine Horizon Client-Instanz ausgeführt werden. Wenn Benutzer eine Verbindung zu einem zweiten Server herstellen möchten, müssen sie sich vom ersten Server abmelden, damit die Sitzungen mit Remote-Desktops und veröffentlichten Anwendungen getrennt werden. Ist für diese Option False festgelegt, können mehrere Horizon Client-Instanzen ausgeführt werden und die Benutzer haben die Möglichkeit, mit mehreren Servern gleichzeitig eine Verbindung herzustellen. Die Standardeinstellung ist True. Ein Beispiel für die Syntax ist etwa useExisting=false.

#### **unauthenticatedAccessEnabled**

Wenn für diese Option True festgelegt ist, ist die Funktion für den nicht authentifizierten Zugriff standardmäßig aktiviert. Die Option **Anonym mit nicht authentifiziertem Zugriff anmelden** ist dann in der Benutzeroberfläche verfügbar und aktiviert. Wenn für diese Option False festgelegt ist, ist die Funktion für den nicht authentifizierten Zugriff deaktiviert. Die Einstellung **Anonym mit nicht authentifiziertem Zugriff anmelden** ist dann ausgeblendet und deaktiviert. Wenn für diese Option "" festgelegt ist, ist die Funktion für den nicht authentifizierten Zugriff deaktiviert. Die Einstellung **Anonym mit nicht authentifiziertem Zugriff anmelden** ist dann nicht mehr in der Benutzeroberfläche verfügbar und deaktiviert. Ein Beispiel für die Syntax ist etwa unauthenticatedAccessEnabled=true.

#### **unauthenticatedAccessAccount**

Wenn die Funktion für nicht authentifizierten Zugriff aktiviert ist, legt dies das zu verwendende Konto fest. Wenn der nicht authentifizierte Zugriff deaktiviert ist, wird diese Abfrage ignoriert. Die entsprechende Syntax lautet beispielsweise bei Verwendung des Benutzerkontos anonymous1 dann unauthenticatedAccessAccount=anonymous1.

## Beispiele für vmware-view-URIs

Sie können das URI-Schema vmware-view verwenden, um Hypertext-Links oder Schaltflächen zu erstellen und diese Links in E-Mails oder Webseiten aufzunehmen. Beispielsweise kann ein

Endbenutzer auf einen URI-Link klicken, um einen Remote-Desktop mit den angegebenen Startoptionen zu starten.

## URI-Syntaxbeispiele

Nach jedem URI-Beispiel finden Sie eine Beschreibung, was der Endbenutzer nach Anklicken des URI-Links sieht.

1 vmware-view://view.mycompany.com/Primary%20Desktop?action=start-session

Horizon Client startet und stellt eine Verbindung zum view.mycompany.com-Server her. Das Anmeldedialogfeld fordert den Benutzer zur Eingabe von Benutzernamen, Domänennamen und Kennwort auf. Nach einer erfolgreichen Anmeldung stellt der Client eine Verbindung zum Remote-Desktop her, dessen Anzeigename Primary Desktop lautet. Der Benutzer wird dann beim Gastbetriebssystem angemeldet.

**Hinweis** In diesem Beispiel werden das Standardanzeigeprotokoll und die Standardfenstergröße verwendet. Das Standardanzeigeprotokoll ist PCoIP, und die Standardfenstergröße ist Vollbild.

2 vmware-view://view.mycompany.com/cn%3Dwin7-32%2Cou%3Dapplications%2Cdc%3Dvdi%2Cdc%3Dvmware%2Cdc %3Dint

Horizon Client startet und stellt eine Verbindung zum view.mycompany.com-Server her. Das Anmeldedialogfeld fordert den Benutzer zur Eingabe von Benutzernamen, Domänennamen und Kennwort auf. Nach einer erfolgreichen Anmeldung stellt der Client eine Verbindung mit dem Remote-Desktop her, der die Desktop-ID CN=win7-32,OU=Applications,DC=vdi,DC=vmware,DC=int (kodierter Wert cn %3Dwin7-32%2Cou%3Dapplications%2Cdc%3Dvdi%2Cdc%3Dvmware%2Cdc%3Dint) besitzt.

#### 3 vmware-view://view.mycompany.com:7555/Primary%20Desktop

Dieser URI hat die gleiche Wirkung wie im vorherigen Beispiel, außer dass er den nicht standardmäßigen Port 7555 für die Verbindungsserverinstanz verwendet. (Der standardmäßige Port lautet 443.) Da ein Remote-Desktop-Bezeichner bereitgestellt wird, wird der Remote-Desktop geöffnet, obwohl die Aktion start-session nicht im URI enthalten ist.

#### 4 vmware-view://fred@view.mycompany.com/Finance%20Desktop?desktopProtocol=PCOIP

Horizon Client startet und stellt eine Verbindung zum view.mycompany.com-Server her. Im Anmeldedialogfeld wird das Textfeld **Benutzername** mit dem Namen fred gefüllt. Der Benutzer muss den Domänennamen und das Kennwort eingeben. Nach einer erfolgreichen Anmeldung stellt der Client eine Verbindung zum Remote-Desktop her, dessen Anzeigename Finance Desktop lautet. Der Benutzer wird dann beim Gastbetriebssystem angemeldet. Die Verbindung nutzt das PCoIP-Anzeigeprotokoll.

5 vmware-view://view.mycompany.com/Calculator?action=start-session&appProtocol=BLAST

Horizon Client startet und stellt eine Verbindung zum view.mycompany.com-Server her. In das Anmeldedialogfeld muss der Benutzer den Benutzernamen, den Domänennamen und das Kennwort eingeben. Nach einer erfolgreichen Anmeldung verbindet sich der Client mit der veröffentlichten Anwendung mit dem Anzeigenamen Calculator. Die Verbindung nutzt das VMware Blast-Anzeigeprotokoll.

#### 6 vmware-view://fred@view.mycompany.com/Finance%20Desktop?domainName=mycompany

Horizon Client startet und stellt eine Verbindung zum view.mycompany.com-Server her. Im Anmeldedialogfeld wird das Textfeld **Benutzername** mit dem Namen fred und das Textfeld **Domäne** mit mycompany gefüllt. Der Benutzer muss das Kennwort eingeben. Nach einer erfolgreichen Anmeldung stellt der Client eine Verbindung zum Remote-Desktop her, dessen Anzeigename Finance Desktop lautet. Der Benutzer wird dann beim Gastbetriebssystem angemeldet.

#### 7 vmware-view://view.mycompany.com/

Horizon Client startet und der Benutzer wird zur Anmeldeaufforderung für die Verbindung mit dem Server view.mycompany.com geleitet.

#### 8 vmware-view://view.mycompany.com/Primary%20Desktop?action=reset

Horizon Client startet und stellt eine Verbindung zum view.mycompany.com-Server her. Das Anmeldedialogfeld fordert den Benutzer zur Eingabe von Benutzernamen, Domänennamen und Kennwort auf. Nach einer erfolgreichen Anmeldung zeigt Horizon Client ein Dialogfeld an, in dem der Benutzer aufgefordert wird, das Zurücksetzen für Primary Desktop zu bestätigen.

**Hinweis** Diese Aktion ist nur möglich, wenn ein Horizon-Administrator die Funktion zum Zurücksetzen für den Remote-Desktop aktiviert hat.

#### 9 vmware-view://view.mycompany.com/Primary%20Desktop?action=restart

Horizon Client startet und stellt eine Verbindung zum view.mycompany.com-Server her. Das Anmeldedialogfeld fordert den Benutzer zur Eingabe von Benutzernamen, Domänennamen und Kennwort auf. Nach einer erfolgreichen Anmeldung zeigt Horizon Client ein Dialogfeld an, in dem der Benutzer aufgefordert wird, den Neustart für Primary Desktop zu bestätigen.

**Hinweis** Diese Aktion ist nur möglich, wenn ein Horizon-Administrator die Neustartfunktion für den Remote-Desktop aktiviert hat.

10 vmware-view://view.mycompany.com/Primary%20Desktop?action=start-session&connectUSBOnStartup=true

Dieser URI hat die gleiche Wirkung wie das erste Beispiel, und alle an das Clientsystem angeschlossenen USB-Geräte werden an den Remote-Desktop umgeleitet.

#### 11 vmware-view://

Wenn Horizon Client nicht ausgeführt wird, wird er gestartet. Wenn Horizon Client bereits ausgeführt wird, wird es im Vordergrund angezeigt.

#### 12 vmware-view://10.10.10.10/My%20Notepad++?args=%22My%20new%20file.txt%22

Startet My Notepad++ auf dem Server 10.10.10.10 und übergibt das Argument My new file.txt an den Befehl zum Start der veröffentlichten Anwendung. Für Leerzeichen und doppelte Anführungszeichen gilt die Prozentkodierung. Der Dateiname ist in doppelte Anführungszeichen gesetzt, da er Leerzeichen enthält.

Sie können diesen Befehl auch in der Windows-Befehlszeile mit der folgenden Syntax eingeben:

```
vmware-view.exe --serverURL 10.10.10.10 --appName "My Notepad++" --args "\"my new.txt\""
```
In diesem Beispiel werden doppelte Anführungszeichen durch die Zeichen \" kodiert.

#### 13 vmware-view://10.10.10.10/Notepad++%2012?args=a.txt%20b.txt

Startet Notepad++ 12 auf dem Server 10.10.10.10 und übergibt das Argument a.text b.txt an den Befehl zum Start der veröffentlichten Anwendung. Da dieses Argument nicht in Anführungszeichen gesetzt ist, trennt ein Leerzeichen die Dateinamen und die beiden Dateien werden gesondert in Notepad++ geöffnet.

**Hinweis** Veröffentlichte Anwendungen können sich in der Umsetzung von Befehlszeilenargumenten unterscheiden. Wenn Sie beispielsweise das Argument a.txt b.txt an WordPad übergeben, öffnet WordPad nur eine Datei, a.txt.

14 vmware-view://view.mycompany.com/Notepad? unauthenticatedAccessEnabled=true&unauthenticatedAccessAccount=anonymous1

Horizon Client startet und stellt mithilfe des Benutzerkontos **anonymous1** eine Verbindung mit dem view.mycompany.com-Server her. Die Anwendung "Editor" wird ohne Aufforderung des Benutzers zur Eingabe seiner Anmeldedaten gestartet.

#### Beispiel für HTML-Code

Sie können URIs verwenden, um Hypertext-Links und Schaltflächen zu erstellen, die in E-Mails oder auf Webseiten eingebunden werden können. Die folgenden Beispiele veranschaulichen, wie Sie den URI aus dem ersten Beispiel verwenden, um einen Hypertext-Link mit dem Text **Test Link**  und eine Schaltfläche mit dem Text **TestButton** zu codieren.

```
<html><br/>hody>
<a href="vmware-view://view.mycompany.com/Primary%20Desktop?action=start-session">Test Link</a><br>
<form><input type="button" value="TestButton" onClick="window.location.href=
'vmware-view://view.mycompany.com/Primary%20Desktop?action=start-session'"></form> <br>
```

```
</body>
</html>
```
# Festlegen des Zertifikatsprüfungsmodus in Horizon Client

Serverzertifikatsprüfungen werden für Verbindungen zwischen Horizon Client und einem Server durchgeführt. Ein Zertifikat ist eine digitale Identifikationsmethode, die wie ein Pass oder Führerschein funktioniert.

Die Serverzertifikatsprüfung umfasst die folgenden Prüfungen:

- Wurde das Zertifikat widerrufen?
- <sup>n</sup> Ist das Zertifikat für einen anderen Zweck bestimmt als für die Überprüfung der Identität des Absenders und die Verschlüsselung der Serverkommunikation? Mit anderen Worten: Handelt es sich um den korrekten Zertifikattyp?
- Ist das Zertifikat abgelaufen oder erst zukünftig gültig? Mit anderen Worten: Ist das Zertifikat laut Computeruhr gültig?
- <sup>n</sup> Stimmt der allgemeine Name auf dem Zertifikat mit dem Hostnamen des Servers überein, der es sendet? Zu einer fehlenden Übereinstimmung kann es kommen, wenn ein Lastenausgleich Horizon Client an einen Server mit einem Zertifikat umleitet, das nicht mit dem in Horizon Client eingegebenen Hostnamen übereinstimmt. Ein weiterer möglicher Grund für eine fehlende Übereinstimmung ist die Eingabe einer IP-Adresse statt eines Hostnamens im Client.
- **n Ist das Zertifikat von einer unbekannten oder nicht als vertrauenswürdig eingestuften** Zertifizierungsstelle (CA) signiert worden? Selbstsignierte Zertifikate sind ein Typ der nicht als vertrauenswürdig eingestuften CA. Um diese Prüfung zu bestehen, muss sich das Stammzertifikat für die Zertifikatvertrauenskette im lokalen Zertifikatspeicher des Geräts befinden.

Informationen zur Verteilung eines selbstsignierten Stammzertifikats an alle Windows-Clientsysteme in einer Domäne finden Sie unter "Stammzertifikat zu den vertrauenswürdigen Zertifizierungsstellen hinzufügen" im Dokument *Horizon-Installation*.

Zum Festlegen des Zertifikatsprüfungsmodus starten Sie Horizon Client und wählen Sie im Menü **Optionen** auf der Horizon Client-Menüleiste **SSL konfigurieren**. Sie können eine der folgenden Optionen auswählen:

- <sup>n</sup> **Nie mit nicht vertrauenswürdigen Servern verbinden**. Diese Einstellung bedeutet, dass Sie keine Verbindung mit dem Server herstellen können, wenn eine der Zertifikatprüfungen fehlschlägt. Die nicht bestandenen Prüfungen werden in einer Fehlermeldung aufgelistet.
- **n Warnung vor Verbindung mit nicht vertrauenswürdigen Servern ausgeben**. Diese Einstellung bedeutet, dass Sie auf **Weiter** klicken können, um die Warnung zu ignorieren, wenn eine Zertifikatsprüfung fehlschlägt, weil der Server ein selbstsigniertes Zertifikat verwendet. Bei selbstsignierten Zertifikaten muss der Zertifikatsname nicht mit dem Servernamen übereinstimmen, den Sie in Horizon Client eingegeben haben. Möglicherweise erhalten Sie auch eine Warnung, wenn das Zertifikat abgelaufen ist.

<sup>n</sup> **Server-Identitätszertifikate nicht überprüfen**. Mit dieser Einstellung werden Zertifikate nicht überprüft.

Installiert ein Administrator später ein Sicherheitszertifikat von einer vertrauenswürdigen Zertifizierungsstelle, sodass alle Zertifikatsprüfungen bei der Verbindungsherstellung bestanden werden, wird diese vertrauenswürdige Verbindung für diesen speziellen Server vorgemerkt. Legt dieser Server in Zukunft wieder ein selbstsigniertes Zertifikat vor, schlägt die Verbindung fehl. Nachdem ein bestimmter Server ein vollständig überprüfbares Zertifikat vorgelegt hat, muss er dies auch in Zukunft immer so handhaben.

**Wichtig** Wenn Sie zuvor eine Gruppenrichtlinie verwendet haben, um die Clientsysteme Ihres Unternehmens für die Verwendung einer bestimmten Verschlüsselung zu konfigurieren, wie z. B. die Konfiguration von Gruppenrichtlinieneinstellungen für die Reihenfolge von SSL-Verschlüsselungs-Suites, müssen Sie jetzt eine Horizon Client-Gruppenrichtlinien-Sicherheitseinstellung verwenden. Siehe [Sicherheitseinstellungen für Client-GPOs](#page-64-0). Alternativ können Sie auch die Registrierungseinstellung SSLCipherList auf dem Clientsystem verwenden. Siehe [Konfigurieren des Horizon Client mithilfe der Windows-Registrierung.](#page-102-0)

Sie können den Standardmodus für die Zertifikatsprüfung konfigurieren und verhindern, dass Endbenutzer ihn in Horizon Client ändern. Weitere Informationen finden Sie unter [Konfigurieren](#page-57-0) [des Zertifikatsprüfungsmodus für Endbenutzer.](#page-57-0)

## Verwenden eines SSL-Proxy-Servers

Wenn Sie einen SSL-Proxy-Server verwenden, um den von der Clientumgebung an das Internet gesendeten Datenverkehr zu überprüfen, aktivieren Sie die Einstellung **Verbindung über einen SSL-Proxy zulassen**. Diese Einstellung ermöglicht die Zertifikatsprüfung für sekundäre Verbindungen über einen SSL-Proxy-Server und gilt sowohl für Blast Secure Gateway als auch für sichere Tunnelverbindungen. Wenn Sie einen SSL-Proxy-Server verwenden und die Zertifikatsprüfung aktivieren, aber die Einstellung **Verbindung über einen SSL-Proxy zulassen**  nicht aktivieren, schlagen Verbindungen aufgrund nicht übereinstimmender Fingerabdrücke fehl. Die Einstellung **Verbindung über einen SSL-Proxy zulassen** ist nicht verfügbar, wenn Sie die Option **Server-Identitätszertifikate nicht verifizieren** aktivieren. Wenn die Option **Server-Identitätszertifikate nicht verifizieren** aktiviert ist, wird das Zertifikat oder der Fingerabdruck von Horizon Client nicht überprüft und ein SSL-Proxy ist immer zulässig.

Mit der Gruppenrichtlinieneinstellung **Konfiguriert das Verhalten der SSL-Proxy-Zertifikatsprüfung des Horizon Client** können Sie konfigurieren, ob die Zertifikatsprüfung für sekundäre Verbindungen über einen SSL-Proxy-Server zugelassen werden soll. Weitere

Informationen finden Sie unter [Sicherheitseinstellungen für Client-GPOs](#page-64-0).

Informationen zum Zulassen von VMware Blast-Verbindungen über einen Proxy-Server finden Sie unter [Konfigurieren der VMware Blast-Optionen](#page-26-0).

# <span id="page-57-0"></span>Konfigurieren des Zertifikatsprüfungsmodus für Endbenutzer

Sie können den Zertifikatsprüfungsmodus für Endbenutzer konfigurieren. Sie können beispielsweise festlegen, dass immer die vollständige Überprüfung durchgeführt wird. Die Zertifikatsprüfung wird für TLS-Verbindungen zwischen einem Server und Horizon Client durchgeführt.

Sie können eine der folgenden Zertifikatsprüfungsstrategien für Endbenutzer konfigurieren.

- <sup>n</sup> Endbenutzer dürfen den Zertifikatsprüfungsmodus in Horizon Client auswählen.
- <sup>n</sup> (Keine Überprüfung) Es werden keine Zertifikatsprüfungen durchgeführt.
- <sup>n</sup> (Warnen) Endbenutzer werden gewarnt, wenn der Server ein selbstsigniertes Zertifikat präsentiert. Benutzer können dann selbst entscheiden, ob sie diesen Verbindungstyp zulassen.
- <sup>n</sup> (Volle Sicherheit) Es wird eine vollständige Überprüfung durchgeführt. Die Verbindungen, für die diese Prüfung nicht erfolgreich verläuft, werden abgelehnt.

Wenn Sie einen SSL-Proxy-Server verwenden, um den von der Clientumgebung gesendeten Datenverkehr an das Internet zu überprüfen, können Sie die Zertifikatsprüfung für sekundäre Verbindungen über den SSL-Proxy-Server konfigurieren. Diese Funktion gilt sowohl für Blast Secure Gateway als auch für sichere Tunnelverbindungen. Sie können auch die Verwendung von Proxy-Servern für VMware Blast-Verbindungen zulassen.

Weitere Informationen zu den Arten von Zertifikatsprüfungen, die durchgeführt werden können, finden Sie unter [Festlegen des Zertifikatsprüfungsmodus in Horizon Client](#page-55-0).

Sie können Horizon Client-Gruppenrichtlinieneinstellungen verwenden, um den Zertifikatsprüfungsmodus festzulegen, die Verwendung von SSL-Proxys zu erlauben, die Verwendung bestimmter kryptografischer Algorithmen und Protokolle zu beschränken, bevor eine verschlüsselte TLS-Verbindung hergestellt wird, und die Proxy-Verwendung für VMware Blast-Verbindungen zu aktivieren. Weitere Informationen dazu finden Sie unter [Sicherheitseinstellungen für Client-GPOs](#page-64-0) und [Allgemeine Einstellungen für Client-GPOs.](#page-74-0)

Wenn Sie den Zertifikatsprüfungsmodus nicht als Gruppenrichtlinie konfigurieren möchten, können Sie die Zertifikatsprüfung durch Hinzufügen des Wertnamens CertCheckMode zu einem der folgenden Registrierungsschlüssel auf dem Client Computer aktivieren:

- <sup>n</sup> Für 32-Bit-Windows: HKEY\_LOCAL\_MACHINE\Software\VMware, Inc.\VMware VDM\Client \Security
- <sup>n</sup> Für 64-Bit-Windows: HKLM\SOFTWARE\Wow6432Node\VMware, Inc.\VMware VDM\Client \Security

Verwenden Sie die folgenden Werte im Registrierungsschlüssel:

- **0** implementiert Do not verify server identity certificates.
- **1** implementiert Warn before connecting to untrusted servers.

<span id="page-58-0"></span>**1** 2 implementiert Never connect to untrusted servers.

Wenn Sie sowohl die Gruppenrichtlinieneinstellung als auch die Einstellung CertCheckMode im Registrierungsschlüssel konfigurieren, hat die Gruppenrichtlinieneinstellung Vorrang vor der Registrierungsschlüsseleinstellung.

# Konfigurieren erweiterter TLS-Optionen

Sie können die Sicherheitsprotokolle und kryptografischen Algorithmen auswählen, die zum Verschlüsseln der Kommunikation zwischen Horizon Client und Servern oder zwischen Horizon Client und dem Agent in einem Remote-Desktop verwendet werden.

Diese Sicherheitsoptionen werden auch zur Verschlüsselung des USB-Kanals verwendet.

In der Standardeinstellung verwenden Verschlüsselungs-Suites 128- oder 256-Bit-AES, entfernen anonyme DH-Algorithmen und sortieren anschließend die aktuelle Verschlüsselungsliste nach der Schlüssellänge des Verschlüsselungsalgorithmus.

TLS v1.1 und TLS v1.2 sind standardmäßig aktiviert. SSL v2.0, SSL v3.0 und TLS v1.0 werden nicht unterstützt.

Wenn Sie ein Sicherheitsprotokoll für Horizon Client konfigurieren, das auf dem Server, mit dem sich der Client verbindet, nicht aktiviert ist, tritt ein TLS-Fehler auf, und die Verbindung schlägt fehl.

**Wichtig** Mindestens eines der Protokolle, das Sie in Horizon Client aktivieren, muss auch auf dem Remote Desktop aktiviert sein. Ansonsten können USB-Geräte nicht zum Remote Desktop umgeleitet werden.

Sie können auf dem Clientsystem entweder eine Gruppenrichtlinien- oder eine Windows-Registrierungseinstellung verwenden, um die Standardverschlüsselungen und -protokolle zu ändern. Informationen zur Verwendung einer Gruppenrichtlinieneinstellung finden Sie unter der Einstellung **Konfigurieren von SSL-Protokollen und kryptografischen Algorithmen** in [Sicherheitseinstellungen für Client-GPOs](#page-64-0). Weitere Informationen zur Verwendung der Einstellung "SSLCipherList" in der Windows-Registrierung finden Sie unter Konfigurieren des Horizon Client [mithilfe der Windows-Registrierung](#page-102-0).

# Anpassen der Horizon Client-Menüs

Sie können Horizon Client-Gruppenrichtlinien verwenden, um einige Elemente in bestimmten Menüs der Horizon Client-Benutzeroberfläche zu verbergen.

Allgemeine Informationen zur Verwendung der Horizon Client-Gruppenrichtlinien finden Sie unter [Verwenden von Gruppenrichtlinieneinstellungen zum Konfigurieren von Horizon Client](#page-60-0).

<span id="page-59-0"></span>Ausführliche Informationen zur Verwendung der Gruppenrichtlinien, die die Horizon Client-Menüs steuern, finden Sie in den Beschreibungen der Gruppenrichtlinieneinstellungen **Elemente in Anwendungskontextmenü ausblenden**, **Elemente in Desktop-Kontextmenü ausblenden**, **Elemente in Desktop-Symbolleiste ausblenden**, **Elemente im Taskleistenmenü ausblenden** und **Elemente im Symbolleistenmenü des Clients ausblenden** unter [Allgemeine Einstellungen für](#page-74-0)  [Client-GPOs.](#page-74-0)

# Anpassen der Horizon Client-Fehlermeldungen

Sie können die Gruppenrichtlinieneinstellung Horizon Client**Benutzerdefinierte Fußzeile für Fehlerbildschirm** verwenden, um benutzerdefinierten Hilfetext an das Ende aller Fehlermeldungen anzufügen, die in der Horizon Client-Benutzeroberfläche angezeigt werden. Beispielsweise kann Ihr Hilfetext Benutzer darauf hinweisen, wie Sie den Helpdesk Ihres Unternehmens kontaktieren können.

Sie müssen eine reine Textdatei (.txt) mit dem Hilfetext auf dem lokalen Clientsystem erstellen. Die Textdatei kann bis zu 2.048 Zeichen, einschließlich Steuerzeichen enthalten. Sowohl ANSI- als auch Unicode-Kodierung werden unterstützt. Sie geben den vollständigen Pfad zu dieser Textdatei an, wenn Sie die Gruppenrichtlinieneinstellung **Benutzerdefinierte Fußzeile für Fehlerbildschirm** konfigurieren.

Allgemeine Informationen zur Verwendung der Horizon Client-Gruppenrichtlinien finden Sie unter [Verwenden von Gruppenrichtlinieneinstellungen zum Konfigurieren von Horizon Client](#page-60-0).

Ausführliche Informationen zur Verwendung der Gruppenrichtlinieneinstellung **Benutzerdefinierte Fußzeile für Fehlerbildschirm** finden Sie unter [Allgemeine Einstellungen für](#page-74-0)  [Client-GPOs.](#page-74-0)

# Konfigurieren der Cursor-Ereignisbehandlung

Sie können die Cursor-Ereignisbehandlung optimieren, indem Sie Einstellungen in der Datei C:\ProgramData\VMware\VMware Horizon View\Config.ini auf dem-Windows-Clientsystem konfigurieren.

**Hinweis** Für die Verwendung der Cursor-Ereignisbehandlung muss Horizon Agent 2006 oder höher auf dem Remotedesktop installiert sein.

<span id="page-60-0"></span>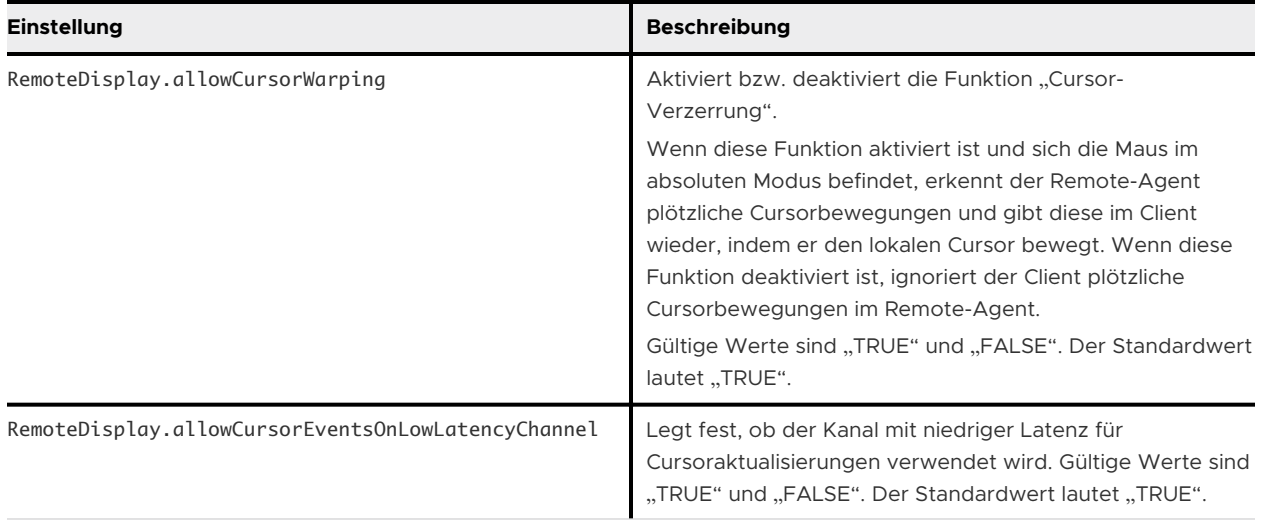

Sie können die maximale Latenz konfigurieren, die beim Zusammenfügen von Mausbewegungen zulässig ist, indem Sie die Gruppenrichtlinieneinstellung **Konfigurieren der maximalen Latenzen für die Mauszusammenfügung** festlegen. Weitere Informationen finden Sie unter [Allgemeine](#page-74-0) [Einstellungen für Client-GPOs](#page-74-0).

Sie können die Cursor-Ereignisbehandlung auch auf dem Agent-Computer konfigurieren. Sie können z. B. die Gruppenrichtlinieneinstellung **Cursor-Verzerrung** am Agent verwenden, um die Cursor-Verzerrung zu konfigurieren. Außerdem können Sie die Windows-

Registrierungseinstellungen auf dem Agent-Computer ändern, um die Zusammenfügung von Mausbewegungen und den Kanal mit niedriger Latenz zu aktivieren bzw. zu deaktivieren. Die Einstellungen müssen sowohl auf dem Client als auch auf dem Agent übereinstimmen, um die Funktion zu aktivieren. Informationen zu den Agent-Einstellungen finden Sie im Dokument *Konfigurieren von Remote-Desktop-Funktionen in Horizon*.

# Verwenden von Gruppenrichtlinieneinstellungen zum Konfigurieren von Horizon Client

Horizon Client enthält eine Gruppenrichtlinien-ADMX-Vorlagendatei, mit der Sie die Funktionen und das Verhalten von Horizon Client konfigurieren können. Sie können Verbindungen mit Remote-Desktops und veröffentlichten Anwendungen optimieren und sichern, indem Sie die Richtlinieneinstellungen in der ADMX-Vorlagendatei einem neuen oder vorhandenen Gruppenrichtlinienobjekt (Group Policy Object, GPO) in Active Directory hinzufügen.

Die Vorlagendatei enthält sowohl Gruppenrichtlinien für die Computerkonfiguration als auch Gruppenrichtlinien für die Benutzerkonfiguration.

- n Richtlinien für die Computerkonfiguration gelten für Horizon Client, unabhängig davon, wer den Client auf dem Host ausführt.
- <sup>n</sup> Mit Richtlinien für die Benutzerkonfiguration werden Horizon Client-Richtlinien festgelegt, die für alle Benutzer gelten, die Horizon Client ausführen, sowie für RDP-Verbindungseinstellungen. Richtlinien für die Benutzerkonfiguration setzen gleichwertige Richtlinien für die Computerkonfiguration außer Kraft.

Horizon Client wendet Richtlinien an, wenn Remote-Desktops und veröffentlichte Anwendungen gestartet werden und wenn Benutzer sich anmelden.

Die ADMX-Vorlagendatei für die Horizon Client-Konfiguration (vdm\_client.admx) sowie alle ADMX-Vorlagendateien, die Gruppenrichtlinieneinstellungen bereitstellen, befinden sich in VMware-Horizon-Extras-Bundle-YYMM-x.x.x-yyyyyyy.zip, wobei *YYMM* die Marketingversionsnummer, *x.x.x* die interne Versionsnummer und *yyyyyyy* die Build-Nummer ist. Sie können diese ZIP-Datei auf der VMware-Download-Site unter [https://my.vmware.com/web/](https://my.vmware.com/web/vmware/downloads) [vmware/downloads](https://my.vmware.com/web/vmware/downloads) herunterladen. Sie müssen die Datei auf Ihren Active Directory-Server kopieren und die Verwaltungsvorlagen mithilfe des Gruppenrichtlinienverwaltungs-Editors hinzufügen. Die Anweisungen dazu finden Sie im *Konfigurieren von Remote-Desktop-Funktionen in Horizon*-Dokument.

## Einstellungen für die Skriptdefinition für Client-GPOs

Sie können Gruppenrichtlinien für viele der Einstellungen festlegen, die Sie auch konfigurieren können, wenn Sie Horizon Client über die Befehlszeile ausführen, einschließlich Fenstergröße des Remote-Desktops, Anmeldebenutzername und Anmeldedomänenname.

In der folgenden Tabelle werden die in der ADMX-Vorlagendatei für die VMware Horizon Client-Konfiguration enthaltenen Einstellungen für die Skriptdefinition beschrieben. Diese Vorlagendatei stellt für jede Skriptdefinition eine Version für die Computerkonfiguration und eine Version für die Benutzerkonfiguration bereit. Die Einstellung für die Benutzerkonfiguration setzt hierbei die äquivalente Einstellung für die Computerkonfiguration außer Kraft. Die Einstellungen sind im Ordner **VMware Horizon Client-Konfiguration > Skriptdefinitionen** im

Gruppenrichtlinienverwaltungs-Editor enthalten.

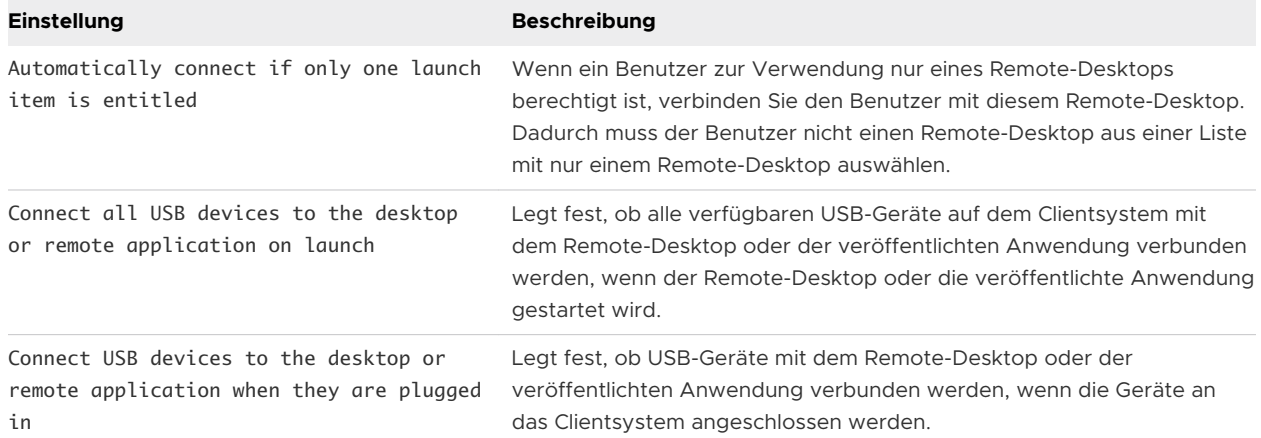

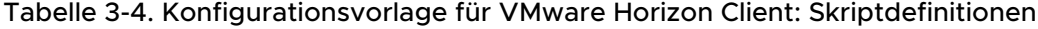

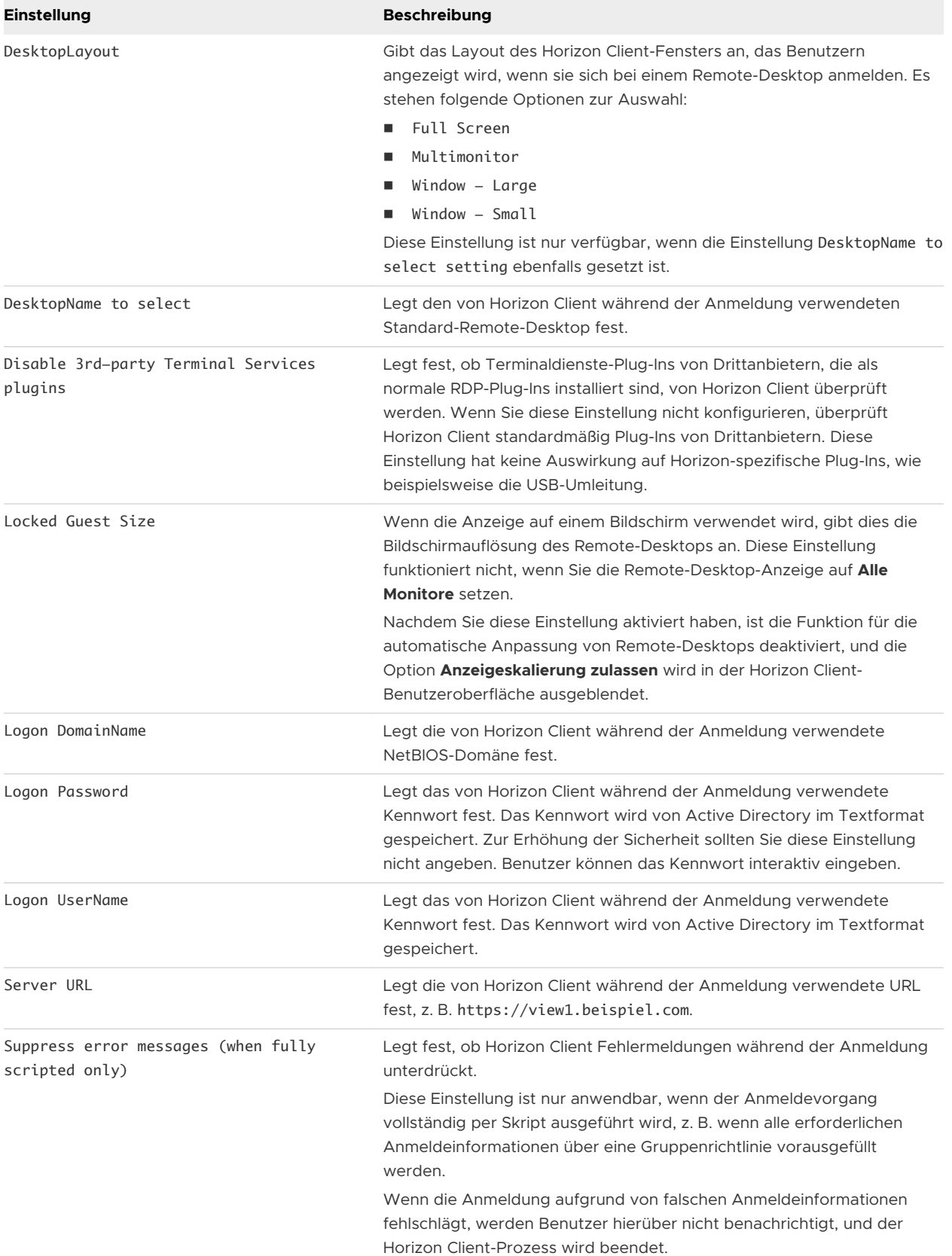

## Tabelle 3-4. Konfigurationsvorlage für VMware Horizon Client: Skriptdefinitionen (Fortsetzung)

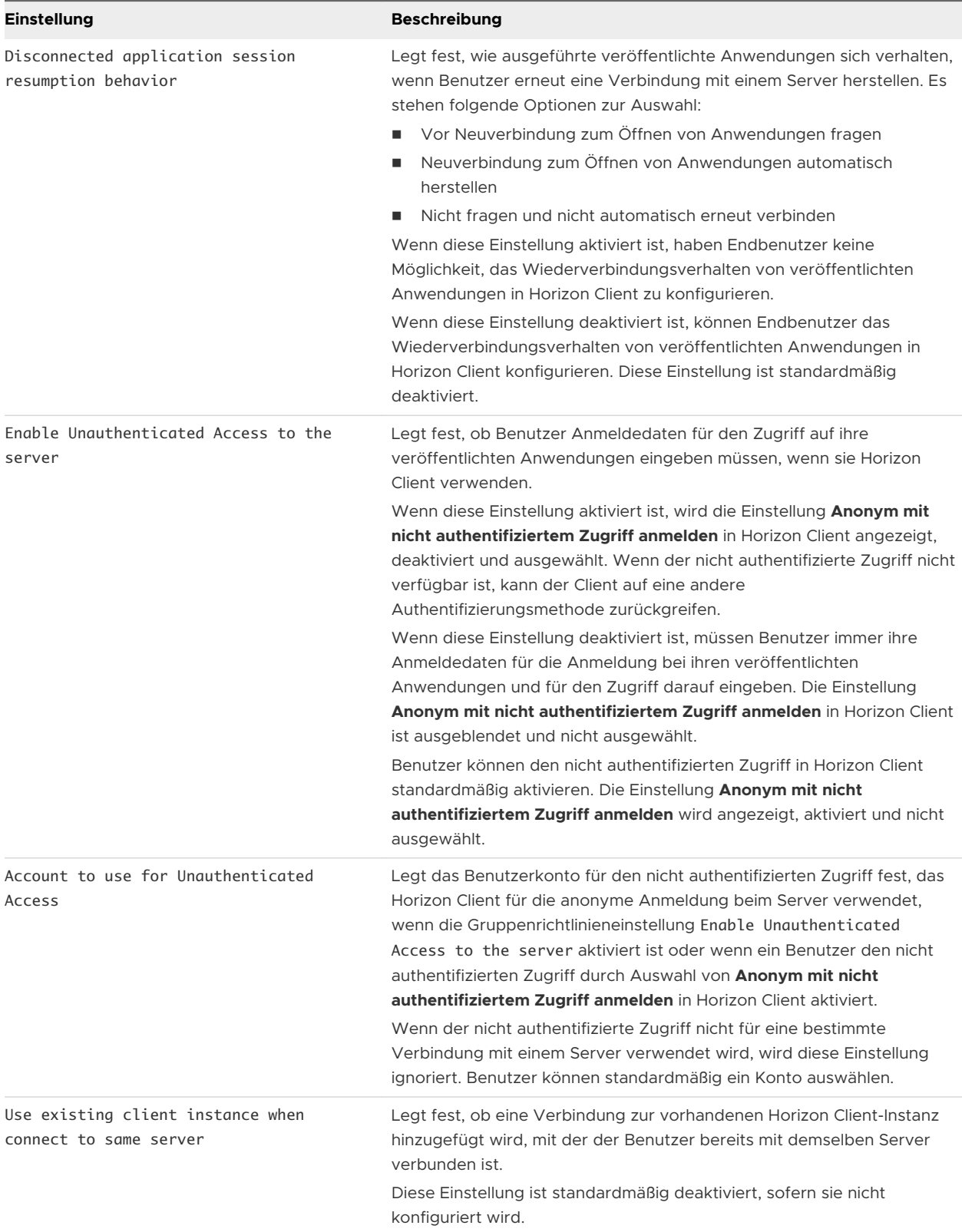

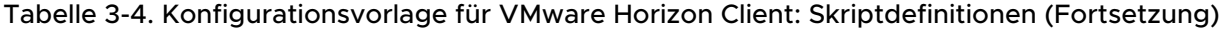

# <span id="page-64-0"></span>Sicherheitseinstellungen für Client-GPOs

Sicherheitseinstellungen enthalten Gruppenrichtlinien für Zertifikate, Anmeldedaten und die Single Sign-on-Funktion.

In der folgenden Tabelle werden die in der ADMX-Vorlagendatei für die Horizon Client-Konfiguration enthaltenen Sicherheitseinstellungen beschrieben. Diese Tabelle zeigt, ob die Konfiguration sowohl die Einstellung "Computer Configuration (Computerkonfiguration)" und wie die Einstellung "User Configuration (Benutzerkonfiguration)" enthält oder nur die Einstellung "Computer Configuration (Computerkonfiguration)". Bei den Sicherheitseinstellungen, die beide Einstellungstypen einschließen, setzt die Einstellung für die Benutzerkonfiguration hierbei die äquivalente Einstellung für die Computerkonfiguration außer Kraft. Diese Einstellungen befinden sich im Ordner **VMware Horizon Client-Konfiguration > Sicherheitseinstellungen** im Gruppenrichtlinienverwaltungs-Editor.

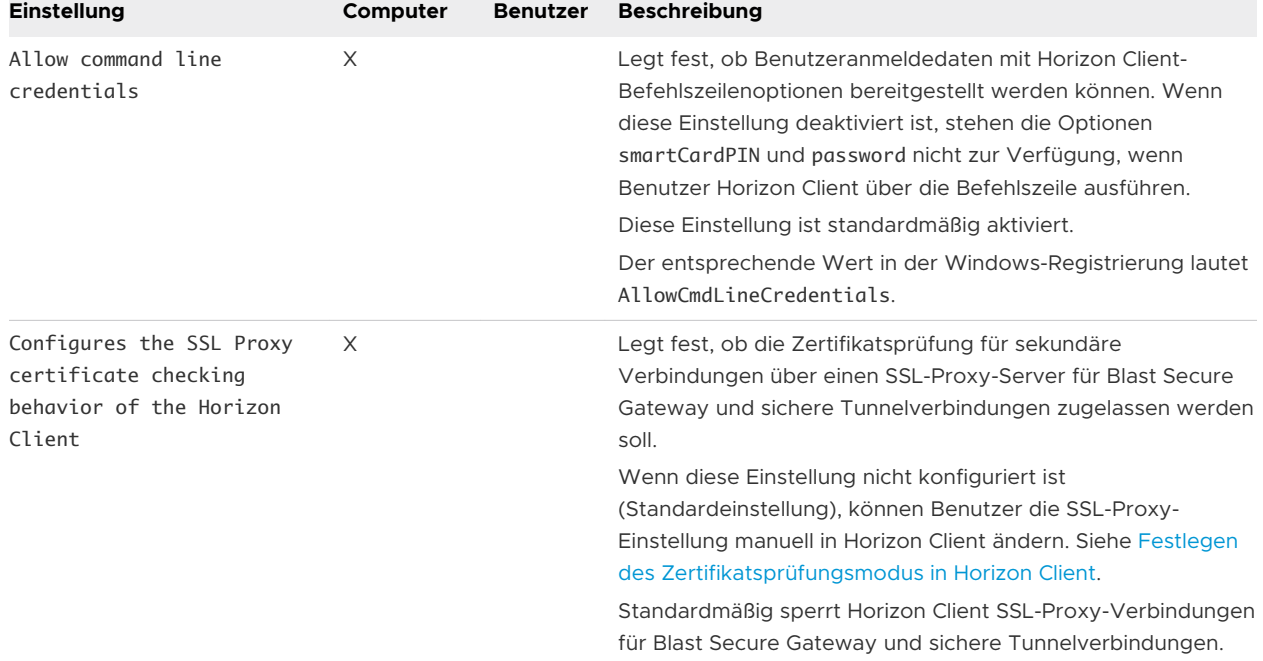

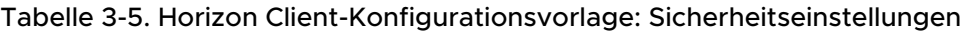

| <b>Einstellung</b>                | Computer | <b>Benutzer</b> | <b>Beschreibung</b>                                                                                                    |
|-----------------------------------|----------|-----------------|----------------------------------------------------------------------------------------------------|
| Servers Trusted For<br>Delegation | $\times$ |                 | Legt die Verbindungsserver-Instanzen fest, die die<br>übergebenen Identitäts- und Anmeldeinformationen des<br>Benutzers akzeptieren, wenn ein Benutzer die Option Als<br>aktueller Benutzer anmelden im Menü Optionen der Horizon<br>Client-Menüleiste auswählt. Wenn Sie keine<br>Verbindungsserver-Instanzen angeben, akzeptieren alle<br>Verbindungsserver-Instanzen diese Informationen, es sei<br>denn, die Authentifizierungseinstellung Anmeldung als<br>aktueller Benutzer zulassen ist für die Verbindungsserver-<br>Instanz in Horizon Console deaktiviert. |
|                                   |          |                 | Verwenden Sie zum Hinzufügen einer<br>Verbindungsserverinstanz eines der folgenden Formate:<br>domain\system\$<br>system\$@domain.com<br>Service Principal Name (SPN) des Verbindungsserver-<br><b>Dienstes</b>                                                                                                    |
|                                   |          |                 | Der entsprechende Wert in der Windows-Registrierung lautet<br>BrokersTrustedForDelegation.                                                                                                    |

Tabelle 3-5. Horizon Client-Konfigurationsvorlage: Sicherheitseinstellungen (Fortsetzung)

| Einstellung                      | Computer | <b>Benutzer</b> | <b>Beschreibung</b>                                                                                                    |
|----------------------------------|----------|-----------------|----------------------------------------------------------------------------------------------------|
| Certificate verification<br>mode | X        |                 | Konfiguriert die Ebene der Zertifikatsprüfung, die Horizon<br>Client durchführt. Es stehen folgende Modi zur Auswahl:<br>No Security. Zertifikate werden nicht überprüft.<br>ш                                                                                                    |
|                                  |          |                 | Warn But Allow. Wenn eine Zertifikatsprüfung fehlschlägt,<br>п<br>weil der Server ein selbstsigniertes Zertifikat verwendet,<br>sehen Benutzer eine Warnung, die sie ignorieren können.<br>Bei selbstsignierten Zertifikaten muss der Zertifikatsname<br>nicht mit dem Servernamen übereinstimmen, den<br>Benutzer in Horizon Client eingeben.                                          |
|                                  |          |                 | Wenn andere Zertifikatsfehlerbedingungen auftreten,<br>zeigt Horizon Client eine Fehlermeldung an und verhindert,<br>dass Benutzer eine Verbindung mit dem Server herstellen.                                                                                                    |
|                                  |          |                 | Warn But Allow ist der Standardwert.<br>Full Security. Wenn ein beliebiger Zertifikatsfehler<br>ш<br>auftritt, können Benutzer keine Verbindung mit dem<br>Server herstellen. Horizon Client zeigt dem Benutzer die<br>Zertifikatfehler an.                                                                                                    |
|                                  |          |                 | Wenn diese Einstellung konfiguriert ist, können Benutzer den<br>ausgewählten Modus für die Zertifikatsprüfung in Horizon<br>Client sehen, die Einstellung aber nicht konfigurieren. Das<br>Dialogfeld "Zertifikatsprüfungsmodus" informiert Benutzer<br>darüber, dass ein Administrator die Einstellung gesperrt hat.                                                                   |
|                                  |          |                 | Wenn diese Einstellung deaktiviert wurde, können Horizon<br>Client-Benutzer einen Zertifikatsprüfungsmodus auswählen.<br>Diese Einstellung ist standardmäßig deaktiviert.                                                                                                    |
|                                  |          |                 | Damit ein Server die von Horizon Client bereitgestellten<br>Zertifikate prüfen kann, muss der Client HTTPS-Verbindungen<br>zum Verbindungsserver- oder Sicherheitsserver-Host<br>herstellen. Die Zertifikatsprüfung wird nicht unterstützt, wenn<br>Sie TLS auf ein Zwischengerät verlagern, das HTTP-<br>Verbindungen zum Verbindungsserver- oder<br>Sicherheitsserver-Host herstellt. |
|                                  |          |                 | Wenn Sie diese Einstellung nicht als Gruppenrichtlinie<br>konfigurieren möchten, können Sie die Zertifikatsprüfung auch<br>durch Hinzufügen des Wertnamens CertCheckMode zu einem<br>der folgenden Registrierungsschlüssel auf dem<br>Clientcomputer aktivieren:                                                                                                    |
|                                  |          |                 | Für 32-Bit-Windows: HKEY_LOCAL_MACHINE\Software<br>\VMware, Inc.\VMware VDM\Client\Security                                                                                                    |
|                                  |          |                 | Für 64-Bit-Windows: HKLM\S0FTWARE\Wow6432Node<br>٠<br>\VMware, Inc.\VMware VDM\Client\Security                                                                                                    |
|                                  |          |                 | Verwenden Sie die folgenden Werte im<br>Registrierungsschlüssel:                                                                                                    |
|                                  |          |                 | <b>O</b> implementiert No Security.<br>■                                                                                                    |
|                                  |          |                 | 1 implementiert Warn But Allow.                                                                                                    |

Tabelle 3-5. Horizon Client-Konfigurationsvorlage: Sicherheitseinstellungen (Fortsetzung)

■ 2 implementiert Full Security.

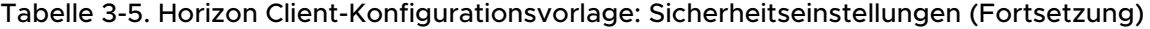

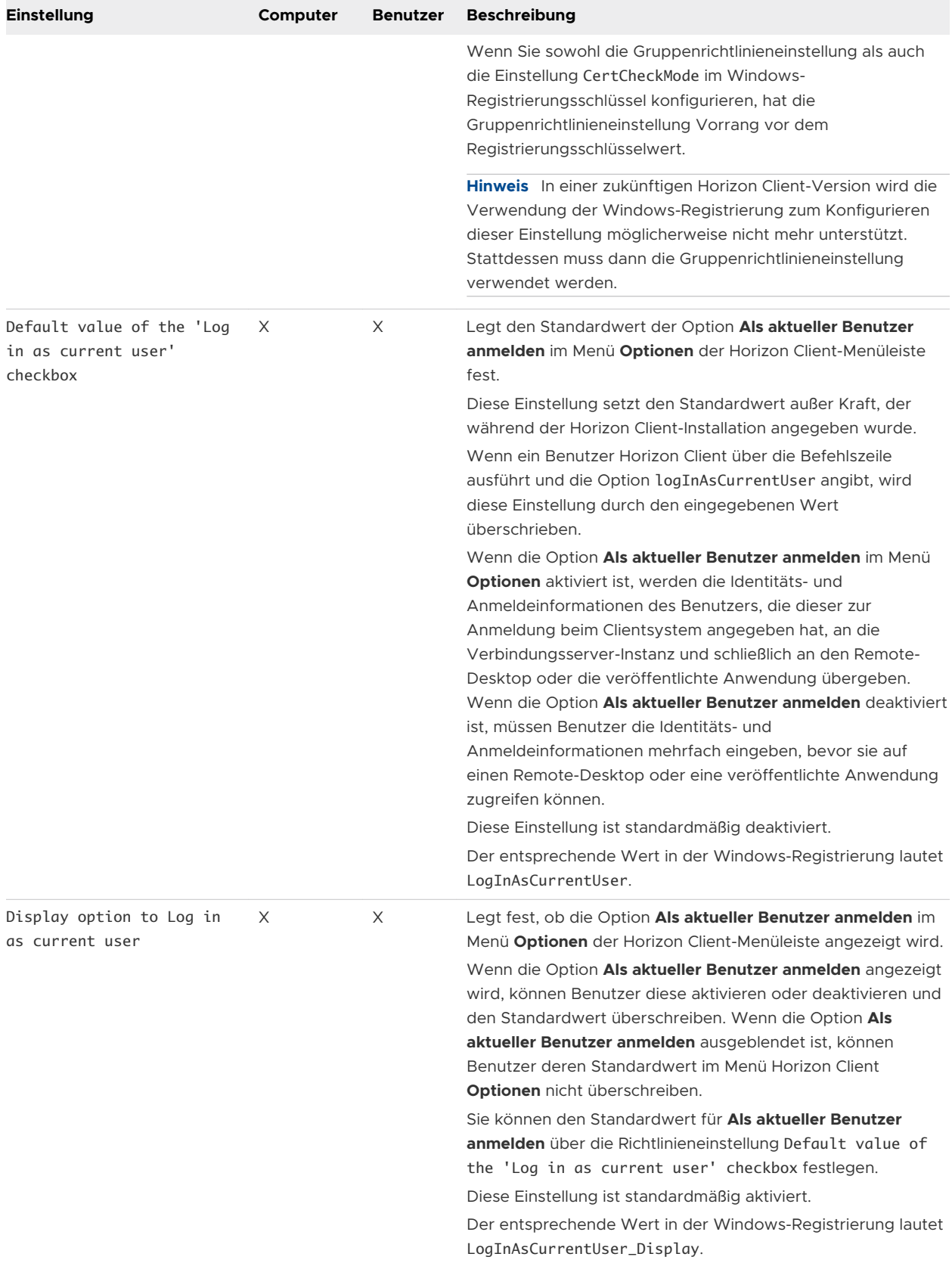

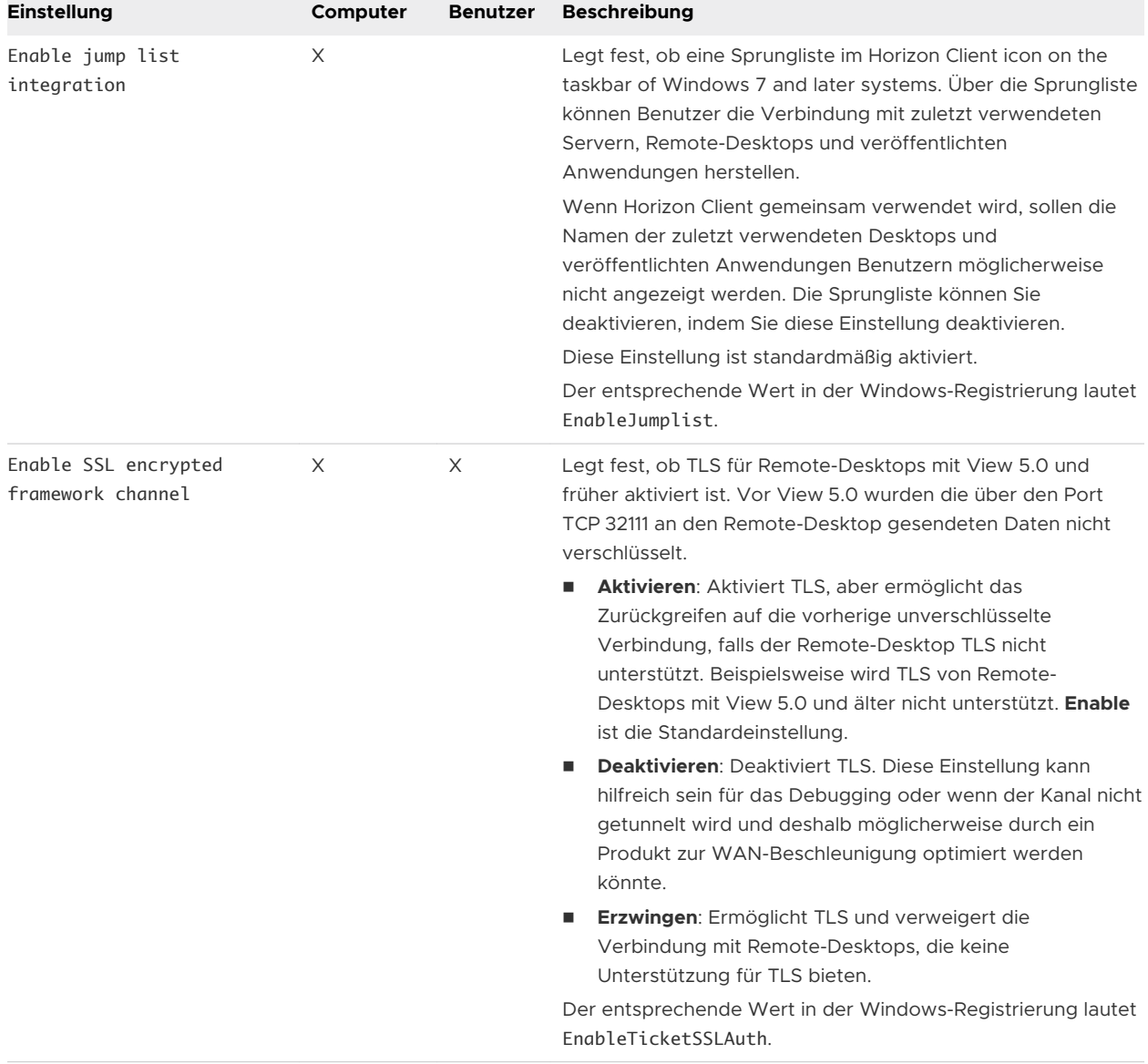

## Tabelle 3-5. Horizon Client-Konfigurationsvorlage: Sicherheitseinstellungen (Fortsetzung)

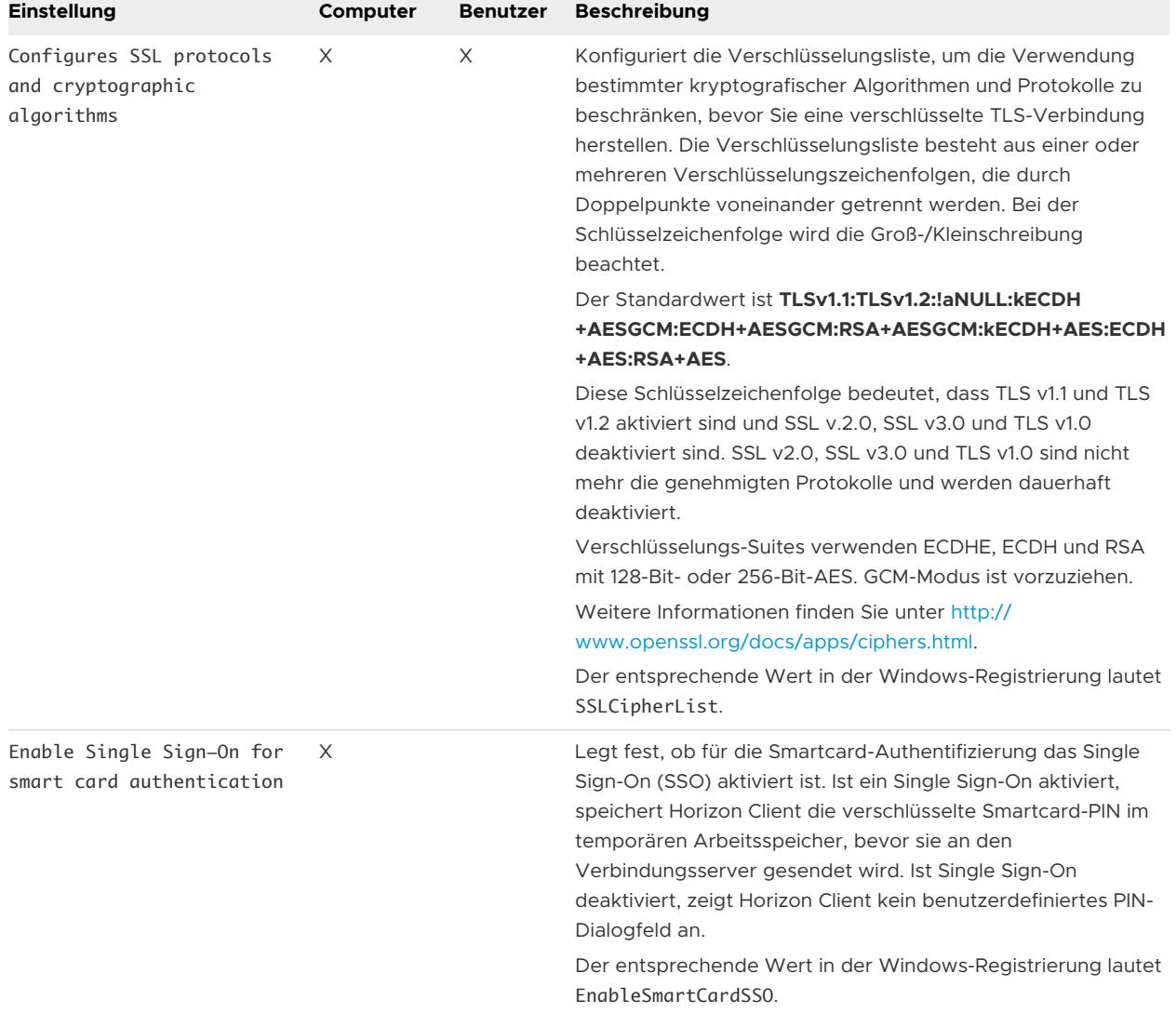

## Tabelle 3-5. Horizon Client-Konfigurationsvorlage: Sicherheitseinstellungen (Fortsetzung)

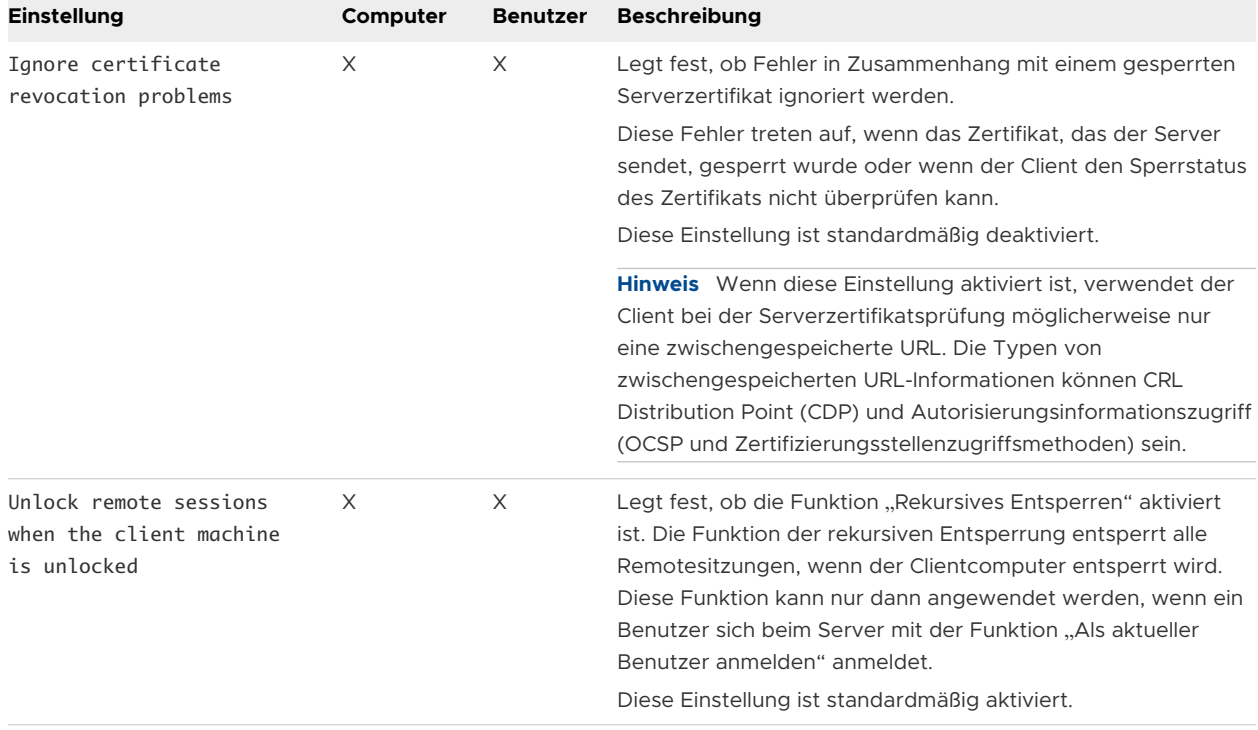

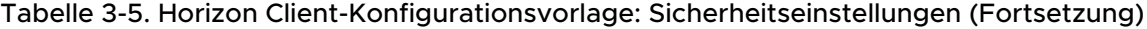

Die folgenden Einstellungen befinden sich im Ordner **VMware Horizon Client-Konfiguration > Sicherheitseinstellungen > NTLM-Einstellungen** im Gruppenrichtlinienverwaltungs-Editor.

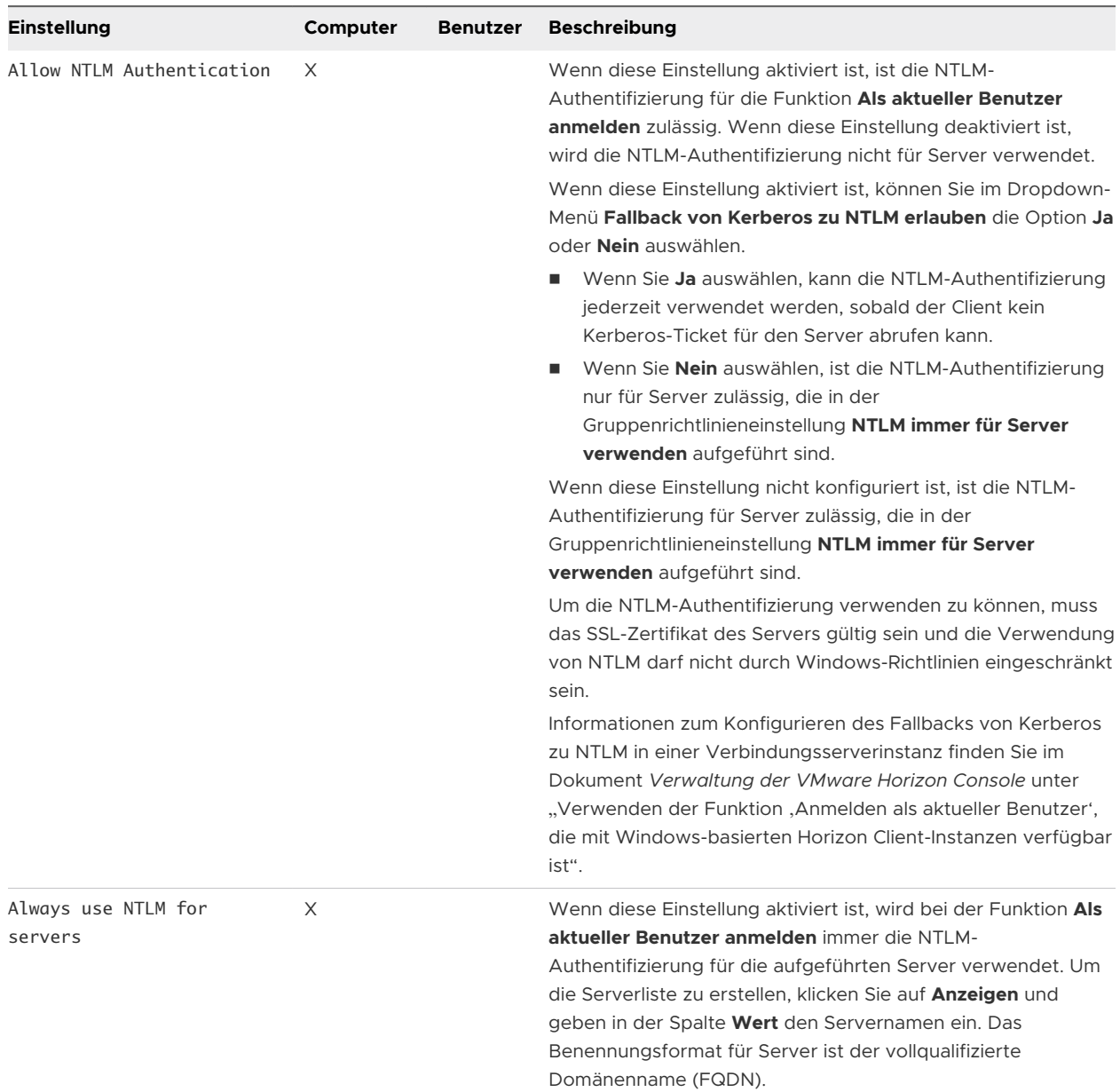

#### Tabelle 3-6. Horizon Client-Konfigurationsvorlage: Sicherheitseinstellungen, NTLM-Authentifizierungseinstellungen

# RDP-Einstellungen für Client-GPOs

Sie können Gruppenrichtlinieneinstellungen für Optionen wie die Umleitung von Audio, Druckern, Ports und anderen Geräten festlegen, wenn Sie das Microsoft RDP-Anzeigeprotokoll verwenden.

In der folgenden Tabelle werden die in der ADMX-Vorlagendatei für die Horizon Client-Konfiguration enthaltenen RDP-Einstellungen (Remote Desktop Protocol) beschrieben. Alle RDP-Einstellungen sind Einstellungen für die Benutzerkonfiguration. Die Einstellungen befinden sich im Ordner **VMware Horizon Client Configuration > RDP-Einstellungen** im Gruppenrichtlinienverwaltungs-Editor.
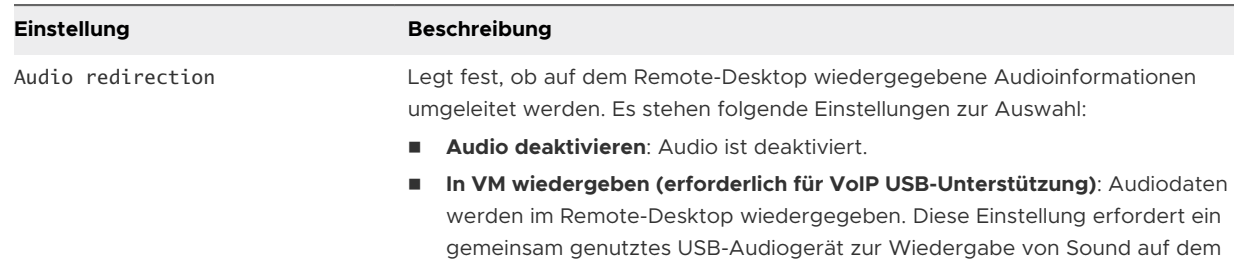

Einstellung ist der Standardmodus.

n **An Client umleiten**: Audiodaten werden an den Client umgeleitet. Diese

Diese Eigenschaft gilt nur für RDP-Audio. Über MMR umgeleitete Audiodaten

#### Tabelle 3-7. ADM-Vorlage für Horizon Client-Konfiguration: RDP-Einstellungen

Client.

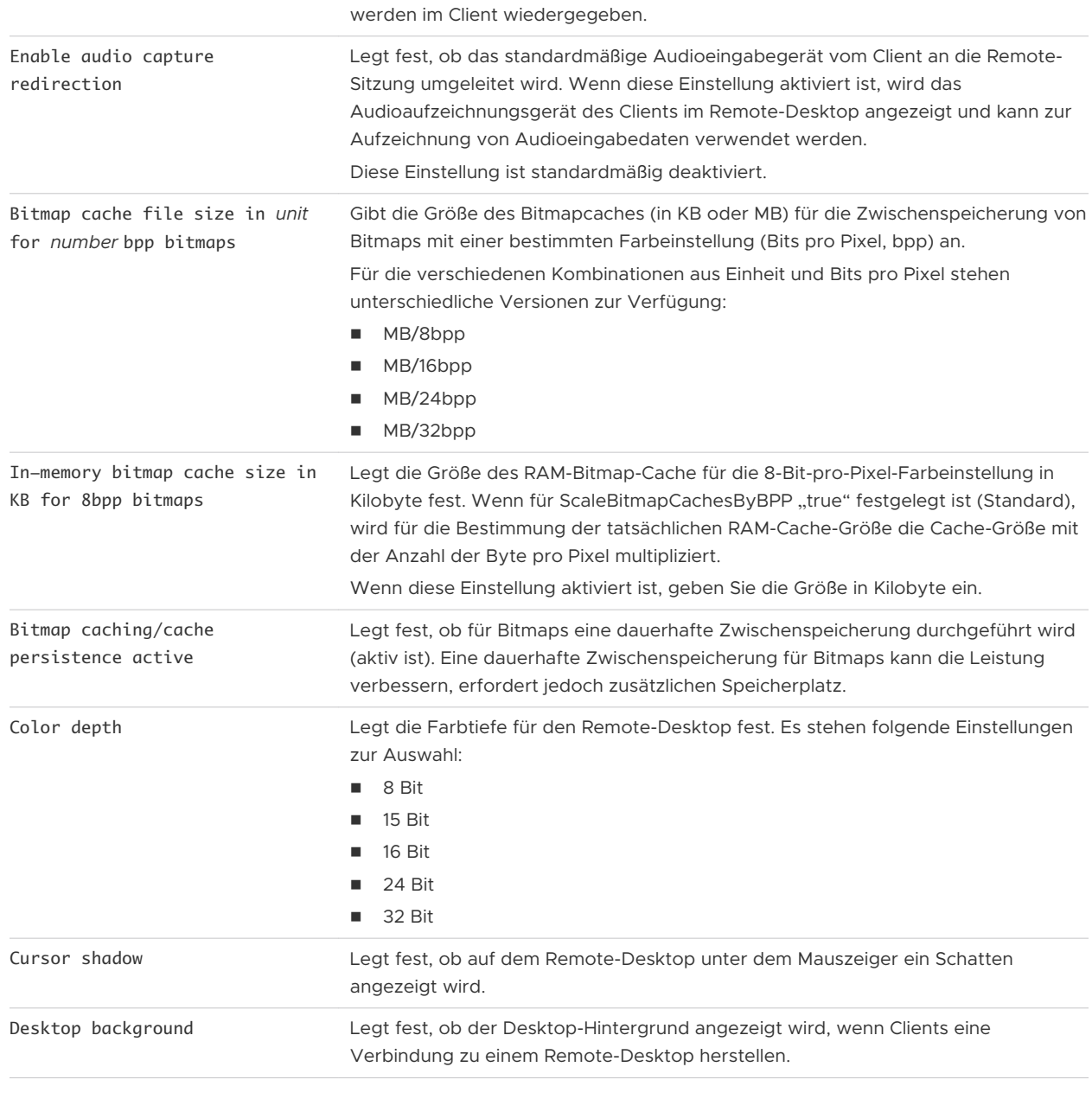

# Tabelle 3-7. ADM-Vorlage für Horizon Client-Konfiguration: RDP-Einstellungen (Fortsetzung)

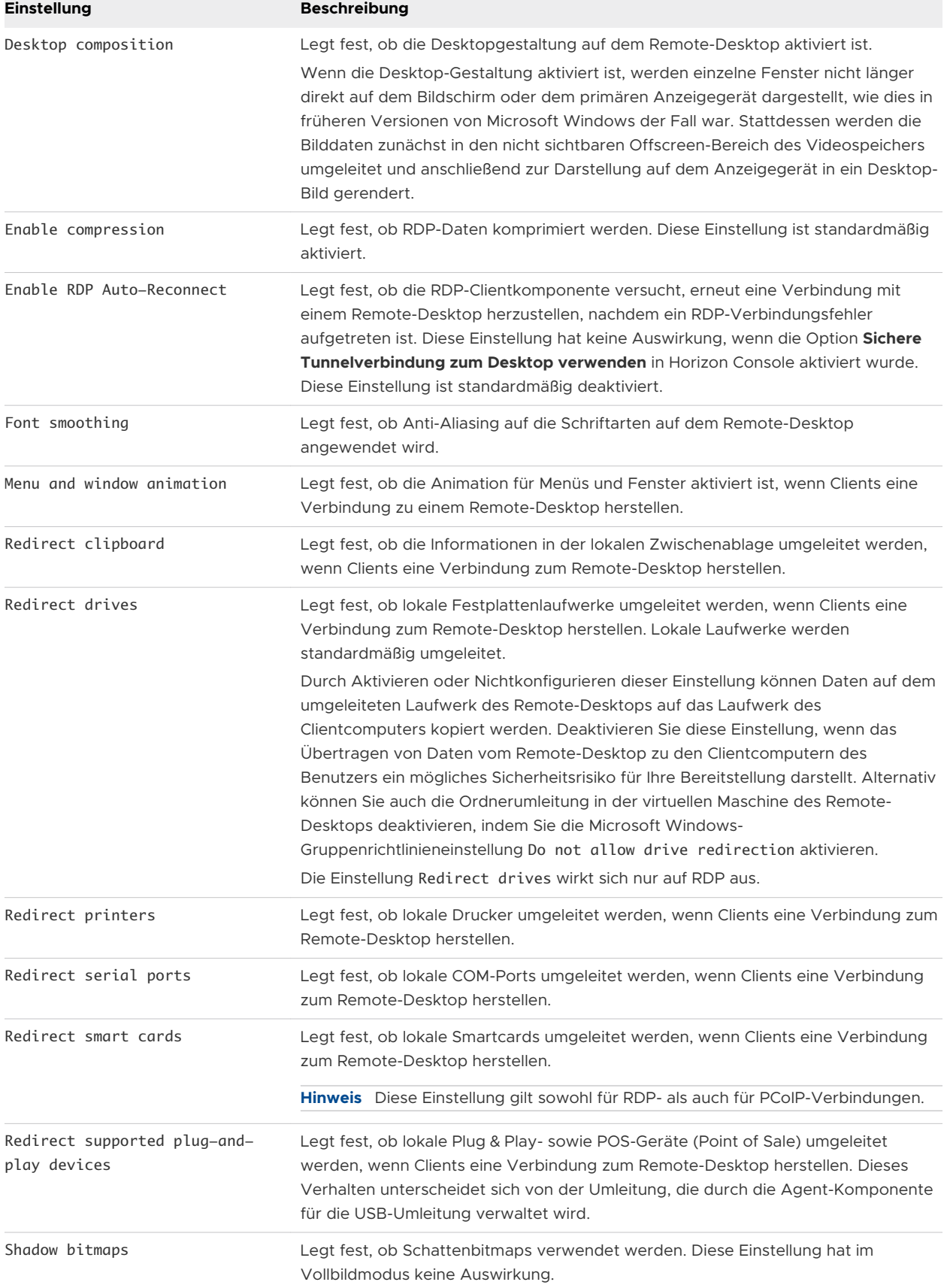

| <b>Einstellung</b>                             | <b>Beschreibung</b>                                                                                                    |
|------------------------------------------------|----------------------------------------------------------------------------------------------------|
| Show contents of window while<br>dragging      | Legt fest, ob Ordnerinhalte angezeigt werden, wenn der Benutzer einen Ordner an<br>einen neuen Speicherort zieht.                                                                                                    |
| Themes                                         | Legt fest, ob Designs angezeigt werden, wenn Clients eine Verbindung zu einem<br>Remote-Desktop herstellen.                                                                                                    |
| Windows key combination                        | Legt fest, wo Windows-Tastenkombinationen angewendet werden.                                                                                                    |
| redirection                                    | Mit dieser Einstellung können Sie Tastenkombinationen an die virtuelle Remote-<br>Maschine senden oder lokal Tastenkombinationen anwenden.<br>Tastenkombinationen werden standardmäßig lokal angewendet.                                                                                                    |
| Enable Credential Security<br>Service Provider | Gibt an, ob die Remote-Desktop-Verbindung die Authentifizierung auf<br>Netzwerkebene (Network Level Authentication, NLA) verwendet. Wenn das<br>Gastbetriebssystem für Remote-Desktop-Verbindungen NLA erfordert, müssen Sie<br>diese Einstellung aktivieren. Andernfalls kann Horizon Client eventuell keine<br>Verbindung zum Remote-Desktop herstellen. Zusätzlich zur Aktivierung dieser<br>Einstellung müssen Sie sicherstellen, dass die folgenden Bedingungen erfüllt sind:<br>Sowohl das Client- als auch das Gastbetriebssystem unterstützen NLA.<br>Für die Verbindungsserver-Instanz sind direkte Clientverbindungen aktiviert.<br>Tunnelverbindungen werden mit NLA nicht unterstützt. |

Tabelle 3-7. ADM-Vorlage für Horizon Client-Konfiguration: RDP-Einstellungen (Fortsetzung)

# Allgemeine Einstellungen für Client-GPOs

Zu den allgemeinen Einstellungen zählen Proxy-Optionen, Zeitzonenweiterleitung, Multimediabeschleunigung und sonstige Anzeigeeinstellungen.

#### Allgemeine Einstellungen

In der folgenden Tabelle werden die in der ADMX-Vorlagendatei für die Horizon Client-Konfiguration enthaltenen allgemeinen Einstellungen beschrieben. Zu den allgemeinen Einstellungen gehören sowohl Einstellungen für die Computerkonfiguration als auch Einstellungen für die Benutzerkonfiguration. Die Einstellung für die Benutzerkonfiguration setzt hierbei die äquivalente Einstellung für die Computerkonfiguration außer Kraft. Die Einstellungen befinden sich im Ordner **VMware Horizon Client-Konfiguration** im Gruppenrichtlinienverwaltungs-Editor.

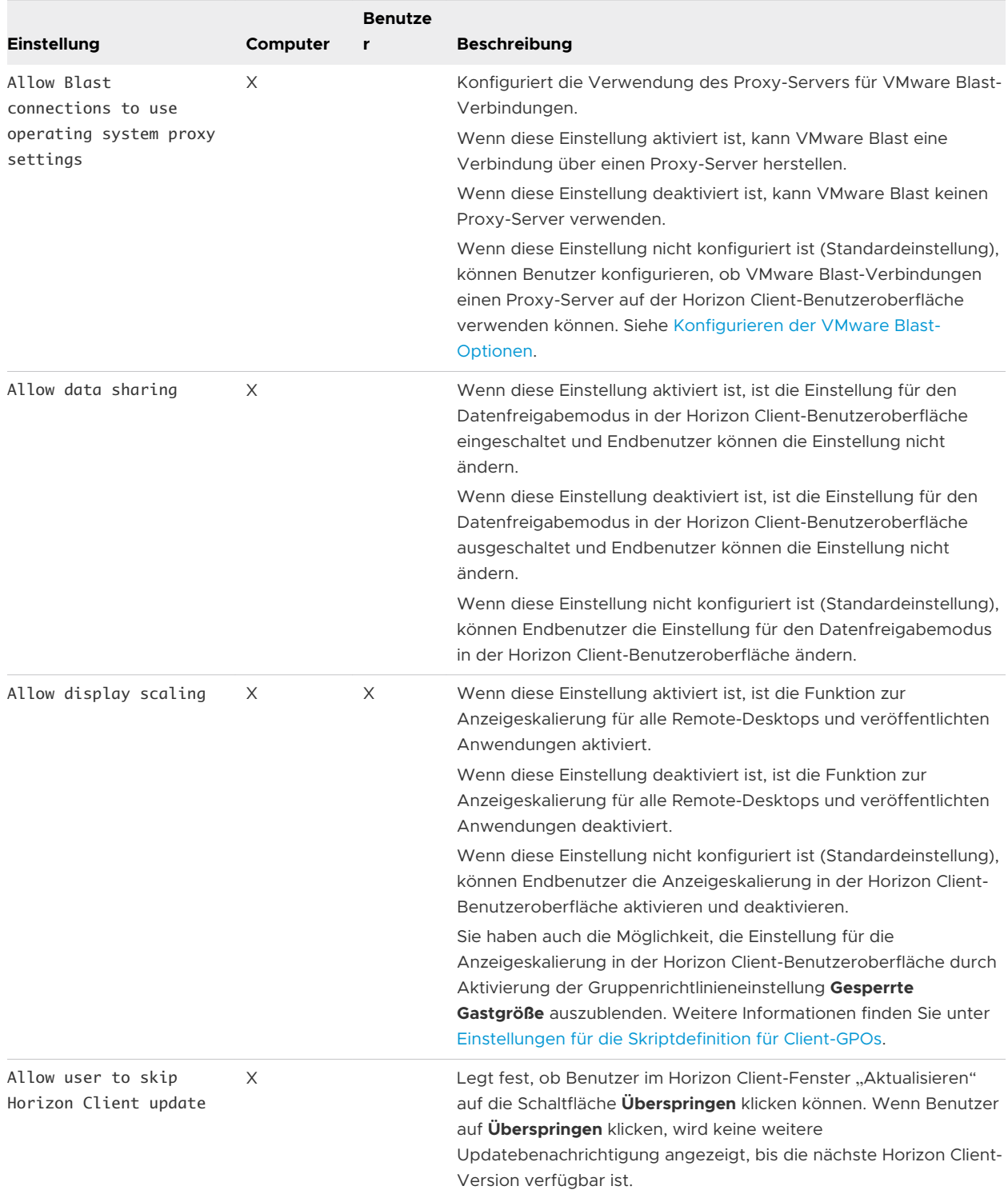

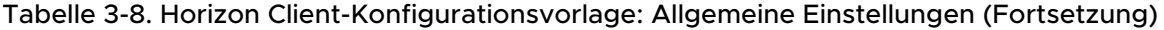

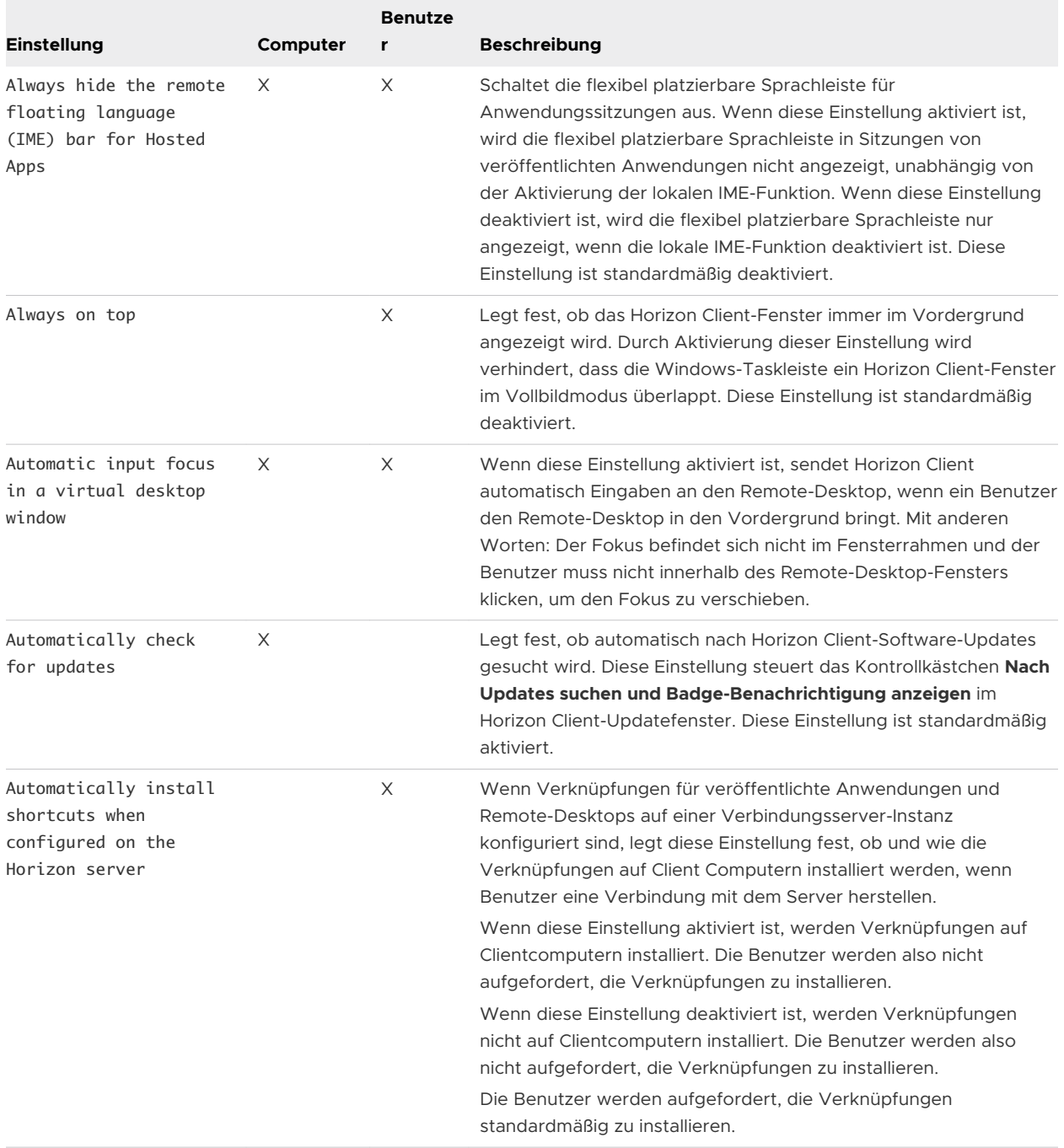

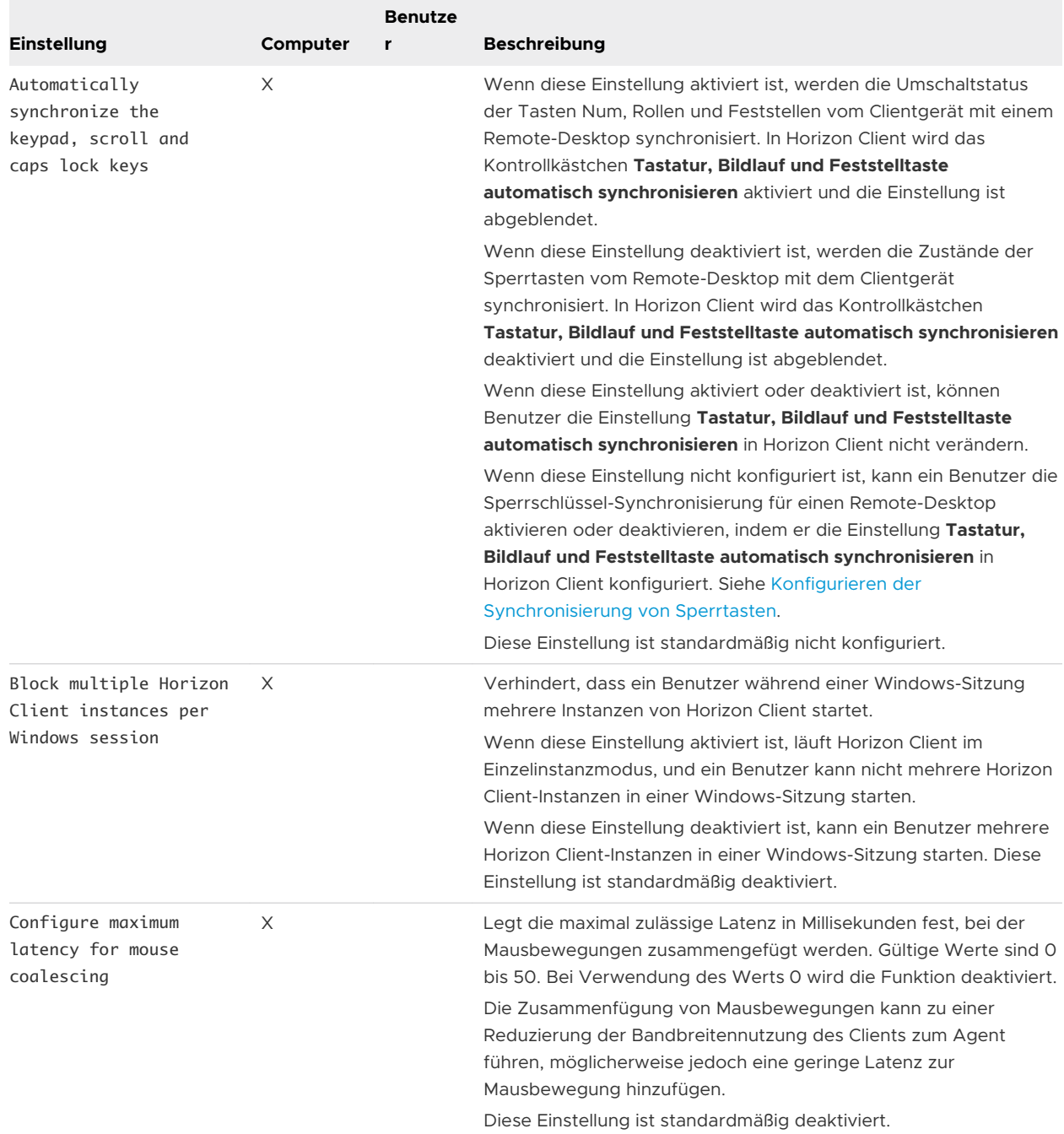

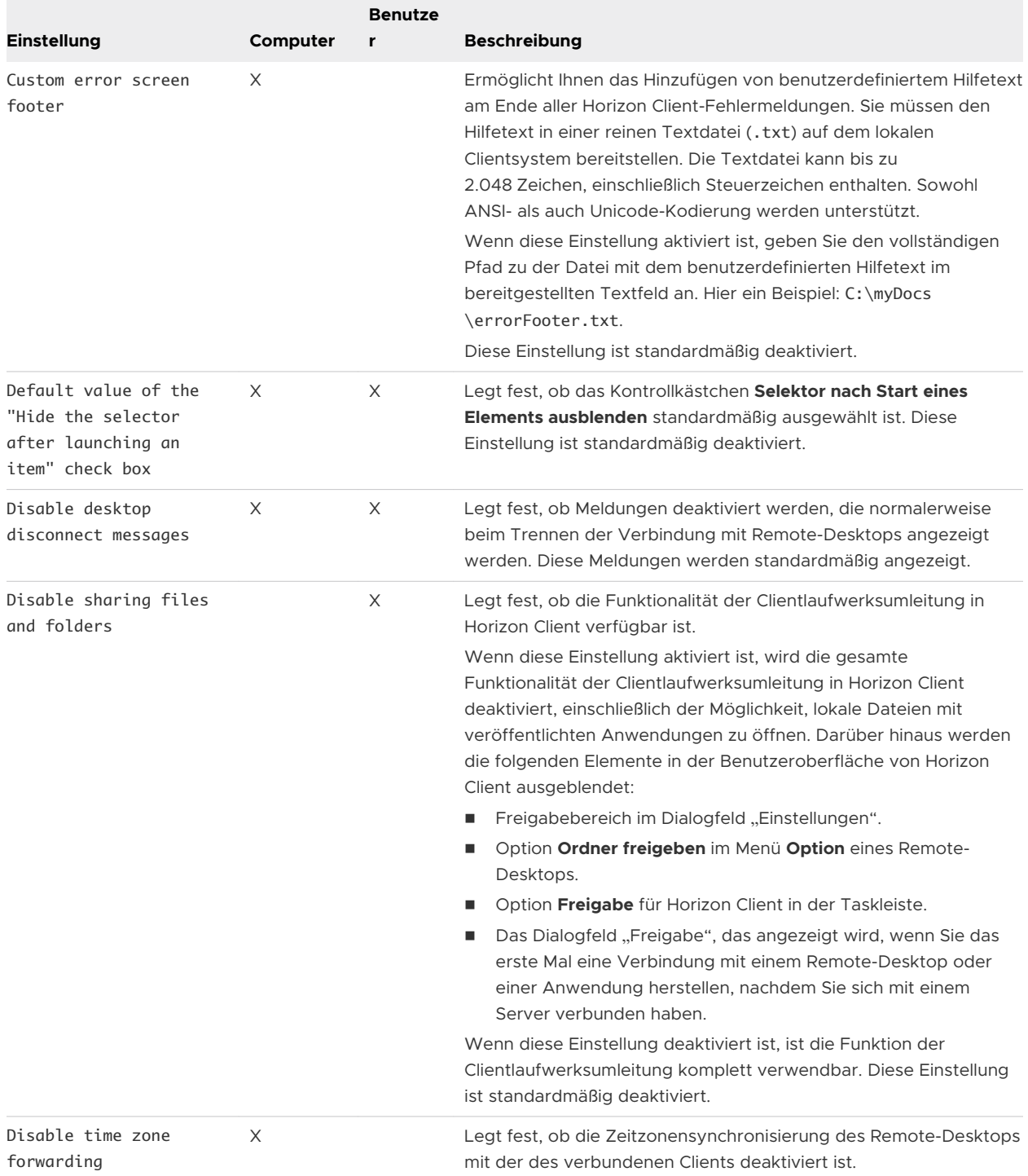

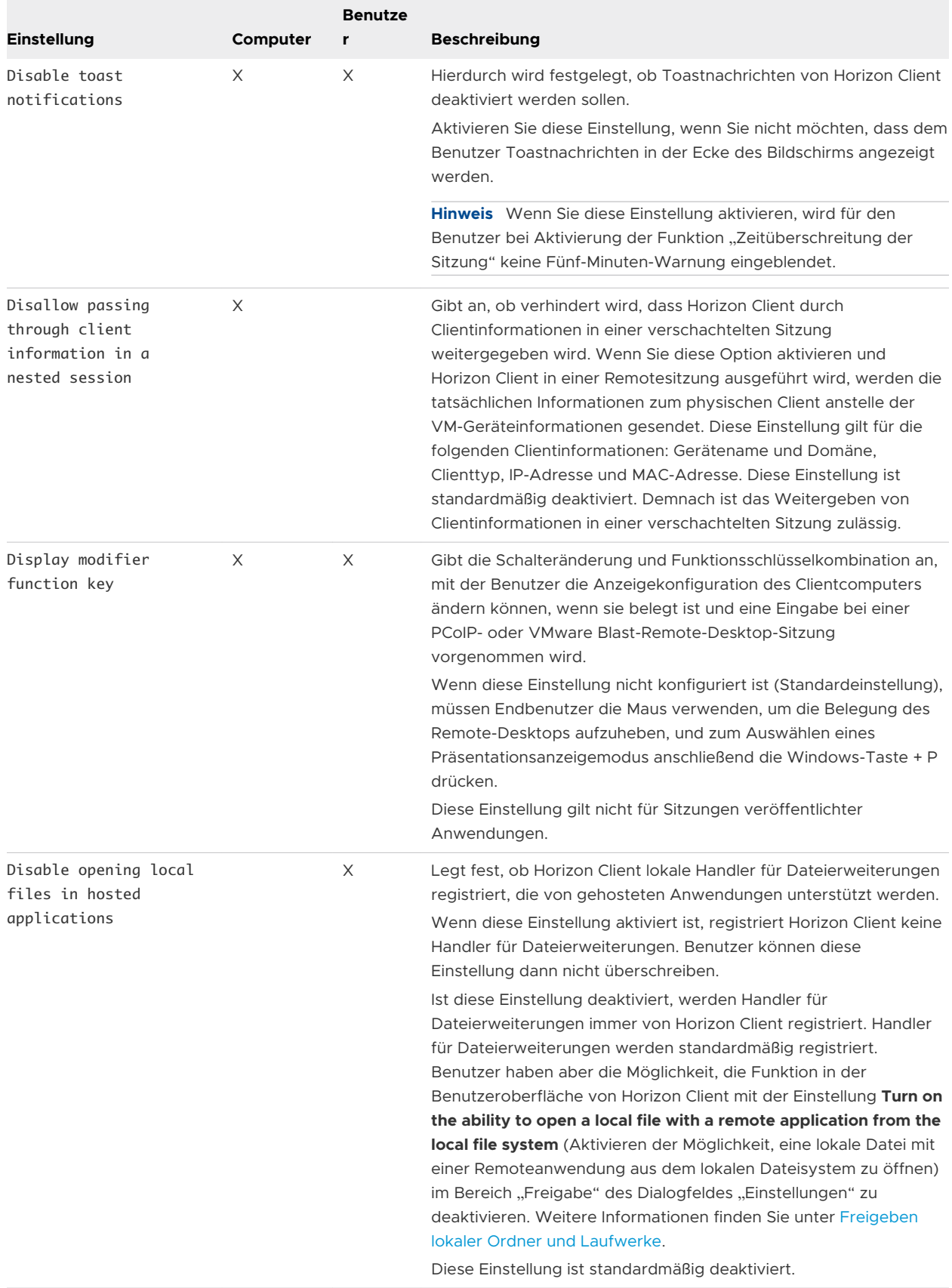

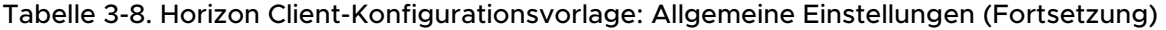

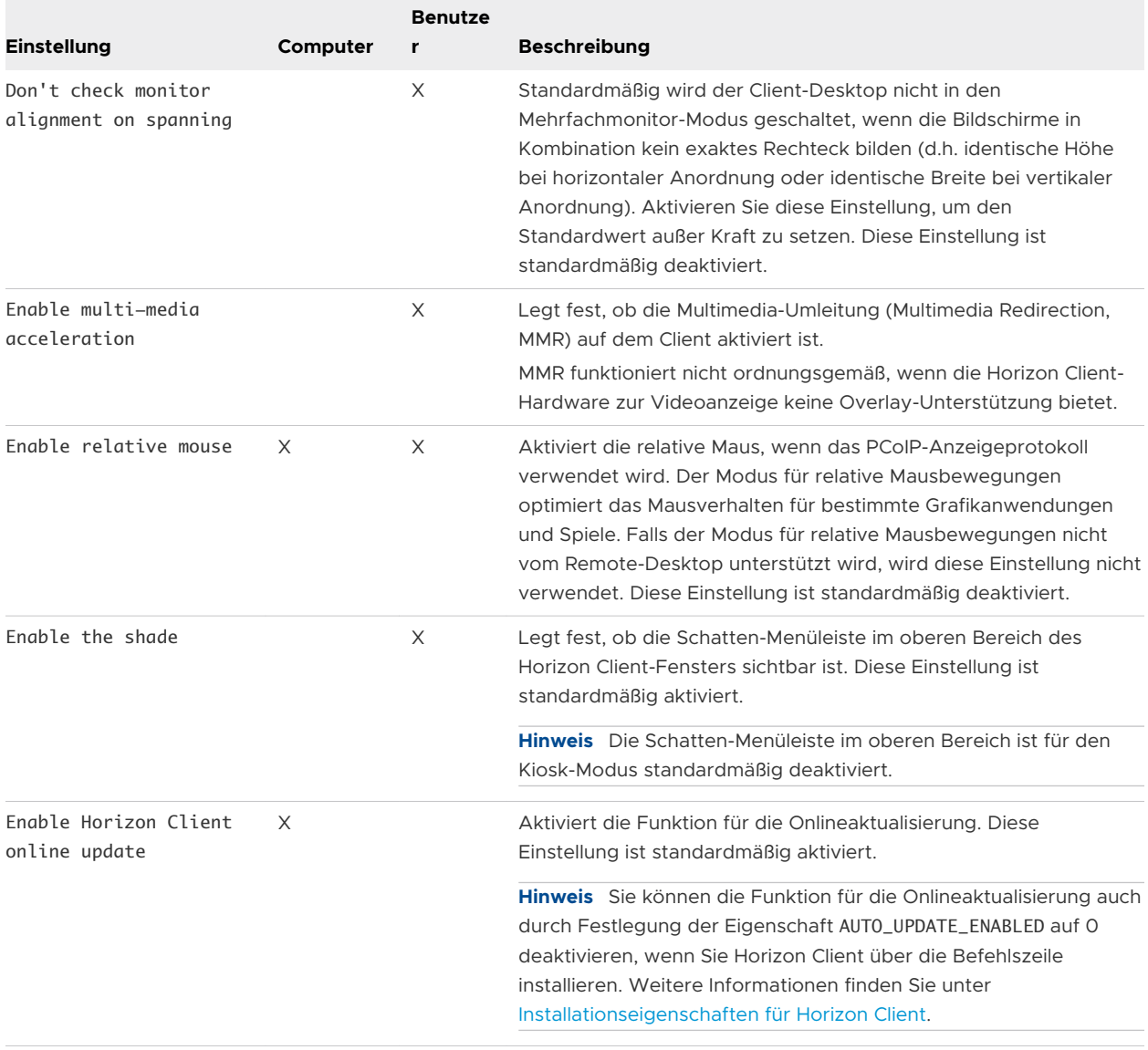

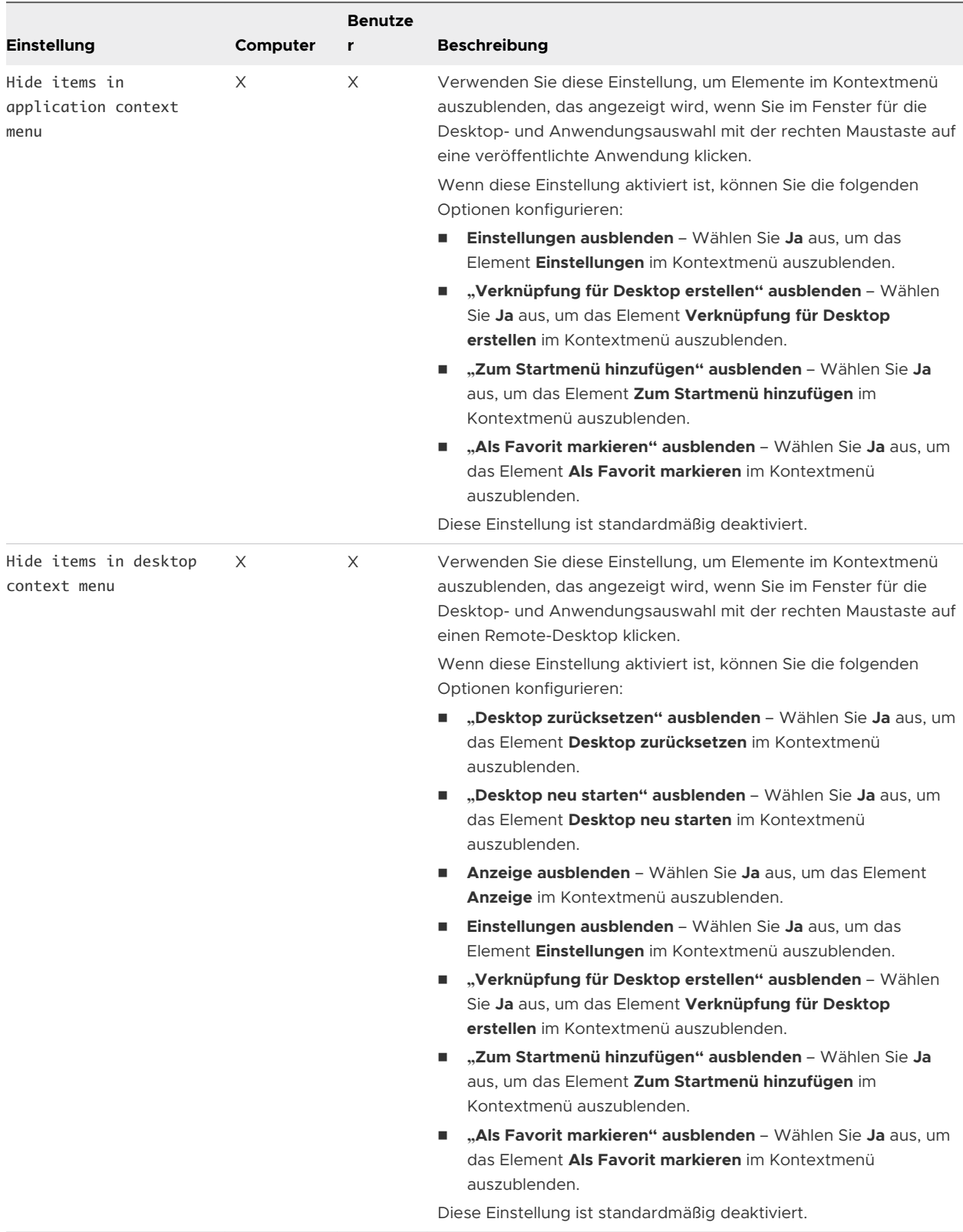

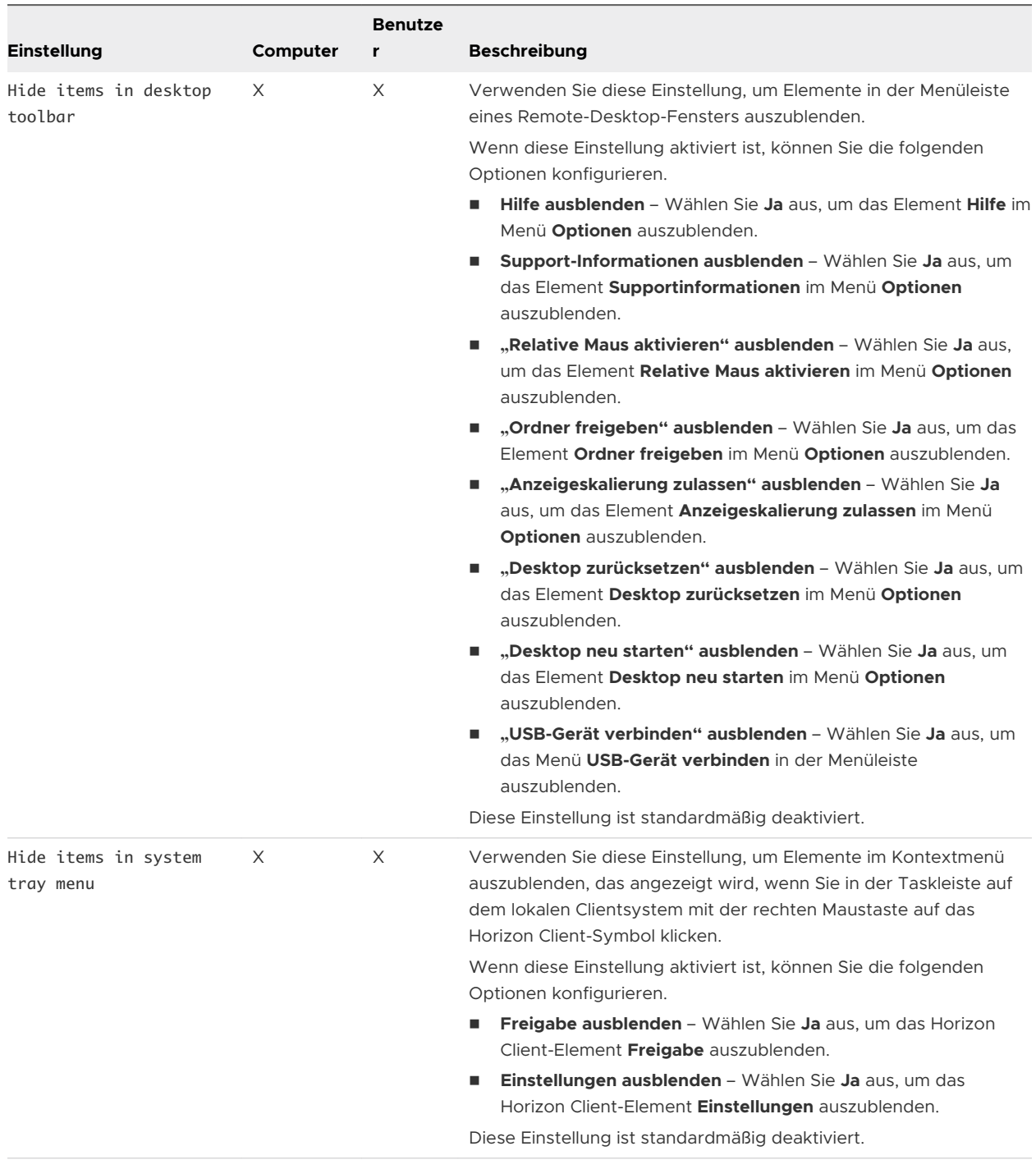

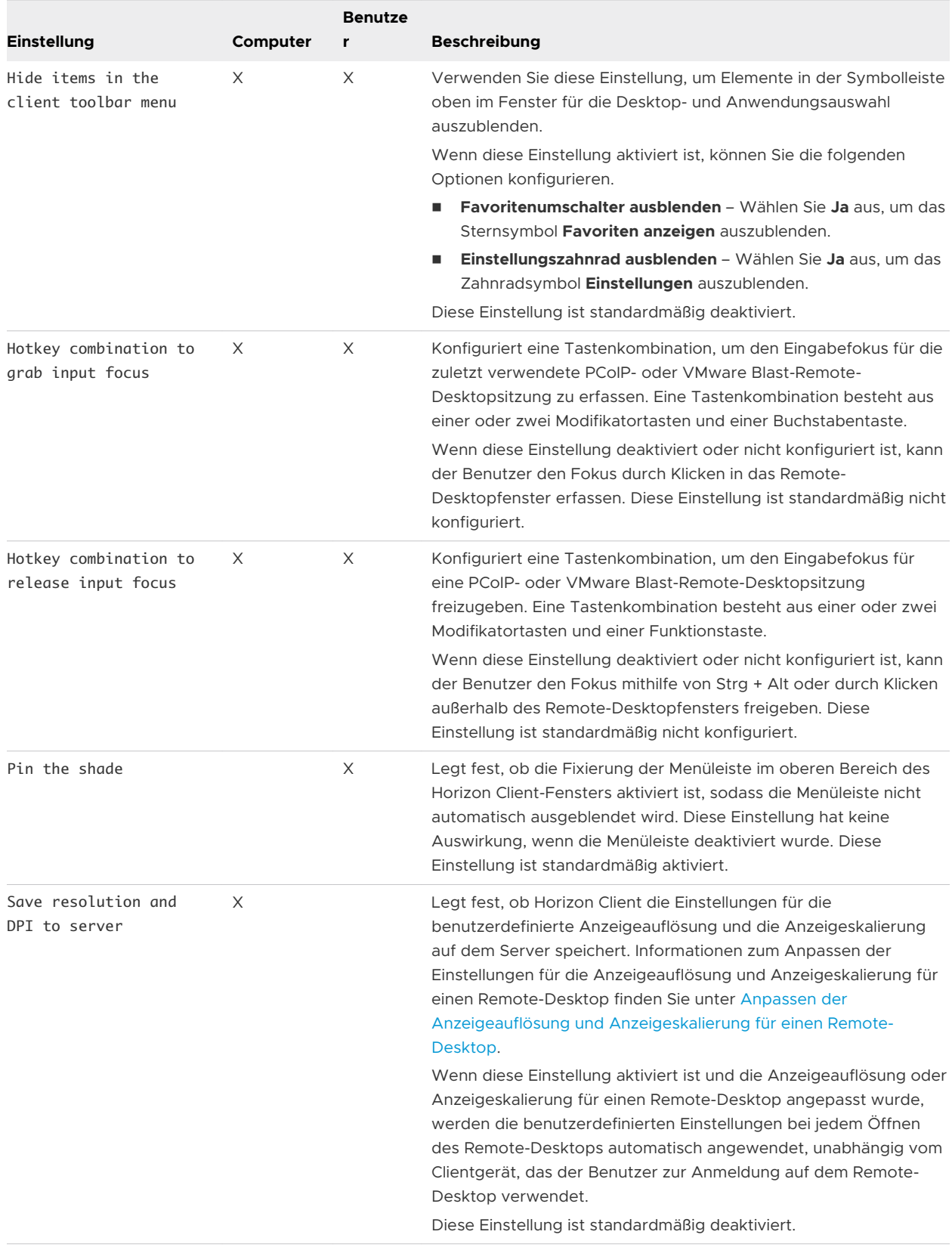

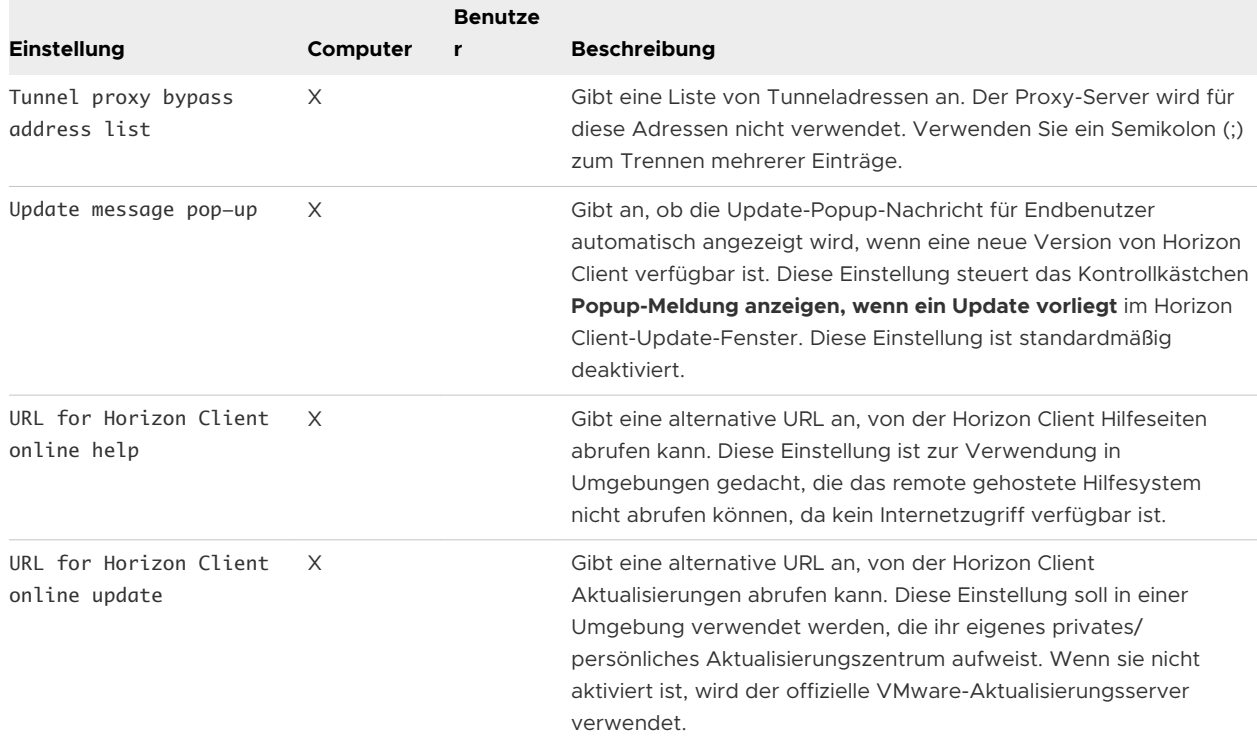

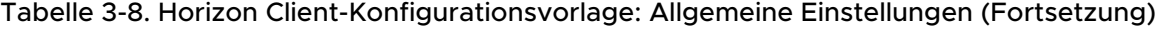

# USB-Einstellungen für Client-GPOs

Sie können USB-Richtlinieneinstellungen für Horizon Agent und Horizon Client definieren. Bei der Verbindung lädt Horizon Client die USB-Richtlinieneinstellungen von Horizon Agent herunter und verwendet diese Einstellungen zusammen mit den Horizon Client-USB-Richtlinieneinstellungen, um zu bestimmen, welche Geräte für die Umleitung vom Hostcomputer zur Verfügung stehen.

#### Richtlinieneinstellungen zum Splitten von USB-Verbundgeräten

In der folgenden Tabelle werden die Richtlinieneinstellungen zum Splitten von USB-Verbundgeräten in der ADMX-Vorlagendatei für die Horizon Client-Konfiguration beschrieben. Die Einstellungen gelten auf Computerebene. Die Einstellungen aus dem GPO auf Computerebene haben Vorrang vor der Registrierung unter HKLM\Software\Policies\VMware, Inc \VMware VDM\Client\USB. Die Einstellungen befinden sich im Ordner **VMware Horizon Client-Konfiguration > View USB-Konfiguration** im Gruppenrichtlinienverwaltungs-Editor.

Weitere Informationen zur Verwendung von Richtlinien zur Steuerung der USB-Umleitung finden Sie im Dokument *Konfigurieren von Remote-Desktop-Funktionen in Horizon*.

| <b>Einstellung</b>                   | <b>Beschreibung</b>                                                                                                    |
|--------------------------------------|----------------------------------------------------------------------------------------------------|
| Allow Auto Device                    | Lässt das automatische Splitten von Composite USB-Geräten zu.                                                                                                    |
| Splitting                            | Der Standardwert ist nicht definiert, was gleichbedeutend mit false ist.                                                                                                    |
| Exclude Vid/Pid Device<br>From Split | Schließt ein Composite USB-Gerät vom Splitten aus, das durch Anbieter- und Produkt-IDs<br>angegeben ist. Das Format der Einstellung lautet vid-xxx1_pid-yyy2[;vid-xxx2_pid-<br>yyy2]<br>Sie müssen hexadezimale ID-Nummern angeben. Sie können das Platzhalterzeichen (*)<br>anstelle einzelner Ziffern in einer ID verwenden.<br>Beispiel: vid-0781_pid-55**                                           |
|                                      | Der Standardwert ist nicht definiert.                                                                                                    |
| Split Vid/Pid Device                 | Behandelt die Komponenten eines Composite USB-Gerätes, die durch Anbieter- und<br>Produkt-IDs angegeben sind, als separate Geräte. Das Format der Einstellung ist<br>vid-xxxx_pid-yyyy(exintf:zz[;exintf:ww])                                                                                                    |
|                                      | Sie können das Stichwort exintf verwenden, um Komponenten durch Angabe ihrer<br>Schnittstellennummer von der Umleitung auszuschließen. Sie müssen hexadezimale ID-<br>Nummern und dezimale Schnittstellennummern einschließlich der 0 am Anfang angeben.<br>Sie können das Platzhalterzeichen (*) anstelle einzelner Ziffern in einer ID verwenden.<br>Beispiel: vid-0781_pid-554c(exintf:01;exintf:02) |
|                                      | Hinweis Horizon schließt nicht automatisch die Komponenten ein, die Sie nicht explizit                                                                                                    |
|                                      | ausgeschlossen haben. Sie müssen eine Filterrichtlinie wie z. B. Include Vid/Pid Device<br>angeben, um diese Komponenten einzuschließen.                                                                                                    |
|                                      | Der Standardwert ist nicht definiert.                                                                                                    |

Tabelle 3-9. Konfigurationsvorlage für Horizon Client: Einstellungen für die USB-Aufteilung

#### Richtlinieneinstellungen zum Filtern von USB-Geräten

In der folgenden Tabelle werden die in der ADMX-Vorlagendatei für die Horizon Client-Konfiguration enthaltenen Richtlinieneinstellungen für die Filterung von USB-Geräten beschrieben. Die Einstellungen gelten auf Computerebene. Die Einstellungen aus dem GPO auf Computerebene haben Vorrang vor der Registrierung unter HKLM\Software\Policies\VMware, Inc \VMware VDM\Client\USB.

Weitere Informationen zur Konfiguration von Filterrichtlinieneinstellungen für die USB-Umleitung finden Sie im Dokument *Konfigurieren von Remote-Desktop-Funktionen in Horizon*.

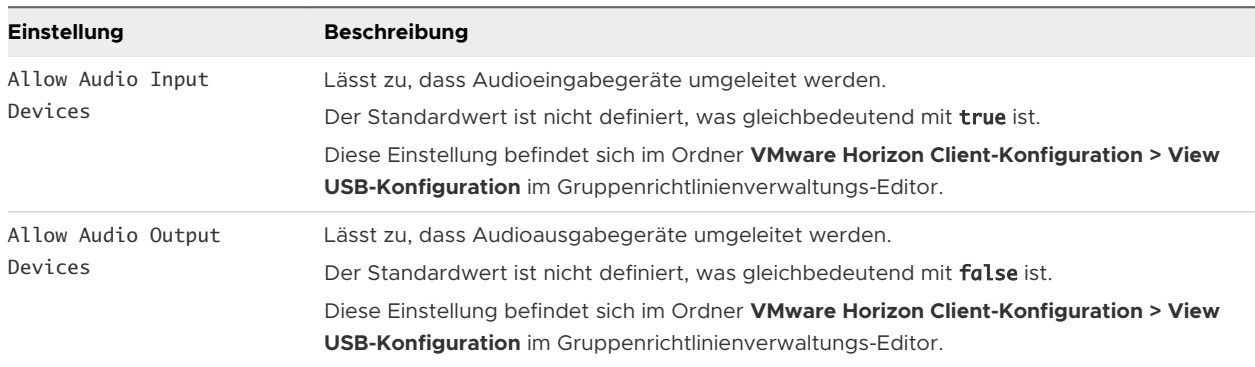

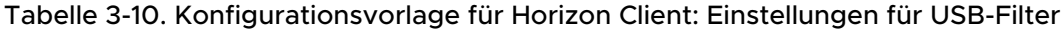

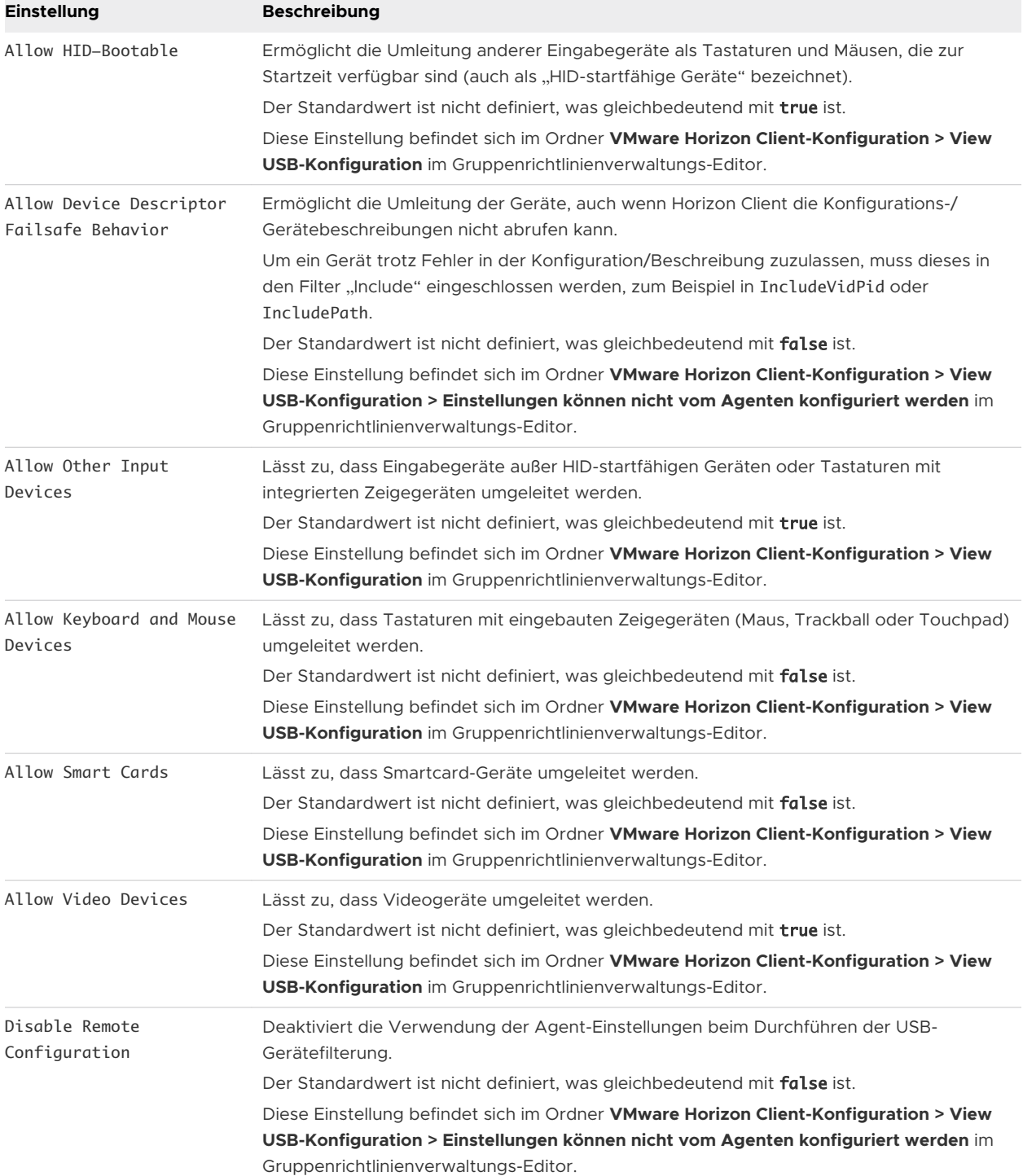

# Tabelle 3-10. Konfigurationsvorlage für Horizon Client: Einstellungen für USB-Filter (Fortsetzung)

# Tabelle 3-10. Konfigurationsvorlage für Horizon Client: Einstellungen für USB-Filter (Fortsetzung)

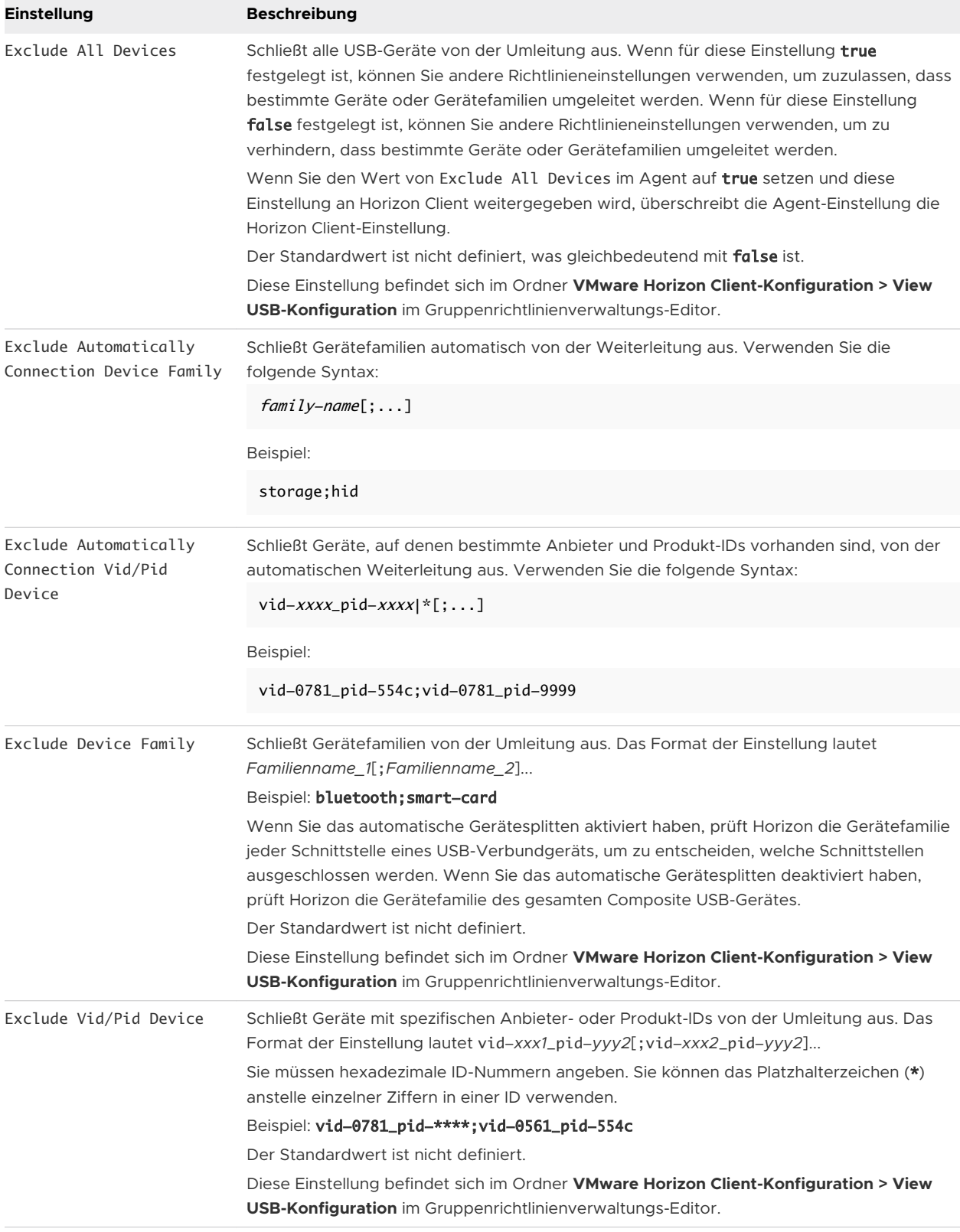

#### Tabelle 3-10. Konfigurationsvorlage für Horizon Client: Einstellungen für USB-Filter (Fortsetzung)

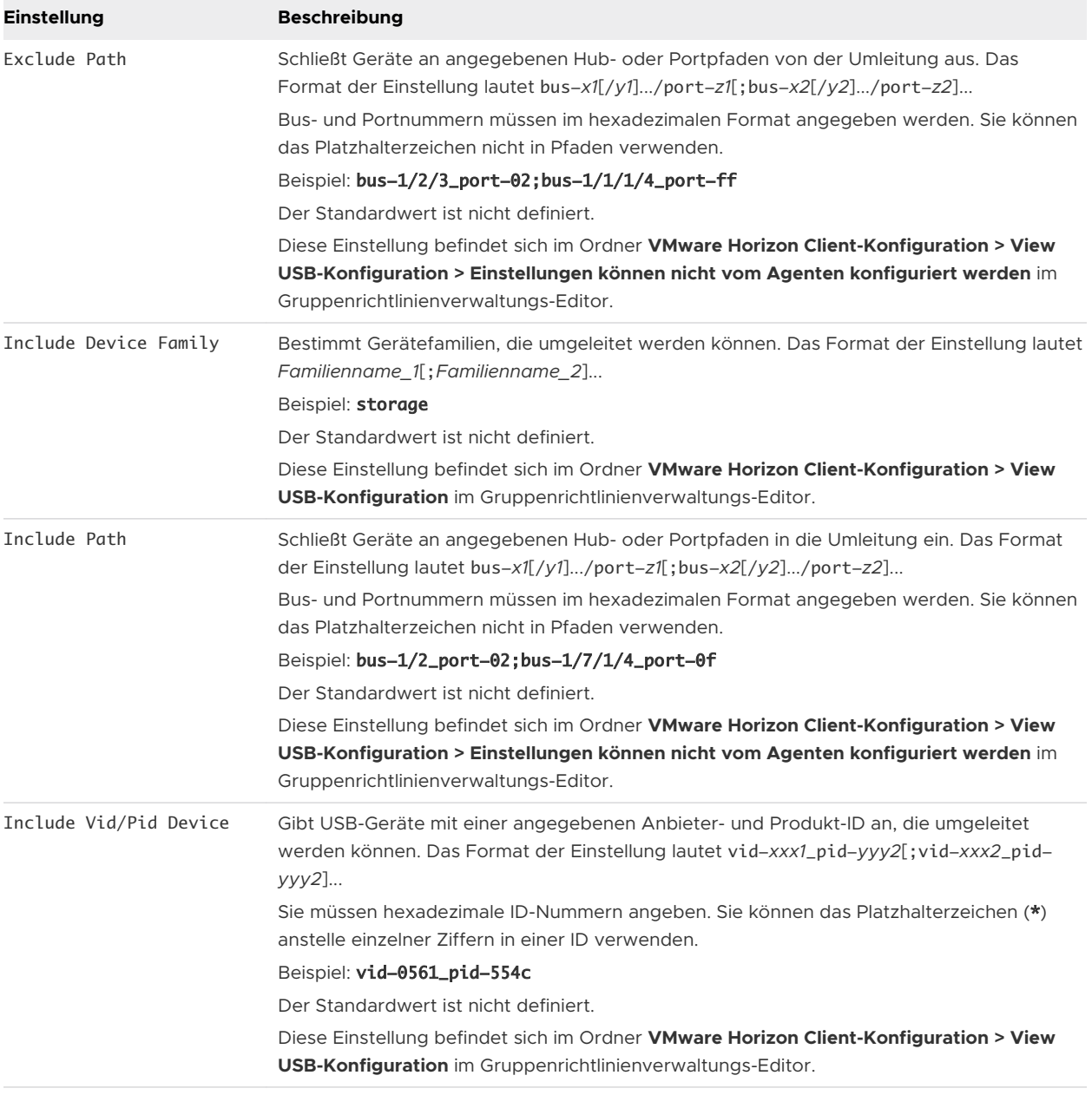

#### Überlegungen zu geschachtelten Sitzungen

Im geschachtelten Modus oder in einem Doppelhop-Szenario stellt ein Benutzer eine Verbindung von seinem physischen Clientsystem mit einem Remote-Desktop her, startet Horizon Client innerhalb des Remote-Desktops (die geschachtelte Sitzung) und stellt eine Verbindung mit einem anderen Remote-Desktop her. Damit das Gerät wie erwartet in der geschachtelten Sitzung funktioniert, müssen Sie die USB-Richtlinieneinstellungen auf dem physischen Client Computer so konfigurieren wie in der geschachtelten Sitzung.

# VMware Browser-Umleitungseinstellungen für Client-GPOs

Sie können Gruppenrichtlinieneinstellungen für die Browser-Umleitungsfunktion konfigurieren.

In der folgenden Tabelle werden die in der ADMX-Vorlagendatei für die Horizon Client-Konfiguration enthaltenen Einstellungen für die Browser-Umleitung beschrieben. Alle Einstellungen für die Browser-Umleitung sind Computer-Konfigurationseinstellungen. Die Einstellungen befinden sich im Ordner **VMware Horizon Client-Konfiguration > VMware Browserumleitung** im Gruppenrichtlinienverwaltungs-Editor.

Informationen zu den Einstellungen für die Agent-seitige Browser-Umleitung finden Sie im Dokument *Konfigurieren von Remote-Desktop-Funktionen in Horizon*.

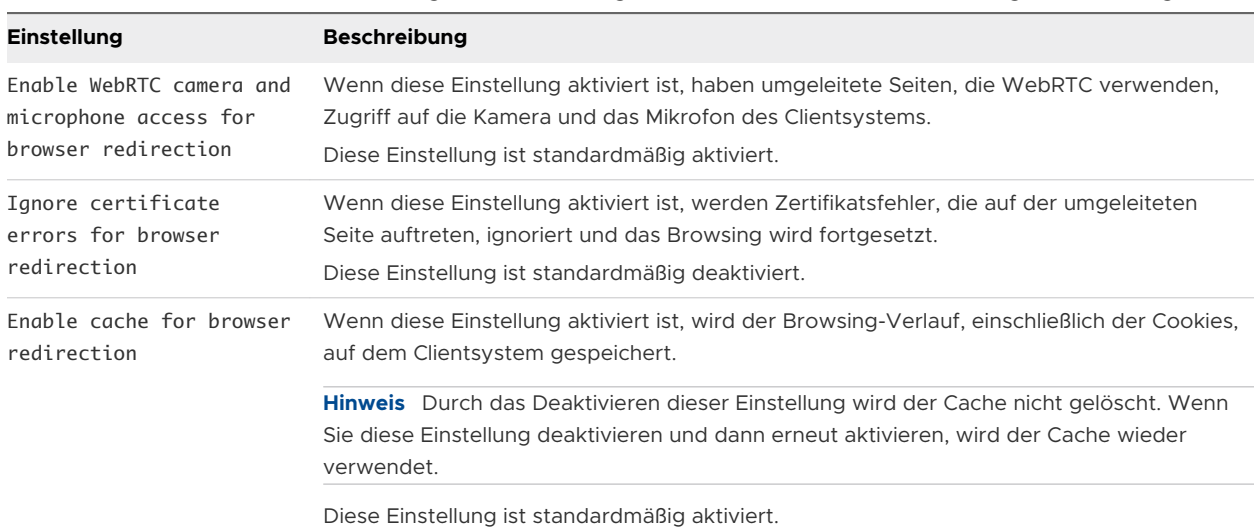

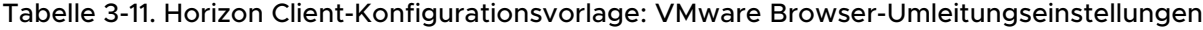

# Einstellungen für VMware Integrated Printing für Client-GPOs

Sie können Gruppenrichtlinieneinstellungen für die Funktion "VMware Integrated Printing" konfigurieren.

In der folgenden Tabelle werden die in der ADMX-Vorlagendatei für die Horizon Client-Konfiguration enthaltenen Einstellungen für VMware Integrated Printing beschrieben. Die Tabelle zeigt, ob die Konfiguration sowohl die Einstellung "Computer-Konfiguration" als auch die Einstellung "Benutzerkonfiguration" enthält oder nur die Einstellung "Computerkonfiguration". Bei den Einstellungen, die beide Einstellungstypen einschließen, setzt die Einstellung für die Benutzerkonfiguration hierbei die äquivalente Einstellung für die Computerkonfiguration außer Kraft. Die Einstellungen befinden sich im Ordner **VMware Horizon Client-Konfiguration > VMware Integrated Printing** im Gruppenrichtlinienverwaltungs-Editor.

Informationen zu den Agent-seitigen Einstellungen für VMware Integrated Printing finden Sie im Dokument *Konfigurieren von Remote-Desktop-Funktionen in Horizon*.

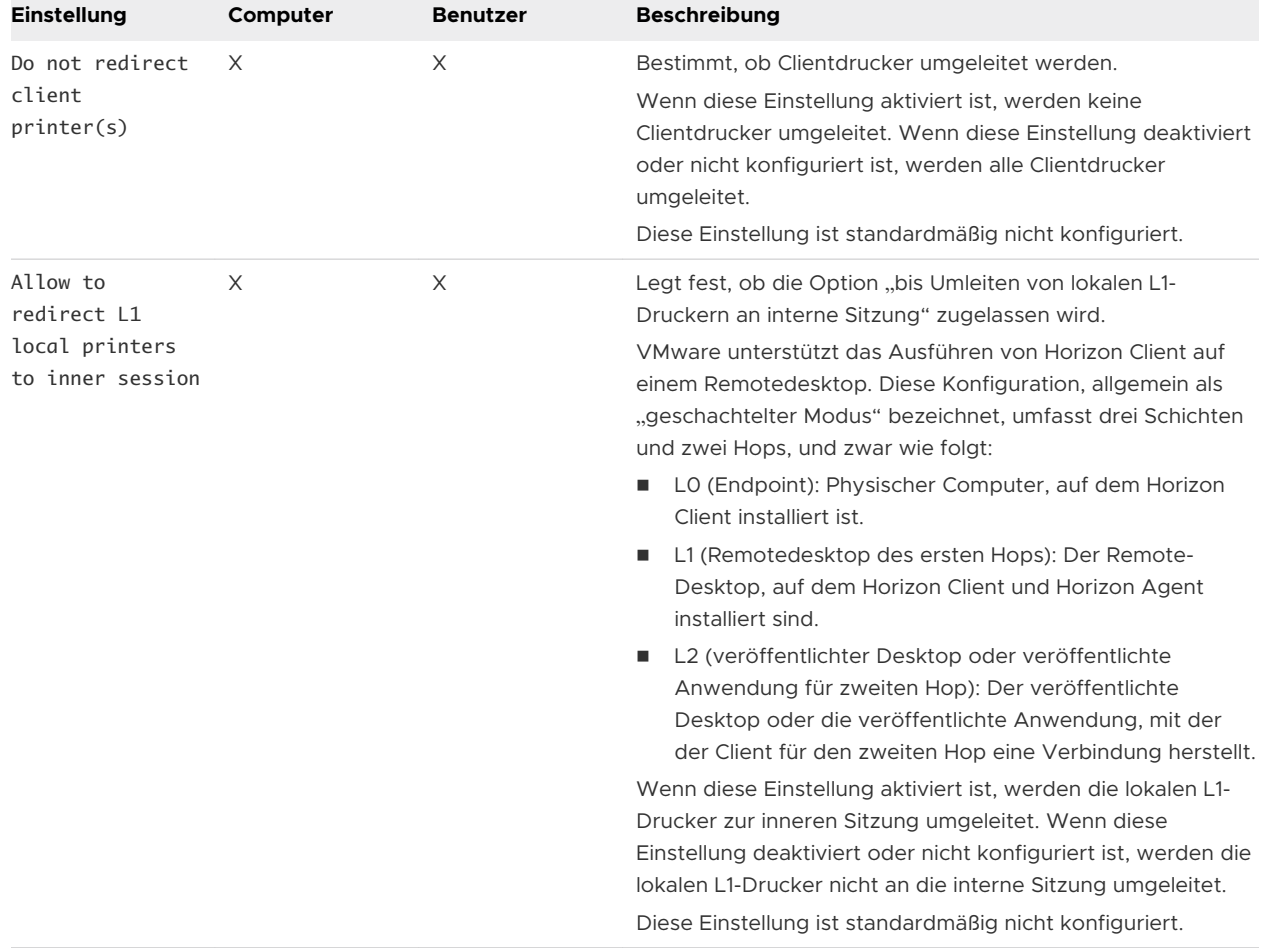

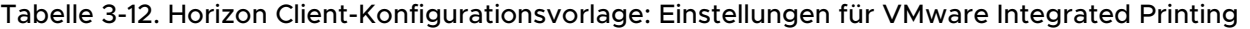

# ADMX-Vorlageneinstellungen für PCoIP-Client-Sitzungsvariablen

Die ADMX-Vorlagendatei für PCoIP-Client-Sitzungsvariablen (pcoip.client.admx) enthält Richtlinieneinstellungen in Bezug auf das PCoIP-Anzeigeprotokoll. Sie können Computerstandardwerte konfigurieren, die ein Administrator außer Kraft setzen kann, oder Sie können Benutzereinstellungen konfigurieren, die ein Administrator nicht außer Kraft setzen kann. Die Einstellungen, die außer Kraft gesetzt werden können, befinden sich im Ordner **PCoIP Client Session Variables > Overridable Administrator Defaults** im Gruppenrichtlinienverwaltungs-Editor. Die Einstellungen, die nicht außer Kraft gesetzt werden können, befinden sich im Ordner **PCoIP Client Session Variables > Not Overridable Settings** im Gruppenrichtlinienverwaltungs-Editor.

Die ADMX-Dateien stehen in VMware-Horizon-Extras-Bundle-YYMM-x.x.x-yyyyyyyyy.zip zur Verfügung. Diese Datei können Sie von der VMware-Download-Site unter [https://](https://my.vmware.com/web/vmware/downloads) [my.vmware.com/web/vmware/downloads](https://my.vmware.com/web/vmware/downloads) herunterladen. Wählen Sie unter "Desktop und End-User Computing" den VMware Horizon-Download, der das GPO-Bundle mit der ZIP-Datei enthält.

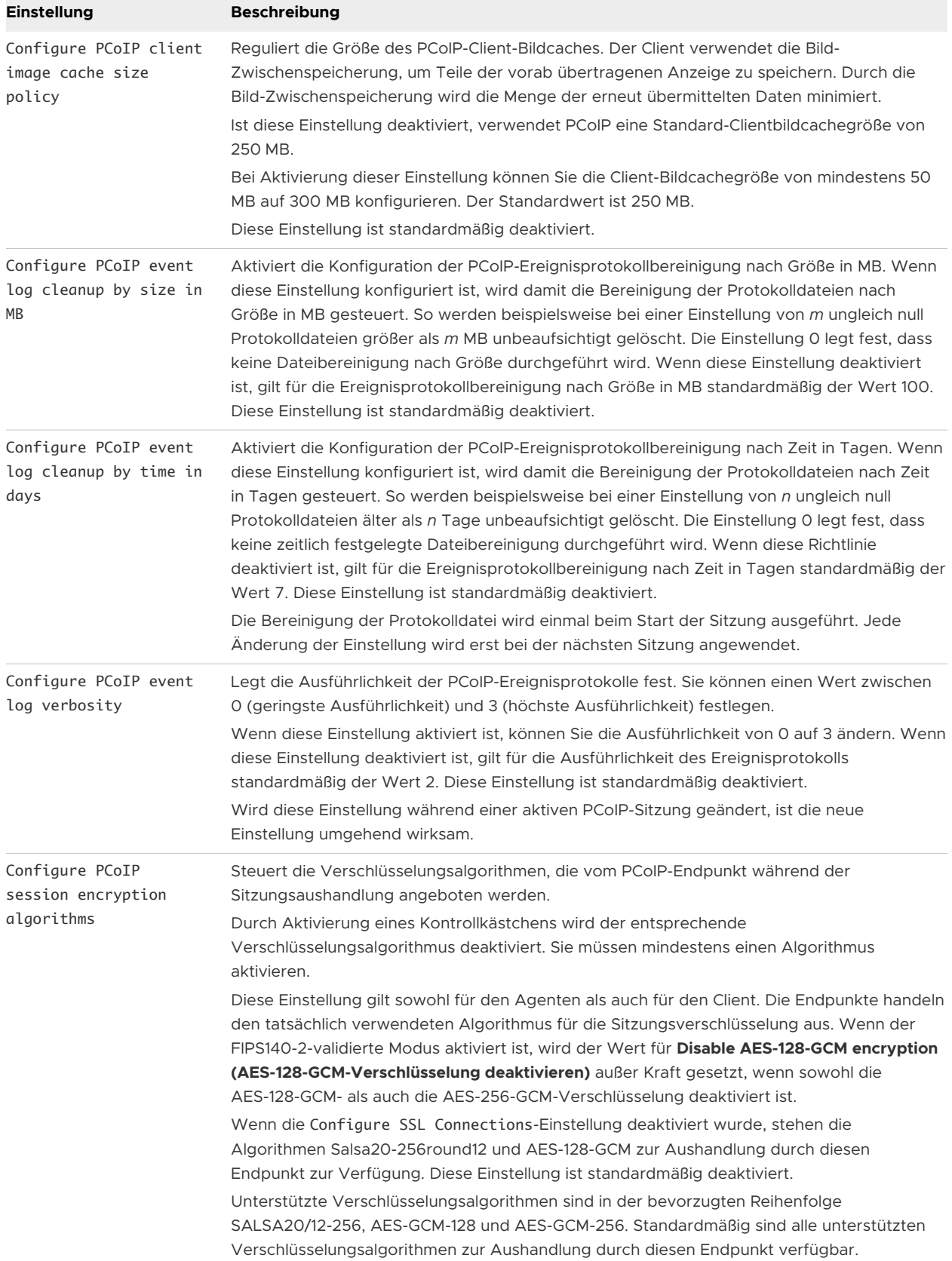

#### Tabelle 3-13. PCoIP-Client-Sitzungsvariablen

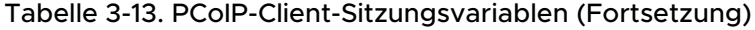

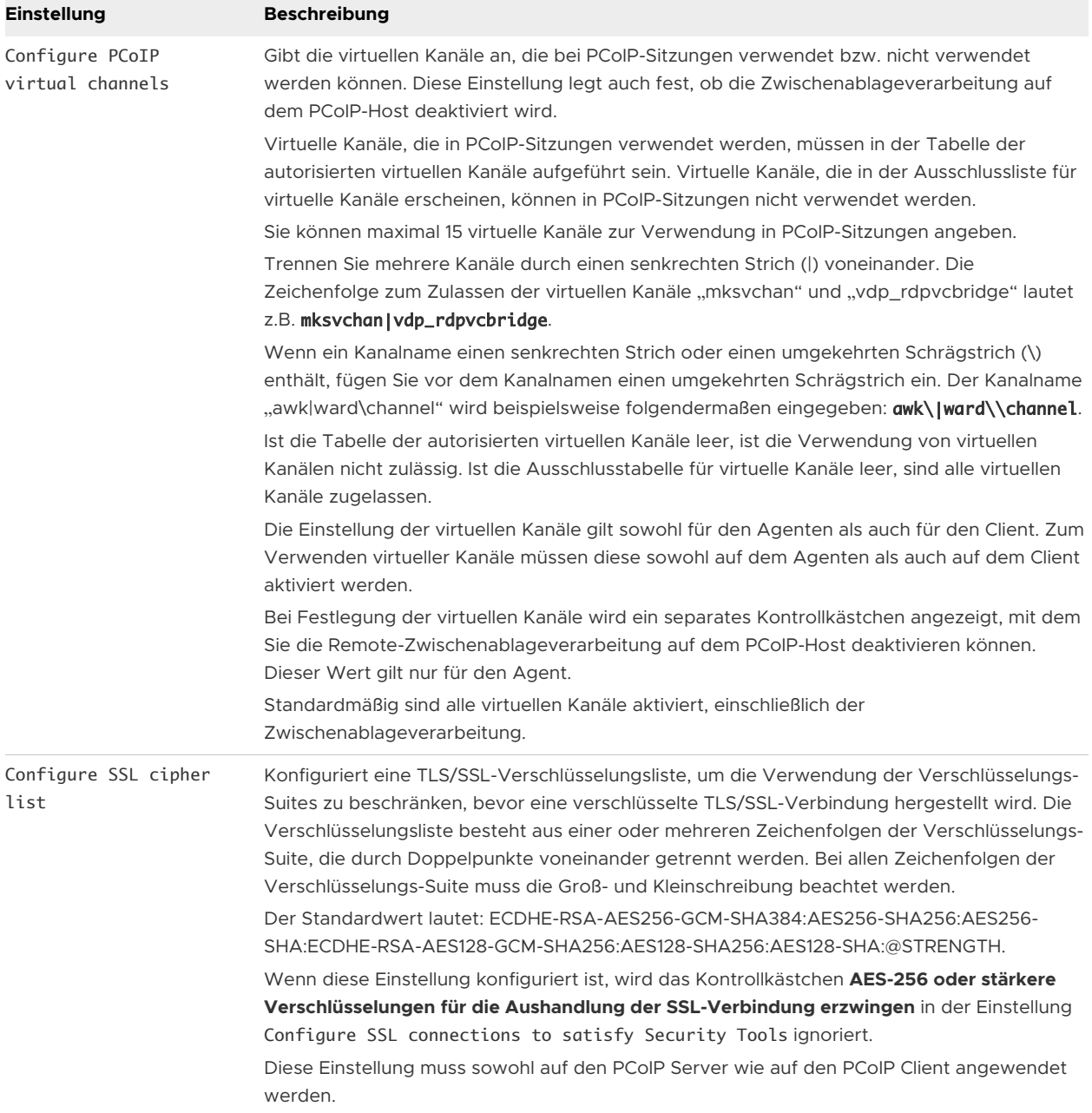

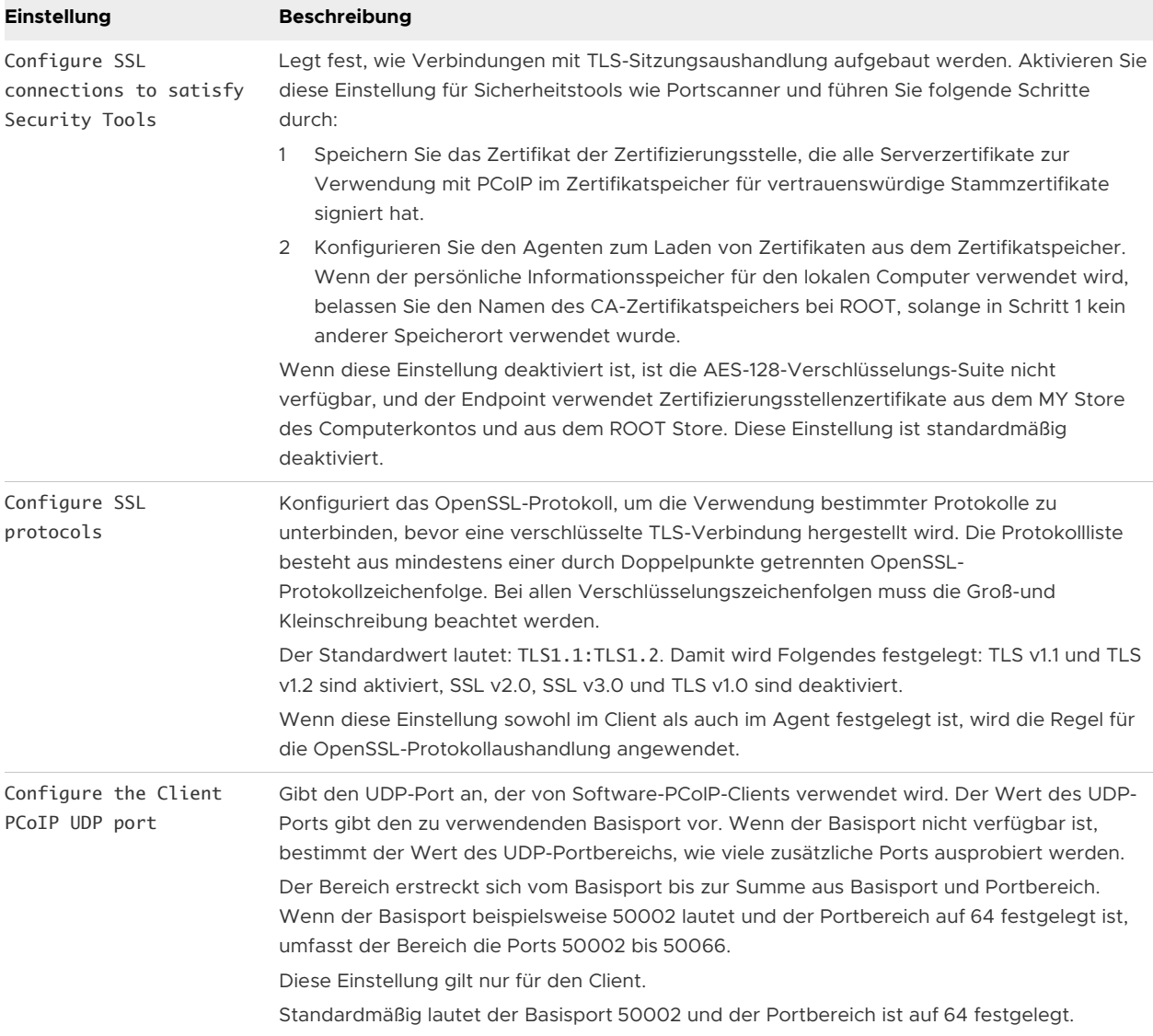

# Tabelle 3-13. PCoIP-Client-Sitzungsvariablen (Fortsetzung)

| <b>Einstellung</b>                                  | <b>Beschreibung</b>                                                                                                    |
|-----------------------------------------------------|----------------------------------------------------------------------------------------------------|
| Configure the maximum<br>PCoIP session<br>bandwidth | Legt die maximale Bandbreite für eine PCoIP-Sitzung in Kilobits pro Sekunde fest. Die<br>Bandbreite umfasst den gesamten Sitzungsdatenverkehr, Bilddarstellung, Audio, virtuelle<br>Kanäle, USB und PColP-Steuerung eingeschlossen.                                                                                                    |
|                                                     | Legen Sie diesen Wert auf die Gesamtkapazität der Verbindung fest, mit der Ihr Endpunkt<br>verbunden ist, und berücksichtigen Sie dabei die Anzahl der erwarteten gleichzeitigen<br>PCoIP-Sitzungen. Beispiel: Legen Sie diesen Wert bei einer Einzelbenutzer-VDI-Konfiguration<br>(eine einzelne PColP-Sitzung), die über eine Internetverbindung mit 4 MBit/s verbunden ist,<br>auf 4 MBit oder auf 90 % dieses Werts fest, um etwas Spielraum für anderen<br>Netzwerkdatenverkehr zu lassen. Wenn Sie erwarten, dass sich mehrere gleichzeitige PColP-<br>Sitzungen, die entweder mehrere VDI-Benutzer oder eine RDS-Konfiguration umfassen,<br>einen Link teilen, können Sie die Einstellung entsprechend anpassen. Durch eine Senkung<br>dieses Werts wird jedoch die maximale Bandbreite für jede aktive Sitzung beschränkt.<br>Durch eine Festlegung dieses Werts verhindern Sie, dass der Agent eine die<br>Verbindungskapazität übersteigende Übertragungsrate wählt – was zu einem übermäßigen<br>Paketverlust und einem schlechteren Benutzererlebnis führen würde. Dieser Wert ist<br>symmetrisch. Client und Agent werden gezwungen, den niedrigeren der beiden Werte zu<br>verwenden, die auf Client- und Agentseite festgelegt sind. Beispielsweise wird der Agent bei<br>Festlegung einer maximalen Bandbreite von 4 MBit/s gezwungen, eine niedrigere<br>Übertragungsrate zu verwenden – auch wenn die Einstellung auf dem Client konfiguriert ist.<br>Wenn diese Einstellung auf einem Endpunkt deaktiviert wurde, legt der Endpunkt keine<br>Bandbreiteneinschränkungen fest. Wenn diese Einstellung konfiguriert ist, wird sie als<br>maximale Bandbreiteneinschränkung des Endpunkts in KBit/s verwendet.<br>Der Standardwert lautet 900.000 KBit (1 GBit) pro Sekunde.<br>Diese Einstellung gilt sowohl für den Agenten als auch für den Client. Haben die beiden |
|                                                     | Endpunkte unterschiedliche Einstellungen, wird der niedrigere Wert verwendet.                                                                                                    |
| Configure the PCoIP<br>session bandwidth<br>floor   | Legt die Mindestbandbreite in Kilobits pro Sekunde fest, die von der PCoIP-Sitzung reserviert<br>wird.                                                                                                    |
|                                                     | Mit dieser Einstellung wird die minimale erwartete Bandbreitenübertragungsrate für den<br>Endpunkt konfiguriert. Wenn Sie diese Einstellung zum Reservieren der Bandbreite für einen<br>Endpunkt verwenden, muss der Benutzer nicht warten, bis Bandbreite verfügbar ist, was die<br>Reaktionszeit während der Sitzung verbessert.                                                                                                    |
|                                                     | Achten Sie jedoch darauf, dass Sie allen Endpunkten gemeinsam nicht mehr Bandbreite<br>zuweisen, als insgesamt zur Verfügung steht. Die Summe der Mindestbandbreitenwerte für<br>alle Verbindungen in Ihrer Konfiguration darf die Netzwerkkapazität nicht überschreiten.                                                                                                    |
|                                                     | Der Standardwert lautet O, d.h. es wird keine Mindestbandbreite reserviert. Wenn diese<br>Einstellung deaktiviert wurde, wird keine Mindestbandbreite reserviert. Diese Einstellung ist<br>standardmäßig deaktiviert.                                                                                                    |
|                                                     | Diese Einstellung gilt sowohl für den Agenten als auch für den Client, wirkt sich allerdings nur<br>auf den Endpunkt aus, für den sie konfiguriert wurde.                                                                                                    |
|                                                     | Wird diese Einstellung während einer aktiven PColP-Sitzung geändert, wird die Änderung<br>umgehend wirksam.                                                                                                    |

Tabelle 3-13. PCoIP-Client-Sitzungsvariablen (Fortsetzung)

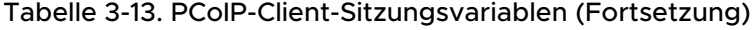

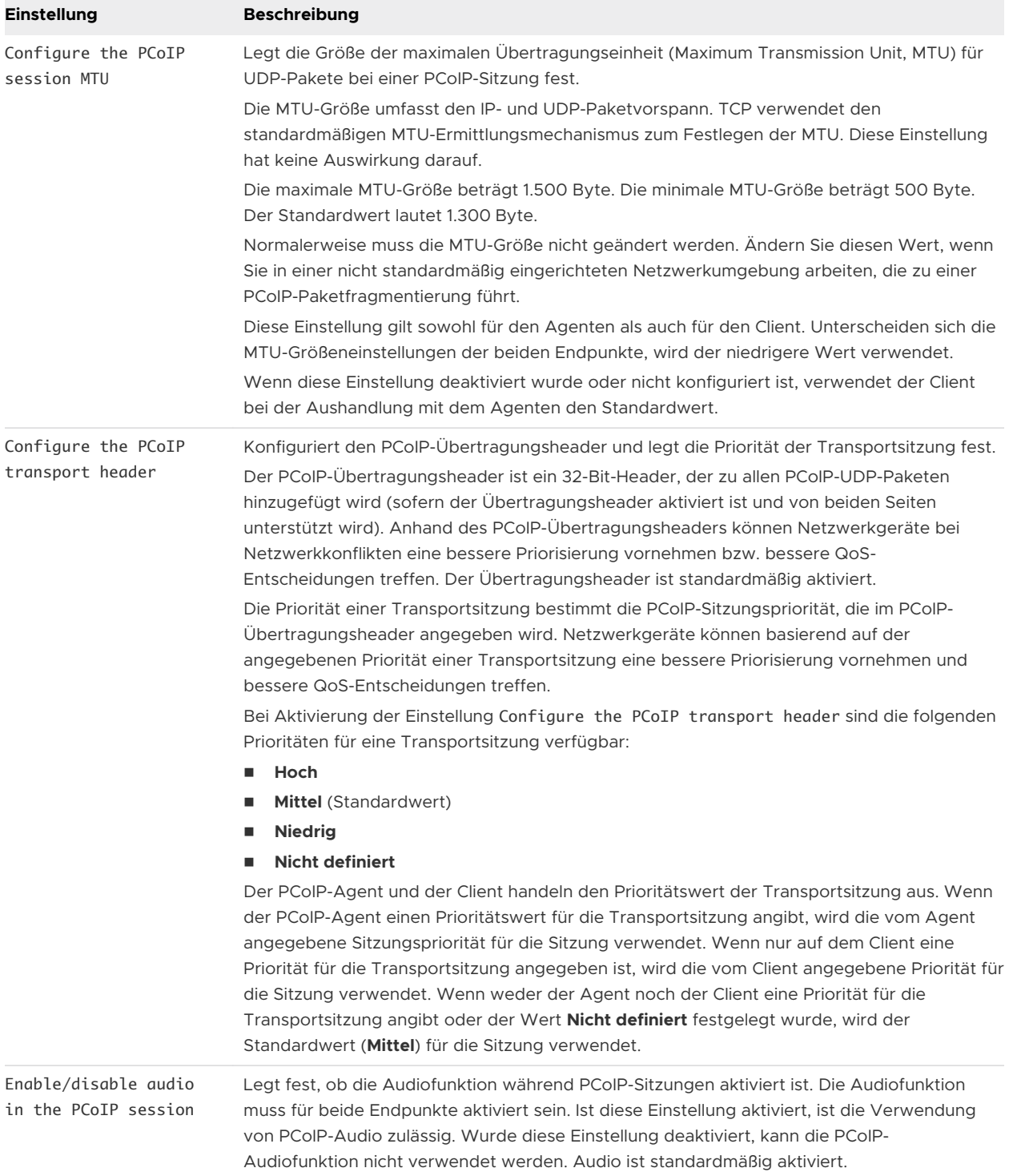

# Ausführen von Horizon Client über die Befehlszeile

Sie können Horizon Client von der Befehlszeile aus oder über Skripte ausführen. Sie sollten Horizon Client möglicherweise über die Befehlszeile ausführen, wenn Sie eine kioskbasierte Anwendung implementieren, die Endbenutzern Zugriff auf Remote-Desktop-Anwendungen gewährt.

Um Horizon Client über die Befehlszeile auszuführen, verwenden Sie den Befehl vmwareview.exe. Der Befehl vmware-view.exe umfasst Optionen, die Sie angeben können, um das Verhalten von Horizon Client zu ändern.

# Horizon Client-Befehlsverwendung

Die Syntax des Befehls vmware-view legt fest, wie Horizon Client ausgeführt wird.

Verwenden Sie den Befehl vmware-view an einer Windows-Eingabeaufforderung mit dem folgenden Format.

vmware-view [Befehlszeilenoption [Argument]] ...

Der Standardpfad zur ausführbaren Datei des Befehls vmware-view ist vom Clientsystem abhängig. Sie können diesen Pfad auf dem Clientsystem zur Umgebungsvariable *PATH*  hinzufügen.

- 32-Bit-Systeme: C:\Programme\VMware\VMware Horizon View Client\
- 64-Bit-Systeme: C:\Programme (x86) \VMware\VMware Horizon View Client\

In der folgenden Tabelle sind die Befehlszeilenoptionen aufgeführt, die mit dem Befehl vmwareview verwendet werden können.

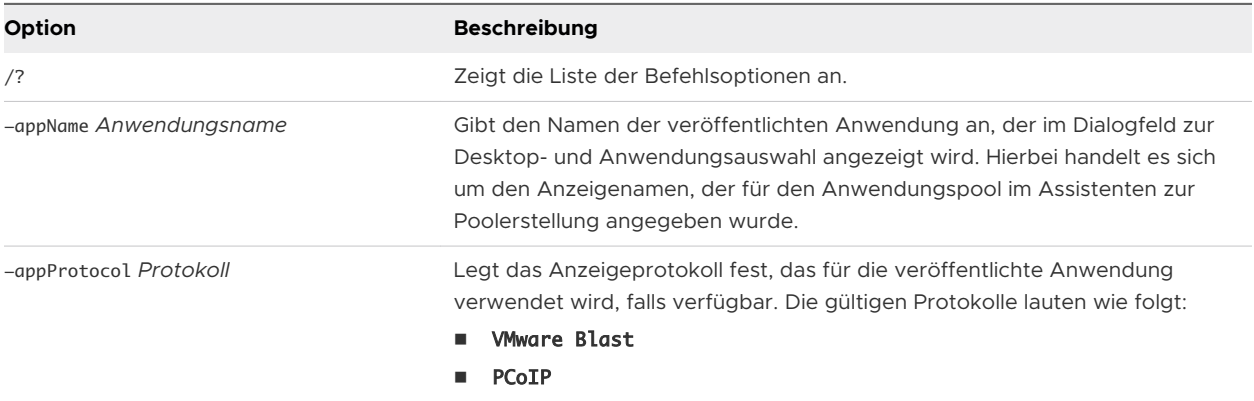

#### Tabelle 3-14. Horizon Client-Befehlszeilenoptionen

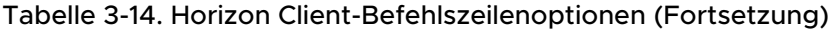

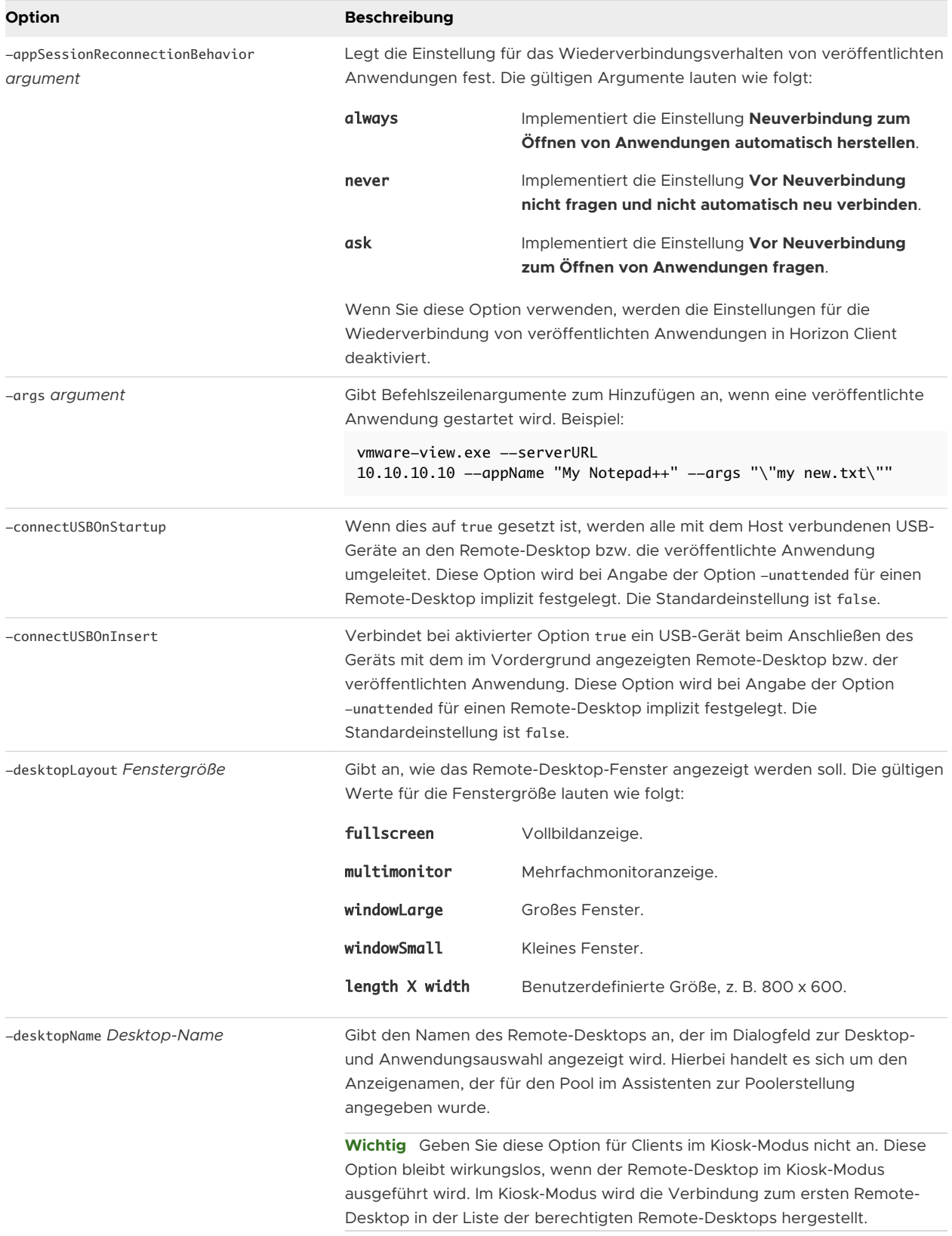

# Tabelle 3-14. Horizon Client-Befehlszeilenoptionen (Fortsetzung)

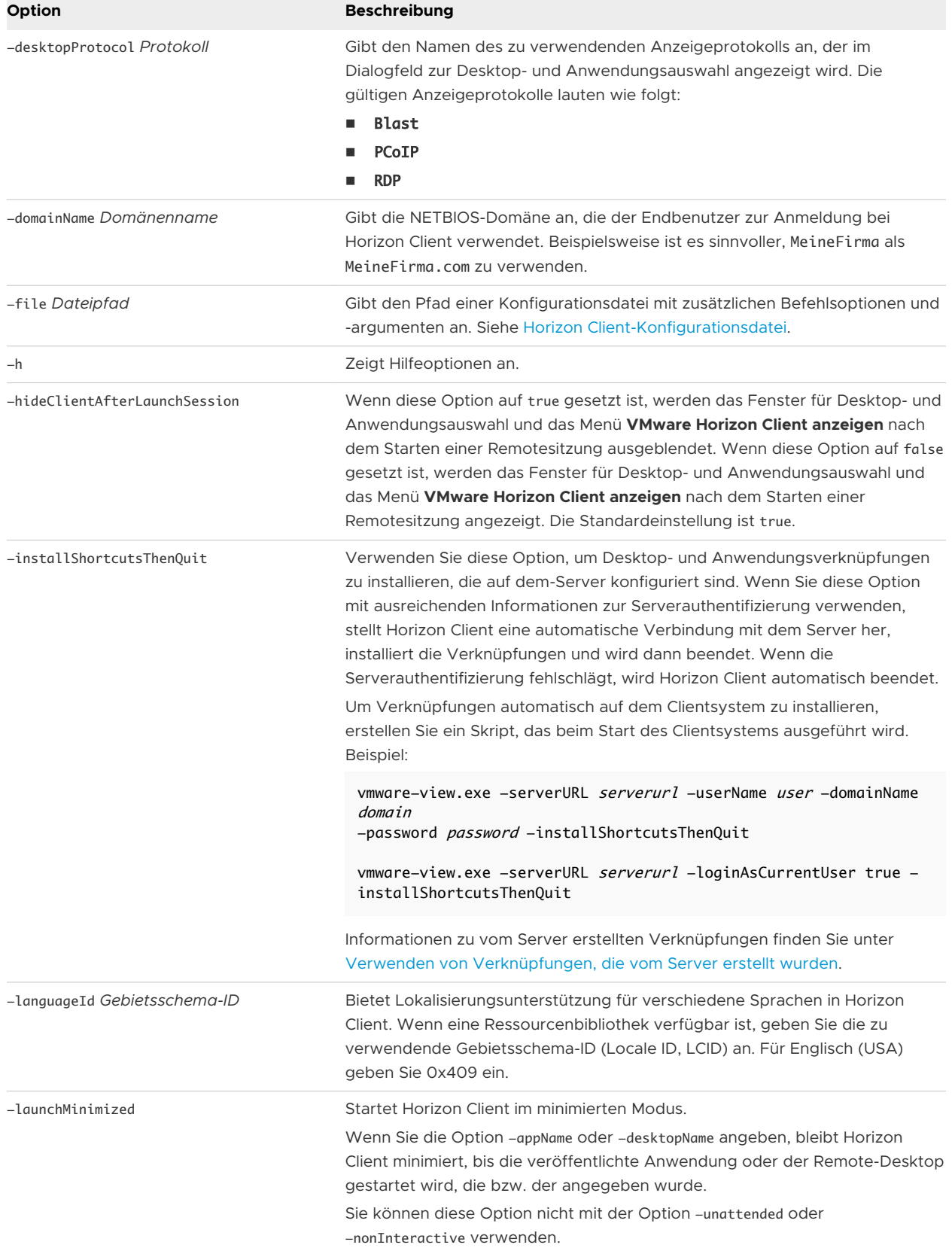

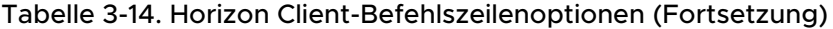

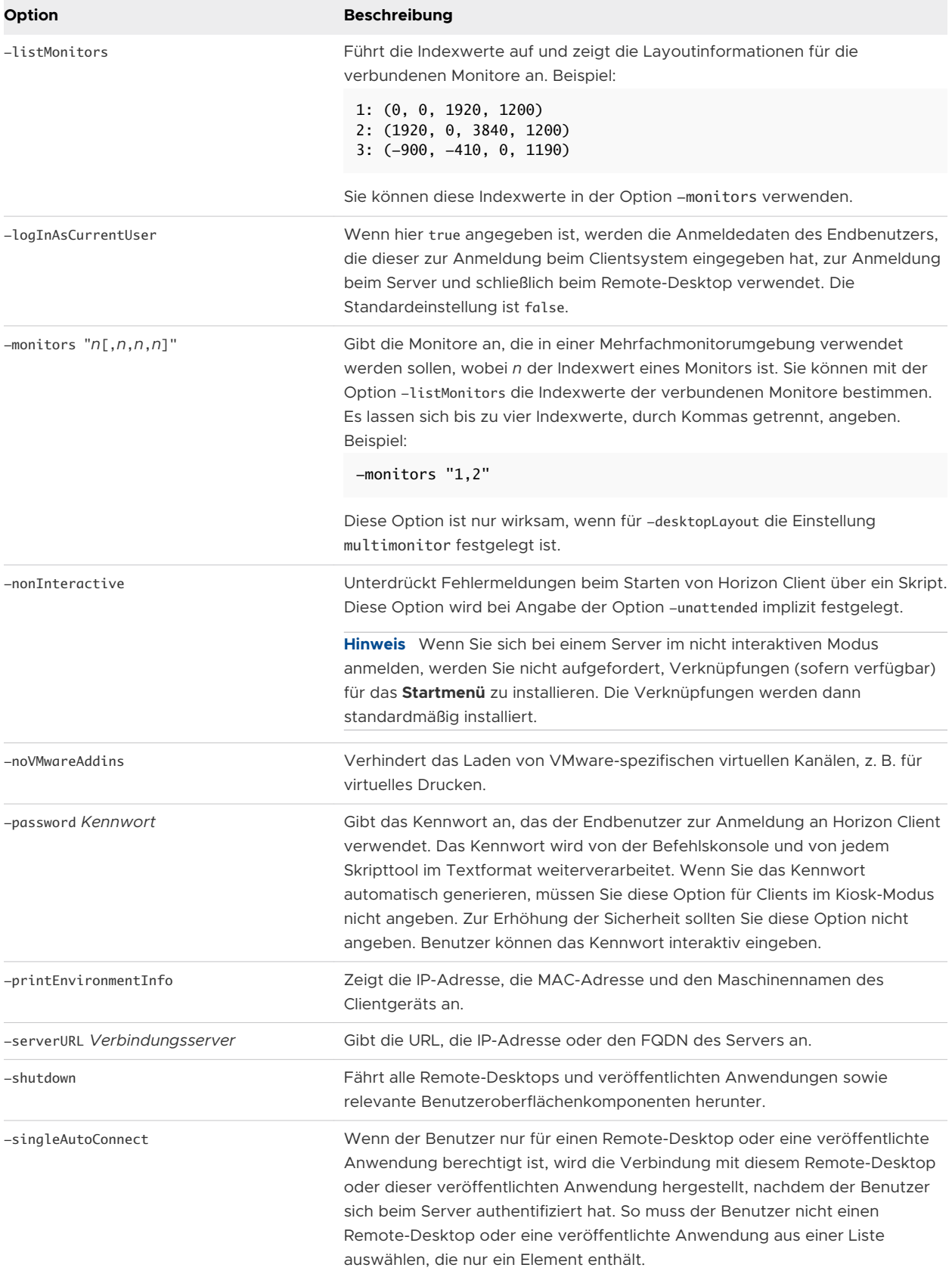

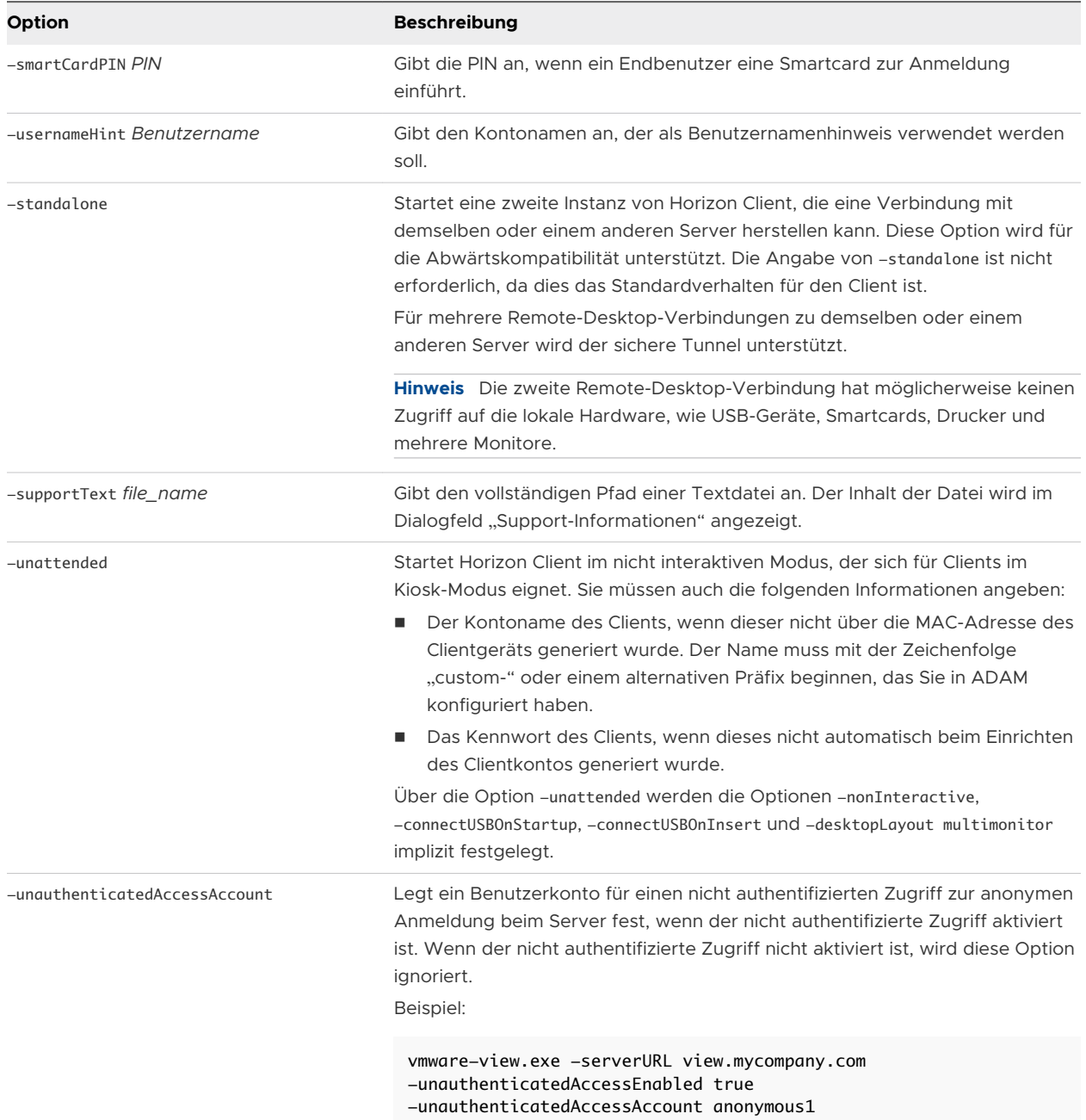

# Tabelle 3-14. Horizon Client-Befehlszeilenoptionen (Fortsetzung)

#### <span id="page-101-0"></span>Tabelle 3-14. Horizon Client-Befehlszeilenoptionen (Fortsetzung)

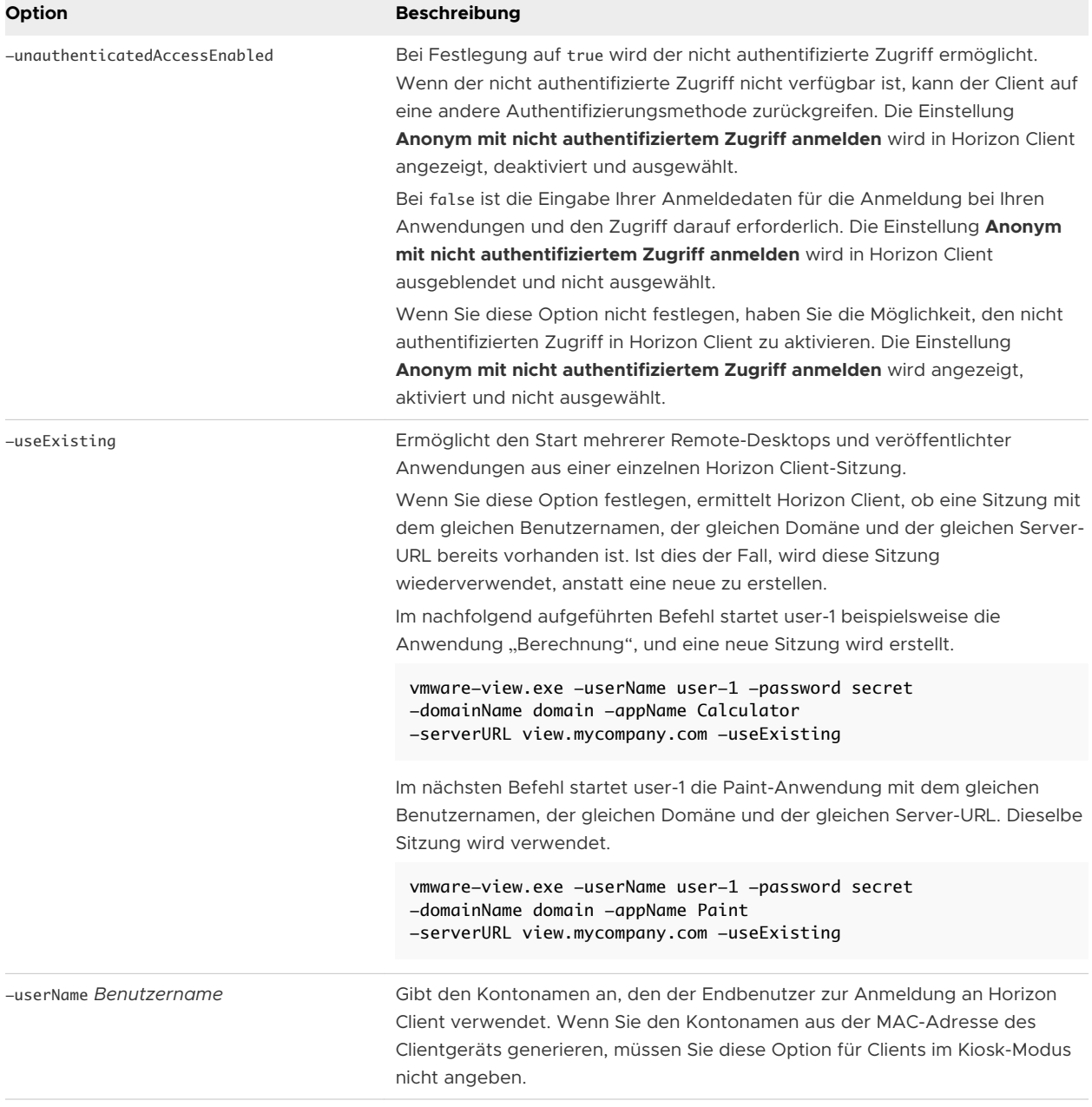

Mit Ausnahme von -file, -languageId, -printEnvironmentInfo, -smartCardPIN und -unattended können Sie alle Optionen über Active Directory-Gruppenrichtlinien angeben.

**Hinweis** Gruppenrichtlinieneinstellungen haben Vorrang vor Einstellungen, die Sie über die Befehlszeile angeben.

# Horizon Client-Konfigurationsdatei

Sie können Befehlszeileninformationen für Horizon Client aus einer Konfigurationsdatei auslesen.

Sie können den Pfad der Konfigurationsdatei als Argument der -file *file\_path*-Option des Befehls vmware-view angeben. Bei der Datei muss es sich um eine Unicode- (UTF-16) oder um eine ASCII-Textdatei handeln.

#### Beispiel: Beispiel einer Konfigurationsdatei für eine nicht interaktive Anwendung

Das folgende Beispiel zeigt die Inhalte einer Konfigurationsdatei für eine nicht interaktive Anwendung.

```
-serverURL https://view.yourcompany.com
-userName autouser
-password auto123
-domainName companydomain
-desktopName autodesktop
-nonInteractive
```
#### Beispiel: Beispiel einer Konfigurationsdatei für einen Client im Kioskmodus

Das folgende Beispiel zeigt einen Client im Kiosk-Modus, dessen Kontoname auf seiner MAC-Adresse basiert. Der Client verwendet ein automatisch generiertes Kennwort.

-serverURL 145.124.24.100 -unattended

# Konfigurieren des Horizon Client mithilfe der Windows-Registrierung

Sie können Standardeinstellungen für Horizon Client in der Windows-Registrierung definieren, anstatt diese Einstellungen über die Befehlszeile anzugeben. Gruppenrichtlinieneinstellungen haben Vorrang vor Windows-Registrierungseinstellungen. Windows-Registrierungseinstellungen haben wiederum Vorrang vor der Befehlszeile.

**Hinweis** In einer zukünftigen Horizon Client-Version werden Windows-Registrierungseinstellungen möglicherweise nicht mehr unterstützt. Stattdessen müssen dann Gruppenrichtlinieneinstellungen verwendet werden.

Die folgende Tabelle enthält die Registrierungseinstellungen für die Anmeldung bei Horizon Client. Diese Einstellungen befinden sich in der Registrierung unter "HKEY\_CURRENT\_USER \Software\VMware, Inc.\VMware VDM\Client\". Dieser Speicherort ist benutzerspezifisch. Die HKEY\_LOCAL\_MACHINE-Einstellungen, die in der nächsten Tabelle beschrieben werden, sind computerweite Einstellungen und beziehen sich auf alle lokalen Benutzer und alle Domänenbenutzer, die berechtigt sind, sich in einer Windows-Domänenumgebung beim Computer anzumelden.

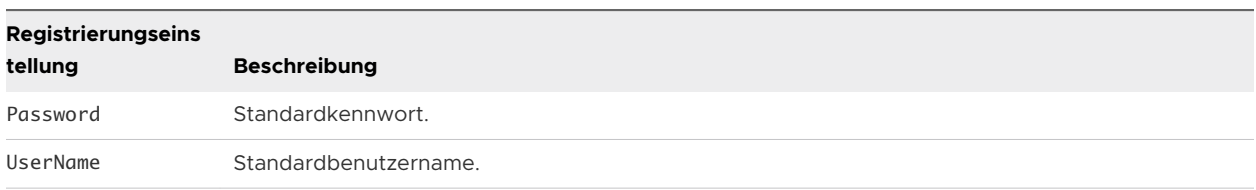

#### Tabelle 3-15. Horizon Client Registrierungseinstellungen für Anmeldedaten

Die folgende Tabelle enthält die Registrierungseinstellungen für Horizon Client, die keine Anmeldedaten beinhalten. Der Speicherort dieser Einstellungen hängt wie folgt vom Systemtyp ab:

- <sup>n</sup> Für 32-Bit-Windows: HKEY\_LOCAL\_MACHINE\Software\VMware, Inc.\VMware VDM\Client\
- <sup>n</sup> Für 64-Bit-Windows: HKLM\SOFTWARE\Wow6432Node\VMware, Inc.\VMware VDM\Client\

#### Tabelle 3-16. Horizon Client-Registrierungseinstellungen

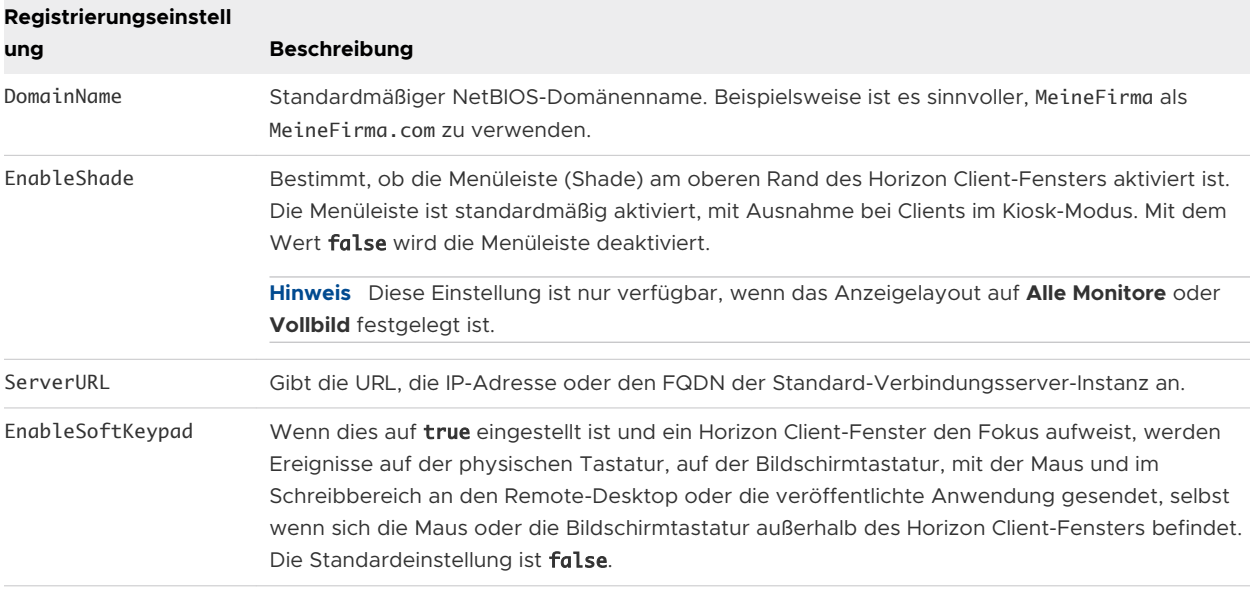

Die folgende Tabelle enthält Sicherheitseinstellungen, die Sie hinzufügen können. Der Speicherort dieser Einstellungen hängt wie folgt vom Systemtyp ab:

- <sup>n</sup> Für 32-Bit-Windows: HKEY\_LOCAL\_MACHINE\Software\VMware, Inc.\VMware VDM\Client \Security
- <sup>n</sup> Für 64-Bit-Windows: HKLM\SOFTWARE\Wow6432Node\VMware, Inc.\VMware VDM\Client \Security

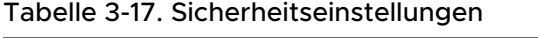

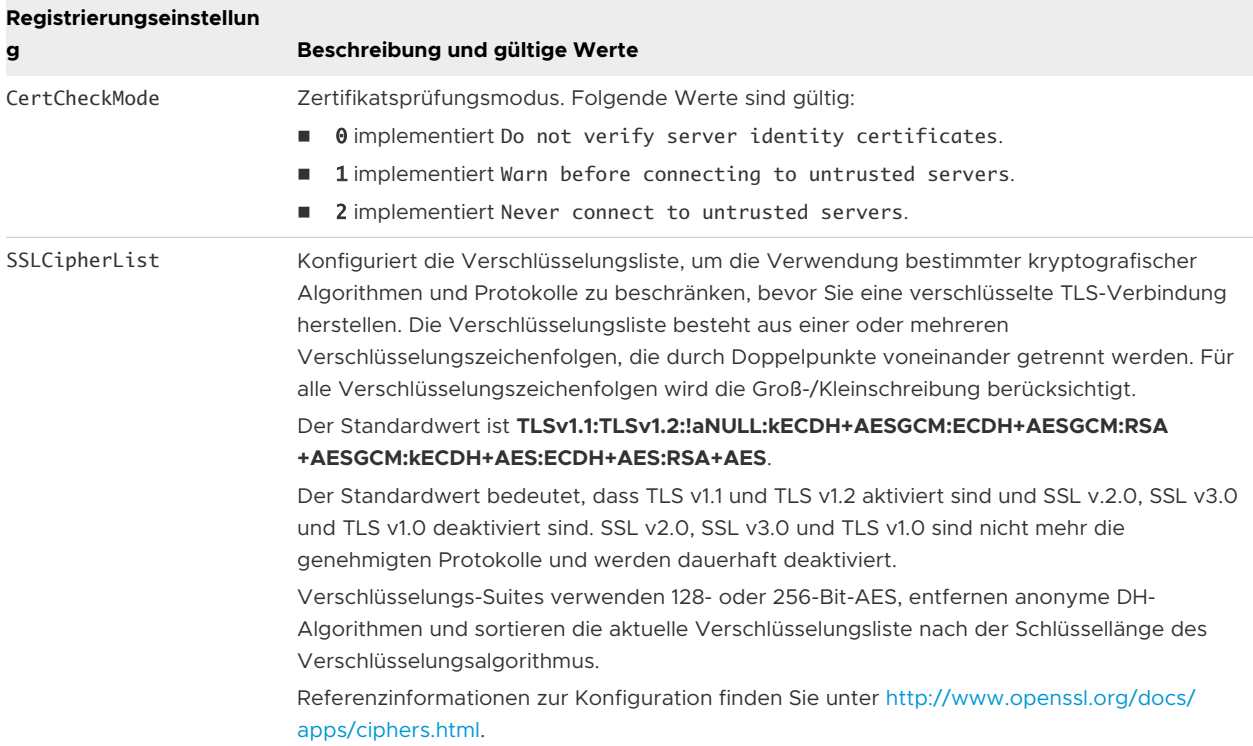

# Verwalten der Remote-Desktop-Anwendungsverbindungen 4 und veröffentlichten

Endbenutzer können mit Horizon Client eine Verbindung mit einem Server herstellen, sich bei Remote-Desktops an- bzw. abmelden und veröffentlichte Anwendungen verwenden. Zur Fehlerbehebung können Endbenutzer Remote-Desktops und veröffentlichte Anwendungen auch neu starten und zurücksetzen.

Je nachdem, wie Sie die Richtlinien festlegen, können die Endbenutzer viele verschiedene Vorgänge auf ihren Remote-Desktops und in ihren veröffentlichten Anwendungen durchführen.

Dieses Kapitel enthält die folgenden Themen:

- <sup>n</sup> Verbindung zu einem Remote-Desktop oder einer veröffentlichten Anwendung herstellen
- <sup>n</sup> [Verwenden des nicht authentifizierten Zugriffs zur Verbindungsherstellung mit](#page-109-0) [veröffentlichten Anwendungen](#page-109-0)
- <sup>n</sup> [Informationen zum Speicherort der Freigabe](#page-111-0)
- <sup>n</sup> [Ausblenden des VMware Horizon Client-Fensters](#page-112-0)
- <sup>n</sup> [Herstellen einer erneuten Verbindung mit einem Remote-Desktop oder einer veröffentlichten](#page-113-0) [Anwendung](#page-113-0)
- <sup>n</sup> [Erstellen einer Verknüpfung auf dem Windows-Client-Desktop oder im Startmenü](#page-113-0)
- <sup>n</sup> [Verwenden von Verknüpfungen, die vom Server erstellt wurden](#page-114-0)
- <sup>n</sup> [Konfigurieren der automatischen Verbindungsfunktion für einen Remote-Desktop](#page-115-0)
- [Abmelden oder trennen](#page-116-0)
- [Trennen einer Serververbindung](#page-118-0)

# Verbindung zu einem Remote-Desktop oder einer veröffentlichten Anwendung herstellen

Zum Herstellen einer Verbindung mit einem Remote-Desktop oder einer veröffentlichten Anwendung müssen Sie den Namen eines Servers und die Anmeldedaten für Ihr Benutzerkonto angeben.

Bevor Endbenutzer auf ihre Remote-Desktops und veröffentlichten Anwendungen zugreifen, sollten Sie testen, ob Sie über ein Clientgerät eine Verbindung mit einem Remote-Desktop oder einer veröffentlichten Anwendung herstellen können. Sie müssen eventuell einen Server angeben und die Anmeldedaten für Ihr Benutzerkonto eingeben.

#### Voraussetzungen

- <sup>n</sup> Besorgen Sie sich die Anmeldedaten, etwa einen Benutzernamen und das zugehörige Kennwort, den RSA SecurID-Benutzernamen und -Passcode, RADIUS-Authentifizierungsdaten oder die Smartcard-PIN.
- <sup>n</sup> Besorgen Sie sich den NETBIOS-Domänennamen für die Anmeldung. Beispielsweise ist es sinnvoller, MeineFirma als MeineFirma.com zu verwenden.
- <sup>n</sup> Führen Sie die unter [Vorbereiten des Verbindungsservers für Horizon Client](#page-22-0) beschriebenen administrativen Aufgaben aus.
- Wenn Sie außerhalb des Unternehmensnetzwerks eine VPN-Verbindung benötigen, um auf Remote Desktops und veröffentlichte Anwendungen zuzugreifen, vergewissern Sie sich, dass das Clientgerät zur Verwendung von VPN-Verbindungen eingerichtet ist, und aktivieren Sie diese Verbindung.
- <sup>n</sup> Stellen Sie sicher, dass Sie über den vollqualifizierten Domänennamen (FQDN) des Servers verfügen, der Zugriff auf den Remote Desktop oder die veröffentlichte Anwendung gewährt. Unterstriche (\_) werden in Servernamen nicht unterstützt. Wenn es sich nicht um Port 443 handelt, benötigen Sie auch die Portnummer.
- **N Wenn Sie beabsichtigen, das RDP-Anzeigeprotokoll zur Verbindungsherstellung mit einem** Remote-Desktop zu verwenden, müssen Sie sicherstellen, dass die Gruppenrichtlinieneinstellung AllowDirectRDP des Agenten aktiviert ist. Informationen hierzu finden Sie im Dokument *Konfigurieren von Remote-Desktop-Funktionen in Horizon*.
- <sup>n</sup> Konfigurieren Sie den Zertifikatsprüfungsmodus für das Zertifikat, das vom Server präsentiert wird. Informationen zur Bestimmung des zu verwendenden Modus finden Sie unter [Festlegen](#page-55-0) [des Zertifikatsprüfungsmodus in Horizon Client](#page-55-0).

#### Verfahren

- **1** Sollte eine VPN-Verbindung erforderlich sein, müssen Sie das VPN aktivieren.
- **2** Starten Sie Horizon Client.
- **3** (Optional) Um sich als derzeit angemeldeter Windows-Domänenbenutzer anzumelden, klicken Sie in der oberen rechten Ecke der Menüleiste auf die Schaltfläche **Optionen** und wählen Sie **Als aktueller Benutzer anmelden** aus.

Diese Einstellung ist nur verfügbar, wenn die Funktion **Als aktueller Benutzer anmelden** auf dem Clientsystem installiert ist.

**4** Stellen Sie eine Verbindung mit einem Server her.

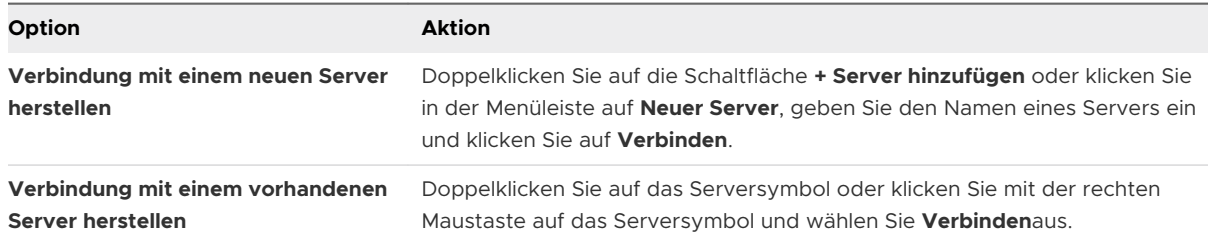

Verbindungen zwischen Horizon Client und dem Server verwenden immer TLS. Der Standardport für TLS-Verbindungen ist 443. Wenn der Server nicht zur Verwendung des Standardports konfiguriert ist, verwenden Sie das Format Servername: Port (Beispiel:

#### view.company.com:1443).

Es wird eventuell eine Meldung eingeblendet, die Sie bestätigen müssen, bevor das Anmeldedialogfeld angezeigt wird.

- **5** Wenn Sie zur Eingabe von RSA SecurID- oder RADIUS-Authentifizierungsdaten aufgefordert werden, geben Sie die Anmeldedaten ein und klicken Sie auf **Weiter**.
- **6** Geben Sie die Anmeldedaten eines Benutzers ein, der für die Verwendung von mindestens einem Remote-Desktop oder einer veröffentlichten Anwendung berechtigt ist, wählen Sie die Domäne aus und klicken Sie auf **Anmelden**.

Wenn Sie den Benutzernamen als Benutzername@Domäne eingeben, behandelt Horizon Client ihn als Benutzerprinzipalnamen (User Principal Name, UPN). Das Dropdown-Menü **Domäne**  wird dann deaktiviert.

Wenn das Dropdown-Menü **Domäne** ausgeblendet ist, müssen Sie den Benutzernamen in der Form Benutzername@Domäne oder Domäne\Benutzername eingeben.

**7** Wenn Horizon Client Sie auffordert, veröffentlichte Anwendungen oder Remote-Desktops auf dem Windows-**Start**-Menü zu installieren, klicken Sie auf **Ja** oder **Nein**.

Diese Aufforderung kann angezeigt werden, wenn Sie zum ersten Mal eine Verbindung mit einem Server herstellen, auf dem Verknüpfungen für veröffentlichte Anwendungen oder Remote-Desktops konfiguriert wurden. Wenn Sie auf **Ja**klicken, werden im **Startmenü** des Clientsystems Verknüpfungen für diese veröffentlichten Anwendungen oder Remote-Desktops installiert, wenn Sie zu deren Verwendung berechtigt sind. Wenn Sie auf **Nein**  klicken, werden die Verknüpfungen nicht im **Startmenü** installiert.

Ein Horizon-Administrator kann die Gruppenrichtlinieneinstellung **Verknüpfungen automatisch installieren, wenn diese auf Horizon Server konfiguriert wurden** so konfigurieren, dass Endbenutzer zur Installation von Verknüpfungen aufgefordert werden (Standardeinstellung), Verknüpfungen automatisch installiert werden oder Verknüpfungen nie installiert werden.
**8** (Optional) Klicken Sie zum Konfigurieren von Anzeigeeinstellungen für einen Remote Desktop mit der rechten Maustaste auf das Symbol des Remote Desktops und wählen Sie **Einstellungen** aus.

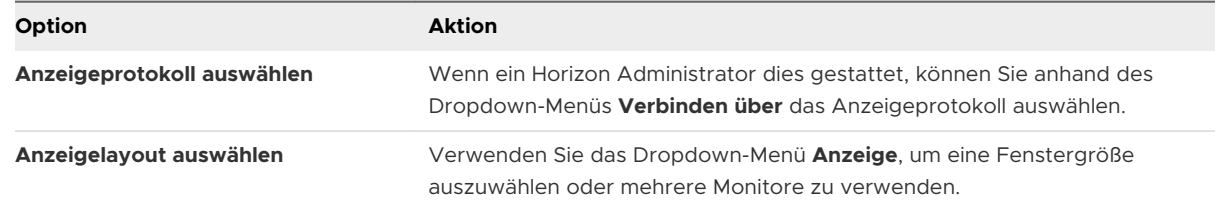

**9** Um eine Verbindung mit einem Remote-Desktop oder einer veröffentlichten Anwendung herzustellen, doppelklicken Sie im Fenster für die Desktop- und Anwendungsauswahl auf das Symbol für den Remote-Desktop oder die veröffentlichte Anwendung.

Wenn Sie eine Verbindung mit einem veröffentlichten Desktop herstellen und für den veröffentlichten Desktop bereits die Verwendung eines anderen Anzeigeprotokolls festgelegt ist, kann die Verbindung nicht sofort hergestellt werden. Horizon Client fordert Sie auf, das festgelegte Protokoll zu verwenden oder sich abzumelden, damit Horizon Client die Verbindung mit einem anderen Anzeigeprotokoll herstellen kann.

#### Ergebnisse

Nachdem Sie verbunden sind, wird der Remote-Desktop oder die veröffentlichte Anwendung geöffnet.

Wenn Sie für mehrere Remote-Desktops oder veröffentlichte Anwendungen auf dem Server berechtigt sind, bleibt das Fenster für die Desktop- und Anwendungsauswahl geöffnet, damit Sie Verbindungen mit mehreren Remote-Desktops und veröffentlichten Anwendungen herstellen können.

Wenn die Funktion der Clientlaufwerksumleitung aktiviert ist, wird das Dialogfeld "Freigabe" angezeigt, und Sie können darin den Zugriff auf Dateien des lokalen Dateisystems zulassen oder unterbinden. Weitere Informationen finden Sie unter [Freigeben lokaler Ordner und Laufwerke](#page-145-0).

Wenn Sie zum ersten Mal eine Verbindung mit einem Server herstellen, speichert Horizon Client eine Verknüpfung mit dem Server im Horizon Client-Startfenster. Wenn Sie die Serververbindung das nächste Mal herstellen müssen, können Sie auf diese Serververknüpfung doppelklicken.

Wenn keine Authentifizierung beim Server möglich ist oder wenn der Client keine Verbindung mit dem Remote-Desktop oder der veröffentlichten Anwendung herstellen kann, führen Sie die folgenden Aufgaben aus:

- <sup>n</sup> Stellen Sie eine ordnungsgemäße Funktionsweise des Zertifikats für den Server sicher. Wenn dies nicht zutrifft, wird in Horizon Console möglicherweise angezeigt, dass der Agent auf Remote-Desktops nicht erreichbar ist. Diese sind Hinweise auf zusätzliche Verbindungsprobleme, die durch Zertifikatprobleme verursacht werden.
- Stellen Sie sicher, dass die für die Verbindungsserverinstanz festgelegten Kennzeichen Verbindungen von diesem Benutzer erlauben. Siehe das Dokument *Horizon-Verwaltung*.
- **n Stellen Sie sicher, dass der Benutzer zum Zugriff auf diesen Remote-Desktop oder diese** veröffentlichte Anwendung berechtigt ist. Weitere Erläuterungen finden Sie im Dokument *Einrichten von virtuellen Desktops in Horizon* oder *Einrichten von veröffentlichten Desktops und Anwendungen in Horizon*.
- <sup>n</sup> Wenn Sie das RDP-Anzeigeprotokoll zur Verbindungsherstellung mit einem Remote-Desktop verwenden, müssen Sie sicherstellen, dass das Betriebssystem des Remote-Desktops Remote-Desktop-Verbindungen zulässt.

#### Nächste Schritte

Konfigurieren Sie Starteinstellungen. Wenn Sie nicht möchten, dass Endbenutzer den Hostnamen des Servers eingeben müssen, oder wenn Sie andere Starteinstellungen konfigurieren möchten, verwenden Sie eine Befehlszeilenoption zum Erstellen einer Remote-Desktop-Verknüpfung. Siehe [Ausführen von Horizon Client über die Befehlszeile](#page-95-0).

# Verwenden des nicht authentifizierten Zugriffs zur Verbindungsherstellung mit veröffentlichten Anwendungen

Wenn Sie ein Benutzerkonto für einen nicht authentifizierten Zugriff haben, können Sie sich anonym bei einem Server anmelden und eine Verbindung mit Ihren veröffentlichten Anwendungen herstellen.

Bevor Endbenutzer mit der Funktion für den nicht authentifizierten Zugriff auf eine veröffentlichte Anwendung zugreifen, sollten Sie testen, ob sich über ein Clientgerät eine Verbindung mit der veröffentlichten Anwendung herstellen lässt. Sie müssen eventuell einen Server angeben und die Anmeldedaten für Ihr Benutzerkonto eingeben.

Standardmäßig wählen Benutzer die Einstellung **Anonym mit nicht authentifiziertem Zugriff anmelden** aus dem Menü **Optionen** und ein Benutzerkonto für eine anonyme Anmeldung aus. Ihr Horizon-Administrator hat die Möglichkeit, Gruppenrichtlinieneinstellungen zur Vorauswahl der Einstellung **Anonym mit nicht authentifiziertem Zugriff anmelden** zu konfigurieren und Benutzer mit einem bestimmten Benutzerkonto für den nicht authentifizierten Zugriff anzumelden.

#### Voraussetzungen

- <sup>n</sup> Führen Sie die unter [Vorbereiten des Verbindungsservers für Horizon Client](#page-22-0) beschriebenen administrativen Aufgaben aus.
- n Richten Sie Benutzer für einen nicht authentifizierten Zugriff auf der Verbindungsserver-Instanz ein. Informationen dazu finden Sie unter "Bereitstellen eines nicht authentifizierten Zugriffs für veröffentlichte Anwendungen" im Dokument *Horizon-Verwaltung*.
- <sup>n</sup> Wenn Sie sich außerhalb des Unternehmensnetzwerks befinden, stellen Sie sicher, dass Ihr Clientgerät zur Verwendung einer VPN-Verbindung eingerichtet ist, und aktivieren Sie diese Verbindung.
- Stellen Sie sicher, dass Sie über den vollqualifizierten Domänennamen (FQDN) des Servers verfügen, der Zugriff auf diese veröffentlichte Anwendung gewährt. Unterstriche (\_) werden in Servernamen nicht unterstützt. Wenn es sich nicht um Port 443 handelt, benötigen Sie auch die Portnummer.
- <sup>n</sup> Konfigurieren Sie den Zertifikatsprüfungsmodus für das Zertifikat, das vom Server in Horizon Client präsentiert wird. Informationen zur Bestimmung des zu verwendenden Modus finden Sie unter [Festlegen des Zertifikatsprüfungsmodus in Horizon Client.](#page-55-0)
- <sup>n</sup> (Optional) Konfigurieren Sie die Gruppenrichtlinieneinstellungen **Konto für einen nicht authentifizierten Zugriff** und **Anonym mit nicht authentifiziertem Zugriff anmelden**, um das Standardverhalten für einen nicht authentifizierten Zugriff zu ändern. Weitere Informationen hierzu finden Sie unter [Einstellungen für die Skriptdefinition für Client-GPOs](#page-61-0).

#### Verfahren

- **1** Sollte eine VPN-Verbindung erforderlich sein, müssen Sie das VPN aktivieren.
- **2** Starten Sie Horizon Client.
- **3** Klicken Sie in der Menüleiste auf die Schaltfläche **Optionen** und wählen Sie **Anonym mit nicht authentifiziertem Zugriff anmelden** aus.

Je nach Konfiguration des Clientsystems ist diese Einstellung eventuell bereits ausgewählt.

**4** Stellen Sie eine Verbindung mit dem Server her, auf dem Sie über einen nicht authentifizierten Zugriff verfügen.

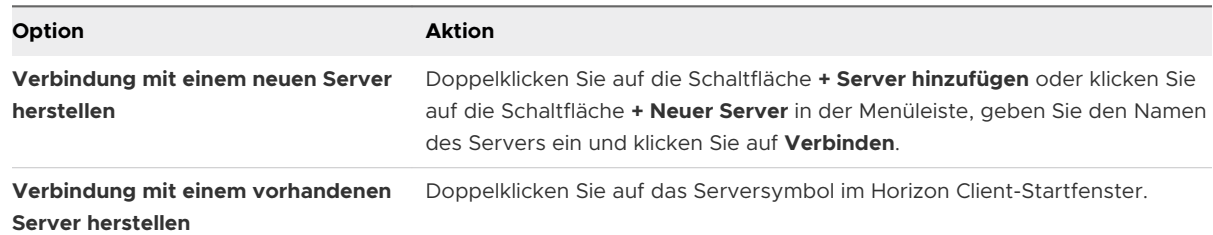

Verbindungen zwischen Horizon Client und dem Server verwenden immer TLS. Der Standardport für TLS-Verbindungen ist 443. Wenn der Server nicht zur Verwendung des Standardports konfiguriert ist, muss das in folgendem Beispiel gezeigte Format verwendet werden: view.firma.com:1443.

Es wird eventuell eine Meldung eingeblendet, die Sie bestätigen müssen, bevor das Anmeldedialogfeld angezeigt wird.

**5** Wenn das Anmeldedialogfeld angezeigt wird, wählen Sie ein Konto aus dem Dropdown-Menü **Benutzerkonto** aus, falls erforderlich.

Wenn nur ein Benutzerkonto verfügbar ist, ist das Dropdown-Menü deaktiviert und das Benutzerkonto bereits ausgewählt.

**6** (Optional) Wenn das Kontrollkästchen **Immer dieses Konto verwenden** verfügbar ist, aktivieren Sie dieses zur Umgehung des Anmeldedialogfeldes bei der nächsten Herstellung einer Verbindung mit dem Server.

Um diese Einstellung zu deaktivieren, bevor Sie das nächste Mal eine Verbindung mit dem Server herstellen, klicken Sie mit der rechten Maustaste auf das Serversymbol im Horizon Client-Startfenster und wählen Sie **Gespeichertes Konto mit nicht authentifiziertem Zugriff löschen** aus.

**7** Klicken Sie auf **Anmelden**, um sich beim Server anzumelden.

Das Auswahlfenster für Anwendungen wird angezeigt.

**8** Um eine veröffentlichte Anwendung zu starten, doppelklicken Sie auf das Symbol der veröffentlichten Anwendung.

## Informationen zum Speicherort der Freigabe

Wenn die Funktion der Geolocation-Umleitung für einen Remote-Desktop oder eine veröffentlichte Anwendung aktiviert ist, können Sie Informationen zum Ort des Clientsystems für den Remote-Desktop oder die veröffentlichte Anwendung freigeben.

Um Standortinformationen zum Clientsystem freizugeben, müssen Sie eine Einstellung in Horizon Clientkonfigurieren.

#### Voraussetzungen

Horizon Administratoren müssen die Funktion der Geolocation-Umleitung für den Remote-Desktop oder die veröffentlichte Anwendung konfigurieren.

Diese Aufgabe beinhaltet die Aktivierung der Funktion der Geolocation-Umleitung, wenn Sie Horizon Agentinstallieren. Sie enthält auch die Einrichtung von Gruppenrichtlinien zur Konfiguration der Funktion der Geolocation-Umleitung und die Aktivierung des Internet Explorer-Plug-ins für die VMware Horizon-Geolocation-Umleitung. Die vollständigen Informationen zu den Systemanforderungen finden Sie unter [Systemanforderungen für die Geolocation-Umleitung](#page-19-0).

#### Verfahren

- **1** Stellen Sie eine Verbindung mit einem Server her.
- **2** Öffnen Sie das Dialogfeld **Einstellungen** und wählen Sie im linken Bereich **Geolocation** aus.
	- <sup>n</sup> Klicken Sie in der oberen rechten Ecke des Fensters für die Desktop- und Anwendungsauswahl auf das Zahnradsymbol **Einstellungen**.
	- <sup>n</sup> Klicken Sie mit der rechten Maustaste auf einen Remote-Desktop oder eine veröffentlichte Anwendung im Fenster für die Desktop- und Anwendungsauswahl und wählen Sie **Einstellungen** aus.

#### **3** Konfigurieren Sie die Geolocation-Einstellungen.

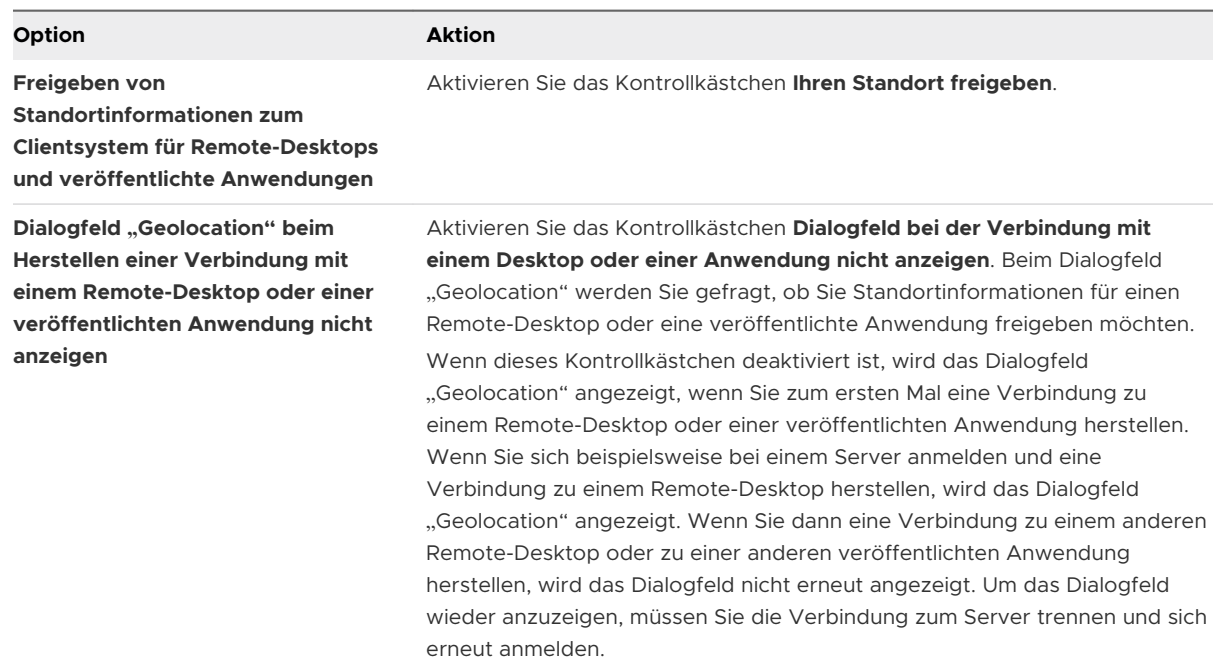

- **4** Klicken Sie auf **Anwenden**, um Ihre Änderungen zu speichern.
- **5** Klicken Sie auf **OK**, um das Dialogfeld zu schließen.

## Ausblenden des VMware Horizon Client-Fensters

Sie können das VMware Horizon Client-Fenster nach dem Öffnen eines Remote Desktops oder einer veröffentlichten Anwendung ausblenden.

Sie können anhand einer Gruppenrichtlinieneinstellung konfigurieren, ob nach dem Öffnen von Remote Desktops oder veröffentlichten Anwendungen das Fenster immer ausgeblendet wird. Mehr Informationen finden Sie unter [Allgemeine Einstellungen für Client-GPOs.](#page-74-0)

#### Verfahren

- ◆ Zum Ausblenden des VMware Horizon Client-Fensters nach dem Öffnen eines Remote Desktops oder einer veröffentlichten Anwendung klicken Sie in der Ecke des VMware Horizon Client-Fensters auf die Schaltfläche **Schließen**.
- ◆ Um eine Einstellung zu konfigurieren, die dafür sorgt, dass das VMware Horizon Client-Fenster nach dem Öffnen eines Remote Desktops oder einer veröffentlichten Anwendung immer ausgeblendet wird, klicken Sie vor der Verbindungsherstellung mit einem Server in der Menüleiste auf **Optionen** und wählen Sie **Selektor nach Start eines Elements ausblenden** aus.

◆ Um das VMware Horizon Client-Fenster anzuzeigen, nachdem es ausgeblendet wurde, klicken Sie mit der rechten Maustaste auf das VMware Horizon Client-Symbol im Infobereich und wählen Sie **VMware Horizon Client** aus oder klicken Sie, wenn Sie bei einem Remote Desktop angemeldet sind, in der Menüleiste auf die Schaltfläche **Optionen** und wählen Sie **Zu einem anderen Desktop wechseln** aus.

# Herstellen einer erneuten Verbindung mit einem Remote-Desktop oder einer veröffentlichten Anwendung

Aus Sicherheitsgründen kann ein Horizon-Administrator Zeitüberschreitungen festlegen, damit Sie von einem Server abgemeldet werden, und eine veröffentlichte Anwendung nach einer gewissen Zeit der Inaktivität gesperrt wird.

Standardmäßig müssen Sie sich erneut anmelden, wenn Horizon Client geöffnet und Sie seit mehr als 10 Stunden mit einem bestimmten Server verbunden sind. Diese Zeitüberschreitung gilt für Verbindungen mit Remote-Desktops und mit veröffentlichten Anwendungen.

Sie erhalten 30 Sekunden, bevor eine veröffentlichte Anwendung automatisch gesperrt wird, eine Warnung. Wenn Sie nicht auf diese Warnung reagieren, wird die veröffentlichte Anwendung gesperrt. Standardmäßig erfolgt die Zeitüberschreitung nach 15 Minuten Inaktivität. Ein Horizon-Administrator kann diesen Zeitraum aber ändern.

Wenn Sie z. B. eine oder mehrere veröffentlichte Anwendungen geöffnet haben und sich von Ihrem Computer entfernen, kann es sein, dass nach einer Stunde Abwesenheit die Anwendungsfenster nicht mehr geöffnet sind. Stattdessen wird möglicherweise ein Dialogfeld angezeigt, in dem Sie zum Klicken auf **OK** aufgefordert werden, damit die Fenster der veröffentlichten Anwendungen erneut geöffnet werden.

Um diese Zeitüberschreitungseinstellungen in der Horizon Console zu konfigurieren, wählen Sie **Einstellungen > Globale Einstellungen** aus, klicken Sie auf die Registerkarte **Allgemeine Einstellungen** und dann auf **Bearbeiten**.

# Erstellen einer Verknüpfung auf dem Windows-Client-Desktop oder im Startmenü

Sie können eine Verknüpfung für einen Remote-Desktop oder eine veröffentlichte Anwendung erstellen. Verknüpfungen werden auf dem Desktop des Clientsystems angezeigt, genauso wie Verknüpfungen für lokal installierte Anwendungen. Sie können auch eine Verknüpfung im Windows-Startmenü erstellen.

#### Verfahren

- **1** Starten Sie Horizon Client und melden Sie sich beim Server an.
- **2** Klicken Sie im Fenster für die Desktop und Anwendungsauswahl mit der rechten Maustaste auf einen Remote-Desktop oder eine veröffentlichte Anwendung und wählen Sie **Verknüpfung für Desktop erstellen** oder **Zum Startmenü hinzufügen** im Kontextmenü aus.

#### Ergebnisse

Je nach dem ausgewählten Befehl erstellt Horizon Client eine Verknüpfung auf dem Desktop oder im Windows-Startmenü auf dem Clientsystem.

#### Nächste Schritte

Sie können eine Verknüpfung umbenennen, löschen oder andere Aktionen für sie ausführen, die sich auf lokal installierte Anwendungen anwenden lassen. Wenn Sie die Verknüpfung verwenden und noch nicht beim Server angemeldet sind, werden Sie von Horizon Client zur Anmeldung aufgefordert, bevor der Remote-Desktop oder die veröffentlichte Anwendung geöffnet wird.

# Verwenden von Verknüpfungen, die vom Server erstellt wurden

Ein Horizon-Administrator kann Startmenü- oder Desktop-Verknüpfungen für bestimmte Remote-Desktops und veröffentlichte Anwendungen konfigurieren.

Wenn Sie Berechtigungen für einen Remote-Desktop oder eine veröffentlichte Anwendung mit Verknüpfungen haben, platziert Horizon Client die Verknüpfungen im Startmenü, auf dem Desktop oder in beidem auf dem Clientsystem, wenn Sie eine Verbindung zum Server herstellen.

Auf Windows 10-Systemen platziert Horizon Client Verknüpfungen in der Apps-Liste. Wenn Ihr Horizon-Administrator einen Kategorienordner für eine Verknüpfung erstellt, wird dieser Ordner unter dem Ordner "VMware Applications" oder als Kategorie in der Apps-Liste angezeigt.

Sie können eine Gruppenrichtlinieneinstellung verwenden, die festlegt, ob Horizon Client Verknüpfungen automatisch installiert, Endbenutzer zur Bestätigung der Installation der Verknüpfungen auffordert oder keine Verknüpfungen installiert. Weitere Informationen finden Sie unter der Gruppenrichtlinieneinstellung **Verknüpfungen automatisch installieren, wenn diese auf Horizon Server konfiguriert wurden** in [Allgemeine Einstellungen für Client-GPOs](#page-74-0).

Sie können den Befehl vmware-view mit der Option -installShortcutsThenQuit verwenden, um ein Skript zu erstellen, das ausgeführt wird, wenn das Clientsystem gestartet wird, und Verknüpfungen automatisch installiert. Weitere Informationen finden Sie unter [Horizon Client-](#page-96-0)[Befehlsverwendung.](#page-96-0)

Wenn Sie auf eine vom Server erstellte Verknüpfung klicken und noch nicht beim Server angemeldet sind, werden Sie von Horizon Client zur Anmeldung aufgefordert, bevor der Remote-Desktop oder die veröffentlichte Anwendung geöffnet wird.

Wenn ein Horizon Administrator Verknüpfungen für Remote-Desktops und veröffentlichte Anwendungen auf dem Server ändert, werden die Verknüpfungen standardmäßig auf dem Clientsystem aktualisiert, wenn Sie das nächste Mal eine Verbindung mit diesem Server herstellen. Sie können das Standardverhalten beim Aktualisieren von Verknüpfungen in Horizon Client ändern. Weitere Informationen finden Sie unter [Konfigurieren von Startmenü-](#page-115-0)[Verknüpfungsaktualisierungen.](#page-115-0)

<span id="page-115-0"></span>Um vom Server erstellte Verknüpfungen vom Clientsystem zu entfernen, können Sie den Server im Horizon Client-Serverauswahlfenster löschen oder Horizon Client deinstallieren.

**Hinweis** Auf Clients im Kiosk-Modus werden Benutzer nicht zur Installation von auf dem Server erstellten Verknüpfungen aufgefordert, und auf dem Server erstellte Verknüpfungen werden nicht angelegt.

### Konfigurieren von Startmenü-Verknüpfungsaktualisierungen

Sie können festlegen, ob Änderungen der Verknüpfungen für Remote-Desktops und veröffentlichte Anwendungen auf dem Server für das Clientsystem übernommen werden, wenn Sie eine Verbindung mit dem Server herstellen.

#### Voraussetzungen

Sie können die Einstellung für die Verknüpfungsaktualisierung nur dann ändern, wenn Sie zuvor eine Verknüpfung von einem Server installiert haben.

#### Verfahren

- **1** Starten Sie Horizon Client und stellen Sie eine Verbindung mit einem Server her.
- **2** Öffnen Sie das Dialogfeld "Einstellungen" und wählen Sie die Option **Verknüpfungen** aus.
	- <sup>n</sup> Klicken Sie in der oberen rechten Ecke des Fensters für die Desktop- und Anwendungsauswahl auf das Zahnradsymbol **Einstellungen**.
	- <sup>n</sup> Klicken Sie mit der rechten Maustaste auf das Symbol eines Remote-Desktops oder einer veröffentlichten Anwendung und wählen Sie **Einstellungen** aus.
- **3** Aktivieren oder deaktivieren Sie das Kontrollkästchen **Liste der Anwendungs- und Desktop-Verknüpfungen automatisch aktualisieren** und klicken Sie auf **OK**.

# Konfigurieren der automatischen Verbindungsfunktion für einen Remote-Desktop

Sie können einen Server so konfigurieren, dass ein bestimmter Remote-Desktop automatisch geöffnet wird, wenn Sie eine Verbindung mit diesem Server herstellen. Sie können einen Server nicht so konfigurieren, dass eine veröffentlichte Anwendung automatisch geöffnet wird.

#### Voraussetzungen

Besorgen Sie sich die Anmeldedaten zur Herstellung einer Verbindung mit dem Server, etwa den Benutzernamen und das Kennwort, den RSA SecurID-Benutzernamen und die -Kennung, den RADIUS-Authentifizierungsbenutzernamen und die -Kennung oder die Smartcard-PIN.

#### Verfahren

**1** Starten Sie Horizon Client und melden Sie sich beim Server an.

- **2** Klicken Sie im Fenster für die Desktop- und Anwendungsauswahl mit der rechten Maustaste auf den Remote-Desktop und wählen Sie **Verbindung mit diesem Desktop automatisch herstellen**.
- **3** Klicken Sie auf **Anwenden**, um Ihre Änderungen zu speichern.
- **4** Um das Dialogfeld zu schließen, klicken Sie auf **OK**.
- **5** Trennen Sie die Verbindung mit dem Server.
- **6** Stellen Sie erneut ein Verbindung mit dem Server her.

Horizon Client startet den Remote-Desktop automatisch.

**7** (Optional) Wenn Sie die automatische Verbindungsfunktion für den Remote-Desktop deaktivieren müssen, klicken Sie im Dropdown-Menü **Optionen** in der Menüleiste auf den Remote-Desktop und deaktivieren Sie die Option **Verbindung mit diesem Desktop automatisch herstellen**.

## Abmelden oder trennen

Wenn Sie die Verbindung mit einem Remote Desktop trennen, ohne sich abzumelden, bleiben die Anwendungen auf dem Remote Desktop möglicherweise geöffnet. Sie können auch die Verbindung mit einem Server trennen und veröffentlichte Anwendungen geöffnet lassen.

Sie können sich von einem Remote Desktop abmelden, selbst wenn Sie den Remote Desktop nicht geöffnet haben. Diese Funktion hat dasselbe Ergebnis, als wenn Sie Strg+Alt+Entf an den Remote Desktop senden und anschließend auf **Abmelden** klicken.

**Hinweis** Die Eingabe der Windows-Tastenkombination Strg+Alt+Entf wird für Remote-Desktops nicht unterstützt. Klicken Sie stattdessen in der Menüleiste auf die Schaltfläche **Strg-Alt-Entf senden**. Alternativ können Sie auch die Tastenkombination Strg+Alt+Einfg betätigen.

#### Verfahren

◆ Trennen Sie die Verbindung mit einem Remote-Desktop, ohne sich abzumelden.

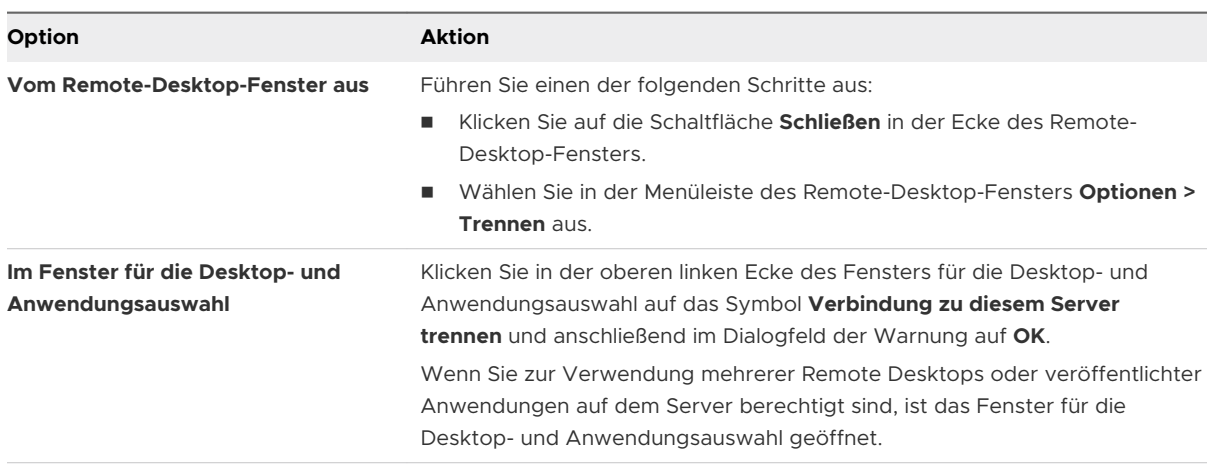

**Hinweis** Ein Horizon Administrator kann Remote Desktops so konfigurieren, dass Sie beim Trennen der Verbindung abgemeldet werden. In diesem Fall werden alle geöffneten Anwendungen auf dem Remote Desktop geschlossen.

Melden Sie sich ab und trennen Sie die Verbindung mit einem Remote-Desktop.

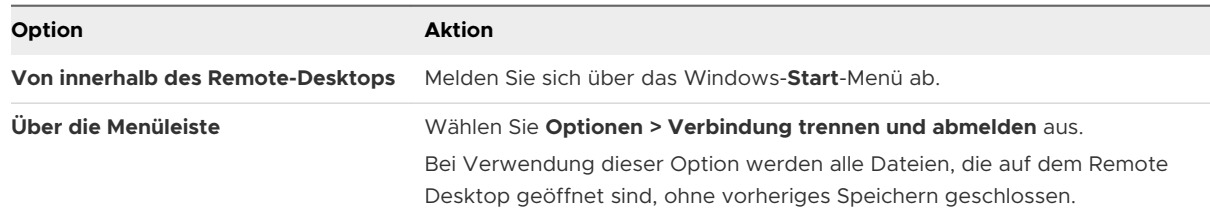

**Trennen Sie die Verbindung mit einer veröffentlichten Anwendung.** 

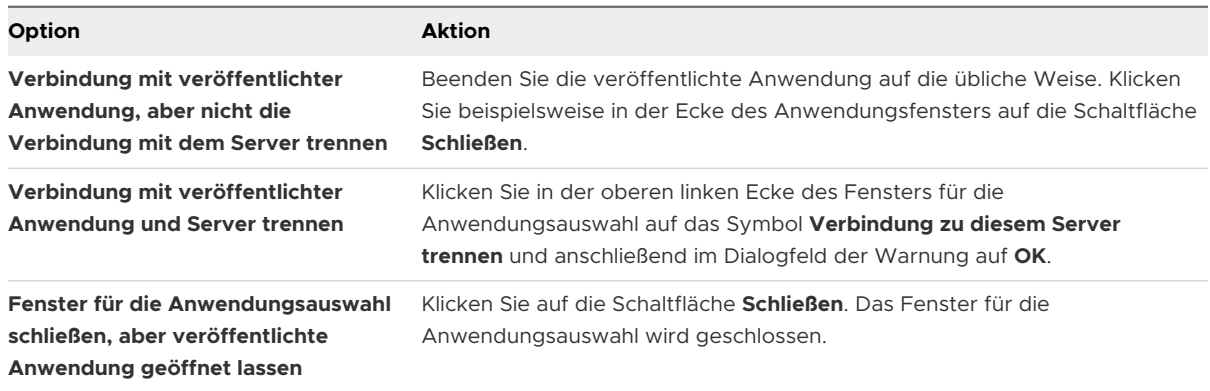

◆ Melden Sie sich ab, wenn kein Remote-Desktop geöffnet ist.

Bei Verwendung dieser Option werden alle Dateien, die auf dem Remote Desktop geöffnet sind, ohne vorheriges Speichern geschlossen.

- a Starten Sie Horizon Client, stellen Sie eine Verbindung mit dem Server her, der einen Zugriff auf den Remote-Desktop bietet, und geben Sie die Anmeldeinformationen für die Authentifizierung an.
- b Klicken Sie mit der rechten Maustaste auf das Symbol des Remote Desktops und wählen Sie **Abmelden** aus.

# Trennen einer Serververbindung

Wenn Sie einen Remote Desktop oder eine veröffentlichte Anwendung nicht mehr verwenden, können Sie die Verbindung mit dem Server trennen.

Um eine Serververbindung zu trennen, klicken Sie auf das Symbol **Verbindung zu diesem Server trennen** in der oberen linken Ecke des Horizon Client-Fensters oder drücken Sie Alt+D.

# Arbeiten in einem Remote-Desktop oder einer veröffentlichten Anwendung 5

Horizon Client für Windows bietet eine vertraute, individuell angepasste Umgebung für Desktops und Anwendungen. Endbenutzer können auf an ihren lokalen Windows-Computer angeschlossene USB- und andere Geräte zugreifen, Dokumente an beliebige Drucker senden, die von ihrem lokalen Computer erkannt werden, eine Authentifizierung mithilfe von Smartcards durchführen und mehrere Anzeigemonitore verwenden.

Dieses Kapitel enthält die folgenden Themen:

- <sup>n</sup> [Funktionsunterstützung für Windows-Clients](#page-120-0)
- <sup>n</sup> [Anpassen der Größe des Remote-Desktop-Fensters](#page-121-0)
- **n** [Monitore und Bildschirmauflösung](#page-121-0)
- **NET [Verwenden von USB-Geräten](#page-132-0)**
- **No [Verwenden von Webcams und Mikrofonen](#page-136-0)**
- <sup>n</sup> [Auswählen eines bevorzugten Lautsprechers für einen Remote-Desktop](#page-139-0)
- <sup>n</sup> [Freigeben von Remote-Desktop-Sitzungen](#page-140-0)
- **[Freigeben lokaler Ordner und Laufwerke](#page-145-0)**
- <sup>n</sup> [Öffnen lokaler Dateien in veröffentlichten Anwendungen](#page-149-0)
- [Kopieren und Einfügen](#page-150-0)
- [Drag & Drop](#page-153-0)
- <sup>n</sup> [Tipps für die Verwendung von veröffentlichten Anwendungen](#page-156-0)
- <sup>n</sup> [Drucken auf einem Remote-Desktop oder in einer veröffentlichten Anwendung](#page-160-0)
- <sup>n</sup> [Verwenden der Funktion der URL-Inhaltsumleitung](#page-162-0)
- <sup>n</sup> [Verbessern der Mausleistung in einem Remote-Desktop](#page-163-0)
- **N** [Verwenden von Scannern](#page-164-0)
- <sup>n</sup> [Umleiten serieller Ports](#page-166-0)
- <sup>n</sup> [Tastenkombinationen](#page-168-0)
- <span id="page-120-0"></span>**n [Synchronisierung der als Eingabequelle für die Tastatur festgelegten Sprache](#page-171-0)**
- <sup>n</sup> [Konfigurieren der Synchronisierung von Sperrtasten](#page-171-0)

# Funktionsunterstützung für Windows-Clients

Bestimmte Gastbetriebssysteme und Remote-Desktopfunktionen erfordern bestimmte Horizon Agent-Versionen. Verwenden Sie diese Informationen bei der Planung, welche Funktionen Ihren Endbenutzern zur Verfügung gestellt werden sollen.

### Unterstützte virtuelle Windows Desktops

Virtuelle Desktops unter Windows sind virtuelle Maschinen mit einer einzelnen Sitzung.

Diese Version von Horizon Client funktioniert mit virtuellen Windows-Desktops, auf denen Horizon Agent 7.5 oder höher installiert ist. Zu den unterstützten Gastbetriebssystemen gehören Windows 7, Windows 8.x und Windows 10, Windows Server 2012 R2, Windows Server 2016 und Windows Server 2019, mit den folgenden Einschränkungen:

- <sup>n</sup> Windows Server 2019-Remote-Desktops erfordern Horizon Agent 7.7 oder höher.
- Virtuelle Windows 7-und Windows 8.x-Desktops werden mit Horizon Agent 2006 und höher nicht unterstützt.

### Veröffentlichte Desktops auf RDS-Hosts

RDS-Hosts sind Server-Computer, auf denen Windows-Remote-Desktop-Dienste und Horizon Agent installiert sind. Mehrere Benutzer können gleichzeitig über veröffentlichte Desktop-Sitzungen auf einem RDS-Host verfügen. Ein RDS-Host kann ein physischer Computer oder eine virtuelle Maschine sein.

Diese Version von Horizon Client ist mit RDS-Hosts kompatibel, auf denen Horizon Agent 7.5 oder höher installiert ist. Zu den unterstützten Gastbetriebssystemen gehören Windows Server 2012, Windows Server 2012 R2, Windows Server 2016 und Windows Server 2019, mit den folgenden Einschränkungen:

- <sup>n</sup> Windows Server 2019-RDS-Hosts erfordern Horizon Agent 7.7 oder höher.
- <sup>n</sup> Windows Server 2012 RDS-Hosts werden mit Horizon Agent 2006 und höher nicht unterstützt.

## Anforderungen für bestimmte Remote-Desktopfunktionen

Die meisten Remote-Desktopfunktionen funktionieren mit Horizon Agent 7.5, einige Funktionen erfordern jedoch spätere Horizon Agent-Versionen.

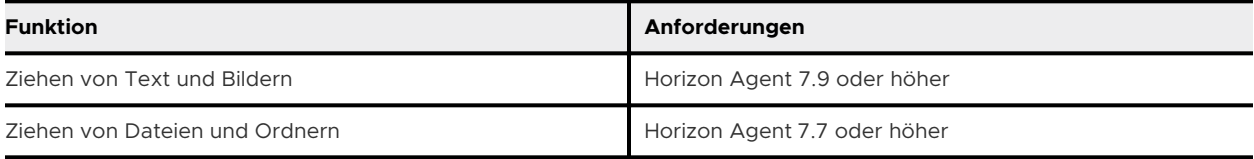

<span id="page-121-0"></span>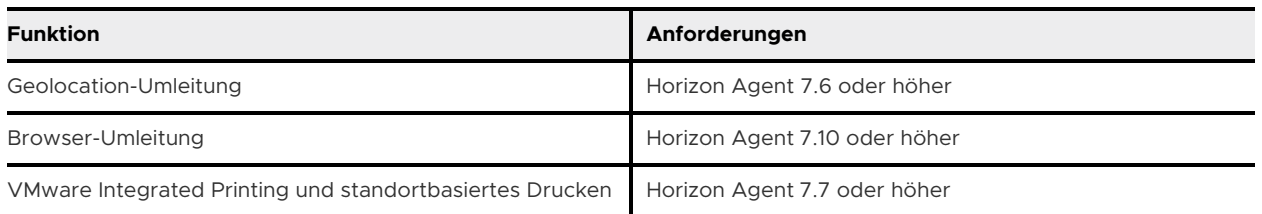

Diese Version von Horizon Client für Windows bietet keine Unterstützung für die folgenden Remote-Desktopfunktionen, die in Horizon Agent 7.x-Versionen unterstützt werden:

- Virtueller Druck (auch als ThinPrint bezeichnet)
- <sup>n</sup> Flash URL-Umleitung
- **n** Flash-Umleitung

### Unterstützte Linux Desktops

Eine Liste der unterstützten Linux-Gastbetriebssysteme und Informationen zu den unterstützten Funktionen finden Sie im Dokument *Einrichten von Linux-Desktops in Horizon*.

# Anpassen der Größe des Remote-Desktop-Fensters

Wenn Sie eine Ecke des Remote-Desktop-Fensters ziehen, um dessen Größe zu ändern, wird eine QuickInfo eingeblendet, die die Bildschirmauflösung rechts unten im Fenster anzeigt.

Wenn Sie das VMware Blast- oder PCoIP-Anzeigeprotokoll verwenden, zeigt die QuickInfo unterschiedliche Bildschirmauflösungen an, wenn Sie die Größe des Remote-Desktop-Fensters ändern. Diese Informationen sind hilfreich, wenn Sie die Größe des Remote-Desktop-Fensters auf eine bestimmte Auflösung ändern müssen.

Wenn ein Horizon-Administrator die Gastgröße gesperrt hat oder Sie das RDP-Anzeigeprotokoll verwenden, können Sie die Auflösung des Remote-Desktop-Fensters nicht ändern. In diesem Fall zeigt die Auflösungsquickinfo die ursprüngliche Auflösung an.

Wenn Sie mehrere Monitore verwenden, können Sie die Monitore auswählen, auf denen ein Remote-Desktop-Fenster angezeigt werden soll. Weitere Informationen finden Sie unter [Auswahl](#page-123-0) [bestimmter Monitore zum Anzeigen eines Remote-Desktops](#page-123-0). Sie können das Remote-Desktop-Fenster auch so konfigurieren, dass es auf nur einem Monitor geöffnet wird. Weitere Informationen finden Sie unter [Anzeigen eines Remote-Desktops auf einem Monitor in einer](#page-125-0)  [Mehrfachmonitorumgebung.](#page-125-0)

## Monitore und Bildschirmauflösung

Sie können einen Remote-Desktop oder eine veröffentlichte Anwendung auf mehrere Monitore erweitern. Wenn Sie einen hochauflösenden Monitor besitzen, können Sie den Remote-Desktop oder die veröffentlichte Anwendung in voller Auflösung sehen.

## Unterstützte Konfigurationen für mehrere Monitore

Horizon Client unterstützt die folgenden Mehrfachmonitorkonfigurationen:

- Ab Horizon 7 Version 7.8 werden sechs Monitore mit einer Auflösung von 2560 x 1600 mit virtuellen Desktops unterstützt, auf denen Windows 10 Version 1703 oder höher ausgeführt wird. Aktualisierte Windows-Anzeigespezifikationen erfordern Windows 10 Version 1803 oder höher für die Unterstützung von sechs Monitoren auf Horizon 7 Version 7.9 und höher.
- <sup>n</sup> Mit Instant-Clone-Desktop-Pools ist die maximale Anzahl an Monitoren mit 4K-Auflösung 4.
- <sup>n</sup> Bei mindestens zwei Monitoren müssen sich die Monitore nicht im gleichen Modus befinden. Wenn Sie zum Beispiel einen Laptop verwenden, der mit einem externen Monitor verbunden ist, kann sich der externe Monitor sowohl im Quer- als auch im Hochformat befinden.
- <sup>n</sup> Mit der Hardwareversion 13 oder früher können Monitore nur dann nebeneinander, in Zweiergruppen oder vertikal übereinander platziert werden, wenn Sie zwei Monitore verwenden und die maximale Gesamtlänge weniger als 4096 Pixel beträgt.
- <sup>n</sup> Um die Funktion zur selektiven Festlegung mehrerer Monitore nutzen zu können, muss das VMware Blast-Anzeigeprotokoll oder das PCoIP-Anzeigeprotokoll verwendet werden. Weitere Informationen dazu finden Sie unter [Auswahl bestimmter Monitore zum Anzeigen](#page-123-0) [eines Remote-Desktops](#page-123-0) und [Wählen bestimmter Monitore zur Anzeige veröffentlichter](#page-126-0)  [Anwendungen](#page-126-0).
- Um die vSGA-3D-Wiedergabefunktion nutzen zu können, müssen Sie das VMware Blast-Anzeigeprotokoll oder das PCoIP-Anzeigeprotokoll verwenden. Sie können bis zu zwei Monitore mit einer Auflösung von bis zu 1920x1200 verwenden. Für eine Auflösung von 4K (3840 X 2160) wird nur ein Monitor unterstützt.
- <sup>n</sup> Für vGPU oder andere GPU-Passthrough-Modi bestimmen die Anbieterhardware und -treiber die Anzahl der Monitore und die maximale Auflösung. Weitere Informationen finden Sie im *Benutzerhandbuch für NVIDIA GRID Virtual GPU* oder auf der Website des Anbieters.
- <sup>n</sup> Wenn Sie mindestens fünf Monitore verwenden und per VMware Blast eine Verbindung mit einer Remotesitzung herstellen und zudem dieselben Benutzeranmeldedaten verwenden, um von einem anderen Gerät per PCoIP eine Verbindung mit der Sitzung herzustellen (ohne Abmeldung von der ursprünglichen Sitzung), schlägt die erste Verbindung mit der neuen Sitzung fehl.
- <sup>n</sup> Mit dem VMware Blast-Anzeigeprotokoll wird eine Bildschirmauflösung von 8K (7680 x 4320) für den Remote-Desktop unterstützt. Es werden zwei 8K-Anzeigen unterstützt. Die Hardwareversion der virtuellen Desktop-Maschine muss 14 (ESXi 6.7 oder höher) sein. Sie müssen ausreichend Systemressourcen in der virtuellen Maschine zuteilen, um eine 8K-Anzeige zu unterstützen. Informationen zu unterstützten Monitorkonfigurationen für GRIDbasierte Desktops und für NVIDIA vGPU-Profile finden Sie im *Benutzerhandbuch für virtuelle GPU-Software* auf der NVIDIA-Website. Diese Funktion wird nur mit dem Windows-Client unterstützt.

<span id="page-123-0"></span>■ Mit dem VMware Blast- oder dem PCoIP-Anzeigeprotokoll wird eine Bildschirmauflösung von 4K (3840 x 2160) für den Remote-Desktop unterstützt. Die Anzahl der unterstützten 4K-Bildschirme hängt von der Hardwareversion der virtuellen Maschine des Desktops und der Windows-Version ab.

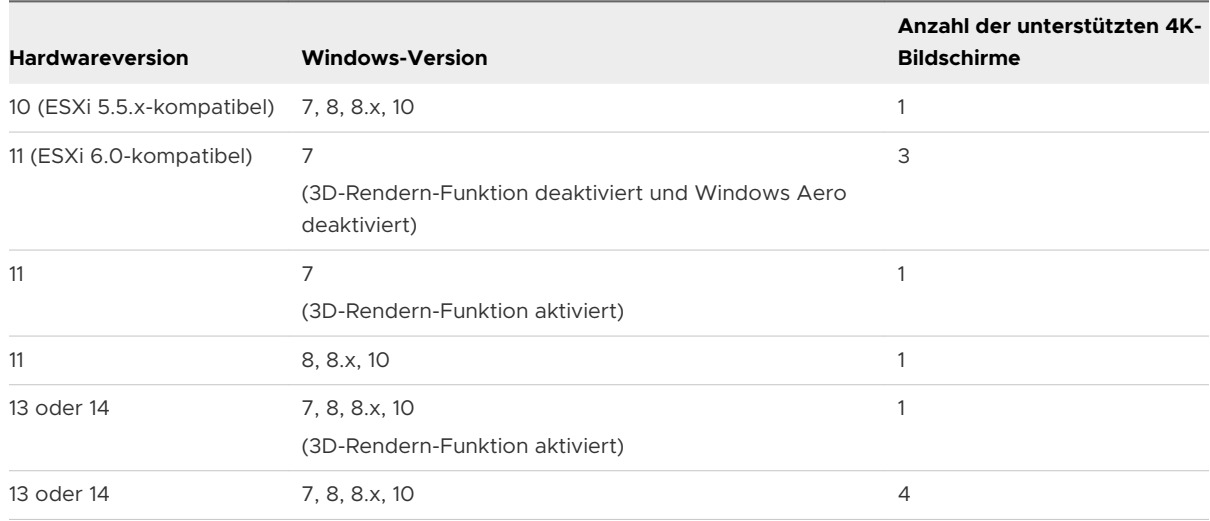

Für eine optimale Leistung muss die virtuelle Maschine mindestens über 2 GB RAM und 2 vCPUs verfügen. Diese Funktion kann gute Netzwerkbedingungen erfordern, wie eine Bandbreite von 1000 Mbit/s mit niedriger Netzwerklatenz und geringen Paketverlusten.

**Hinweis** Wenn die Bildschirmauflösung des Remote-Desktop auf 3840 x 2160 (4K) eingestellt ist, können Elemente auf dem Bildschirm kleiner erscheinen. Möglicherweise können Sie auch das Dialogfeld zur Bildschirmauflösung im Remote-Desktop verwenden, um Text und andere Elemente zu vergrößern. In diesem Szenario können Sie für den DPI-Wert des Clientcomputers die passende Einstellung festlegen und die DPI-Synchronisierung aktivieren, damit die DPI-Einstellung des Clientcomputers an den Remote-Desktop umgeleitet wird.

- Wenn Sie Microsoft RDP 7 verwenden, können Sie maximal 16 Monitore verwenden, um einen Remote-Desktop anzuzeigen.
- Wenn Sie das Microsoft RDP-Anzeigeprotokoll verwenden, muss Microsoft Remote Desktop Connection (RDC) 6.0 oder höher auf dem Remote-Desktop installiert sein.

### Auswahl bestimmter Monitore zum Anzeigen eines Remote-Desktops

Wenn Sie zwei oder mehr Monitore verwenden, können Sie die Monitore auswählen, auf denen ein Remote-Desktop-Fenster angezeigt werden soll. Wenn Sie beispielsweise über zwei Monitore verfügen, können Sie festlegen, dass das Fenster des Remote-Desktops nur auf einem dieser zwei Monitore angezeigt wird.

Ab Horizon 7 Version 7.8 können Sie bis zu sechs benachbarte Monitore mit virtuellen Desktops auswählen, auf denen Windows 10 Version 1703 und höher ausgeführt wird. Ab Horizon 7 Version 7.9 können Sie bis zu sechs benachbarte Monitore mit virtuellen Desktops auswählen, auf denen Windows 10 Version 1803 und höher ausgeführt wird. Die Monitore lassen sich nebeneinander oder übereinander anordnen. Beispielsweise könnten Sie zwei Reihen mit je drei Monitoren konfigurieren. Mit anderen Windows-Versionen oder früheren VMware Horizon-Versionen können Sie bis zu vier benachbarte Monitore verwenden.

#### Voraussetzungen

Sie müssen über mindestens zwei Monitore verfügen.

#### Verfahren

- **1** Starten Sie Horizon Client und stellen Sie eine Verbindung mit einem Server her.
- **2** Öffnen Sie das Dialogfeld "Einstellungen" für den Remote-Desktop.
	- <sup>n</sup> Klicken Sie in der oberen rechten Ecke des Fensters für die Desktop- und Anwendungsauswahl auf das Symbol für **Einstellungen** (Zahnrad) und wählen Sie im linken Bereich den Remote-Desktop aus.
	- <sup>n</sup> Klicken Sie im Fenster für die Desktop- und Anwendungsauswahl mit der rechten Maustaste auf den Remote-Desktop und wählen Sie **Einstellungen** aus.
- **3** Wählen Sie im Dropdown-Menü **Verbinden über** die Option **PCoIP** oder **VMware Blast** aus.

Das Dropdown-Menü **Verbinden über** wird nur angezeigt, wenn es von einem Horizon-Administrator aktiviert wurde.

**4** Wählen Sie im Dropdown-Menü **Anzeige** die Option **Alle Monitore** aus.

Unter den Anzeigeeinstellungen finden Sie Miniaturbilder der Monitore, die aktuell mit dem Clientsystem verbunden sind. Die Anzeigetopologie entspricht den Anzeigeeinstellungen auf dem Clientsystem.

**5** Klicken Sie zur Aktivierung oder Deaktivierung eines Monitors für die Anzeige des Remote Desktops auf ein Miniaturbild.

Nach der Auswahl eines Monitors ändert dessen Miniaturbild die Farbe. Wenn Sie gegen eine Regel der Anzeigeauswahl verstoßen, wird eine Warnmeldung eingeblendet.

- **6** Klicken Sie auf **Anwenden**, um Ihre Änderungen zu speichern.
- **7** Klicken Sie auf **OK**, um das Dialogfeld zu schließen.
- **8** Stellen Sie eine Verbindung mit dem Remote-Desktop her.

Ihre Änderungen werden sofort wirksam, wenn Sie eine Verbindung mit dem Remote-Desktop herstellen. Horizon Client speichert Anzeigeeinstellungen in einer Einstellungsdatei für den Remote Desktop, nachdem Sie Horizon Client beendet haben.

## <span id="page-125-0"></span>Anzeigen eines Remote-Desktops auf einem Monitor in einer Mehrfachmonitorumgebung

Wenn Sie über zwei oder mehr Monitore verfügen, das Fenster eines Remote-Desktops aber nur auf einem Monitor angezeigt werden soll, können Sie das Remote-Desktop-Fenster so konfigurieren, dass es nur auf einem Monitor geöffnet wird.

#### Voraussetzungen

Sie müssen über mindestens zwei Monitore verfügen.

#### Verfahren

- **1** Starten Sie Horizon Client und stellen Sie eine Verbindung mit einem Server her.
- **2** Öffnen Sie das Dialogfeld "Einstellungen" für den Remote-Desktop.
	- <sup>n</sup> Klicken Sie in der oberen rechten Ecke des Fensters für die Desktop- und Anwendungsauswahl auf das Symbol für **Einstellungen** (Zahnrad) und wählen Sie im linken Bereich den Remote-Desktop aus.
	- <sup>n</sup> Klicken Sie im Fenster für die Desktop- und Anwendungsauswahl mit der rechten Maustaste auf den Remote-Desktop und wählen Sie **Einstellungen** aus.
- **3** Wählen Sie im Dropdown-Menü **Verbinden über** die Option **PCoIP** oder **VMware Blast** aus.

Das Dropdown-Menü **Verbinden über** wird nur angezeigt, wenn es von einem Horizon-Administrator aktiviert wurde.

**4** Wählen Sie im Dropdown-Menü **Anzeige** die Option **Vollbild**, **Fenster – groß**, **Fenster – klein**  oder **Benutzerdefiniert** aus.

**Fenster - groß** legt die Größe des Fensters auf 1904 x 978 Pixel fest. **Fenster - klein** legt die Größe des Fensters auf 640 x 480 Pixel fest. Bei Auswahl von **Benutzerdefiniert** können Sie eine bestimmte Fenstergröße festlegen.

- **5** Klicken Sie auf **Anwenden**, um Ihre Änderungen zu speichern.
- **6** Klicken Sie auf **OK**, um das Dialogfeld zu schließen.

#### Ergebnisse

Standardmäßig wird das Remote-Desktop-Fenster auf dem primären Monitor geöffnet. Sie können das Remote-Desktop-Fenster auch zu einem nicht primären Monitor ziehen. Beim nächsten Öffnen des Remote-Desktops wird dann das Remote-Desktop-Fenster wieder auf diesem Monitor angezeigt. Das Fenster wird nach dem Öffnen in der Mitte des Monitors platziert. Es verwendet die für den Anzeigemodus ausgewählte Fenstergröße und nicht eine eventuell von Ihnen durch Ziehen angepasste Fenstergröße.

## <span id="page-126-0"></span>Wählen bestimmter Monitore zur Anzeige veröffentlichter Anwendungen

Wenn Sie über zwei oder mehr Monitore verfügen, können Sie die Monitore auswählen, auf denen die Fenster der veröffentlichten Anwendungen angezeigt werden sollen. Wenn Sie beispielsweise über zwei Monitore verfügen, können Sie festlegen, dass das Fenster der veröffentlichten Anwendungen nur auf einen dieser zwei Monitore angezeigt wird.

Es lassen sich bis zu vier benachbarte Monitore auswählen. Die Monitore können nebeneinander, jeweils zwei gestapelt oder vertikal gestapelt angeordnet sein. Es lassen sich maximal zwei Monitore vertikal stapeln.

#### Voraussetzungen

Sie müssen über mindestens zwei Monitore verfügen.

#### Verfahren

- **1** Starten Sie Horizon Client und stellen Sie eine Verbindung mit einem Server her.
- 2 Öffnen Sie das Dialogfeld "Einstellungen" für veröffentlichte Anwendungen.
	- <sup>n</sup> Klicken Sie in der oberen rechten Ecke des Fensters für die Desktop- und Anwendungsauswahl auf das Symbol für **Einstellungen** (Zahnrad) und wählen Sie **Anwendungen** aus.
	- <sup>n</sup> Klicken Sie mit der rechten Maustaste im Fenster für die Desktop- und Anwendungsauswahl auf eine veröffentlichte Anwendung und wählen Sie **Einstellungen**  aus.
- **3** Wählen Sie in den Anzeigeeinstellungen einen Monitor aus, auf dem das Fenster der veröffentlichten Anwendung angezeigt werden soll, bzw. heben Sie die Auswahl auf.

Nach der Auswahl eines Monitors ändert dessen Miniaturbild die Farbe. Wenn Sie gegen eine Regel der Anzeigeauswahl verstoßen, wird eine Warnmeldung eingeblendet.

- **4** Klicken Sie auf **Anwenden**, um Ihre Änderungen zu speichern.
- **5** Klicken Sie auf **OK**, um das Dialogfeld zu schließen.

### Verwenden der Anzeigeskalierung

Benutzer mit einem schlechten Sehvermögen oder mit Bildschirmen mit hoher Auflösung wie z. B. 4K-Monitoren haben im Allgemeinen die Anzeigeskalierung durch Festlegung des DPI-Werts (Dots per Inch, Punkte pro Zoll) auf dem Clientsystem auf mehr als 100 Prozent aktiviert. Die DPI-Einstellung steuert die Größe des Texts, der Apps und der Symbole. Durch eine niedrigere DPI-Einstellung erscheinen sie kleiner und durch eine höhere größer. Durch die Funktion der Anzeigeskalierung unterstützen Remote-Desktops und veröffentlichte Anwendungen die Skalierungseinstellungen des Clientsystems, sodass die Anzeige in normaler Größe und nicht zu klein erfolgt.

Horizon Client vergleicht die DPI-Einstellung, die von dem Remote-Desktop oder der veröffentlichten Anwendung empfangen wird, mit der DPI-Einstellung des Clientsystems. Wenn die DPI-Einstellungen nicht übereinstimmen und die Funktion für die Anzeigeskalierung aktiviert ist, berechnet Horizon Client den Skalierungsfaktor. Beispiel: Wenn die DPI-Einstellung eines Remote-Desktops 100 % beträgt und die DPI-Einstellung des Clientsystems 200 %, skaliert Horizon Client die DPI-Einstellung des Remote-Desktops um einen Faktor von 2 (200/100 = 2) hoch.

Horizon Client speichert die Einstellung für die Anzeigeskalierung für jeden Remote-Desktop separat. Für veröffentlichte Anwendungen ist die Einstellung für die Anzeigeskalierung für alle veröffentlichten Anwendungen gültig, die für den aktuell angemeldeten Benutzer verfügbar sind.

In einer Mehrfachmonitorumgebung wirkt sich die Anzeigeskalierung nicht auf die von Horizon Client unterstützte Anzahl der Monitore und die maximale Auflösung aus. Wenn die Anzeigeskalierung zugelassen und aktiviert ist, basiert die Skalierung auf der DPI-Einstellung des Clientsystems.

Sie haben die Möglichkeit, die Einstellung für die Anzeigeskalierung durch Aktivierung der Gruppenrichtlinieneinstellung Horizon Client **Gesperrte Gastgröße** auszublenden.

Sie können die Anzeigeskalierung für alle Remote-Desktops und veröffentlichten Anwendungen durch Festlegung der Gruppenrichtlinieneinstellung **Anzeigeskalierung zulassen** aktivieren oder deaktivieren. Weitere Informationen hierzu finden Sie unter [Allgemeine Einstellungen für Client-](#page-74-0)[GPOs.](#page-74-0) **Anzeigeskalierung zulassen** ist standardmäßig aktiviert, und die Option ist in der Benutzeroberfläche ausgewählt.

Dieser Vorgang beschreibt, wie Sie die Funktion der Anzeigeskalierung vor der Herstellung einer Verbindung mit einem Remote-Desktop oder einer veröffentlichten Anwendung aktivieren. Sie können nach dem Herstellen der Verbindung mit einem Remote-Desktop die Funktion für die Anzeigeskalierung aktivieren, indem Sie **Optionen > Anzeigeskalierung zulassen** in der Horizon Client-Menüleiste auswählen.

#### Verfahren

- **1** Starten Sie Horizon Client und stellen Sie eine Verbindung mit einem Server her.
- **2** Klicken Sie im Desktop- und Anwendungsauswahlfenster mit der rechten Maustaste auf den Remote-Desktop oder die veröffentlichte Anwendung und wählen Sie **Einstellungen** aus.
- **3** Aktivieren Sie das Kontrollkästchen **Anzeigeskalierung zulassen**.

Wenn ein Administrator die Anzeigeskalierung vorkonfiguriert hat, wird das Kontrollkästchen ausgegraut dargestellt. Wenn ein Administrator die Einstellung für die Anzeigeskalierung ausgeblendet hat, wird das Kontrollkästchen nicht angezeigt.

- **4** Klicken Sie auf **Anwenden**, um Ihre Änderungen zu speichern.
- **5** Klicken Sie auf **OK**, um das Dialogfeld zu schließen.

### Verwendung der DPI-Synchronisierung

Die DPI-Synchronisierungsfunktion stellt sicher, dass die DPI-Einstellung eines Remote-Desktops oder einer veröffentlichten Anwendung der DPI-Einstellung des Clientsystems entspricht.

Wie die Funktion für die Anzeigeskalierung kann die Funktion für die DPI-Synchronisierung die Lesbarkeit von Text und Symbolen auf Anzeigen mit hohem DPI-Wert verbessern. Im Gegensatz zur Anzeigeskalierung, die die Größe von Schriftarten und Bildern vergrößert und diese unscharf machen kann, vergrößert die Funktion "DPI-Synchronisierung" die Schriftgröße und Bilder, während diese scharf bleiben. Aus diesem Grund wird die Funktion "DPI-Synchronisierung" in der Regel für eine optimale Benutzererfahrung bevorzugt.

Falls sowohl die DPI-Synchronisierungsfunktion als auch die Anzeigeskalierungsfunktion aktiviert ist, ist jeweils nur eine Funktion verfügbar.

Die Gruppenrichtlinieneinstellung **DPI-Synchronisierung** des Agenten bestimmt, ob die DPI-Synchronisierungsfunktion aktiviert ist. Die Funktion ist standardmäßig aktiviert.

### Verhaltensweisen der DPI-Synchronisierung mit Remote-Desktops

Das standardmäßige DPI-Synchronisierungsverhalten hängt von der Horizon Agent-Version ab, die auf dem Agent-Computer installiert ist.

Beginnend mit Horizon Agent 2012 wird die Einstellung "DPI pro Monitor" des Clients mit dem Agent synchronisiert und die Änderungen werden bei einer Remotesitzung standardmäßig sofort wirksam. Diese Funktion wird durch die Agent-Gruppenrichtlinieneinstellung **DPI-Synchronisierung pro Monitor** gesteuert. Die Funktion "DPI-Synchronisierung pro Monitor" wird standardmäßig für virtuelle und physische Desktops unterstützt. Sie wird für veröffentlichte Desktops nicht unterstützt.

Bei früheren Horizon Agent-Versionen unterstützt Horizon Client die Synchronisierung nur für die System-DPI-Einstellung. Die DPI-Synchronisierung erfolgt während der anfänglichen Verbindung, und die Anzeigeskalierung wird im Falle einer erneuten Verbindung, falls erforderlich, ausgeführt. Wenn die DPI-Synchronisierung funktioniert und die DPI-Einstellung des Clientsystems mit der DPI-Einstellung des Remote-Desktops übereinstimmt, kann die Anzeigeskalierung auch dann nicht in Kraft treten, wenn Sie die Option **Anzeigeskalierung zulassen** in der Benutzeroberfläche auswählen. Windows lässt nicht zu, dass Benutzer die DPI-Einstellung auf Systemebene für die aktuelle Benutzersitzung ändern, und die DPI-Synchronisierung wird nur durchgeführt, wenn sie sich anmelden und eine Remote-Sitzung starten. Wenn Benutzer die DPI-Einstellung während einer-Remote-Sitzung ändern, müssen sie sich abmelden und erneut anmelden, damit die DPI-Einstellung des Remote-Desktops mit der neuen DPI-Einstellung des Clientsystems übereinstimmt.

Die DPI-Einstellung des Agents befindet sich in der Windows-Registrierung unter Computer \HKEY\_CURRENT\_USER\Control Panel\Desktop: logPixels.

**Hinweis** Die System-DPI-Einstellung ist möglicherweise nicht dieselbe wie die DPI-Einstellung des Hauptmonitors. Wenn Sie beispielsweise den Hauptmonitor schließen und das System zu einer externen Anzeige wechselt, die eine andere DPI-Einstellung als der Hauptmonitor aufweist, ist die DPI-Einstellung des Systems immer noch identisch mit der DPI-Einstellung des zuvor geschlossenen Hauptmonitors.

Diese Version von Horizon Client unterstützt nicht die Agent-Gruppenrichtlinieneinstellung **DPI-Synchronisierung pro Verbindung**, die mit Horizon Agent-Versionen 7.8 bis 2006 bereitgestellt wird.

Weitere Informationen zu den Gruppenrichtlinieneinstellungen für DPI-Synchronisierungsrichtlinien finden Sie im Dokument *Konfigurieren von Remote-Desktop-Funktionen in Horizon* für Ihre Horizon Agent-Version.

### Unterstützte Gastbetriebssysteme für virtuelle Desktops

Für virtuelle Desktops wird die DPI-Synchronisierungsfunktion auf folgenden Gastbetriebssystemen unterstützt:

- Windows 7, 32 oder 64 Bit
- Windows 8.x, 32 oder 64 Bit
- Windows 10, 32 oder 64 Bit
- Windows Server 2008 R2, als Desktop konfiguriert
- Windows Server 2012 R2, als Desktop konfiguriert
- Windows Server 2016, als Desktop konfiguriert
- Windows Server 2019, als Desktop konfiguriert

**Hinweis** Für Windows-Servercomputer, die als Desktop konfiguriert sind, wird die Funktion "DPI-Synchronisierung pro Monitor" nicht unterstützt.

### Unterstützte RDS-Hosts für veröffentlichte Desktops und veröffentlichte Anwendungen

Für veröffentlichte Desktops und Anwendungen wird DPI-Synchronisierungsfunktion auf folgenden RDS-Hosts unterstützt:

- Windows Server 2012 R2
- **Number** Windows Server 2016

#### **Number 2019**

**Hinweis** Für RDS-Hosts wird die Funktion "DPI-Synchronisierung pro Monitor" nicht unterstützt. Diese Einschränkung gilt nicht für veröffentlichte Anwendungen, die auf Desktop-Pools mit der Funktion für VM-gehostete Anwendungen ausgeführt werden.

### Ändern des Anzeigemodus für einen Remote-Desktop

Sie können den Anzeigemodus vor oder nach der Verbindung mit einem Remote-Desktop ändern, wie z. B. vom Modus **Alle Monitore** in den **Vollbild**-Modus. Diese Funktion wird für veröffentlichte Anwendungen nicht unterstützt.

#### Verfahren

- **1** Starten Sie Horizon Client und stellen Sie eine Verbindung mit einem Server her.
- **2** Öffnen Sie das Dialogfeld "Einstellungen" für den Remote-Desktop.
	- <sup>n</sup> Klicken Sie in der oberen rechten Ecke des Fensters für die Desktop- und Anwendungsauswahl auf das Symbol für **Einstellungen** (Zahnrad) und wählen Sie im linken Bereich den Remote-Desktop aus.
	- <sup>n</sup> Klicken Sie im Fenster für die Desktop- und Anwendungsauswahl mit der rechten Maustaste auf den Remote-Desktop und wählen Sie **Einstellungen** aus.

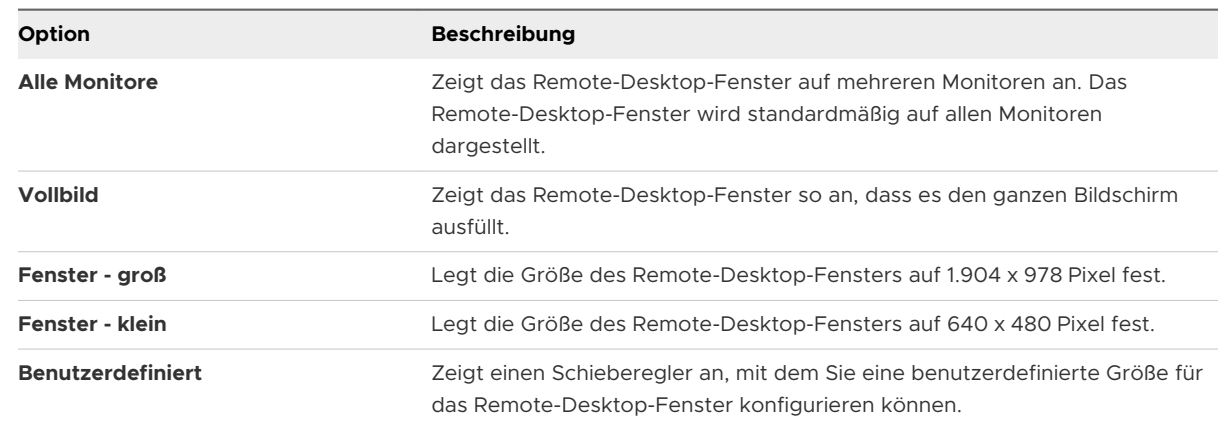

**3** Wählen Sie im Dropdown-Menü **Anzeigen** den Anzeigemodus aus.

- **4** Klicken Sie auf **Anwenden**, um Ihre Änderungen zu speichern.
- **5** Klicken Sie auf **OK**, um das Dialogfeld zu schließen.

Wenn Sie mit dem Remote-Desktop verbunden sind, werden Ihre Änderungen sofort übernommen. Wenn Sie nicht mit dem Remote-Desktop verbunden sind, werden die Änderungen angewendet, wenn Sie sich verbinden. Horizon Client speichert Anzeigeeinstellungen in einer Einstellungsdatei für den Remote Desktop, nachdem Sie Horizon Client beendet haben.

#### Ergebnisse

Wenn Sie im Modus **Alle Monitore** auf die Schaltfläche **Minimieren** klicken und das Fenster dann wieder maximieren, wechselt es zurück in den Modus **Alle Monitore**. Dies gilt ebenso für ein minimiertes Fenster im **Vollbild**-Modus: Nach der Maximierung wird wieder der **Vollbild**-Modus auf einem Monitor angezeigt.

**Hinweis** Wenn Horizon Client alle Monitore verwendet und Sie das Fenster einer veröffentlichten Anwendung maximieren, wird das Fenster nur in dem Monitor auf die Vollbildansicht erweitert, der das Fenster enthält.

### Anpassen der Anzeigeauflösung und Anzeigeskalierung für einen Remote-Desktop

Sie können Horizon Client verwenden, um die Anzeigeauflösung und die Anzeigeskalierung für einen Remote-Desktop anzupassen. Die Anzeigeauflösung bestimmt die Schärfe des Texts und der Bilder. Bei höheren Auflösungen, z. B. 1600 x 1200 Pixel, werden die Elemente schärfer angezeigt. Die Anzeigeskalierung, die als Prozentsatz dargestellt wird, erhöht oder verringert die Größe von Text, Symbolen und Navigationselementen.

Standardmäßig werden die Einstellungen für die benutzerdefinierte Anzeigeauflösung und die Anzeigeskalierung nur auf dem lokalen Clientsystem gespeichert. Ein Administrator kann die Gruppenrichtlinieneinstellung **Auflösung und DPI-Wert auf Server speichern** verwenden, um diese Einstellungen auf dem Server zu speichern, sodass sie immer angewendet werden, unabhängig vom Clientgerät, mit dem Sie sich beim Remote-Desktop anmelden. Weitere Informationen finden Sie unter [Allgemeine Einstellungen für Client-GPOs](#page-74-0).

Für diese Funktion sollten die im Folgenden aufgeführten Einschränkungen und Überlegungen beachtet werden.

- <sup>n</sup> Das Anpassen und Skalieren der Anzeigeauflösung für einen Remote-Desktop wird im Modus für mehrere Monitore nicht unterstützt.
- **Nenn Sie eine benutzerdefinierte Auflösung auswählen, die höher oder niedriger als die** Auflösung des Clients ist, passt Horizon Client die Größe des Remote-Desktop-Fensters an das Clientfenster an.
- <sup>n</sup> Wenn Sie die Anzeigeauflösung während einer Remote-Desktop-Sitzung anpassen, werden Ihre Änderungen sofort wirksam. Wenn Sie die Anzeigeskalierung während einer Remote-Desktop-Sitzung anpassen, müssen Sie sich ab- und erneut anmelden, damit Ihre Änderungen wirksam werden.
- <sup>n</sup> Die Horizon Client-Gruppenrichtlinieneinstellung **Gesperrte Gastgröße** hat Vorrang vor der Anpassung der Anzeigeauflösung. Weitere Informationen finden Sie unter [Einstellungen für](#page-61-0) [die Skriptdefinition für Client-GPOs](#page-61-0).

#### Verfahren

**1** Starten Sie Horizon Client und stellen Sie eine Verbindung mit einem Server her.

- <span id="page-132-0"></span>**2** Klicken Sie im Fenster für die Desktop- und Anwendungsauswahl mit der rechten Maustaste auf den Remote Desktop und wählen Sie **Einstellungen** aus.
- **3** Wählen Sie im Menü **Verbindung über** die Option **VMware Blast** oder **PCoIP** aus.
- **4** Wählen Sie im Dropdown-Menü **Anzeige** die Option **Vollbild**, **Fenster groß**, **Fenster klein**  oder **Benutzerdefiniert** aus.
- **5** Um die Anzeigeauflösung anzupassen, wählen Sie eine Auflösung aus dem Dropdown-Menü **Auflösung** aus.

Wenn Sie **Automatisch** (Standardeinstellung) auswählen, passt Horizon Client den Remote-Desktop der Fenstergröße des Clients an. Wenn der Remote-Desktop die von Ihnen ausgewählte Anzeigeauflösung nicht unterstützt, wird die Standardeinstellung verwendet.

**6** Um die Anzeigeskalierung anzupassen, wählen Sie eine Skalierungsgröße aus dem Dropdown-Menü **Skalierung** aus.

Wenn Sie **Automatisch** (Standardeinstellung) auswählen, synchronisiert Horizon Client die Anzeigeskalierung des Client Systems mit dem Remote-Desktop.

**7** Klicken Sie auf **OK**, um Ihre Änderungen zu speichern.

## Verwenden von USB-Geräten

Mit der USB-Umleitungsfunktion können Sie lokal angeschlossene USB-Geräte wie Thumb-Flashlaufwerke auf einem Remote Desktop oder in einer veröffentlichten Anwendung verwenden.

Wenn Sie die USB-Umleitungsfunktion verwenden, stehen die meisten USB-Geräte, die an das lokale Clientsystem angeschlossen sind, in Menüs in Horizon Client zur Verfügung. Über diese Menüs können Sie die Geräte verbinden oder deren Verbindung trennen.

Informationen zu den Anforderungen an USB-Geräte und Einschränkungen für die USB-Umleitung finden Sie im Dokument *Konfigurieren von Remote-Desktop-Funktionen in Horizon*.

Sie können USB-Geräte sowohl manuell als auch automatisch mit einem Remote-Desktop oder einer veröffentlichten Anwendung verbinden.

Dieser Vorgang beschreibt, wie Sie mit Horizon Client die automatische Verbindung von USB-Geräten mit einem Remote Desktop oder mit einer veröffentlichten Anwendung konfigurieren. Sie können die automatische Verbindung auch konfigurieren, indem Sie die Horizon Client-Befehlszeilenschnittstelle verwenden oder eine Gruppenrichtlinie konfigurieren.

Weitere Informationen über die Befehlszeilenschnittstelle finden Sie unter [Ausführen von Horizon](#page-95-0)  [Client über die Befehlszeile](#page-95-0). Weitere Informationen zur Konfiguration von Gruppenrichtlinien finden Sie im Dokument *Konfigurieren von Remote-Desktop-Funktionen in Horizon*.

#### Voraussetzungen

<sup>n</sup> Um USB-Geräte mit einem Remote-Desktop oder mit einer veröffentlichten Anwendung verwenden zu können, muss ein Horizon-Administrator die Funktion der USB-Umleitung aktivieren.

Diese Aufgabe schließt die Installation der USB-Umleitungskomponente von Horizon Agent ein und kann auch die Einrichtung von Richtlinien hinsichtlich der USB-Umleitung umfassen. Weitere Informationen finden Sie im Dokument *Konfigurieren von Remote-Desktop-Funktionen in Horizon* und unter [USB-Einstellungen für Client-GPOs.](#page-84-0)

<sup>n</sup> Die USB-Umleitungskomponente muss in Horizon Client installiert sein. Wenn Sie diese Komponente bei der Installation nicht berücksichtigt haben, deinstallieren Sie Horizon Client und führen Sie das Installationsprogramm erneut aus, um die USB-Umleitungskomponente mit einzuschließen.

Anweisungen zur Installation finden Sie im Dokument *VMware Horizon Client für Windows Installations- und Einrichtungshandbuch*.

■ Machen Sie sich mit [Einschränkungen der USB-Umleitung](#page-135-0) vertraut.

#### Verfahren

- ◆ Verbinden Sie das USB-Gerät manuell mit einem Remote-Desktop.
	- a Schließen Sie das USB-Gerät an das lokale Clientsystem an.
	- b Klicken Sie in der VMware Horizon Client-Menüleiste auf dem Remote Desktop auf **USB-Gerät verbinden**.
	- c Wählen Sie das USB-Gerät aus.

Das Gerät wird manuell vom lokalen System an den Remote-Desktop umgeleitet.

- ◆ Verbinden Sie das USB-Gerät mit einer veröffentlichten Anwendung.
	- a Schließen Sie das USB-Gerät an das lokale Clientsystem an.
	- b Starten Sie Horizon Client und stellen Sie eine Verbindung mit der veröffentlichten Anwendung her.
	- c Klicken Sie in der oberen rechten Ecke des Fensters für die Desktop- und Anwendungsauswahl auf das Zahnradsymbol **Einstellungen** und dann auf **USB-Geräte**.
	- d Wählen Sie im rechten Bereich das USB-Gerät aus, klicken Sie auf **Verbinden**, wählen Sie die veröffentlichte Anwendung aus und klicken Sie auf **OK**.

Horizon Client verbindet das USB-Gerät mit der ausgewählten veröffentlichten Anwendung. Das USB-Gerät steht auch für andere Anwendungen in derselben Serverfarm wie die ausgewählte Anwendung zur Verfügung.

e (Optional) Um Horizon Client für die automatische Verbindung des USB-Geräts mit der veröffentlichten Anwendung beim Start der Anwendung zu konfigurieren, aktivieren Sie das Kontrollkästchen **Beim Start automatisch verbinden**.

f (Optional) Um Horizon Client für die automatische Verbindung des USB-Geräts mit der veröffentlichten Anwendung zu konfigurieren, wenn das Gerät an das lokale System angeschlossen wird, aktivieren Sie das Kontrollkästchen **Beim Einlegen automatisch verbinden**.

Die veröffentlichte Anwendung muss aktiviert und im Vordergrund sein, damit dieses Verhalten wirksam wird.

- g Klicken Sie auf OK, um das Dialogfeld "Einstellungen" zu schließen.
- h Wenn Sie die veröffentlichte Anwendung nicht mehr verwenden, öffnen Sie erneut das Dialogfeld "Einstellungen", wählen Sie **USB-Geräte** und dann **Verbindung trennen** aus.

Sie müssen das USB-Gerät freigeben, damit Sie darauf von Ihrem lokalen System aus zugreifen können.

Konfigurieren Sie Horizon Client dahingehend, dass USB-Geräte automatisch mit einem Remote-Desktop verbunden werden, wenn Sie diese an das lokale System anschließen.

Mit der Funktion zur automatischen Verbindung haben Sie die Möglichkeit, Geräte mit MTP-Treibern zu verbinden, so zum Beispiel Android-basierte Samsung-Smartphones und -Tablets.

- a Bevor Sie das USB-Gerät anschließen, starten Sie Horizon Client und stellen Sie die Verbindung mit dem Remote-Desktop her.
- b Klicken Sie in der VMware Horizon Client-Menüleiste auf dem Remote Desktop auf **USB-Gerät verbinden > Beim Einlegen automatisch verbinden**.
- c Schließen Sie das USB-Gerät an.

USB-Geräte, die Sie nach dem Start von Horizon Client an Ihr lokales System anschließen, werden an den Remote-Desktop umgeleitet.

- ◆ Konfigurieren Sie Horizon Client zur automatischen Verbindung von USB-Geräten mit einem Remote-Desktop, wenn Horizon Client gestartet wird.
	- a Klicken Sie in der VMware Horizon Client-Menüleiste auf dem Remote Desktop auf **USB-Gerät verbinden > Beim Start automatisch verbinden**.
	- b Schließen Sie das USB-Gerät an und starten Sie Horizon Client neu.

USB-Geräte, die Sie beim Start von Horizon Client an Ihr lokales Clientsystem anschließen, werden an den Remote Desktop umgeleitet.

#### Ergebnisse

Das USB-Gerät wird im Remote-Desktop oder in der veröffentlichten Anwendung angezeigt. Es kann dabei bis zu 20 Sekunden dauern, bis das USB-Gerät auf dem Remote Desktop oder in der veröffentlichten Anwendung eingeblendet wird. Bei erstmaliger Verbindung des Geräts mit einem Remote-Desktop werden Sie eventuell dazu aufgefordert, bestimmte Treiber zu installieren.

Wird das USB-Gerät auch nach mehreren Minuten nicht auf dem Remote-Desktop in der veröffentlichten Anwendung angezeigt, sollten Sie die Verbindung trennen und das Gerät anschließend erneut mit dem Clientcomputer verbinden.

#### <span id="page-135-0"></span>Nächste Schritte

Bei Problemen mit der USB-Umleitung finden Sie weitere Informationen im Kapitel über die Behebung von Problemen bei der USB-Umleitung im Dokument *Konfigurieren von Remote-Desktop-Funktionen in Horizon*.

### Einschränkungen der USB-Umleitung

Für die USB-Umleitungsfunktion gelten bestimmte Einschränkungen.

- **Beim Zugriff auf ein USB-Gerät von einem Menü in Horizon Client und Verwendung des** Geräts in einem Remote-Desktop oder einer veröffentlichten Anwendung können Sie nicht auf dem lokalen Gerät auf das USB-Gerät zugreifen.
- Zu den USB-Geräten, die nicht im Menü angezeigt werden, aber auf dem Remote-Desktop oder in der veröffentlichten Anwendung verfügbar sind, zählen Eingabegeräte (Human Interface Devices) wie zum Beispiel Tastaturen und Zeigegeräte. Der Remote-Desktop oder die veröffentlichte Anwendung und das lokale Gerät verwenden diese Geräte gleichzeitig. Die Interaktion mit diesen USB-Geräten kann aufgrund der Netzwerklatenz manchmal recht langsam sein.
- <sup>n</sup> Große USB-Festplattenlaufwerke können erst nach mehreren Minuten auf dem Remote Desktop oder in der veröffentlichten Anwendung angezeigt werden.
- <sup>n</sup> Manche USB-Geräte erfordern bestimmte Treiber. Wenn der erforderliche Treiber nicht bereits installiert ist, werden Sie möglicherweise bei Verbindung des USB-Geräts mit dem Remote-Desktop oder der veröffentlichten Anwendung zu Installation dieses Treibers aufgefordert.
- <sup>n</sup> Wenn Sie USB-Geräte verbinden möchten, die MTP-Treiber verwenden, so zum Beispiel Android-basierte Samsung-Smartphones und -Tablets, müssen Sie Horizon Client so konfigurieren, dass die USB-Geräte automatisch mit dem Remote Desktop oder der veröffentlichten Anwendung verbunden werden. Anderenfalls wird das USB-Gerät beim Versuch der manuellen Umleitung über ein Menüelement erst umgeleitet, nachdem Sie das Gerät getrennt und neu verbunden haben.
- **n Stellen Sie keine Verbindung mit Scannern über das Menü USB-Gerät verbinden** her. Um einen Scanner zu verwenden, nutzen Sie die Scannerumleitungsfunktion. Siehe [Verwenden](#page-164-0)  [von Scannern.](#page-164-0)
- <sup>n</sup> Die Umleitung von USB-Audiogeräten ist vom Netzwerkstatus abhängig und daher nicht zuverlässig. Manche Geräte erfordern auch im Ruhezustand einen hohen Datendurchsatz. Audioeingabe- und -ausgabegeräte funktionieren gut mit der Echtzeit-Audio/Video-Funktion. Sie müssen für diese Geräte keine USB-Umleitung verwenden.
- Sie können kein umgeleitetes USB-Laufwerk auf einem veröffentlichten Desktop konfigurieren, solange Sie keine Verbindung als Administrator hergestellt haben.

<span id="page-136-0"></span>■ Eine automatische Verbindung mit einer veröffentlichten Anwendung beim Start und beim Einstecken ist mit globalen Anwendungsberechtigungen nicht möglich.

**Hinweis** Leiten Sie keine USB-Geräte wie USB-Ethernet-Geräte und Touchscreen-Geräte an einen Remote-Desktop oder an eine veröffentlichte Anwendung um. Wenn Sie ein USB-Ethernet-Gerät umleiten, verliert Ihr lokales Clientsystem die Verbindung zum Netzwerk. Wenn Sie ein Touchscreen-Gerät umleiten, empfängt der Remote-Desktop oder die veröffentlichte Anwendung Eingaben vom Touchscreen und nicht von der Tastatur. Wenn Sie Ihren Remote-Desktop oder Ihre veröffentlichte Anwendung zur automatischen Verbindung von USB-Geräten konfiguriert haben, können Sie Richtlinien konfigurieren, um bestimmte Geräte auszuschließen.

## Verwenden von Webcams und Mikrofonen

Mit der Echtzeit-Audio/Video-Funktion können Sie die Webcam oder das Mikrofon des lokalen Clientsystems auf einem Remote-Desktop oder in einer veröffentlichten Anwendung verwenden. Echtzeit-Audio/Video ist mit Standard-Konferenzanwendungen und browserbasierten Videoanwendungen kompatibel. Die Funktion unterstützt standardmäßige Webcams, USB-Audiogeräte und analoge Audioeingänge.

Informationen zum Einrichten der Echtzeit-Audiovideofunktion auf dem Agent Computer, einschließlich der Konfiguration von Frame-Rate und Bildauflösung, finden Sie im Dokument *Konfigurieren von Remote-Desktop-Funktionen in Horizon*.

### Wann Sie eine Webcam mit der Echtzeit-Audiovideofunktion verwenden können

Wenn ein Horizon Administrator die Echtzeit-Audiovideofunktion konfiguriert hat, können Sie eine Webcam verwenden, die in den Client Computer in einem Remote-Desktop oder in einer veröffentlichten Anwendung integriert ist oder damit verbunden ist. Sie können die Webcam in Konferenzanwendungen wie z. B. Skype, Webex oder Google Hangouts verwenden.

Bei der Einrichtung einer Anwendung wie Skype, Webex oder Google Hangouts auf einem Remote-Desktop können Sie Ein- und Ausgabegeräte aus Menüs in der Anwendung auswählen.

Für virtuelle Desktops, auf denen Horizon Agent 7.9 oder früher installiert ist, und für veröffentlichte Desktops und Anwendungen kann mit Echtzeit-Audiovideo nur eine Webcam umgeleitet werden, die in Anwendungen "VMware Virtual Webcam" heißt. Für virtuelle Desktops, auf denen Horizon Agent 7.10 oder höher installiert ist, kann mit Echtzeit-Audiovideo mehr als eine Webcam umgeleitet werden. Der Name einer umgeleiteten Webcam ist dann der tatsächliche Gerätename mit angehängtem "(VDI)", z. B. "C670i FHD Webcam (VDI)".

Für viele Anwendungen müssen Sie kein Eingabegerät auswählen.

<span id="page-137-0"></span>Wenn der Client Computer die Webcam verwendet, kann die Remotesitzung sie nicht gleichzeitig verwenden. Wenn die Remotesitzung die Webcam verwendet, kann auch der Client Computer sie nicht gleichzeitig verwenden.

**Wichtig** Wenn Sie eine USB-Webcam verwenden, verbinden Sie diese nicht über das Menü **USB-Gerät verbinden** in Horizon Client. Durch diesen Vorgang würde das Gerät über die USB-Umleitung geleitet. Die Leistung eignet sich dann nicht für Videochat.

Wenn mehr als eine Webcam mit dem Client Computer verbunden ist, müssen Sie eine bevorzugte Webcam für die Verwendung in Remotesitzungen für veröffentlichte Desktops und Anwendungen sowie für virtuelle Desktops konfigurieren, die mehrere Webcams nicht unterstützen.

Weitere Informationen finden Sie unter Auswählen einer bevorzugten Webcam oder eines Mikrofons auf einem Windows-Clientsystem.

### Auswählen einer bevorzugten Webcam oder eines Mikrofons auf einem Windows-Clientsystem

Wenn für die Echtzeit-Audio/Video-Funktion mehrere Webcams oder Mikrofone mit dem Clientsystem verbunden sind, können Sie durch die Konfiguration der Echtzeit-Audio/Video-Einstellungen in Horizon Client festlegen, welche Webcam oder welches Mikrofon bevorzugt werden soll.

Mit der Echtzeit-Audio/Video-Funktion arbeiten Videogeräte, Audioeingabe- und Audioausgabegeräte ohne Verwendung der USB-Umleitung ordnungsgemäß und die erforderliche Netzwerkbandbreite wird erheblich verringert. Analoge Audioeingabegeräte werden ebenfalls unterstützt.

Wenn verfügbar, wird die bevorzugte Webcam oder das bevorzugte Mikrofon im Remote-Desktop oder in der veröffentlichten Anwendung verwendet. Wenn die bevorzugte Webcam oder das bevorzugte Mikrofon nicht verfügbar ist, wird eine andere Webcam oder ein anderes Mikrofon verwendet.

**Hinweis** Wenn Sie eine USB-Webcam oder ein USB-Mikrofon verwenden, verbinden Sie diese nicht über das Menü **USB-Gerät verbinden** in Horizon Client. In diesem Fall würde das Gerät über die USB-Umleitung umgeleitet, sodass die Echtzeit-Audio/Video-Funktion nicht genutzt werden kann.

Für virtuelle Desktops, auf denen Horizon Agent 7.10 oder höher installiert ist, unterstützt die Funktion "Echtzeit-Audio/Video" mehrere Webcam- und Mikrofongeräte.

#### Voraussetzungen

- **n Stellen Sie sicher, dass eine USB-Webcam, ein USB-Mikrofon oder ein anderer Mikrofontyp** auf dem Clientsystem installiert und betriebsbereit ist.
- **n Stellen Sie sicher, dass das VMware Blast-Anzeigeprotokoll oder das PCoIP-Anzeigeprotokoll** für den Remote-Desktop oder die veröffentlichte Anwendung verwendet wird.

■ Stellen Sie eine Verbindung mit einem Server her.

#### Verfahren

- **1** Öffnen Sie das Dialogfeld **Einstellungen** und wählen Sie im linken Bereich die Option **Echtzeit-Audio/Video** aus.
	- <sup>n</sup> Klicken Sie in der oberen rechten Ecke des Fensters für die Desktop- und Anwendungsauswahl auf das Zahnradsymbol **Einstellungen**.
	- <sup>n</sup> Klicken Sie mit der rechten Maustaste auf einen Remote-Desktop oder eine veröffentlichte Anwendung im Fenster für die Desktop- und Anwendungsauswahl und wählen Sie **Einstellungen** aus.
- **2** Um eine bevorzugte Webcam zu konfigurieren, wählen Sie im Dropdown-Menü **Bevorzugte Webcam** eine Webcam aus.
- **3** Um ein bevorzugtes Mikrofon zu konfigurieren, wählen Sie ein bestimmtes Mikrofon oder **Alle**  im Dropdown-Menü **Bevorzugtes Mikrofon** aus.

Wenn der Remote-Desktop mehrere Geräte mit der Funktion "Echtzeit-Audio/Video" unterstützt und Sie ein bestimmtes Mikrofon auswählen, werden nur die ausgewählten Mikrofon- und Webcam-Geräte auf den Remote-Desktop umgeleitet. Wenn Sie **Alle**  auswählen, werden alle verfügbaren Mikrofon- und Webcam-Geräte auf den Remote-Desktop umgeleitet.

**4** Um die Änderungen zu speichern, klicken Sie auf **OK** oder auf **Anwenden**.

### Verwenden mehrerer Geräte mit der Echtzeit-Audio/Video-Funktion

Wenn mehr als eine Webcam oder ein Mikrofon mit dem Client Computer verbunden ist und der Remote-Desktop die Umleitung mehrerer Geräte mit der Echtzeit-Audio/Video-Funktion unterstützt, können Sie alle Webcams und Mikrofone verwenden, die mit dem Clientcomputer am Remote-Desktop verbunden sind.

Diese Funktion wird nur mit virtuellen Desktops unterstützt, auf denen Horizon Agent 7.10 oder höher installiert ist. Sie wird für veröffentlichte Desktops oder Anwendungen nicht unterstützt. Die vollständigen Informationen zu den Systemanforderungen finden Sie unter [Systemanforderungen für Echtzeit-Audio/Video](#page-13-0).

Im Folgenden finden Sie Tipps zur Verwendung von mehr als einer Webcam oder einem Mikrofon mit der Echtzeit-Audio/Video-Funktion.

<sup>n</sup> Wenn Sie eine Verbindung mit einem Remote-Desktop herstellen, leitet die Echtzeit-Audio/ Video-Funktion alle Webcams und Mikrofone um, die aktuell mit dem Clientcomputer verbunden sind. Der Remote-Desktop entscheidet, welche Webcam und welches Mikrofon jeweils das Standardgerät ist. Sie müssen in Horizon Client keine bevorzugte Webcam bzw. kein bevorzugtes Mikrofon konfigurieren.

- <span id="page-139-0"></span><sup>n</sup> Wenn Sie in Anwendungen wie Skype for Business standardmäßig dasselbe Mikrofon verwenden möchten, müssen Sie ein Standardmikrofon konfigurieren. Anderenfalls werden alle Mikrofone umgeleitet und Sie müssen bei jeder Verwendung der Anwendung ein Mikrofon auswählen. Weitere Informationen finden Sie unter [Auswählen einer bevorzugten](#page-137-0)  [Webcam oder eines Mikrofons auf einem Windows-Clientsystem](#page-137-0).
- **N Wenn Sie eine Webcam oder ein Mikrofon vom Clientcomputer trennen und das Gerät nicht** in einer Anwendung auf dem Remote-Desktop verwendet wird, löscht die Echtzeit-Audio/ Video-Funktion das Gerät sofort vom Remote-Desktop. Wenn das Gerät von einer Anwendung auf dem Remote-Desktop verwendet wird, löscht die Echtzeit-Audio/Video-Funktion das Gerät, nachdem es von der Anwendung freigegeben wurde.
- <sup>n</sup> Der Anzeigename eines umgeleiteten Geräts ist der tatsächliche Gerätename mit (VDI) angehängt, z. B. C670i FHD Webcam (VDI).
- <sup>n</sup> Sie können mehrere umgeleitete Geräte gleichzeitig auf einem Remote-Desktop verwenden.

# Auswählen eines bevorzugten Lautsprechers für einen Remote-Desktop

Wenn mehrere Lautsprecher mit dem Clientsystem verbunden sind, können Sie angeben, welcher Lautsprecher auf einem Remote Desktop bevorzugt wird.

Für diese Funktion gelten die im Folgenden aufgeführten Einschränkungen.

- <sup>n</sup> Diese Funktion wird nur für virtuelle Desktops unterstützt. Sie wird für veröffentlichte Desktops und Anwendungen nicht unterstützt.
- **N Wenn Sie während einer Remotesitzung einen Lautsprecher zum Clientsystem hinzufügen** oder daraus entfernen, werden die Änderungen auf dem Remote Desktop nicht wirksam.

#### Voraussetzungen

- **n** Vergewissern Sie sich, ob mehrere Lautsprecher auf dem Clientsystem installiert und betriebsbereit sind.
- <sup>n</sup> Vergewissern Sie sich, dass Sie das VMware Blast-Anzeigeprotokoll für die Verbindung mit dem Remote-Desktop verwenden. Diese Funktion funktioniert nicht mit anderen Anzeigeprotokollen.
- <sup>n</sup> Stellen Sie sicher, dass Horizon Agent 2012 oder höher auf dem Remote-Desktop installiert ist. Bei früheren Horizon Agent-Versionen wird Audio auf dem standardmäßigen Audiogerät wiedergegeben, das an das Clientsystem angeschlossen ist.
- Stellen Sie eine Verbindung mit dem Server her.

#### <span id="page-140-0"></span>Verfahren

- **1** Öffnen Sie das Dialogfeld **Einstellungen** und wählen Sie im linken Bereich die Option **Echtzeit-Audio/Video** aus.
	- <sup>n</sup> Klicken Sie in der oberen rechten Ecke des Fensters für die Desktop- und Anwendungsauswahl auf das Zahnradsymbol **Einstellungen**.
	- <sup>n</sup> Klicken Sie im Fenster für die Desktop- und Anwendungsauswahl mit der rechten Maustaste auf den Remote-Desktop und wählen Sie **Einstellungen** aus.
- **2** Wählen Sie aus dem Dropdown-Menü **Bevorzugter Lautsprecher** einen Lautsprecher aus.

**Hinweis** Diese Funktion ist unabhängig von der Echtzeit-Audio-Video-Funktion, auch wenn Sie auf der Seite **Echtzeit-Audio-Video** angezeigt wird.

Wenn Sie einen bestimmten Lautsprecher auswählen, wird nur der ausgewählte Lautsprecher an den Remote Desktop umgeleitet. Wenn Sie **Alle** auswählen, werden alle verfügbaren Lautsprecher auf den Remote Desktop umgeleitet. Wenn Sie **Standard** auswählen, wird Audio auf dem standardmäßigen Audiogerät wiedergegeben, das mit dem Clientsystem verbunden ist.

**3** Um die Änderungen zu speichern, klicken Sie auf **OK** oder auf **Anwenden**.

## Freigeben von Remote-Desktop-Sitzungen

Mit der Funktion "Session Collaboration" können Sie andere Benutzer zur Teilnahme an einer vorhandenen Remote-Desktop-Sitzung einladen. Eine auf diese Weise freigegebene Remote-Desktop-Sitzung wird als gemeinsame Sitzung bezeichnet. Der Benutzer, der eine Sitzung für einen anderen Benutzer freigibt, wird als Sitzungsbesitzer bezeichnet, und der Benutzer, der einer gemeinsamen Sitzung beitritt, wird als Sitzungsteilnehmer bezeichnet.

Ein Horizon-Administrator muss die Funktion "Session Collaboration" aktivieren.

Bei Windows-Desktops gehört dazu auch die Aktivierung der Funktion "Session Collaboration" auf Desktop-Pool- oder Farmebene. Es lassen sich darüber hinaus Gruppenrichtlinien zur Konfiguration von "Session Collaboration"-Funktionen festlegen wie z. B. die verfügbaren Einladungsmethoden. Die vollständigen Informationen zu den Systemanforderungen finden Sie unter [Anforderungen für die Funktion](#page-21-0) "Session Collaboration".

Informationen zur Aktivierung der Funktion "Session Collaboration" für Windows-Desktops finden Sie im Dokument *Einrichten von virtuellen Desktops in Horizon*. Informationen zur Aktivierung der Funktion "Session Collaboration" für eine Farm erhalten Sie im Dokument *Einrichten von veröffentlichten Desktops und Anwendungen in Horizon*. Informationen zur Verwendung von Gruppenrichtlinieneinstellungen zur Konfiguration der Funktion "Session Collaboration" finden Sie im Dokument *Konfigurieren von Remote-Desktop-Funktionen in Horizon*.

Informationen zur Aktivierung der Funktion "Session Collaboration" für Linux-Desktops finden Sie im Dokument *Einrichten von Linux-Desktops in Horizon*.

### <span id="page-141-0"></span>Einladen eines Benutzers zu einer Remote-Desktop-Sitzung

Mit der Funktion "Session Collaboration" können Sie Benutzer zur Teilnahme an einer Remote-Desktop-Sitzung einladen, indem Sie Einladungen zu einer gemeinsamen Sitzung per E-Mail oder Sofortnachricht (nur Windows-Remote-Desktops) versenden oder indem Sie einen Link in die Zwischenablage kopieren und den Link an Benutzer weiterleiten.

Sie können nur Benutzer einer Domäne einladen, für die der Server die Authentifizierung erlaubt. Es lassen sich standardmäßig bis zu fünf Benutzer einladen. Der Horizon-Administrator kann die maximale Anzahl der Benutzer, die eingeladen werden können, ändern.

Für die Funktion "Session Collaboration" gelten die im Folgenden aufgeführten Einschränkungen.

- <sup>n</sup> Wenn Sie über mehrere Monitore verfügen, wird den Sitzungsteilnehmern nur der primäre Monitor angezeigt.
- Sie müssen beim Erstellen einer Remote-Desktop-Sitzung das VMware Blast-Anzeigeprotokoll für die Freigabe auswählen. Die Funktion "Session Collaboration" unterstützt keine PColPund RDP-Sitzungen.
- Die H.264-Hardwarecodierung wird nicht unterstützt. Wenn der Besitzer der Sitzung die Hardwarecodierung verwendet und ein Teilnehmer der Sitzung beitritt, wird für beide wieder die Softwarecodierung verwendet.
- <sup>n</sup> Eine anonyme Teilnahme wird nicht unterstützt. Sitzungsteilnehmer müssen durch von Horizon unterstützte Authentifizierungsmechanismen identifizierbar sein.
- <sup>n</sup> Sitzungsteilnehmer müssen Horizon Client oder höher für Windows, Mac oder Linux installiert haben oder HTML Access oder höher verwenden.
- <sup>n</sup> Wenn ein Sitzungsteilnehmer eine nicht unterstützte Version von Horizon Client verwendet, wird eine Fehlermeldung angezeigt, wenn der Benutzer auf einen Teilnahmelink klickt.
- Sie können die Funktion "Session Collaboration" nicht zur gemeinsamen Nutzung von Sitzungen mit veröffentlichten Anwendungen verwenden.

#### Voraussetzungen

- Die Funktion "Session Collaboration" muss aktiviert und konfiguriert sein.
- Um Einladungen per E-Mail zu versenden, muss eine E-Mail-Anwendung installiert sein.
- <sup>n</sup> Zur Verwendung der Methode der Einladung per Sofortnachricht für einen Windows-Remote-Desktop muss Skype for Business installiert und konfiguriert sein.

#### Verfahren

**1** Stellen Sie eine Verbindung mit einem Remote-Desktop her, für den die Funktion "Session Collaboration" aktiviert ist.

Sie müssen dafür das VMware Blast-Anzeigeprotokoll verwenden.

**2** Klicken Sie in der Taskleiste auf dem Remote-Desktop auf das Symbol **VMware Horizon** 

**Collaboration** (z. B.  $\mathbf{Q}$ ).

Das Collaboration-Symbol unterscheidet sich je nach verwendeter Version des Betriebssystems.

**3** Geben Sie in das geöffnete Dialogfeld "VMware Horizon Collaboration" den Benutzernamen (z. B. Testbenutzer oder domain\testbenutzer) oder die E-Mail-Adresse des Benutzers ein, den Sie zur Remote-Desktop-Sitzung einladen möchten.

Wenn Sie zum ersten Mal den Namen oder die E-Mail-Adresse eines bestimmten Benutzers eingeben, müssen Sie auf **Nach "***Benutzer***" suchen** klicken, ein Komma (,) eingeben oder die **Eingabetaste** drücken, um den Benutzer zu validieren. Bei Windows-Remote-Desktops speichert die Funktion "Session Collaboration" dann den Benutzer, wenn Sie das nächste Mal seinen Namen oder seine E-Mail-Adresse eingeben.

**4** Wählen Sie eine Einladungsmethode aus.

Unter Umständen sind nicht alle Einladungsmethoden verfügbar.

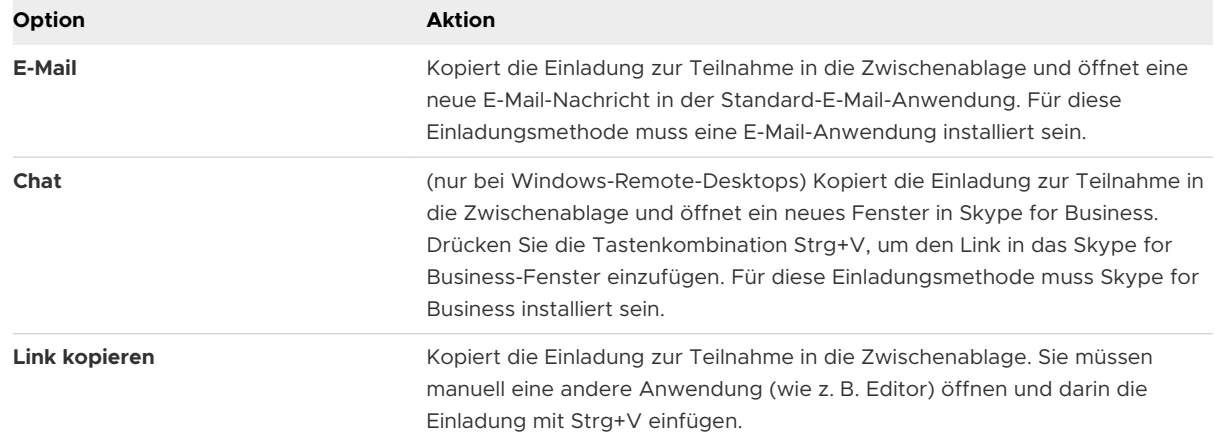

#### Ergebnisse

Nach dem Absenden der Einladung wird das Symbol für VMware Horizon Collaboration auch auf dem Desktop angezeigt. Die Benutzeroberfläche von "Session Collaboration" ändert sich in ein Dashboard, das den aktuellen Status der gemeinsamen Sitzung wiedergibt sowie Optionen für bestimmte Aktionen enthält.

Wenn ein potenzieller Teilnehmer Ihre Einladung annimmt, einer Sitzung auf einem Windows-Remote-Desktop beizutreten, werden Sie über die Funktion "Session Collaboration" entsprechend informiert. Außerdem wird auf dem Symbol für VMware Horizon Collaboration in der Taskleiste ein roter Punkt angezeigt. Wenn ein Sitzungsteilnehmer Ihre Einladung annimmt, einer Sitzung auf einem Linux-Remote-Desktop beizutreten, wird auf dem Desktop mit der primären Sitzung eine Benachrichtigung angezeigt.

#### Nächste Schritte

Die Remote-Desktop-Sitzung kann im Dialogfeld "VMware Horizon Collaboration" verwaltet werden. Siehe Verwalten einer freigegebenen Remote-Desktop-Sitzung.

### Verwalten einer freigegebenen Remote-Desktop-Sitzung

Nach dem Absenden einer Einladung zu einer gemeinsamen Sitzung ändert sich die Benutzeroberfläche von "Session Collaboration" in ein Dashboard, das den aktuellen Status der freigegebenen Remote-Desktop-Sitzung (gemeinsamen Sitzung) wiedergibt sowie Optionen für bestimmte Aktionen enthält.

Ein Horizon-Administrator kann die Übergabe der Steuerung an Sitzungsteilnehmer verhindern. Bei Windows-Remote-Desktops sehen Sie im Dokument *Konfigurieren von Remote-Desktop-Funktionen in Horizon* unter der Gruppenrichtlinieneinstellung **Übergabe der Kontrolle an Kollaboratoren zulassen** nach. Bei Linux-Remote-Desktops sehen Sie im Dokument *Einrichten von Linux-Desktops in Horizon* unter dem Parameter collaboration.enableControlPassing nach.

#### Voraussetzungen

Starten Sie eine gemeinsame Sitzung. Siehe [Einladen eines Benutzers zu einer Remote-Desktop-](#page-141-0)[Sitzung](#page-141-0).

#### Verfahren

**1** Klicken Sie auf dem Remote-Desktop auf das **VMware Horizon Collaboration**-Symbol in der Taskleiste.

Die Namen aller Teilnehmer der Sitzung werden in der Spalte "Name" und deren Status in der Spalte "Status" angezeigt.

**2** Mit dem VMware Horizon Session Collaboration-Dashboard können Sie die gemeinsame Sitzung verwalten.

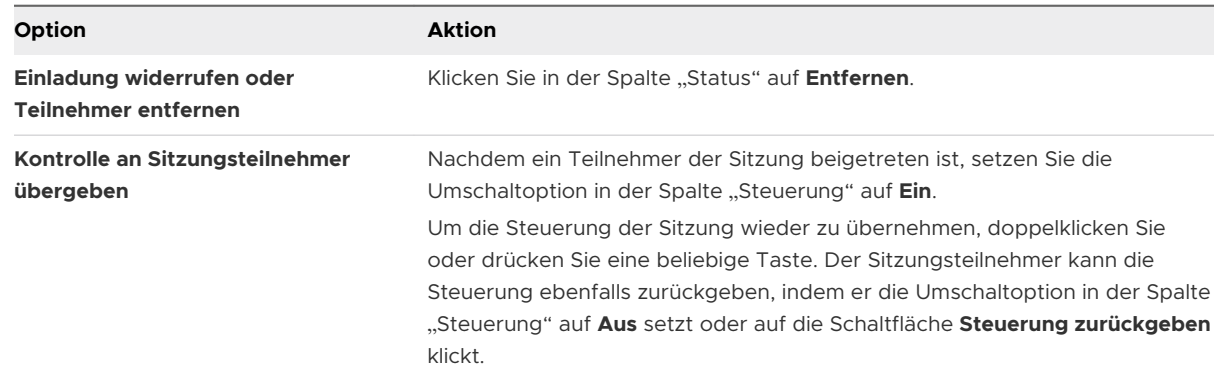
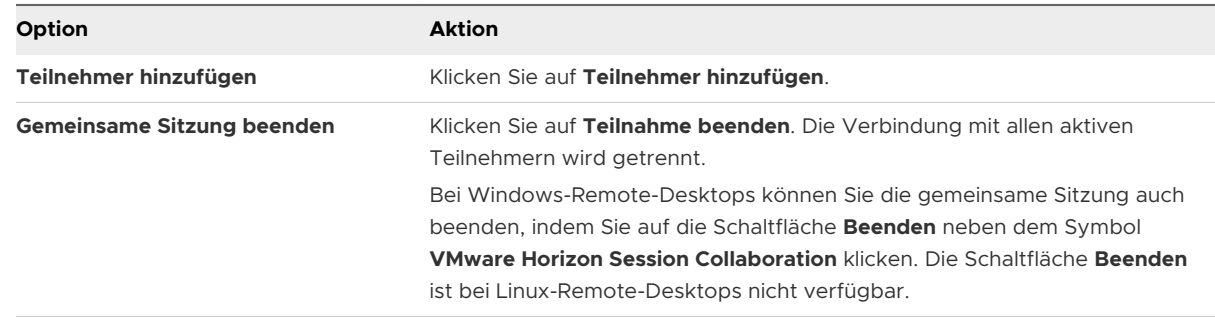

### Betritt zu einer Remote-Desktop-Sitzung

Mit der Funktion "Session Collaboration" können Sie auf den Link in einer Einladung zu einer gemeinsamen Sitzung klicken, um einer Remote-Desktop-Sitzung beizutreten. Der Link kann in einer E-Mail-Nachricht, in einer Sofortnachricht oder in einem Dokument enthalten sein, das der Besitzer der Sitzung an Sie weiterleitet. Alternativ haben Sie die Möglichkeit, sich beim Server anzumelden und auf das Symbol für die Sitzung im Fenster für die Remote-Desktop- und Anwendungsauswahl doppelzuklicken.

Dieser Vorgang beschreibt, wie Sie einer Remote-Desktop-Sitzung über eine Einladung zu einer gemeinsamen Sitzung beitreten können.

**Hinweis** Sie können in einer Umgebung mit Cloud-Pod-Architektur an einer gemeinsamen Sitzung über eine Anmeldung beim Server nur teilnehmen, wenn Sie beim Pod des Sitzungsbesitzers angemeldet sind.

Wenn Sie über die Funktion "Session Collaboration" einer Remote-Desktop-Sitzung beitreten, können Sie die folgenden Funktionen in der Remote-Desktop-Sitzung nicht verwenden.

- USB-Umleitung
- Echtzeit-Audio/Video (RTAV)
- <sup>n</sup> Multimedia-Umleitung
- Clientlaufwerkumleitung
- Smartcard-Umleitung
- VMware Integrated Printing
- Microsoft Lync-Umleitung
- Dateiumleitung und Funktion "Im Dock behalten"
- Zwischenablagenumleitung

Sie können auch die Auflösung des Remote-Desktops in der Remote-Desktop-Sitzung nicht ändern.

#### Voraussetzungen

Um über die Funktion "Session Collaboration" an einer Remote-Desktop-Sitzung teilnehmen zu können, muss auf dem Clientsystem Horizon Client für Windows, Mac oder Linux installiert sein oder HTML Access verwendet werden.

### Verfahren

**1** Klicken Sie auf den Link in der Einladung zur Teilnahme.

Horizon Client wird auf dem Clientsystem geöffnet.

**2** Geben Sie Ihre Anmeldedaten zur Anmeldung bei Horizon Client ein.

Nach der erfolgreichen Authentifizierung startet die gemeinsame Sitzung und der Remote-Desktop des Besitzers wird angezeigt. Wenn der Besitzer der Sitzung die Maus- und Tastatursteuerung auf Sie überträgt, können Sie den Remote-Desktop verwenden.

- **3** Um die Maus- und Tastatursteuerung wieder an den Sitzungsbesitzer zurückzugeben, klicken Sie auf das Symbol **VMware Horizon Collaboration** in der Taskleiste und setzen Sie die Umschaltoption in der Spalte "Steuerung" auf **Aus** oder klicken Sie auf die Schaltfläche **Steuerung zurückgeben**.
- **4** Um die gemeinsame Sitzung zu verlassen, klicken Sie auf **Optionen > Verbindung trennen**.

## Freigeben lokaler Ordner und Laufwerke

Mit der Funktion der Clientlaufwerkumleitung können Sie Ordner und Laufwerke auf dem lokalen Clientsystem für Remote Desktops und veröffentlichte Anwendungen freigeben.

Zu freigegebenen Laufwerken können auch zugeordnete Laufwerke und USB-Speichergeräte gehören. Zugeordnete Laufwerke können über UNC(Universal Naming Convention)-Pfade verfügen.

Die maximale Länge eines freigegebenen Ordner namens beträgt 117 Zeichen.

Die Funktion der Clientlaufwerkumleitung unterstützt die gemeinsame Nutzung von Microsoft OneDrive, Google Drive und Enterprise-Dateispeicher nicht.

In einem Windows-Remote-Desktop werden freigegebene Ordner und Laufwerke im Ordner **Dieser PC** oder in **Arbeitsplatz** angezeigt, je nach Version des Windows-Betriebssystems. In einer veröffentlichten Anwendung (z. B. Editor) können Sie zu einer Datei in einem freigegeben Ordner oder auf einem freigegebenem Laufwerk wechseln und diese öffnen.

Die Einstellungen für die Clientlaufwerkumleitung gelten für alle Remote Desktops und veröffentlichten Anwendungen.

### Voraussetzungen

Zur Freigabe von Ordnern und Laufwerken für einen Remote Desktop oder eine veröffentlichte Anwendung muss die Funktion der Clientlaufwerksumleitung in Horizon Agent installiert sein. Die Funktion der Clientlaufwerksumleitung wird standardmäßig installiert.

Sie können die Funktion der Clientlaufwerkumleitung in Horizon Client durch Aktivierung einer Gruppenrichtlinieneinstellung ausblenden. Weitere Informationen finden Sie unter **Deaktivieren der Freigabe von Dateien und Ordnern** in [Allgemeine Einstellungen für Client-GPOs.](#page-74-0)

Mit Horizon Agent 7.8 und höher können Sie das Verhalten des Laufwerksbuchstabens für Laufwerke konfigurieren, die von der Funktion der Clientlaufwerkumleitung umgeleitet werden, indem Sie die Gruppenrichtlinieneinstellung **Umgeleitetes Gerät mit Laufwerkbuchstaben anzeigen** konfigurieren. Weitere Informationen finden Sie im Dokument *Konfigurieren von Remote-Desktop-Funktionen in Horizon*.

Mit Horizon Agent 7.9 und höher können Sie Ordner auf Geräten, für die Anbieter- und Produkt-IDs angegeben wurden, mit den Gruppenrichtlinieneinstellungen **Vid/Pid-Gerät einschließen** und **Vid/Pid-Gerät ausschließen** einschließen oder ausschließen. Weitere Informationen finden Sie im Dokument *Konfigurieren von Remote-Desktop-Funktionen in Horizon*.

Mit Horizon Agent 7.10 und höher können Sie anhand der Gruppenrichtlinieneinstellungen zum **Laufwerkbuchstaben-Zuordnungsmodus konfigurieren** und zum **Zuordnungstabelle für Laufwerkbuchstaben definieren** festlegen, wie Laufwerkbuchstaben zugeordnet werden. Weitere Informationen finden Sie im Dokument *Konfigurieren von Remote-Desktop-Funktionen in Horizon*.

Wenn der sichere Tunnel auf der Verbindungsserverinstanz aktiviert ist, kann bei der Konfiguration des Browsers auf dem Clientsystem zur Verwendung eines Proxy-Servers die Leistung der Clientlaufwerkumleitung beeinträchtigt werden. Für eine optimale Leistung der Clientlaufwerkumleitung konfigurieren Sie den Browser so, dass kein Proxy-Server verwendet wird oder dass die LAN-Einstellungen automatisch erkannt werden.

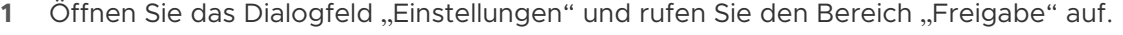

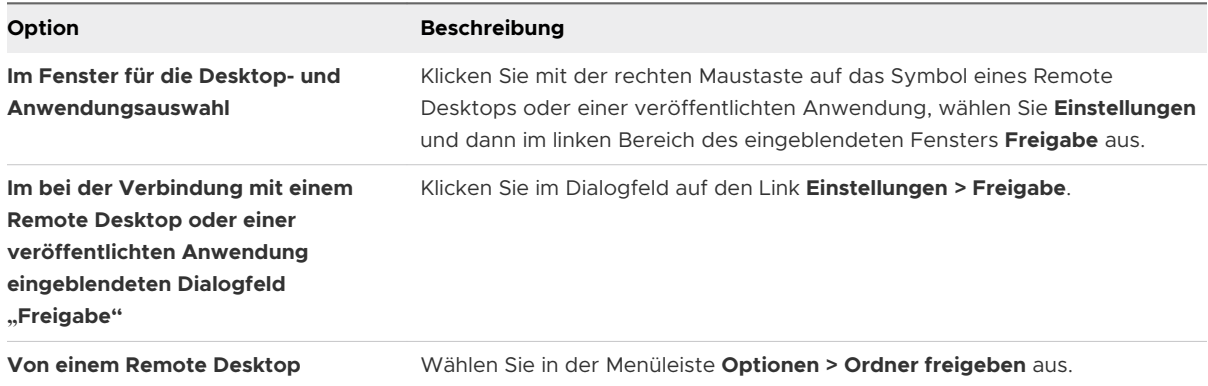

### **2** Konfigurieren Sie die Einstellungen für die Clientlaufwerkumleitung.

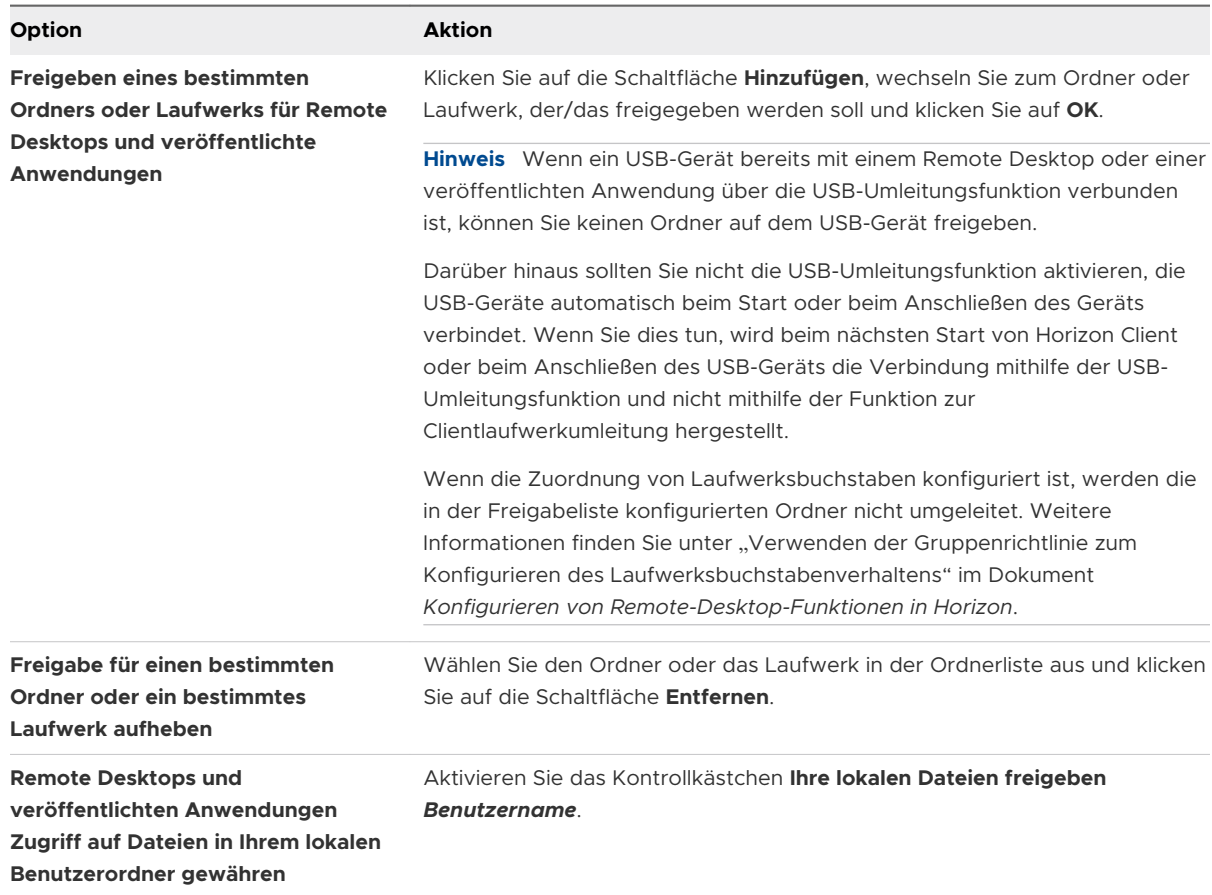

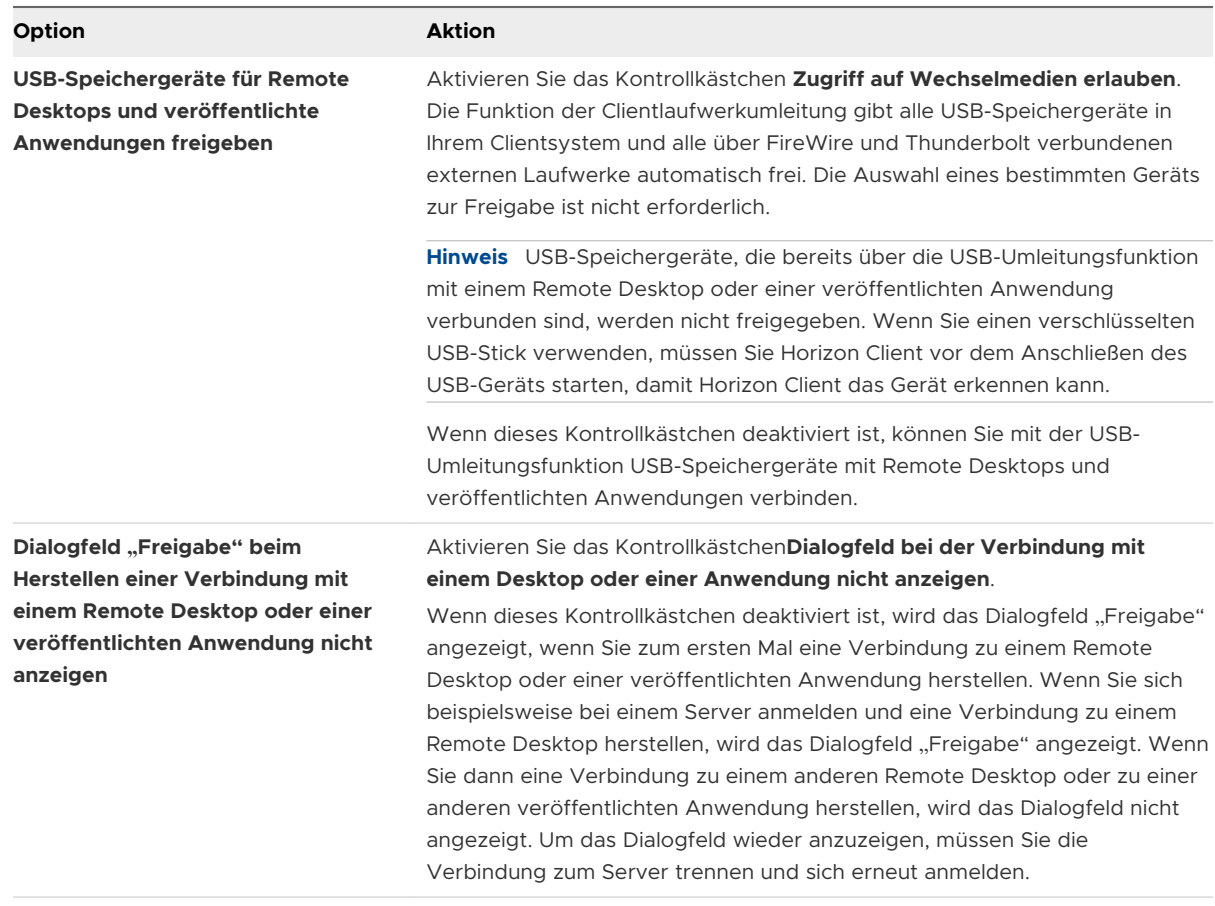

#### Nächste Schritte

Stellen Sie sicher, dass die freigegebenen Ordner im Remote Desktop oder in der veröffentlichten Anwendung angezeigt werden.

- <sup>n</sup> Öffnen Sie in einem Windows Remote Desktop den Datei-Explorer und suchen Sie im Ordner **Dieser PC** oder öffnen Sie Windows Explorer und suchen Sie im Ordner **Arbeitsplatz**, je nach Version der Windows-Betriebssystemversion.
- <sup>n</sup> Wählen Sie in einer veröffentlichten Anwendung **Datei > Öffnen** oder **Datei > Speichern unter** aus und navigieren Sie zum Ordner oder Laufwerk.

Die Ordner und Laufwerke, die Sie für die Freigabe ausgewählt haben, können eine (oder mehrere) der folgenden Benennungskonventionen verwenden.

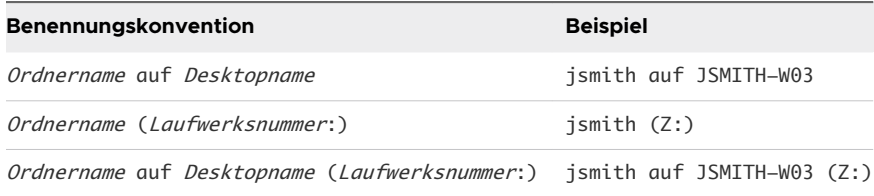

Für einige Horizon Agent-Versionen kann ein umgeleiteter Ordner zwei Eingänge haben, z. B. unter **Geräte und Laufwerke** und **Netzwerkadressen** auf Windows 10, und beide Eingänge können gleichzeitig angezeigt werden. Wenn alle Volumenbezeichnungen (von A bis Z) bereits verwendet werden, hat der umgeleitete Ordner nur einen Eingang.

## Öffnen lokaler Dateien in veröffentlichten Anwendungen

Sie können die Funktion zum Öffnen lokaler Dateien in veröffentlichten Anwendungen direkt aus dem lokalen Dateisystem aktivieren.

Bei dieser Funktion werden auf dem Clientsystem im Menü **Öffnen mit** die verfügbaren veröffentlichten Anwendungen angezeigt, wenn Sie mit der rechten Maustaste auf eine lokale Datei klicken.

Sie können Dateien auch so einstellen, dass sie automatisch in veröffentlichten Anwendungen geöffnet werden, wenn Sie darauf doppelklicken. Bei dieser Funktion werden alle Dateien in Ihrem lokalen Dateisystem mit einer bestimmten Dateierweiterung bei dem Server registriert, auf dem Sie angemeldet sind. Wenn beispielsweise Microsoft Word eine veröffentlichte Anwendung auf dem Server ist, können Sie mit der rechten Maustaste auf eine .docx-Datei in Ihrem lokalen Dateisystem klicken und sie mit der veröffentlichten Anwendung Microsoft Word öffnen.

#### Voraussetzungen

Um lokale Dateien in veröffentlichten Anwendungen zu öffnen, muss ein Horizon-Administrator die Funktion der Clientlaufwerksumleitung in Horizon Agent aktivieren. Die Funktion der Clientlaufwerksumleitung wird standardmäßig installiert. Weitere Informationen finden Sie im Dokument *Konfigurieren von Remote-Desktop-Funktionen in Horizon*.

Sie können die Funktion der Clientlaufwerkumleitung in Horizon Client durch Aktivierung einer Gruppenrichtlinieneinstellung ausblenden. Weitere Informationen finden Sie unter **Deaktivieren der Freigabe von Dateien und Ordnern** in [Allgemeine Einstellungen für Client-GPOs.](#page-74-0)

- **1** Stellen Sie eine Verbindung mit einem Server her.
- **2** Öffnen Sie das Dialogfeld "Einstellungen" und rufen Sie den Bereich "Freigabe" auf.

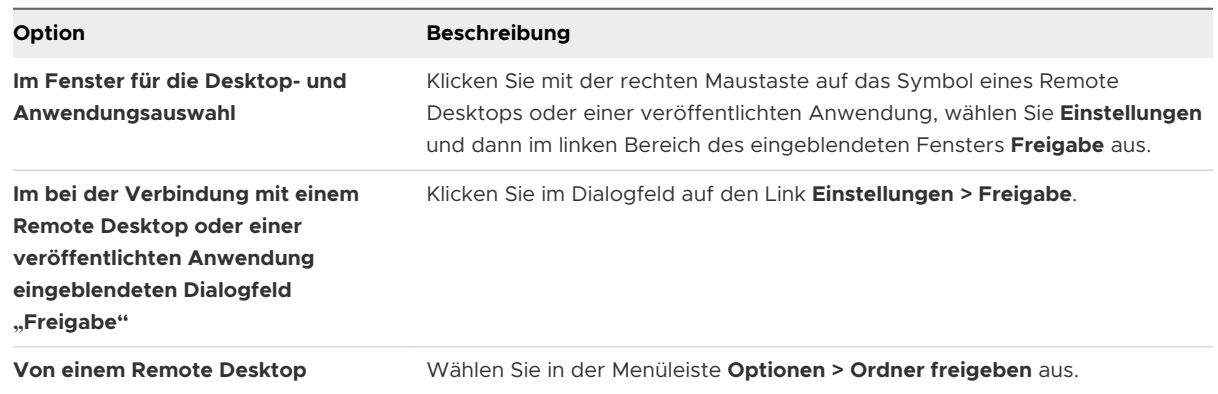

**3** Aktivieren Sie das Kontrollkästchen **Lokale Dateien in gehosteten Anwendungen öffnen**.

Wenn diese Option aktiviert ist, können Sie mit der rechten Maustaste auf eine Datei in Ihrem lokalen Dateisystem klicken und diese wahlweise in einer veröffentlichten Anwendung öffnen. Sie können zudem die Eigenschaften der Datei ändern, sodass alle Dateien mit dieser Dateierweiterung standardmäßig mit der veröffentlichten Anwendung geöffnet werden, etwa wenn Sie auf die Datei doppelklicken. Sie können beispielsweise mit der rechten Maustaste auf die Datei klicken, die Option **Eigenschaften** auswählen und auf **Ändern** klicken, um die veröffentlichte Anwendung zum Öffnen dieses Dateityps auszuwählen.

## Kopieren und Einfügen

Sie können standardmäßig Elemente vom Clientsystem auf einen Remote Desktop oder in eine veröffentlichte Anwendung kopieren und einfügen.

Wenn Sie das VMware Blast-Anzeigeprotokoll oder das PCoIP-Anzeigeprotokoll verwenden, kann ein Horizon Administrator diese Funktion so konfigurieren, dass Kopier- und Einfügevorgänge nur vom Clientsystem zu einem Remote Desktop oder zu einer veröffentlichten Anwendung oder nur von einem Remote Desktop oder von einer veröffentlichten Anwendung zum Clientsystem zugelassen werden oder beide bzw. keiner der beiden Vorgänge möglich ist.

Ein Horizon Administrator konfiguriert die Möglichkeit zum Kopieren/Einfügen durch die Festlegung von Agent-Gruppenrichtlinien. Je nach installierter Version von Horizon Server und Agent kann ein Administrator auch mit Gruppenrichtlinien Zwischenablageformate für das Kopieren/Einfügen beschränken oder das Kopieren/Einfügen auf Remote Desktops mithilfe von intelligenten Richtlinien steuern. Weitere Informationen finden Sie im Dokument *Konfigurieren von Remote-Desktop-Funktionen in Horizon*.

### Kopieren und Einfügen von Text und Bildern

Sie können standardmäßig Elemente vom Clientsystem auf einen Remote Desktop oder in eine veröffentlichte Anwendung kopieren und einfügen. Sie können Elemente auch von einem Remote-Desktop oder einer veröffentlichten Anwendung in das Clientsystem kopieren und einfügen. Dies ist auch zwischen zwei Remote-Desktops oder veröffentlichten Anwendungen möglich, wenn ein Horizon-Administrator die entsprechenden Funktionen aktiviert.

Es werden die im Folgenden aufgeführten Datenformate unterstützt.

- **n** CF BITMAP
- <sup>n</sup> CF\_DIB
- **n** CF\_HDROP (Dateityp)
- **n** CF\_UNICODETEXT
- Biff12
- Art::GVML ClipFormat
- **n** HTML-Format

### **RTF (Rich Text Format)**

Wenn Sie beispielsweise Text im Clientsystem kopieren möchten, wählen Sie den Text aus und drücken Sie Strg+C. Um den Text auf einem Remote Desktop einzufügen, drücken Sie auf dem Remote Desktop Strg+V.

Für diese Funktion gelten die im Folgenden aufgeführten Einschränkungen.

- <sup>n</sup> Wenn Sie formatierten Text kopieren, handelt es sich bei den Daten teilweise um Text und teilweise um Formatierungsinformationen. Wenn Sie daher eine große Menge an formatiertem Text oder Text und ein Bild kopieren, kann es beim Einfügen dazu kommen, dass Sie den einfachen Text ganz oder teilweise sehen, nicht aber die Formatierung oder das Bild. Dieses Problem tritt auf, weil die drei Datentypen manchmal getrennt gespeichert werden. Je nach Art des Dokuments können Bilder möglicherweise als Bilder oder als RTF-Daten gespeichert werden.
- <sup>n</sup> Beträgt die Gesamtmenge von Text und RTF weniger als die maximale Größe der Zwischenablage, wird der formatierte Text eingefügt. Es ist häufig der Fall, dass die RTF-Daten nicht gekürzt werden können, sodass die RTF-Daten verworfen werden und nur der reine Text eingefügt wird, sollten Text und Formatierung zusammen mehr als die maximale Größe der Zwischenablage umfassen.
- <sup>n</sup> Sollten Sie nicht in der Lage sein, den gesamten formatierten Text und die von Ihnen ausgewählten Bilder einzufügen, versuchen Sie, geringere Teilmengen zu speichern und einzufügen.

### Kopieren und Einfügen von Dateien und Ordnern

Sie können standardmäßig Dateien und Ordner vom Clientsystem auf einen Remote Desktop oder in eine veröffentlichte Anwendung kopieren und einfügen. Sie können auch Dateien und Ordner von einem Remote Desktop oder einer veröffentlichten Anwendung kopieren und in das Clientsystem einfügen, wenn ein Horizon Administrator diese Funktionen aktiviert.

Wenn Sie beispielsweise eine Datei im Clientsystem kopieren möchten, wählen Sie sie aus und drücken Sie Strg + C. Um die Datei auf einem Remote Desktop einzufügen, drücken Sie auf dem Remote Desktop Strg + V.

Diese Funktion erfordert Horizon Agent 2012 oder höher auf dem Agent-Computer.

Die Funktion der Clientlaufwerksumleitung muss auf dem Agentgerät installiert sein, um diese Funktion verwenden zu können. Weitere Informationen finden Sie im Dokument *Einrichten von virtuellen Desktops in Horizon* oder *Einrichten von veröffentlichten Desktops und Anwendungen in Horizon*.

Sie können diese Funktion deaktivieren, indem Sie die Einstellungen **Dateien und Ordner aus eingehenden Zwischenablagedaten filtern** und **Dateien und Ordner aus ausgehenden Zwischenablagedaten filtern** in den Gruppenrichtlinieneinstellung **Formate für** 

**Zwischenablagenumleitung konfigurieren** für die Agentmaschine aktivieren. Informationen zu den Agent-Gruppenrichtlinieneinstellungen, die diese Funktion steuern, finden Sie im Dokument *Konfigurieren von Remote-Desktop-Funktionen in Horizon*.

Für diese Funktion gelten die im Folgenden aufgeführten Einschränkungen.

- Sie funktioniert möglicherweise nicht für einige Sonderordner, z. B. den Ordner "Desktop" oder einen kürzlich aufgerufenen Dateilistenordner, wenn Sie versuchen, mehrere Dateien zu kopieren und einzufügen, weil der Ordner möglicherweise Dateien und Ordner anzeigt, die sich nicht im selben übergeordneten Ordner befinden. Diese Funktion kann nur Dateien und Ordner kopieren und einfügen, die sich im selben übergeordneten Ordner befinden.
- Sie funktioniert möglicherweise nicht für bestimmte Anwendungen, z. B. WordPad und PowerPoint.

### Protokollieren der Aktivität "Kopieren und Einfügen"

Wenn Sie die Funktion zur Überwachung der Zwischenablage aktivieren, zeichnet Horizon Agent Informationen zu Kopier- und Einfügeaktivitäten in einem Ereignisprotokoll auf dem Agent-Computer auf. Die Funktion zur Überwachung der Zwischenablage ist standardmäßig deaktiviert.

Diese Funktion gilt nur für das Kopieren und Einfügen von Text und Bildern. Sie gilt nicht für das Kopieren und Einfügen von Dateien und Ordnern.

Um die Funktion zur Überwachung der Zwischenablage nutzen zu können, müssen Sie die Gruppenrichtlinieneinstellung **Zwischenablagenüberwachung konfigurieren** konfigurieren.

Wenn Horizon Agent 7.6 auf dem Agent-Computer installiert ist, werden nur die Informationen zu Zwischenablagedaten, die vom Agent-Computer auf den Client Computer kopiert werden, im Ereignisprotokoll aufgezeichnet. Wenn Horizon Agent 7.7 oder höher auf dem Agent-Computer installiert ist, können Sie die Funktion zur Überwachung der Zwischenablage so konfigurieren, dass nur Informationen zu Daten, die vom Client Computer auf den Agent-Computer kopiert werden, nur zu Daten, die vom Agent-Computer auf den Client Computer kopiert werden, oder zu Daten, die in beide Richtungen kopiert werden, aufgezeichnet werden.

Sie können optional die Gruppenrichtlinieneinstellung **Gibt an, ob die Zwischenablagenumleitung zur Clientseite blockiert wird, wenn der Client die Überwachung nicht unterstützt** konfigurieren, um festzulegen, ob die Umleitung der Zwischenablage für Clients blockiert werden soll, die Funktion zur Überwachung der Zwischenablage nicht unterstützen.

Weitere Informationen zu den Gruppenrichtlinieneinstellungen für die Umleitung der Zwischenablage finden Sie im Dokument *Konfigurieren von Remote-Desktop-Funktionen in Horizon*.

Das Ereignisprotokoll, in dem Informationen Kopier- und Einfügeaktivitäten aufgezeichnet wurden, heißt "VMware Horizon RX Audit". Um das Ereignisprotokoll auf dem Agent-Computer anzuzeigen, können Sie die Windows-Ereignisanzeige verwenden. Um das Ereignisprotokoll über einen zentralisierten Speicherort anzuzeigen, können Sie VMware Log Insight oder die Windows-Ereignissammlung konfigurieren. Informationen zu Log Insight finden Sie unter [https://](https://docs.vmware.com/de/vRealize-Log-Insight/index.html) [docs.vmware.com/de/vRealize-Log-Insight/index.html.](https://docs.vmware.com/de/vRealize-Log-Insight/index.html) Informationen zur Windows-Ereignissammlung finden Sie in der Microsoft-Dokumentation.

### Konfigurieren der Größe des Zwischenablagespeichers für den Client

Die Größe des Zwischenablagespeichers ist sowohl für den Server als auch für den Client konfigurierbar.

Diese Funktion gilt nur für das Kopieren und Einfügen von Text und Bildern. Sie gilt nicht für das Kopieren und Einfügen von Dateien und Ordnern.

Wenn eine PCoIP- oder VMware Blast-Sitzung eingerichtet wurde, sendet der Server die Größe seines Zwischenablagespeichers an den Client. Die effektive Größe des Zwischenablagespeichers entspricht dem kleineren Wert des Zwischenablagespeichers von Server und Client.

Ändern Sie zum Festlegen der Größe des Zwischenablagespeichers des Clients den Windows-Registrierungswert HKLM\Software\VMware, Inc.\VMware VDPService\Plugins\MKSVchan \ClientClipboardSize. Der Werttyp lautet REG\_DWORD. Der Wert wird in KB angegeben. Wenn Sie 0 oder keinen Wert eingeben, gilt für den Client die Standardgröße des Zwischenablagespeichers von 8.192 KB (8 MB).

Ein hoher Wert für die Größe des Zwischenablagespeichers kann sich je nach verwendetem Netzwerk negativ auf die Leistung auswirken. VMware empfiehlt für die maximale Größe des Zwischenablagespeichers einen Wert von 16 MB.

Die maximale Größe des Zwischenablagespeichers für Kopier- und Einfügevorgänge beträgt 65.535 KB. Da dieser Grenzwert Metadaten und Formatierungsdaten umfasst, muss die tatsächliche Datengröße etwas weniger als 65.535 KB betragen. Verwenden Sie die Funktion der Clientlaufwerksumleitung, um größere Datenmengen zu übertragen.

## Drag & Drop

Die Drag & Drop-Funktion funktioniert unterschiedlich in Abhängigkeit von der Horizon Agent-Version und der Konfiguration.

Mit Horizon Agent 7.9 und höher können Sie Dateien, Ordner, Text, Rich-Text und Bilder zwischen dem Clientsystem und Remote-Desktops sowie veröffentlichten Anwendungen per Drag & Drop verschieben. Mit Horizon Agent 7.7 und 7.8 können Sie nur Dateien und Ordner zwischen dem Clientsystem und Remote-Desktops sowie veröffentlichten Anwendungen per Drag & Drop verschieben. In früheren Versionen von Horizon Agent wird Drag & Drop nicht unterstützt.

Abhängig von der Horizon Agent-Version kann ein Horizon-Administrator bestimmte Gruppenrichtlinieneinstellungen oder intelligente Richtlinien verwenden, um das Drag & Drop-Verhalten zu konfigurieren. Vollständige Informationen zum Konfigurieren der Drag & Drop-Funktion finden Sie im Dokument *Konfigurieren von Remote-Desktop-Funktionen in Horizon* für Ihre VMware Horizon-Version.

### Ziehen von Text und Bildern

Mit Horizon Agent 7.9 und höher können Sie Text, Bilder und andere Datenformate aus dem Clientsystem in eine geöffnete Anwendung in einem Remote-Desktop oder einer veröffentlichten Anwendung ziehen. Beispielsweise können Sie Text aus einem Browser auf dem Clientsystem in

die WordPad-Anwendung auf einem Remote-Desktop ziehen und dort ablegen. Je nachdem, wie die Drag-and-Drop-Funktion konfiguriert ist, können Sie möglicherweise auch Text, Bilder und andere Datenformate von einer geöffneten Anwendung auf einen Remote-Desktop oder einer veröffentlichten Anwendung auf das Clientsystem ziehen.

Es werden die im Folgenden aufgeführten Datenformate unterstützt.

- **HTML-Format**
- Rich-Text-Format (RTF)
- **n** CF BITMAP
- <sup>n</sup> CF\_DIB
- **n** CF\_UNICODETEXT
- FileGroupDescriptorW
- **n** FileGroupDescriptor
- **FileContents**

Ein Horizon-Administrator kann das Drag & Drop-Verhalten durch Konfigurieren der Gruppenrichtlinieneinstellungen steuern. Mit Horizon Agent 7.9 und Dynamic Environment Manager 9.8 und höher kann ein Horizon-Administrator auch intelligente Richtlinien verwenden, um das Drag-and-Drop-Verhalten zu konfigurieren. Dabei kann er auch die gesamte Drag-and-Drop-Funktion deaktivieren. Weitere Informationen finden Sie im Dokument *Konfigurieren von Remote-Desktop-Funktionen in Horizon*.

### Ziehen von Dateien und Ordnern

Mit Horizon Agent 7.7 und höher können Sie Dateien und Ordner zwischen dem Windows-Clientsystem und Remote-Desktops sowie veröffentlichten Anwendungen ziehen und ablegen. Sie können mehrere Dateien und Ordner gleichzeitig per Drag & Drop verschieben. Ein Fortschrittsbalken zeigt den Status des Drag & Drop-Vorgangs.

Wenn Sie Dateien oder Ordner zwischen dem Clientsystem und einem Remote-Desktop ziehen, wird die Datei oder der Ordner im Dateisystem auf dem Zielsystem angezeigt. Wenn Sie eine Datei per Drag & Drop in eine offene Anwendung wie Notepad verschieben, wird der Text in der Anwendung angezeigt. Wenn Sie eine Datei in eine neue E-Mail ziehen, wird die Datei zum Anhang.

Standardmäßig ist das Verschieben per Drag & Drop vom Clientsystem in Remote-Desktops und veröffentlichte Anwendungen aktiviert, von Remote-Desktops und veröffentlichten Anwendungen in das Clientsystem aber deaktiviert. Ein Horizon-Administrator kann die Drag & Drop-Richtung durch Konfigurieren der Gruppenrichtlinieneinstellungen steuern.

Das Ziehen und Ablegen von Dateien, Ordnern und Dateiinhalten erfordert, dass die Funktion der Clientlaufwerksumleitung in Horizon Agent installiert ist. Die Funktion der Clientlaufwerksumleitung wird standardmäßig installiert. Vollständige Informationen zum Konfigurieren der Drag & Drop-Funktion, einschließlich der Funktionsanforderungen, finden Sie im Dokument *Konfigurieren von Remote-Desktop-Funktionen in Horizon* für Ihre VMware Horizon-Version.

### Tipps für die Verwendung der Drag & Drop-Funktion

Wenn Sie die Drag & Drop-Funktion verwenden, befolgen Sie diese Tipps.

**Hinweis** Je nach Horizon Agent-Version gelten einige Tipps möglicherweise nicht für Ihre Umgebung.

- Sie müssen das VMware Blast- oder PCoIP-Anzeigeprotokoll verwenden.
- <sup>n</sup> Wenn die Funktion der relativen Mausbewegung aktiviert ist (**Optionen > Relative Maus aktivieren**), können Sie nur vom Clientsystem zu einem virtueller Desktop per Drag & Drop verschieben.
- <sup>n</sup> Wenn ein Drag & Drop-Vorgang durchgeführt wird, können Sie keinen neuen starten, bis der erste abgeschlossen wurde.
- <sup>n</sup> Sie können die Drag & Drop-Funktion im geschachtelten Modus nicht verwenden.
- <sup>n</sup> Für den Drag & Drop-Vorgang müssen Sie die primäre Maustaste (standardmäßig die linke) verwenden. Verwenden der sekundären Maustaste (standardmäßig die rechte) und Drücken von Strg + Umschalt + Alt + primäre Maustaste werden nicht unterstützt.
- <sup>n</sup> Sie können zwischen Remote-Desktops nicht per Drag & Drop verschieben.
- <sup>n</sup> Sie können nicht zwischen veröffentlichten Anwendungen aus unterschiedlichen Farmen ziehen und ablegen.
- **Nenn Sie Dateien oder Ordner zwischen dem Clientsystem und einem Remote-Desktop per** Drag & Drop verschieben, wird die Datei oder der Ordner im Dateisystem auf dem Zielsystem angezeigt. Wenn Sie eine Datei per Drag & Drop in eine offene Anwendung wie Notepad verschieben, wird der Text in der Anwendung angezeigt. Wenn Sie eine Datei in eine neue E-Mail ziehen, wird die Datei zum Anhang.
- <sup>n</sup> Sie können mehrere Dateien und Ordner gleichzeitig per Drag & Drop verschieben. Ein Fortschrittsbalken zeigt den Status des Drag & Drop-Vorgangs.
- <sup>n</sup> Standardmäßig ist das Verschieben per Drag & Drop vom Clientsystem in Remote-Desktops und veröffentlichte Anwendungen aktiviert, von Remote-Desktops und veröffentlichten Anwendungen in das Clientsystem aber deaktiviert.
- <sup>n</sup> Wenn Sie formatierten Text ziehen, handelt es sich bei den Daten teilweise um Text und teilweise um Formatierungsinformationen. Wenn Sie eine große Menge an formatiertem Text

oder Text und ein Bild ziehen, kann es beim Ablegen dazu kommen, dass Sie den einfachen Text ganz oder teilweise sehen, nicht aber die Formatierung oder das Bild. Dieses Problem tritt auf, weil die drei Datentypen manchmal getrennt gespeichert werden. Je nach Art des Dokuments können Bilder möglicherweise als Bilder oder als RTF-Daten gespeichert werden.

- <sup>n</sup> Wenn Sie sowohl reinen Text als auch RTF-Daten ziehen und die Gesamtdatengröße kleiner als der Schwellenwert für die Drag & Drop-Größe ist, wird der formatierte Text kopiert. Da RTF-Daten nicht abgeschnitten werden können, werden die RTF-Daten verworfen und nur der reine Text (oder ein Teil des reinen Texts) wird kopiert, wenn die Gesamtdatengröße der Daten größer als der Schwellenwert für die Drag & Drop-Größe ist.
- <sup>n</sup> Sollten Sie nicht in der Lage sein, den gesamten formatierten Text und die Bilder auf einmal an den gewünschten Ort zu ziehen, versuchen Sie in mehreren Vorgängen jeweils einen Teil des Materials zu übertragen.
- **N Wenn Sie eine Datei vom Clientsystem per Drag & Drop in eine veröffentlichte Anwendung** verschieben, können Sie nicht auf **Speichern unter** klicken, um die Datei zurück in eine andere Datei auf dem Clientsystem zu kopieren. Klicken Sie auf **Speichern**, um die Datei wieder in dieselbe Datei auf dem Clientsystem zu kopieren.
- **Nenn Sie eine Datei aus dem Clientsystem in eine Anwendung auf einem Remote-Desktop** ziehen, wird die Datei auf dem Remote-Desktop kopiert, und Sie können nur die Kopie der Datei bearbeiten.
- **Nenn Sie eine Datei in einer 64-Bit-Windows-Maschine nicht von Horizon Client in eine lokale** 64-Bit-Anwendung ziehen können, versuchen Sie, die 32-Bit-Version der lokalen Anwendung zu verwenden.
- <sup>n</sup> Wenn die lokale Zielanwendung das gezogene Objekt nicht akzeptiert, ziehen Sie das Objekt in das lokale Dateisystem und ziehen Sie es dann aus dem lokalen Dateisystem in die lokale Zielanwendung.
- <sup>n</sup> Für Fault Tolerance ist ein integrierter Zeitüberschreitungsmechanismus vorhanden.

## Tipps für die Verwendung von veröffentlichten Anwendungen

Veröffentlichte Anwendungen ähneln Anwendungen, die auf dem lokalen Clientsystem installiert sind. Befolgen Sie diese Tipps bei der Verwendung von veröffentlichten Anwendungen.

- <sup>n</sup> Sie können eine veröffentlichte Anwendung über die veröffentlichte Anwendung minimieren und maximieren. Wenn eine veröffentlichte Anwendung minimiert wird, wird sie in der Taskleiste des Clientsystems angezeigt. Sie können die veröffentlichte Anwendung auch minimieren und maximieren, indem Sie auf ihr Symbol in der Taskleiste klicken.
- <sup>n</sup> Sie können eine veröffentlichte Anwendung über die veröffentlichte Anwendung oder dadurch beenden, dass Sie mit der rechten Maustaste auf ihr Symbol in der Taskleiste klicken.
- <sup>n</sup> Sie können Alt+Tabulator drücken, um zwischen geöffneten veröffentlichten Anwendungen zu wechseln.

**Nenn eine veröffentlichte Anwendung ein Element in der Windows-Taskleiste erstellt,** erscheint dieses Element auch in der Taskleiste des Clientsystems. Standardmäßig erscheinen die Taskleistensymbole nur, um Benachrichtigungen anzuzeigen. Sie können dieses Verhalten auf dieselbe Weise anpassen, wie Sie nativ installierte Anwendungen anpassen.

**Hinweis** Wenn Sie die Systemsteuerung öffnen, um die Symbole im Infobereich anzupassen, werden die Namen der Symbole für veröffentlichte Anwendungen als VMware Horizon Client – *Name der Anwendung* – aufgeführt.

### Erneute Verbindungsherstellung zu veröffentlichten Anwendungen nach dem Trennen der Verbindung

Aktive veröffentlichte Anwendungen können geöffnet bleiben, nachdem Sie die Verbindung für einen Server in Horizon Clienttrennen. Durch eine entsprechende Konfiguration können Sie festlegen, wie sich aktive veröffentlichte Anwendungen verhalten, wenn Sie erneut eine Verbindung mit dem Server in Horizon Client herstellen.

Sie können die Einstellungen für das Wiederverbindungsverhalten von veröffentlichten Anwendungen in Horizon Client von der Befehlszeile aus oder durch Konfigurieren einer Gruppenrichtlinieneinstellung deaktivieren. Die Gruppenrichtlinieneinstellung hat Vorrang gegenüber der Befehlszeileneinstellung. Weitere Informationen finden Sie unter der Option -appSessionReconnectionBehavior in [Horizon Client-Befehlsverwendung](#page-96-0) oder unter der Gruppenrichtlinieneinstellung **Disconnected application session resumption behavior**  (Wiederaufnahmeverhalten von getrennten Anwendungssitzungen) in [Einstellungen für die](#page-61-0) [Skriptdefinition für Client-GPOs.](#page-61-0)

- **1** Klicken Sie mit der rechten Maustaste im Fenster für die Desktop- und Anwendungsauswahl von Horizon Client auf eine veröffentlichte Anwendung und wählen Sie **Einstellungen** aus.
- **2** Wählen Sie im Bereich für Remoteanwendungen eine Einstellung für das Wiederverbindungsverhalten von Anwendungen aus.

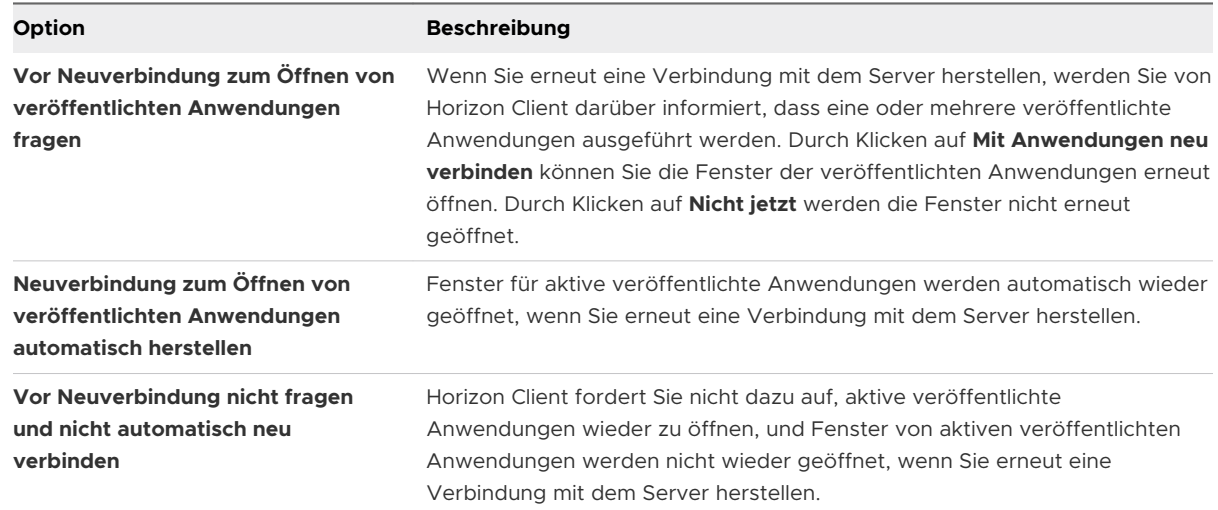

**3** Klicken Sie auf **OK**, um Ihre Änderungen zu speichern.

#### Ergebnisse

Die Einstellung wird wirksam, wenn Horizon Client das nächste Mal eine Verbindung mit dem Server herstellt.

### Verwenden mehrerer Sitzungen einer veröffentlichten Anwendung von unterschiedlichen Clientgeräten aus

Wenn der Mehrfachsitzungsmodus für eine veröffentlichte Anwendung aktiviert ist, können Sie mehrere Sitzungen derselben veröffentlichten Anwendung verwenden, wenn Sie sich auf dem Server von unterschiedlichen Clientgeräten aus anmelden.

Wenn Sie beispielsweise eine veröffentlichte Anwendung im Mehrfachsitzungsmodus auf Client A öffnen und dann dieselbe veröffentlichte Anwendung auf Client B öffnen, bleibt die veröffentlichte Anwendung auf Client A geöffnet und eine neue Sitzung der veröffentlichten Anwendung wird auf Client B geöffnet. Wenn der Mehrfachsitzungsmodus hingegen deaktiviert ist (Einzelsitzungsmodus), wird die Sitzung der veröffentlichten Anwendung auf Client A unterbrochen und auf Client B wiederhergestellt.

Für die Funktion "Mehrfachsitzungsmodus" gelten die im Folgenden aufgeführten Einschränkungen.

- n Der Mehrfachsitzungsmodus funktioniert nicht bei Anwendungen, die nicht mehrere Instanzen unterstützen, beispielsweise Skype for Business.
- **N Wenn die Anwendungssitzung unterbrochen wird, während Sie eine veröffentlichte** Anwendung im Mehrfachsitzungsmodus verwenden, werden Sie automatisch abgemeldet, und alle nicht gespeicherten Daten gehen verloren.

### Voraussetzungen

Ein Horizon Administrator muss den Mehrfachsitzungsmodus für den Anwendungspool aktivieren. Benutzer können den Mehrfachsitzungsmodus für eine veröffentlichte Anwendung nur dann ändern, wenn ein Horizon Administrator es zulässt. Siehe *Einrichten von veröffentlichten Desktops und Anwendungen in Horizon*. Diese Funktion erfordert Horizon 7 Version 7.7 oder höher.

- **1** Stellen Sie eine Verbindung mit einem Server her.
- **2** Öffnen Sie das Dialogfeld "Einstellungen" und wählen Sie im linken Bereich **Mehrfachstart**  aus.
	- <sup>n</sup> Klicken Sie in der oberen rechten Ecke des Fensters für die Desktop- und Anwendungsauswahl auf das Zahnradsymbol **Einstellungen**.

<sup>n</sup> Klicken Sie mit der rechten Maustaste auf einen Remote-Desktop oder eine veröffentlichte Anwendung im Fenster für die Desktop- und Anwendungsauswahl und wählen Sie **Einstellungen** aus.

Wenn keine veröffentlichten Anwendungen zur Verwendung im Mehrfachsitzungsmodus verfügbar sind, wird die Einstellung **Mehrfachstart** nicht angezeigt.

**3** Wählen Sie die veröffentlichten Anwendungen aus, die Sie im Mehrfachsitzungsmodus verwenden möchten, und klicken Sie auf **OK**.

Wenn ein Horizon Administrator den Mehrfachsitzungsmodus für eine veröffentlichte Anwendung erzwungen hat, können Sie diese Einstellung nicht ändern.

### Verwenden eines lokalen IMEs mit veröffentlichten Anwendungen

Wenn Sie nicht englische Tastaturen und Gebietsschemata verwenden, können Sie einen auf dem lokalen Clientsystem installierten IME (Eingabemethoden-Editor) dazu nutzen, nicht englische Zeichen an eine veröffentlichte Anwendung zu senden.

Sie können mit Abkürzungstasten und Symbolen im Infobereich (Taskleiste) des lokalen Systems zu einem anderen IME wechseln. Sie müssen keinen IME auf dem Server installieren, der die veröffentlichte Anwendung hostet.

Bei Aktivierung dieser Funktion wird der lokale IME verwendet. Sofern auf dem Server, der die veröffentlichte Anwendung hostet, ein IME installiert und konfiguriert ist, wird dieser Remote-IME ignoriert.

Diese Funktion ist standardmäßig deaktiviert. Wenn Sie diese Funktion aktivieren oder deaktivieren, müssen Sie die Verbindung mit dem Server trennen und sich erneut anmelden. Erst dann wird die Änderung wirksam.

### Voraussetzungen

- <sup>n</sup> Stellen Sie sicher, dass einer oder mehrere IMEs auf dem Clientsystem installiert sind.
- <sup>n</sup> Vergewissern Sie sich, dass die Eingabesprache auf dem lokalen Clientsystem der in vom IME verwendeten Sprache entspricht.

- **1** Klicken Sie mit der rechten Maustaste im Fenster für die Desktop- und Anwendungsauswahl von Horizon Client auf eine veröffentlichte Anwendung und wählen Sie **Einstellungen** aus.
- **2** Aktivieren Sie im Bereich "Remoteanwendungen" das Kontrollkästchen **Lokalen IME in gehosteten Anwendungen erweitern** und klicken Sie auf **OK**.

#### **3** Starten Sie die Sitzung neu.

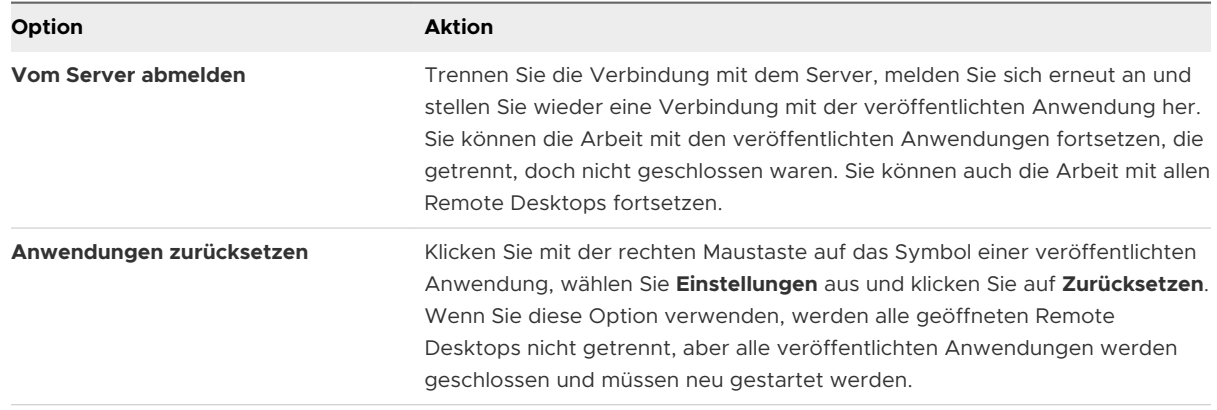

Die Einstellung wird erst nach dem Neustart der Sitzung wirksam. Sie gilt für alle veröffentlichten Anwendungen auf dem Server.

**4** Verwenden Sie den lokalen IME wie bei lokal installierten Anwendungen.

#### Ergebnisse

Die Sprachbezeichnung und ein Symbol für den IME werden im Infobereich (bzw. in der Taskleiste) des lokalen Clientsystems angezeigt. Sie können Abkürzungstasten verwenden, um zu einer anderen Sprache oder einem anderen IME zu wechseln. Tastenkombinationen zur Durchführung bestimmter Aktionen, wie z. B. Strg+X für das Ausschneiden von Text sowie Alt +Rechtspfeil für das Verschieben zu einer anderen Registerkarte, funktionieren ordnungsgemäß.

**Hinweis** Auf Windows 7- und Windows 8.x-Systemen können Sie Abkürzungstasten für IMEs im Dialogfeld **Textdienste und Eingabesprachen** festlegen. (Das Dialogfeld ist über **Systemsteuerung > Region und Sprache > Registerkarte "Tastaturen und Sprachen" > Schaltfläche "Tastaturen ändern" > Textdienste und Eingabesprachen > Registerkarte "Erweiterte Tastatureinstellungen"** erreichbar.)

## Drucken auf einem Remote-Desktop oder in einer veröffentlichten Anwendung

Mit der Funktion "VMware Integrated Printing" können Sie von einem Remote-Desktop oder einer veröffentlichten Anwendung aus auf einem Netzwerkdrucker oder einem lokal angeschlossenen Drucker drucken.

Informationen zum Installieren der VMware Integrated Printing-Funktion finden Sie im Dokument *Einrichten von virtuellen Desktops in Horizon* oder *Einrichten von veröffentlichten Desktops und Anwendungen in Horizon*.

Informationen zum Konfigurieren der VMware Integrated Printing-Funktion finden Sie im Dokument *Konfigurieren von Remote-Desktop-Funktionen in Horizon*.

Informationen zu den Typen von Remote-Desktops, die die VMware Integrated Printing-Funktion unterstützen, finden Sie unter [Funktionsunterstützung für Windows-Clients.](#page-120-0)

### <span id="page-161-0"></span>Festlegen von Druckeinstellungen für die Funktion "VMware Integrated Printing"

Sie können auf einem Remote-Desktop für die Funktion "VMware Integrated Printing" Druckeinstellungen festlegen. Mit der Funktion "VMware Integrated Printing" können Sie lokale oder Netzwerkdrucker von einem Remote-Desktop verwenden, ohne auf dem Windows-Remote-Desktop zusätzliche Druckertreiber installieren zu müssen. Für jeden Drucker, der über diese Funktion zur Verfügung steht, können Sie Voreinstellungen für Datenkomprimierung, Druckqualität, doppelseitigen Druck, Farbe und andere Einstellungen festlegen.

Auf dem Einzelbenutzer-Desktop einer virtuellen Maschine wird jeder virtuelle Drucker standardmäßig als *<printer\_name>*(*vdi*) angezeigt. In einem veröffentlichten Desktop oder einer veröffentlichten Anwendung wird jeder virtuelle Drucker standardmäßig als *<printer\_name>*(v*<session\_ID>*) angezeigt.

Beginnend mit Horizon Agent 7.12 können Sie die Gruppenrichtlinie verwenden, um die Druckernamenskonvention für Clientdrucker zu ändern, die umgeleitet werden. Informationen hierzu finden Sie im Dokument *Konfigurieren von Remote-Desktop-Funktionen in Horizon* für Ihre Horizon Agent-Version.

### Voraussetzungen

Zur Anwendung der Funktion "VMware Integrated Printing" muss ein Horizon-Administrator diese auf dem Remote-Desktop installieren. Diese Aufgabe beinhaltet die Aktivierung der Option **VMware Integrated Printing** im Horizon Agent-Installationsprogramm. Informationen zum Installieren von Horizon Agent finden Sie im Dokument *Einrichten von virtuellen Desktops in Horizon* oder *Einrichten von veröffentlichten Desktops und Anwendungen in Horizon*. Informationen zum Konfigurieren der VMware Integrated Printing-Funktion finden Sie im Dokument *Konfigurieren von Remote-Desktop-Funktionen in Horizon*.

Um zu bestimmen, ob die Funktion "VMware Integrated Printing" auf einem Remote-Desktop installiert ist, stellen Sie sicher, dass die Dateien C:\Programme\Common Files\VMware\Remote Experience\x64\vmware-print-redir-server.exe und C:\Programme\Common Files\VMware \Remote Experience\x64\vmware-print-redir-service.exe im Remote-Desktop-Dateisystem vorhanden sind.

Diese Funktion erfordert Horizon Agent 7.7 oder höher.

- **1** Navigieren Sie auf dem Windows-Remote-Desktop zu **Systemsteuerung > Hardware und Sound > Geräte und Drucker**.
- **2** Klicken Sie im Fenster **Geräte und Drucker** mit der rechten Maustaste auf den virtuellen Drucker und wählen Sie aus dem Kontextmenü **Druckereigenschaften** aus.
- **3** Klicken Sie auf der Registerkarte **Allgemein** auf **Einstellungen**.
- **4** Klicken Sie im Dialogfeld mit den Druckeinstellungen auf die verschiedenen Registerkarten und geben Sie an, welche Einstellungen verwendet werden sollen.

**5** Klicken Sie auf **OK**, um Ihre Änderungen zu speichern.

### Drucken von einem Remote-Desktop auf einem lokalen USB-Drucker

Ein USB-Drucker ist ein Drucker, der an einen USB-Port auf dem lokalen Clientsystem angeschlossen ist. Sie können Druckaufträge an einen USB-Drucker, der an das lokale Clientsystem angeschlossen ist, von einem Remote-Desktop aus senden.

Sie können die Funktion für die USB-Umleitung oder "VMware Integrated Printing" nutzen, um von einem Remote-Desktop auf einem USB-Drucker zu drucken. Umgeleitete USB-Drucker und virtuelle Drucker können ohne Konflikt zusammenarbeiten.

### Verwenden der Funktion zur USB-Umleitung

Um die Funktion zur USB-Umleitung zu nutzen, um einen USB-Drucker an einen virtuellen USB-Port auf einem Remote-Desktop anzuschließen, müssen die erforderlichen Druckertreiber sowohl auf dem Remote-Desktop als auch auf dem Clientsystem installiert sein.

Wenn Sie die USB-Umleitungsfunktion verwenden, um einen USB-Drucker umzuleiten, ist der USB-Drucker nicht länger logisch an den physischen USB-Anschluss am lokalen Clientsystem angeschlossen und wird auf dem lokalen Clientsystem nicht in der Liste der lokalen Drucker angezeigt. Sie können vom Remote-Desktop auf dem USB-Drucker drucken. Sie können aber nicht mehr vom lokalen Clientcomputer auf dem USB-Drucker drucken.

Auf einem Remote-Desktop werden umgeleitete USB-Drucker als *<drucker\_name>* angezeigt.

Weitere Informationen finden Sie unter [Verwenden von USB-Geräten](#page-132-0).

### Verwenden der VMware Integrated Printing-Funktion

Wenn Sie die Funktion "VMware Integrated Printing" nutzen, um Druckaufträge an einen USB-Drucker zu senden, können Sie sowohl vom Remote Desktop als auch vom lokalen Clientsystem auf dem USB-Drucker drucken und müssen im Remote Desktop keine Druckertreiber installieren.

Um die Funktion "VMware Integrated Printing" verwenden zu können, muss die Funktion bei der Installation von Horizon Agent aktiviert sein. Weitere Informationen finden Sie in den Dokumenten *Einrichten von virtuellen Desktops in Horizon* und *Einrichten von veröffentlichten Desktops und Anwendungen in Horizon*.

Weitere Informationen finden Sie unter [Festlegen von Druckeinstellungen für die Funktion](#page-161-0)  "[VMware Integrated Printing"](#page-161-0).

## Verwenden der Funktion der URL-Inhaltsumleitung

Ein Horizon Administrator kann URL-Links so konfigurieren, dass diese durch Klicken in einem Remote Desktop oder in einer veröffentlichten Anwendung im Standard-Browser auf dem lokalen Clientsystem geöffnet werden. Der URL-Link kann zu einer Webseite, einer Telefonnummer, einer E-Mail-Adresse oder zu einer anderen Art von Link führen. Diese Funktion wird als URL-Inhaltsumleitung bezeichnet.

Ein Horizon Administrator kann außerdem URL-Links konfigurieren, die in einem Remote Desktop oder einer veröffentlichten Anwendung geöffnet werden, wenn Sie auf dem lokalen Clientsystem in einem Browser oder einer Anwendung darauf klicken. Wenn Horizon Client noch nicht geöffnet ist und Sie auf den URL-Link klicken, wird das Programm gestartet und Sie werden aufgefordert, sich anzumelden.

Ein Horizon-Administrator kann die URL-Inhaltsumleitung aus Sicherheitsgründen einrichten. Wenn Sie z. B. bei der Arbeit sind und auf einen Link klicken, der auf eine URL verweist, die sich außerhalb des Unternehmensnetzwerks befindet, ist es möglicherweise sicherer, wenn der Link in einer veröffentlichten Anwendung geöffnet wird. Ein Administrator kann konfigurieren, welche veröffentlichte Anwendung den Link öffnet.

### Verwenden der URL-Inhaltsumleitung mit Chrome

Bei der ersten Umleitung einer URL aus dem Chrome-Browser des Clients werden Sie aufgefordert, die URL in Horizon Client zu öffnen. Wenn Sie das Kontrollkästchen **Auswahl für URL:VMware Horizon Client-Protokoll-Links speichern** (empfohlen) aktivieren und anschließend auf **VMware Horizon Client öffnen** klicken, wird diese Aufforderung nicht mehr angezeigt.

## Verbessern der Mausleistung in einem Remote-Desktop

Wenn Sie das VMware Blast-Anzeigeprotokoll oder das PCoIP-Anzeigeprotokoll bei 3D-Anwendungen in einem Remote-Desktop verwenden, können Sie die Mausleistung durch Aktivierung der Funktion für die relative Mausbewegung verbessern.

In den meisten Fällen überträgt Horizon Client bei Verwendung von Anwendungen, die kein 3D-Rendering erfordern, Informationen über Mauszeigerbewegungen mithilfe von absoluten Koordinaten. Bei der Verwendung von absoluten Koordinaten rendert der Client die Mausbewegungen lokal, wodurch die Leistung insbesondere dann verbessert wird, wenn Sie sich außerhalb des Firmennetzwerks befinden.

Bei der Arbeit mit grafikintensiven Anwendungen wie AutoCAD oder bei 3D-Videospielen können Sie die Mausleistung verbessern, indem Sie die Funktion für die relative Mausbewegung aktivieren. Diese Funktion verwendet relative statt absoluter Koordinaten.

Wenn die Funktion der relativen Mausbewegung aktiviert ist, kann die Performance langsam sein, wenn Sie sich außerhalb des Firmennetzwerks in einem WAN befinden.

### Voraussetzungen

Ein Horizon-Administrator muss die 3D-Wiedergabe für den Desktop-Pool aktivieren. Informationen zu den Pooleinstellungen und zu den Optionen für ein 3D-Rendering finden Sie in den Dokumenten *Einrichten von virtuellen Desktops in Horizon* und *Einrichten von veröffentlichten Desktops und Anwendungen in Horizon*.

### Verfahren

**1** Starten Sie Horizon Client und melden Sie sich beim Server an.

- **2** Klicken Sie mit der rechten Maustaste auf den Remote-Desktop und wählen Sie **VMware Blast**  oder **PCoIP** aus.
- **3** Stellen Sie eine Verbindung mit dem Remote-Desktop her.
- **4** Wählen Sie **Optionen > Relative Maus aktivieren** in der Horizon Client-Menüleiste aus.

Die Option ist eine Umschaltoption. Um die relative Mausbewegung zu deaktivieren, wählen Sie erneut **Optionen > Relative Maus aktivieren** aus.

**Hinweis** Wenn Sie Horizon Client im Fenstermodus und nicht im Vollbildmodus verwenden und die Funktion der relativen Mausbewegung aktiviert ist, können Sie möglicherweise den Mauszeiger nicht auf die Horizon Client-Menüoptionen oder aus dem Horizon Client-Fenster hinaus bewegen. Um diese Situation zu beheben, drücken Sie Strg+Alt.

### Verwenden von Scannern

Mit der Funktion der Scannerumleitung können Sie unter Verwendung von Scannern, die mit dem lokalen Clientsystem verbunden sind, Informationen in Remote-Desktops und veröffentlichte Anwendungen einscannen. Diese Funktion leitet Scandaten mit deutlich weniger Bandbreite um, als mit der USB-Umleitung erreicht werden kann.

Scannerumleitung unterstützt Standard-Scangeräte, die zu den TWAIN- und WIA (Windows Image Acquisition)-Formaten kompatibel sind. Sie müssen die Scanner-Gerätetreiber auf dem lokalen Clientsystem installiert haben. Sie müssen die Scanner-Gerätetreiber nicht auf einem Remote-Desktop installieren.

Sofern ein Horizon-Administrator die Scannerumleitungsfunktion konfiguriert hat und Sie das PCoIP-Anzeigeprotokoll oder das VMware Blast-Anzeigeprotokoll verwenden, kann ein mit Ihrem lokalen Clientsystem verbundener Scanner auf einem Remote-Desktop oder in einer veröffentlichten Anwendung genutzt werden.

**Wichtig** Verbinden Sie keinen Scanner aus dem Menü **USB-Gerät verbinden** in Horizon Client. Die Leistung ist dann nicht mehr ausreichend.

Wenn Scandaten zu einem Remote-Desktop oder einer veröffentlichten Anwendung umgeleitet werden, können Sie auf dem lokalen Clientcomputer nicht auf den Scanner zugreifen. Umgekehrt können Sie über den Remote-Desktop oder die veröffentlichte Anwendung nicht auf den Scanner zugreifen, wenn dieser gerade vom lokalen Clientcomputer genutzt wird.

Ein Horizon-Administrator kann Gruppenrichtlinieneinstellungen konfigurieren, um die im Dialogfeld "Einstellungen für die VMware Horizon-Scannerumleitung" verfügbaren Optionen zu steuern. Weitere Informationen finden Sie im Dokument *Konfigurieren von Remote-Desktop-Funktionen in Horizon*.

**Hinweis** Wenn ein Horizon-Administrator die Scannerumleitung für die Verwendung eines bestimmten Scanners konfiguriert und dieser Scanner nicht verfügbar ist, funktioniert die Scannerumleitung nicht.

### Tipps zur Verwendung der Scannerumleitungsfunktion

<sup>n</sup> Um die Einstellungen für die Scannerumleitung zu ändern, klicken Sie auf das Scannersymbol ( $\Box$ ) in der Taskleiste oder im Infobereich des Remote-Desktops. In einer veröffentlichten Anwendung wird das Taskleistensymbol zum lokalen Clientcomputer umgeleitet.

**Hinweis** Es besteht keine Notwendigkeit, das Menü zu verwenden, das angezeigt wird, wenn Sie auf das Scannersymbol klicken. Die Scannerumleitung funktioniert ohne weitere Konfiguration. Wenn das Menü keine Scanner auflistet, ist ein nicht kompatibler Scanner mit dem lokalen Clientsystem verbunden. Wenn das Scannersymbol nicht angezeigt wird, ist die Scannerumleitungsfunktion entweder deaktiviert oder nicht auf dem Remote-Desktop installiert. Das Scannersymbol wird auch nicht auf den lokalen Clientsystemen angezeigt, die diese Funktion nicht unterstützen.

- **N Wenn das Dialogfeld "TWAIN-Scanner-Eigenschaften" angezeigt werden soll, auch wenn eine** Scananwendung das Dialogfeld "Scannen" nicht anzeigt, klicken Sie im Menü des Scannersymbols auf die Option **Einstellungen** und aktivieren Sie das Kontrollkästchen **Dialogfeld "TWAIN-Scanner-Eigenschaften" erzwingen**.
- n Um die tatsächlichen Scanner-Namen anstelle von "Virtueller VMware-*nnn*-Scanner" anzuzeigen, klicken Sie im Menü des Scannersymbols auf die Option **Einstellungen** und aktivieren Sie das Kontrollkästchen **Anbieterdefinierte Namen für TWAIN-Scanner verwenden**.
- <sup>n</sup> Um Optionen zur Steuerung der Bildkomprimierung auszuwählen oder festzulegen, wie der Standard-Scanner ausgewählt werden soll, klicken Sie im Menü des Scannersymbols auf die Option **Einstellungen** und wählen Sie die Registerkarte **Komprimierung** oder **Standard** aus.
- <sup>n</sup> Wenn Sie beabsichtigen, die Funktion "Echtzeit-Audio/Video" für die Umleitung von Webcams wie von VMware empfohlen zu verwenden, klicken Sie im Menü des Scannersymbols auf die Option **Einstellungen** und aktivieren Sie das Kontrollkästchen **Bildverarbeitungsgeräte vom Typ Webcam ausblenden**.
- <sup>n</sup> Die meisten TWAIN-Scanner zeigen standardmäßig ein Dialogfeld mit Scannereinstellungen an. Dies gilt jedoch nicht für alle von ihnen. Für die Scanner, die keine Einstellungsoptionen anzeigen, können Sie die Option **Einstellungen** im Menü des Scannersymbols verwenden und die Option **Dialogfeld "TWAIN-Scanner-Eigenschaften" erzwingen** auswählen.
- Um das Dialogfeld "TWAIN-Scanner-Eigenschaften" auf dem Remote-Desktop anzuzeigen, klicken Sie im Menü des Scannersymbols auf die Option **Einstellungen** und aktivieren Sie das

Kontrollkästchen **Agent (Dialogfeld "VMware-Scanner-Eigenschaften")**. Um das Dialogfeld "TWAIN-Scanner-Eigenschaften" auf dem lokalen Clientsystem anzuzeigen, aktivieren Sie das Kontrollkästchen **Client (Dialogfeld "Systemeigene Scanner-Eigenschaften", falls unterstützt)**.

**Hinweis** Im Dialogfeld "TWAIN-Scanner-Eigenschaften" des Agenten sind möglicherweise einige weniger häufig verwendete Optionen nicht enthalten. Um diese weniger allgemeinen Optionen zu verwenden, aktivieren Sie das Kontrollkästchen **Client (Dialogfeld "Systemeigene Scanner-Eigenschaften", falls unterstützt)**.

<sup>n</sup> Wenn ein zu scannendes Bild zu groß ist oder mit zu hoher Auflösung gescannt wird, funktioniert das Scannen möglicherweise nicht. In diesem Fall kann es vorkommen, dass die Fortschrittsanzeige für den Scanvorgang einzufrieren scheint oder die Scanneranwendung unerwartet schließt. Wenn Sie den Remote-Desktop minimieren, wird möglicherweise eine Fehlermeldung auf dem lokalen Clientsystem angezeigt, die darauf hinweist, dass die Auflösung zu hoch eingestellt ist. Zur Behebung dieses Problems verringern Sie die Auflösung oder beschränken den zu scannenden Bereich auf einen Bildausschnitt und wiederholen den Scanvorgang.

## Umleiten serieller Ports

Mithilfe der Funktion zum Umleitung serieller Ports können Sie lokal verbundene serielle Ports (COM-Ports) wie integrierte RS232-Ports und USB-Seriell-Adapter umleiten. Geräte wie Drucker, Barcodeleser und andere serielle Geräte können mit diesen Ports verbunden und in Remote-Desktops verwendet werden.

Wenn ein Horizon-Administrator die Funktion zur Umleitung serieller Ports konfiguriert hat und Sie das VMware Blast- oder PCoIP-Anzeigeprotokoll verwenden, kann die Umleitung serieller Ports ohne weitere Konfiguration auf dem Remote-Desktop angewendet werden. Beispielsweise lässt sich ein COM1-Port auf dem lokalen Clientsystem als COM1-Port auf den Remote-Desktop umleiten. COM2 wird dabei als COM2 umgeleitet. Wird der COM-Port bereits verwendet, wird er zugeordnet, um Konflikte zu vermeiden. Wenn beispielsweise der COM1- und der COM2-Port bereits auf dem Remote-Desktop vorhanden sind, wird der COM1-Port auf dem Clientsystem standardmäßig dem COM3-Port zugeordnet.

Sie müssen alle erforderlichen Gerätetreiber auf dem lokalen Clientsystem installiert haben, aber Sie müssen diese nicht auf dem Remote-Desktop installieren. Wenn Sie beispielsweise einen USB-Seriell-Adapter verwenden, der für Ihr lokales Clientsystem bestimmte Gerätetreiber benötigt, müssen Sie diese Gerätetreiber nur auf dem Clientsystem installieren.

**Wichtig** Wenn Sie ein Gerät in einem USB-Seriell-Adapter verwenden, verbinden Sie dieses nicht über das Menü **USB-Gerät verbinden** in Horizon Client. Dies würde dazu führen, dass das Gerät über die USB-Umleitung umgeleitet und die Umleitung serieller Ports umgangen wird.

### Tipps zur Verwendung der Umleitung serieller Ports

**n Um die zugeordneten COM-Ports zu verbinden, deren Verbindung zu trennen oder** anzupassen, klicken Sie auf das Symbol des seriellen Ports des Remote-Desktops (4) in der Taskleiste oder im Infobereich des Remote-Desktops.

Wenn Sie auf das Symbol des seriellen Ports klicken, erscheint das Kontextmenü **Umleitung serieller COM-Ports für VMware Horizon**. Wenn ein Administrator die Konfiguration gesperrt hat, werden die Elemente im Kontextmenü abgeblendet dargestellt. Das Symbol erscheint nur, wenn ein Horizon Administrator die Funktion zur Umleitung serieller Ports konfiguriert hat und alle Anforderungen erfüllt sind. Weitere Informationen finden Sie unter [Systemanforderungen für die Umleitung serieller Ports.](#page-14-0)

- <sup>n</sup> Im Kontextmenü werden die Portelemente als *Port* **zugeordnet zu** *Port* aufgelistet, z. B. **COM1 zugeordnet zu COM3**. Der erste Port (in diesem Beispiel COM1) ist der physische Port oder der USB-Seriell-Adapter auf dem lokalen Clientsystem. Der zweite Port (in diesem Beispiel COM3) ist der Port, der auf dem Remote-Desktop verwendet wird.
- <sup>n</sup> Um den Befehl **Porteigenschaften** auszuwählen, klicken Sie mit der rechten Maustaste auf einen COM-Port.

Im Dialogfeld "Porteigenschaften" können Sie einen Port für die automatische Herstellung einer Verbindung beim Beginn einer Remote-Desktop-Sitzung konfigurieren. Außerdem können Sie festlegen, dass das DSR-Signal (Data Set Ready) ignoriert wird, das für einige Modems oder andere Geräte erforderlich ist.

Sie können auch die Portnummer ändern, die der Remote-Desktop verwendet. Wenn z. B. der COM1-Port auf dem Clientsystem dem COM3-Port auf dem Remote-Desktop zugeordnet ist, die verwendete Anwendung aber COM1 benötigt, können Sie die Portnummer in COM1 ändern. Wenn COM1 auf dem Remote-Desktop vorhanden ist, wird möglicherweise **COM1 (Überlappend)** angezeigt. Dieser überlappende Port lässt sich weiterhin verwenden. Der Remote-Desktop kann serielle Daten vom Server oder vom Clientsystem über den Port empfangen.

<sup>n</sup> Stellen Sie eine Verbindung zu einem zugeordneten COM-Port her, bevor Sie eine Anwendung starten, die Zugriff auf diesen Port erfordert. Klicken Sie z. B. mit der rechten Maustaste auf einen COM-Port und wählen Sie im eingeblendeten Kontextmenü die Option **Verbinden**, um den Port auf dem Remote-Desktop zu verwenden. Beim Start der Anwendung wird der serielle Port geöffnet.

Wenn ein umgeleiteter COM-Port auf einem Remote-Desktop geöffnet und verwendet wird, können Sie auf diesen Port auf dem lokalen Computer nicht zugreifen. Umgekehrt können Sie auf den COM-Port auf dem Remote-Desktop nicht zugreifen, wenn dieser Port auf dem lokalen Computer verwendet wird.

- <sup>n</sup> Auf dem Remote-Desktop haben Sie die Möglichkeit, mithilfe der Registerkarte **Porteinstellungen** im Windows-Geräte-Manager die Standard-Baudrate für einen bestimmten COM-Port festzulegen. Verwenden Sie die gleichen Einstellungen im Windows-Gerätemanager auf dem Clientsystem. Die Einstellungen auf dieser Registerkarte werden nur verwendet, wenn die Anwendung keine Porteinstellungen angibt.
- <sup>n</sup> Bevor Sie die Verbindung mit dem COM-Port trennen können, muss der Port in der Anwendung oder die Anwendung selbst geschlossen werden. Sie können dann mit der Option **Verbindung trennen** die Verbindung trennen und den physischen COM-Port für die Verwendung auf dem Clientcomputer zur Verfügung stellen.
- <sup>n</sup> Wenn Sie einen seriellen Port für eine automatische Verbindung konfigurieren, eine Anwendung starten, die den seriellen Port öffnet, und dann die Remote-Desktop-Sitzung trennen und erneut verbinden, ist die Funktion zur automatischen Verbindung nicht wirksam. Sie können dann auch mit dem Taskleistensymbol des seriellen Ports keine Verbindung herstellen. In den meisten Fällen kann die Anwendung den seriellen Port nicht mehr verwenden. Sie müssen die Anwendung beenden, die Remote-Desktop-Sitzung trennen und sie dann wiederherstellen, um das Problem zu beheben.

## Tastenkombinationen

Sie können Tastenkombinationen für Menübefehle und häufig auszuführende Aktionen verwenden.

### Häufig verwendete Tastenkombinationen

Diese Tastenkombinationen funktionieren in Horizon Client wie in allen Anwendungen.

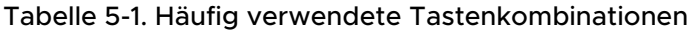

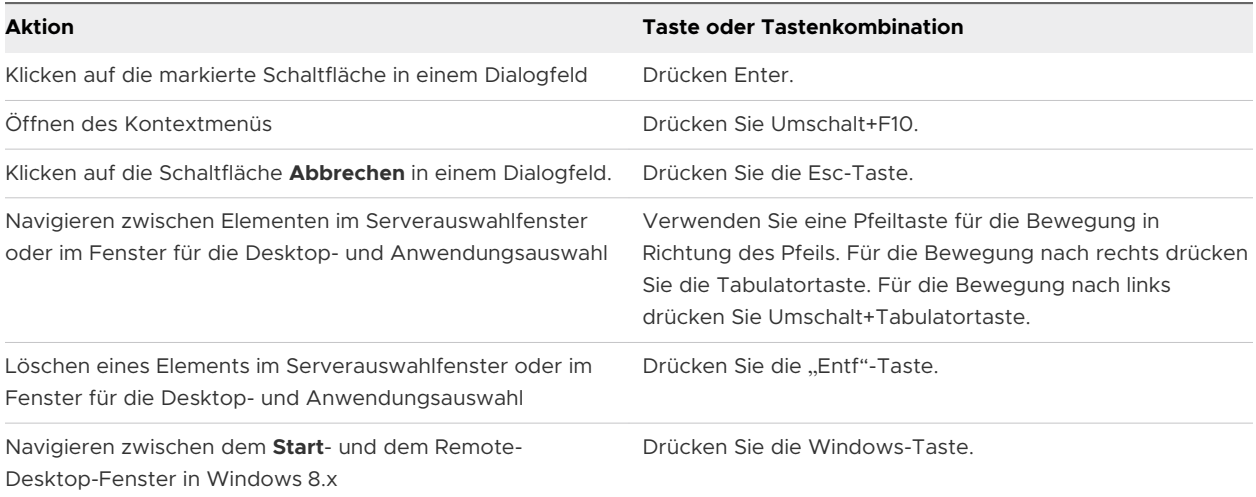

### Tastenkombinationen für das Serverauswahlfenster

Diese Tastenkombinationen können Sie im Serverauswahlfenster von Horizon Client verwenden.

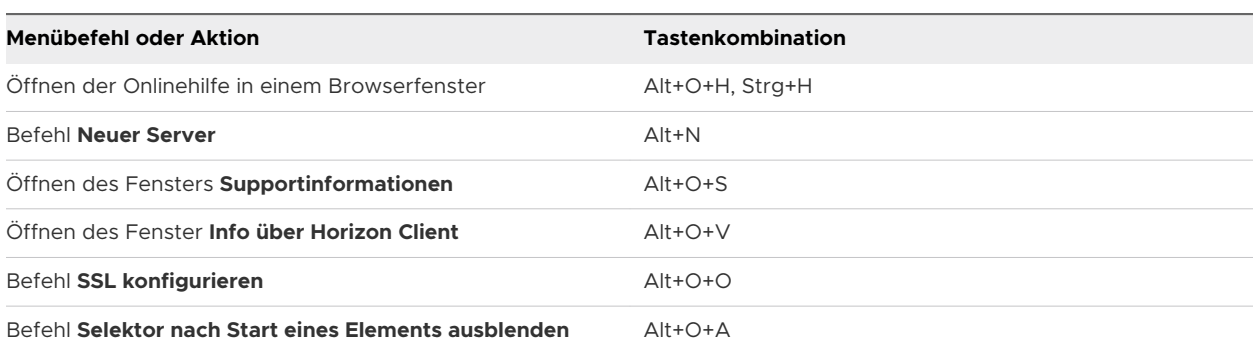

### Tabelle 5-2. Tastenkombinationen für die Serverauswahl

### Tastenkombinationen für die Desktop- und Anwendungsauswahl

Diese Tastenkombinationen können für die Auswahl von Remote-Desktops und veröffentlichten Anwendungen in Horizon Client verwendet werden.

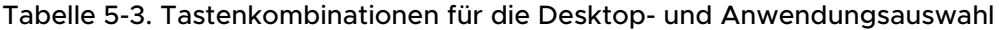

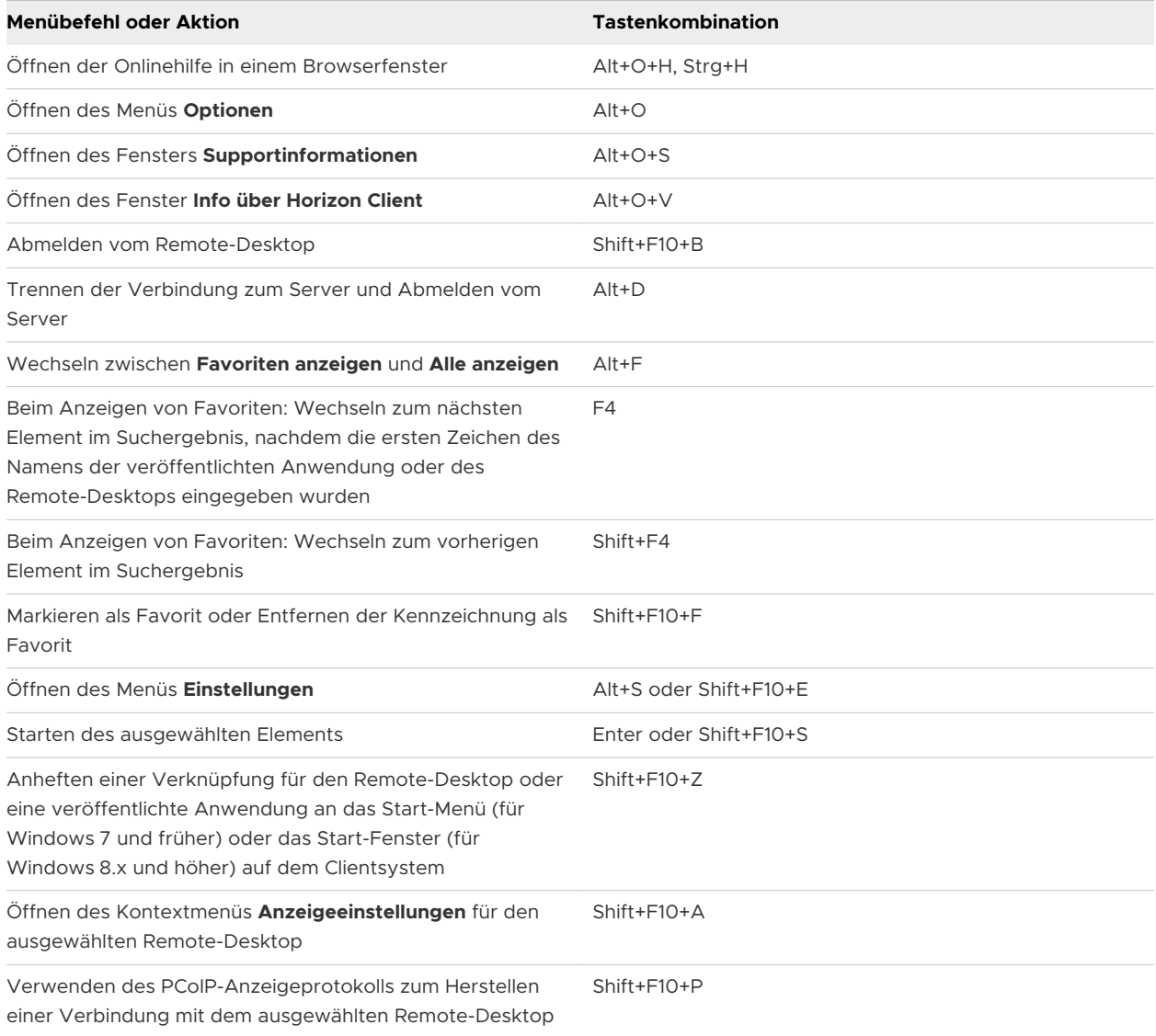

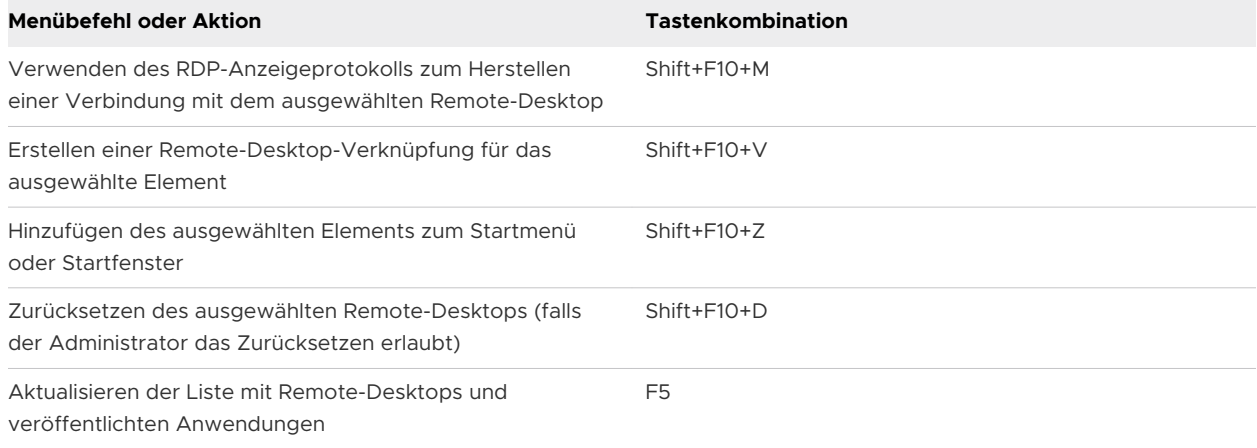

#### Tabelle 5-3. Tastenkombinationen für die Desktop- und Anwendungsauswahl (Fortsetzung)

### Tastenkombinationen für das Desktop-Fenster

Für die Verwendung dieser Tastenkombinationen müssen Sie Strg+Alt drücken oder auf die Horizon Client-Menüleiste klicken, anstatt innerhalb des Remote-Desktops zu klicken, bevor Sie die Tasten verwenden. Diese Tastenkombinationen funktionieren nur mit dem VMware Blast-Anzeigeprotokoll oder mit dem PCoIP-Anzeigeprotokoll.

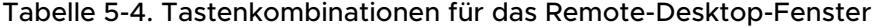

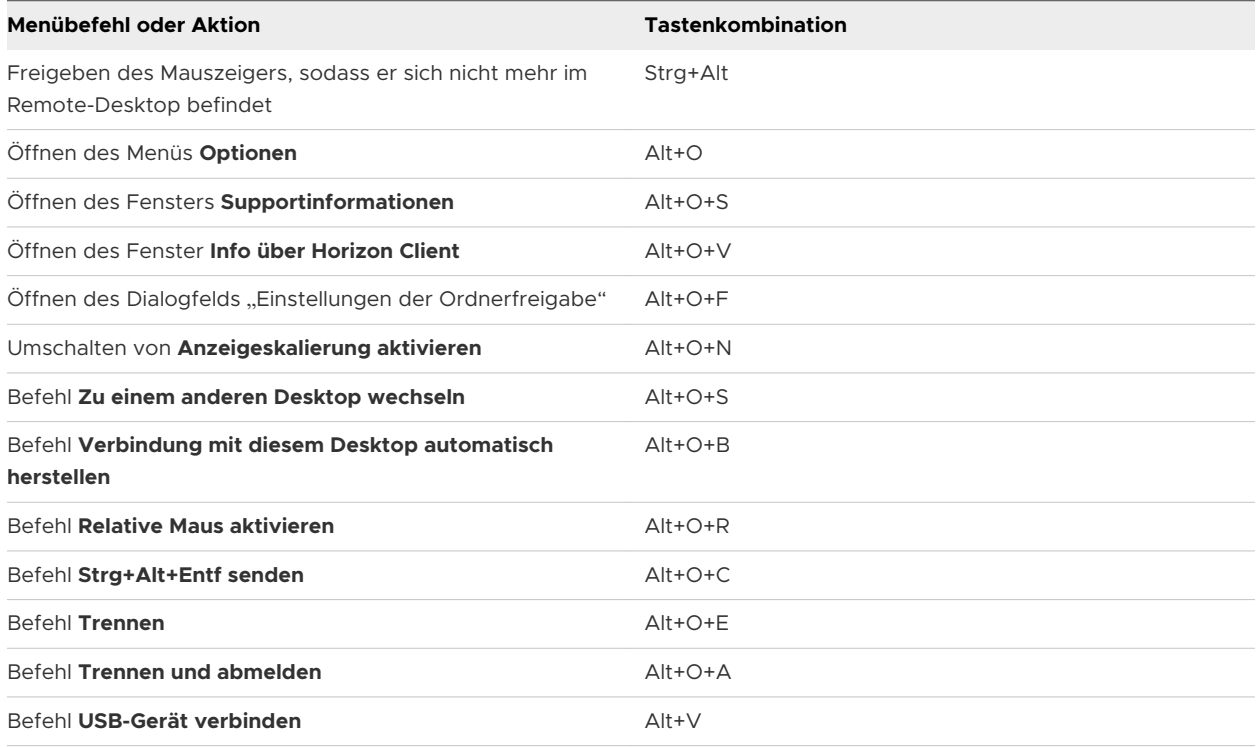

### Tastenkombinationen für Eingabefokus

Sie können die Gruppenrichtlinieneinstellungen **Tastenkombination zum Erfassen des Eingabefokus** und **Tastenkombination zum Freigeben des Eingabefokus** verwenden, um Tastenkombinationen für den Eingabefokus zu konfigurieren. Sie können die Gruppenrichtlinieneinstellung **Automatischer Eingabefokus in einem virtuellen Desktopfenster**  verwenden, um automatisch Eingaben an den Remote-Desktop zu senden, wenn ein Benutzer den Remote-Desktop in den Vordergrund bringt. Diese Funktionen sind nützlich für Benutzer, die keine Mausklicks verwenden können, um einen Remote-Desktop zu erfassen und freizugeben. Weitere Informationen finden Sie unter [Allgemeine Einstellungen für Client-GPOs](#page-74-0)

## Synchronisierung der als Eingabequelle für die Tastatur festgelegten Sprache

Wenn Sie eine Verbindung mit einem Remote-Desktop herstellen, wird die auf dem Clientsystem als Eingabequelle für die Tastatur festgelegte Sprache auf dem Remote-Desktop synchronisiert.

Diese Funktion unterstützt die nachfolgenden auf dem Clientsystem als Eingabequelle für die Tastatur festgelegten Sprachen.

- **Japanisch**
- **Englisch**
- Chinesisch
- Koreanisch
- **Französisch**
- <sup>n</sup> Deutsch
- Spanisch

Es wird nicht synchronisiert, wenn die als Eingabequelle für die Tastatur festgelegte Sprache nicht unterstützt wird.

Die Synchronisierung der Quellsprache der Tastatureingabe wird von der Agenten-seitigen Gruppenrichtlinieneinstellung **Synchronisierung des Tastaturgebietsschemas** gesteuert. Weitere Informationen finden Sie unter "VMware Blast – Gruppenrichtlinieneinstellungen" im Dokument *Konfigurieren von Remote-Desktop-Funktionen in Horizon*.

## Konfigurieren der Synchronisierung von Sperrtasten

Sie können Horizon Client so konfigurieren, dass der Umschaltstatus der Tasten Num, Rollen und Feststellen vom Clientsystem auf einen Remote-Desktop synchronisiert wird, indem Sie eine Einstellung in Horizon Client aktivieren. Diese Einstellung ist standardmäßig deaktiviert.

Sie können auch die Horizon Client-Gruppenrichtlinieneinstellung **Tastatur, Scroll- und Feststelltaste automatisch synchronisieren** verwenden, um die Synchronisierung der Sperrtasten zu konfigurieren. Wenn diese Gruppenrichtlinieneinstellung aktiviert oder deaktiviert ist, können Benutzer die Einstellung für die Synchronisierung der Sperrtasten auf der Horizon Client-Benutzeroberfläche nicht ändern. Weitere Informationen finden Sie unter [Allgemeine](#page-74-0) [Einstellungen für Client-GPOs](#page-74-0).

Wenn die Gruppenrichtlinieneinstellung **Tastatur, Scroll- und Feststelltaste automatisch synchronisieren** entweder deaktiviert oder nicht konfiguriert ist oder wenn die Einstellung für die Synchronisierung für Horizon Client-Sperrtasten nicht aktiviert ist (Standardeinstellung), wird der Umschaltzustand der Sperrtasten standardmäßig vom Remote-Desktop zum Clientsystem synchronisiert.

- **1** Starten Sie Horizon Client und stellen Sie eine Verbindung mit einem Server her.
- **2** Öffnen Sie das Dialogfeld "Einstellungen" für den Remote-Desktop.
	- Klicken Sie in der oberen rechten Ecke des Fensters für die Desktop- und Anwendungsauswahl auf das Symbol für **Einstellungen** (Zahnrad) und wählen Sie im linken Bereich den Remote-Desktop aus.
	- <sup>n</sup> Klicken Sie im Fenster für die Desktop- und Anwendungsauswahl mit der rechten Maustaste auf den Remote-Desktop und wählen Sie **Einstellungen** aus.
- **3** Um die Funktion zur Synchronisierung von Sperrtasten zu aktivieren, aktivieren Sie das Kontrollkästchen **Tastatur, Scroll- und Feststelltaste automatisch synchronisieren** und klicken Sie auf **OK**.

# Fehlerbehebung für Horizon Client 6

Sie können die meisten Probleme mit Horizon Client beheben, indem Sie Remote Desktops oder veröffentlichte Anwendungen neu starten oder zurücksetzen oder Horizon Client neu installieren.

Dieses Kapitel enthält die folgenden Themen:

- <sup>n</sup> Neustarten eines Remote-Desktops
- <sup>n</sup> [Zurücksetzen von Remote-Desktops oder veröffentlichten Anwendungen](#page-174-0)
- [Reparieren von Horizon Client für Windows](#page-175-0)
- <sup>n</sup> [Deinstallieren von Horizon Client für Windows](#page-176-0)
- **n [Probleme bei der Tastatureingabe](#page-177-0)**
- [Vorgehensweise, wenn Horizon Client unerwartet beendet wird](#page-177-0)
- <sup>n</sup> [Herstellen einer Verbindung mit einem Server im Workspace ONE-Modus](#page-178-0)

### Neustarten eines Remote-Desktops

Wenn das Remote Desktop-Betriebssystem nicht mehr reagiert, kann es erforderlich sein, einen Remote Desktop neu zu starten. Der Neustart eines Remote Desktops entspricht dem Neustart des Windows-Betriebssystems. In der Regel werden Sie dabei vom Remote-Desktop-Betriebssystem aufgefordert, alle nicht gespeicherten Daten zu speichern, bevor der Neustart erfolgt.

Sie können einen Remote Desktop nur dann neu starten, wenn ein Horizon Administrator die Funktion zum Neustart des Remote Desktops aktiviert hat.

Informationen zur Aktivierung der Funktion zum Neustart eines Desktops finden Sie im Dokument *Einrichten von virtuellen Desktops in Horizon* oder *Einrichten von veröffentlichten Desktops und Anwendungen in Horizon*.

#### <span id="page-174-0"></span>Verfahren

◆ Verwenden Sie die Option **Desktop neu starten**.

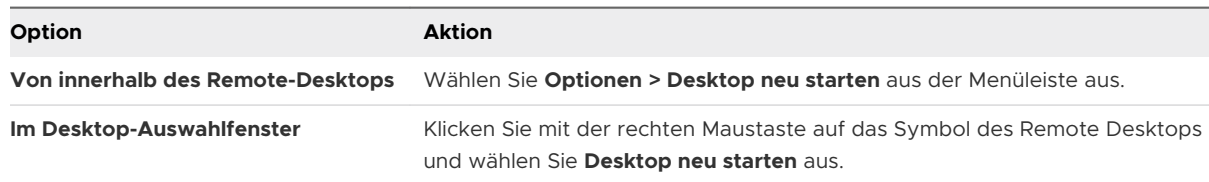

Horizon Client fordert Sie zur Bestätigung des Neustarts auf.

#### Ergebnisse

Das Betriebssystem im Remote Desktop wird neu gestartet, der Client wird getrennt und vom Remote Desktop abgemeldet.

#### Nächste Schritte

Warten Sie eine Weile, bis das System neu gestartet wurde, und versuchen Sie anschließend, erneut eine Verbindung zum Remote Desktop herzustellen.

Wenn das Problem durch den Neustart des Remote-Desktops nicht behoben werden kann, müssen Sie den Remote-Desktop eventuell zurücksetzen. Siehe Zurücksetzen von Remote-Desktops oder veröffentlichten Anwendungen.

## Zurücksetzen von Remote-Desktops oder veröffentlichten Anwendungen

Sie müssen einen Remote-Desktop eventuell zurücksetzen, wenn das Betriebssystem nicht mehr reagiert und der Neustart des Remote-Desktops das Problem nicht löst.

Das Zurücksetzen eines Remote Desktops entspricht dem Betätigen der Reset-Taste auf einem physischen Computer, mit der der Neustart des Computers erzwungen wird. Alle Dateien, die auf dem Remote-Desktop geöffnet sind, werden geschlossen und nicht gespeichert.

Durch das Zurücksetzen von veröffentlichten Anwendungen werden alle geöffneten Anwendungen beendet.

Sie können einen Remote Desktop nur dann zurücksetzen, wenn ein Horizon Administrator die Funktion zum Zurücksetzen des Remote Desktops aktiviert hat.

Informationen zur Aktivierung der Funktion zum Zurücksetzen eines Desktops finden Sie im Dokument *Einrichten von virtuellen Desktops in Horizon* oder *Einrichten von veröffentlichten Desktops und Anwendungen in Horizon*.

#### <span id="page-175-0"></span>Verfahren

**1** Verwenden Sie zum Zurücksetzen eines Remote-Desktops den Befehl **Desktop zurücksetzen**.

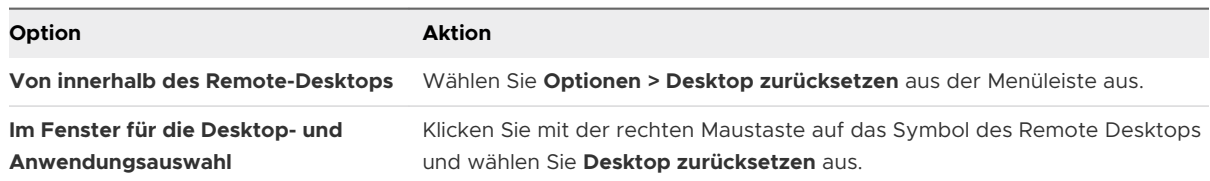

- **2** Verwenden Sie zum Zurücksetzen von veröffentlichten Anwendungen die Schaltfläche **Zurücksetzen** im Fenster für die Desktop- und Anwendungsauswahl.
	- a Klicken Sie in der Menüleiste auf die Schaltfläche **Einstellungen** (Zahnradsymbol).
	- b Wählen Sie im linken Fensterbereich **Anwendungen** aus, klicken Sie im rechten Fensterbereich auf die Schaltfläche **Zurücksetzen** und klicken Sie auf **OK**.

#### Ergebnisse

Wenn Sie einen Remote Desktop zurücksetzen, wird das Betriebssystem im Remote Desktop neu gestartet, der Client wird getrennt und vom Remote Desktop abgemeldet. Wenn Sie veröffentlichte Anwendungen zurücksetzen, werden diese beendet.

#### Nächste Schritte

Warten Sie eine Weile, bis das System neu gestartet wurde, und versuchen Sie anschließend erneut, eine Verbindung mit dem Remote Desktop oder der veröffentlichten Anwendung herzustellen.

### Reparieren von Horizon Client für Windows

Manchmal können Sie Probleme mit Horizon Client beheben, indem Sie Horizon Client reparieren.

### Voraussetzungen

- <sup>n</sup> Stellen Sie sicher, dass Sie sich als Administrator auf dem Clientsystem anmelden können.
- **n Stellen Sie sicher, dass Sie über das Horizon Client-Installationsprogramm verfügen. Sie** können Horizon Client nicht reparieren, wenn Sie nicht über das Installationsprogramm verfügen.

- ◆ Führen Sie eine der folgenden Aufgaben aus, um Horizon Client interaktiv zu reparieren.
	- <sup>n</sup> Doppelklicken Sie auf das Horizon Client-Installationsprogramm und klicken Sie auf **Reparieren**.
	- <sup>n</sup> Führen Sie das Horizon Client-Installationsprogramm über die Befehlszeile aus und geben Sie den Befehl /repair ein.

<span id="page-176-0"></span>Geben Sie z. B. bei der Eingabeaufforderung den folgenden Befehl ein:

VMware-Horizon-Client-y.y.y-xxxxxx.exe /repair

*y.y.y* steht für die Versionsnummer und *xxxxxx* für die Build-Nummer.

◆ Um Horizon Client automatisch zu reparieren, führen Sie das Horizon Client-Installationsprogramm über die Befehlszeile aus und geben Sie die Installationsbefehle / silent und /repair ein.

Geben Sie z. B. in der Befehlszeile den folgenden Befehl ein:

VMware-Horizon-Client-y.y.y-xxxxxx.exe /silent /repair

*y.y.y* steht für die Versionsnummer und *xxxxxx* für die Build-Nummer.

### Deinstallieren von Horizon Client für Windows

Wenn das Problem durch Reparieren von Horizon Client nicht behoben wird, müssen Sie Horizon Client möglicherweise deinstallieren und neu installieren.

Die nachfolgend dargestellten Schritte zeigen, wie Sie Horizon Client mit dem Horizon Client-Installationsprogramm deinstallieren.

Wenn Sie nicht über das Horizon Client-Installationsprogramm verfügen, können Sie Horizon Client auf dieselbe Weise wie andere Anwendungen auf Ihrem Windows-System deinstallieren. Beispielsweise können Sie auf einem Windows 10-System die Deinstallation des Windows-Betriebssystems verwenden oder eine Programmfunktion ändern (**Systemsteuerung > Programme und Funktionen > Programm deinstallieren oder ändern**).

#### Voraussetzungen

Stellen Sie sicher, dass Sie sich als Administrator auf dem Clientsystem anmelden können.

#### Verfahren

- ◆ Um Horizon Client interaktiv zu deinstallieren, führen Sie eine der folgenden Aufgaben aus.
	- <sup>n</sup> Doppelklicken Sie auf das Horizon Client -Installationsprogramm und klicken Sie auf **Entfernen**.
	- <sup>n</sup> Führen Sie das Horizon Client-Installationsprogramm über die Befehlszeile aus und geben Sie den Befehl /uninstall ein.

Geben Sie z. B. bei der Eingabeaufforderung den folgenden Befehl ein:

VMware-Horizon-Client-y.y.y-xxxxxx.exe /uninstall

*y.y.y* steht für die Versionsnummer und *xxxxxx* für die Build-Nummer.

<span id="page-177-0"></span>◆ Um Horizon Client automatisch zu deinstallieren, führen Sie das Horizon Client-Installationsprogramm über die Befehlszeile aus und geben Sie die Installationsbefehle / silent und /uninstall ein.

Geben Sie z. B. bei der Eingabeaufforderung den folgenden Befehl ein:

VMware-Horizon-Client-y.y.y-xxxxxx.exe /silent /uninstall

*y.y.y* steht für die Versionsnummer und *xxxxxx* für die Build-Nummer.

#### Nächste Schritte

Installieren Sie Horizon Client erneut. Siehe [Kapitel 2 Installation von Horizon Client für Windows.](#page-31-0)

### Probleme bei der Tastatureingabe

Wenn Sie Zeichen in einen Remote-Desktop oder eine veröffentlichte Anwendung eingeben, scheint keine der Tastatureingaben zu funktionieren.

#### Problem

Bei einer Verbindung mit einem Remote-Desktop oder einer veröffentlichten Anwendung werden während der Eingabe keine Zeichen auf dem Bildschirm angezeigt. Ein anderes mögliches Phänomen ist die mehrmalige Wiederholung einer Taste.

#### Ursache

Einige Sicherheitsprogramme, wie z. B. Norton 360 Total Security, verfügen über eine Funktion zur Ermittlung von Keylogger-Software, die die Tastatureingabe sperrt. Mit dieser Sicherheitsfunktion soll das System vor Spyware geschützt werden, mit der z. B. Kennwörter oder Kreditkartennummern gestohlen werden. Diese Sicherheitssoftware kann allerdings verhindern, dass Horizon Client Tastatureingaben an den Remote-Desktop oder die veröffentlichte Anwendung sendet.

#### Lösung

◆ Deaktivieren Sie auf dem Clientsystem die Funktion zur Erkennung von Keyloggern Ihrer Antivirus- oder Sicherheitssoftware.

## Vorgehensweise, wenn Horizon Client unerwartet beendet wird

Horizon Client wird beendet, selbst wenn Sie die Anwendung nicht schließen.

### Problem

Horizon Client wird unerwartet beendet. Abhängig von der Serverkonfiguration wird möglicherweise eine Meldung wie die Folgende angezeigt: Es besteht keine sichere Verbindung mit dem View-Verbindungsserver. Manchmal wird keine Meldung angezeigt.

#### <span id="page-178-0"></span>Ursache

Dieses Problem tritt auf, wenn die Verbindung zum Server getrennt wird.

#### Lösung

◆ Starten Sie Horizon Client neu. Sie können sich erfolgreich verbinden, wenn der Server wieder ausgeführt wird. Sollten weiterhin Probleme mit der Verbindung bestehen, wenden Sie sich an den Systemadministrator oder den VMware Support.

## Herstellen einer Verbindung mit einem Server im Workspace ONE-Modus

Sie können eine Verbindung mit einem Server nicht direkt über Horizon Client herstellen, da sonst die Berechtigungen für Ihre Remote Desktops und veröffentlichten Anwendungen in Horizon Client nicht angezeigt werden.

### Problem

- <sup>n</sup> Wenn Sie versuchen, eine direkte Verbindung mit dem Server über Horizon Client herzustellen, werden Sie von Horizon Client zum Workspace ONE-Portal umgeleitet.
- <sup>n</sup> Wenn Sie einen Remote Desktop oder eine veröffentlichte Anwendung über einen URI oder eine Verknüpfung öffnen oder wenn Sie eine lokale Datei über die Dateiverknüpfung öffnen, leitet die Anforderung Sie zum Workspace ONE-Portal zur Authentifizierung weiter.
- <sup>n</sup> Nach dem Öffnen eines Remote Desktops oder einer veröffentlichten Anwendung über Workspace ONE und dem Start von Horizon Client werden andere berechtigte Remote Desktops oder veröffentlichte Anwendungen in Horizon Client nicht angezeigt oder können nicht geöffnet werden.

#### Ursache

Ein Horizon Administrator kann Workspace ONE auf einer Verbindungsserverinstanz aktivieren. Dies ist das Standardverhalten, wenn der Workspace ONE-Modus auf einer Verbindungsserverinstanz aktiviert ist.

### Lösung

Verwenden Sie Workspace ONE, um eine Verbindung mit einem Workspace ONE-aktivierten Server herzustellen und um auf Ihre Remote Desktops und veröffentlichten Anwendungen zuzugreifen.